<span id="page-0-0"></span>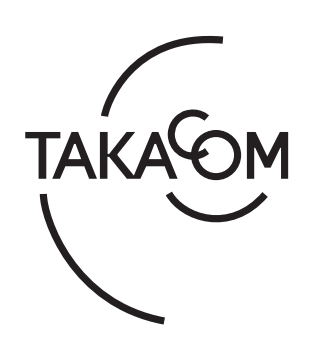

# 取扱説明書

# 緊急情報伝達システム おつたえ君 **ARS-800 ARS-800F** 〈制御用パソコン編〉

このたびは、「緊急情報伝達システム おつたえ君 ARS-800/ ARS-800F」をお買い上げいただき、誠にありがとうござい ます。

本書は、アプリケーション Ver.5.00 以降の製品に対応してい ます。

ご使用の前に、この取扱説明書をよくお読みのうえ、内容を 理解してからお使いください。お読みになったあとも、本商 品のそばなどいつもお手元においてお使いください。

**株式会社 夕力コム** 

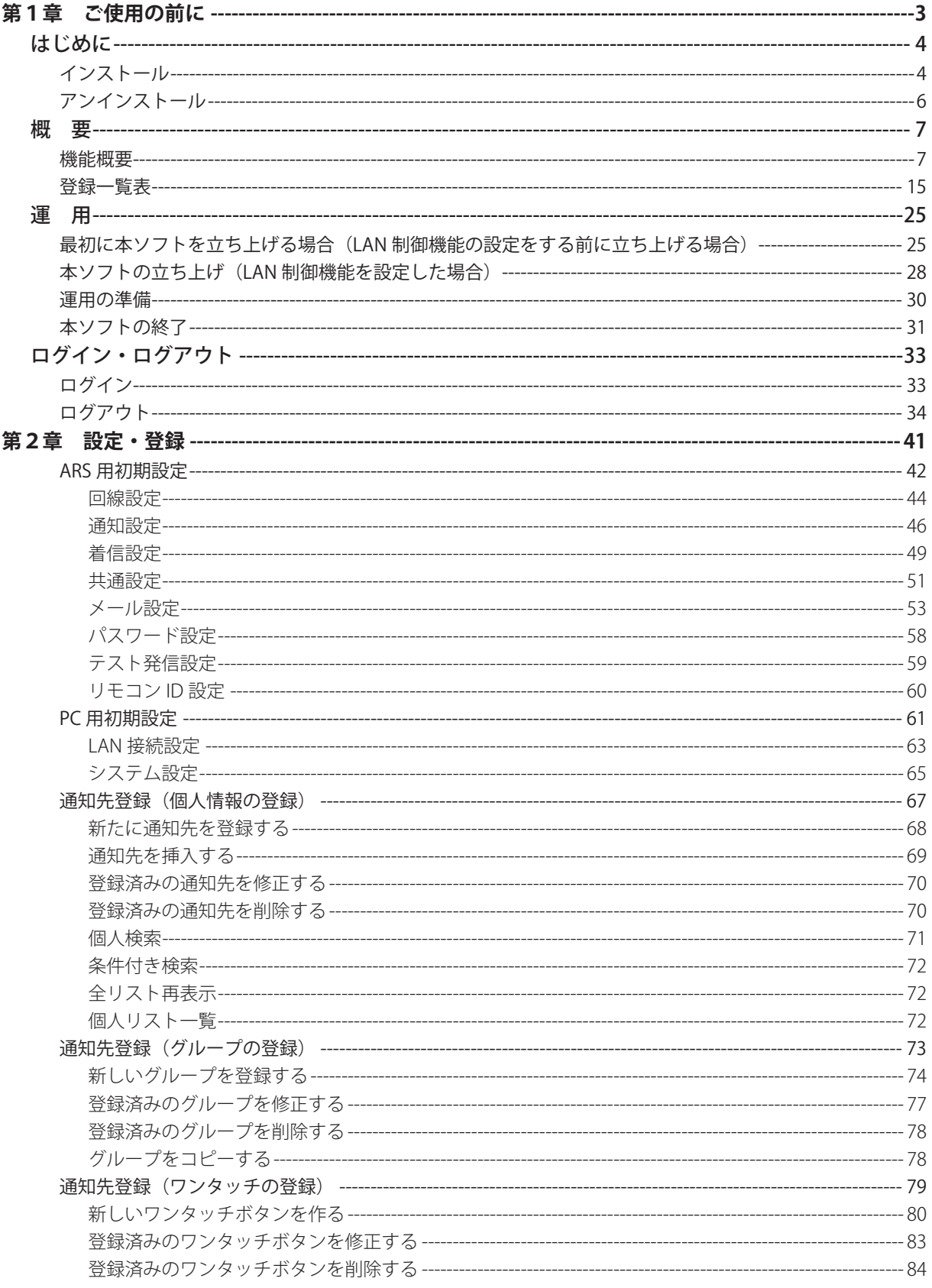

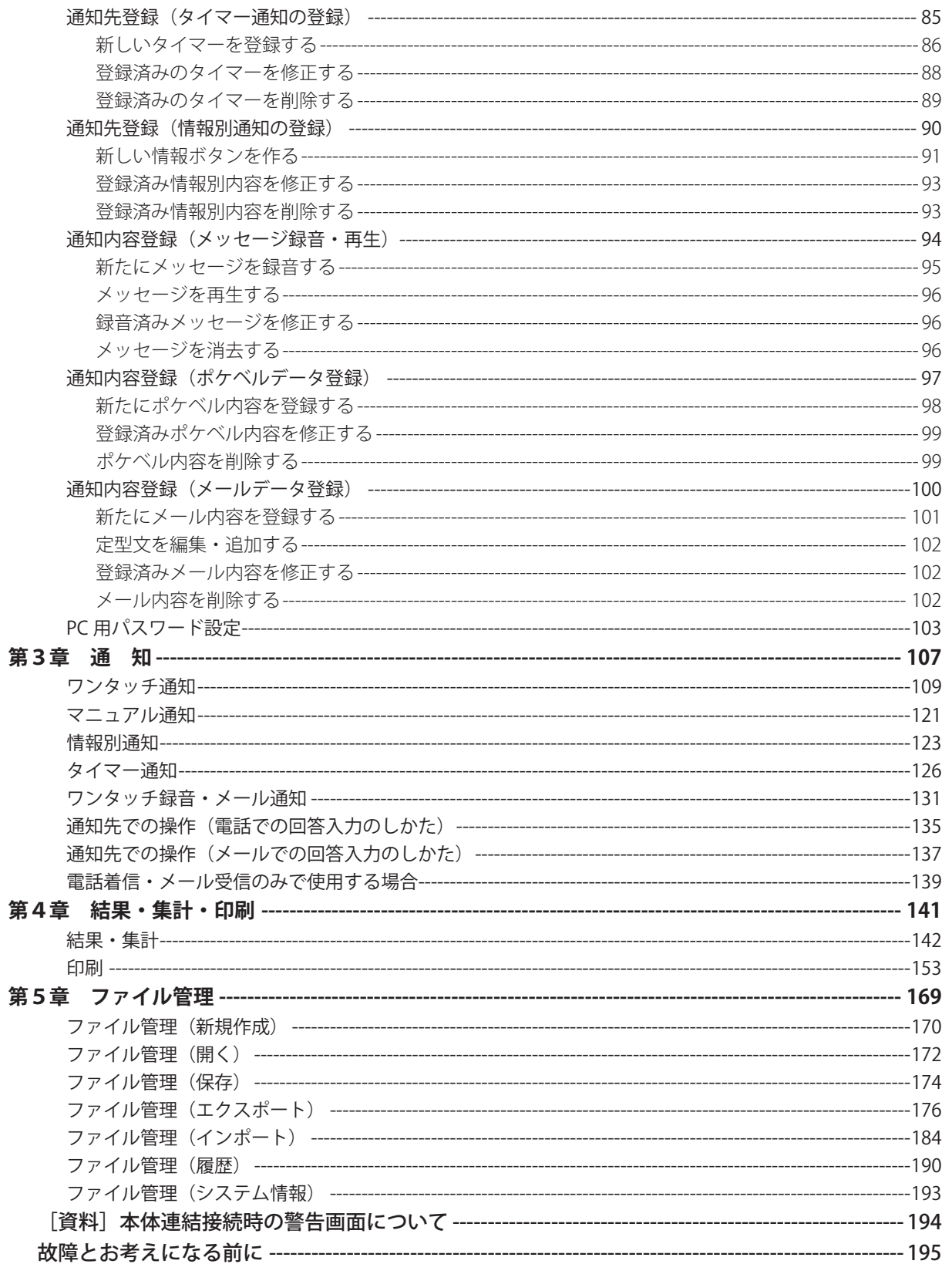

# 第1章

# ご使用の前に

はじめに はじめに

**本書をご使用いただくときは、取扱説明書「本体編」の「安全にお使いいただくために」を合わせて必ずお読 みください。**

本システムを立ち上げるために次の手順で準備をしてください。 (以降の記載内容は、Windows 10 の操作例です)

# ■ インストール

- · 「ARS-800 制御用ソフト」(以下、「ARS-800 PC ソフト」または「本ソフト」と記します)をインストールまたはアンイン ストールするときは、必ず、管理者権限を持ったユーザー ( 例えば Administrator) が行ってください。
- ・ インストールするフォルダは、必ずフルコントロール ( 読み書き、削除等 ) ができるフォルダにしてください。

#### **● インストールできるパソコン**

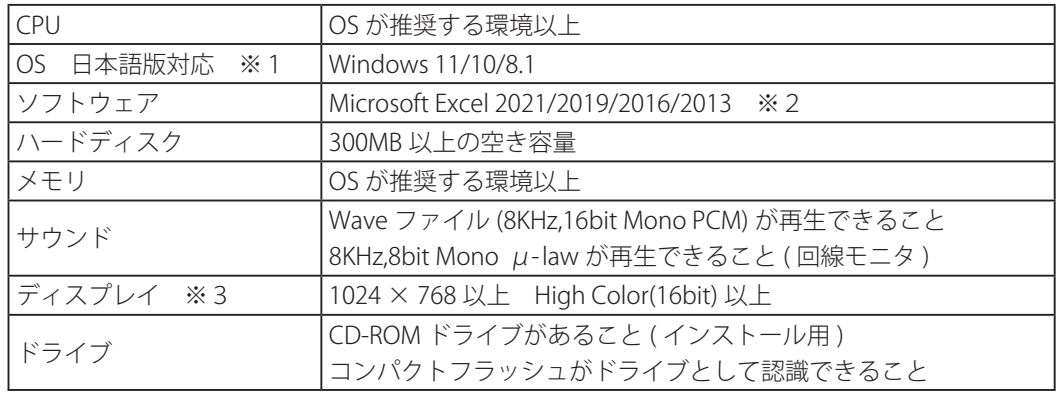

※1:Windows RT 8.1 および Windows 11/10 の S モードは対象外となります。

※2:デスクトップアプリ版にのみ対応しています。

※3:ディスプレイの文字サイズは標準「100%」に設定してください。

● 商品名は各社の商標または登録商標です。

#### **● ARS-800/ARS-800F 本体のソフトウェアバージョンについて**

本ソフトが対応している ARS-800/ARS-800F 本体のソフトウェアバージョン番号は、「Ver.5.02 以降」です。

※ ARS-800/ARS-800F 本体のソフトウェアバージョン番号については、取扱説明書「本体編」を参照してください。 ※ ご使用になっている ARS-800/ARS-800F 本体のソフトウェアバージョン番号が上記以外の場合は、販売店または最寄りの当社営業所にご連絡く ださい。

#### ● ARS-800 PC ソフトのインストール

- 1. ほかのソフトを全て終了します。
- 2.CD をパソコンの CD-ROM ドライブに入れます。
- 3. 操作確認画面をクリックします。

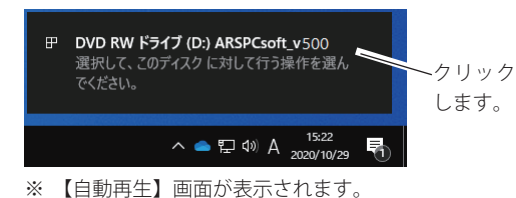

4. 【自動再生】画面において「Setup.exe の実行】をク リックします。

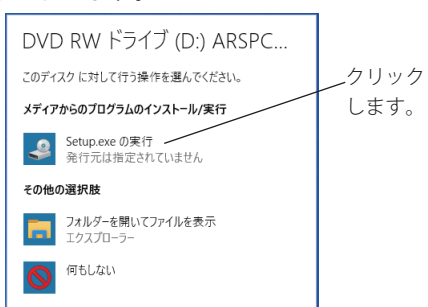

5.Microsoft .NET Framework 4.5.2 以上がインストール されていない環境の場合、Microsoft .NET Framework のインストールがはじまります。 画面に従ってインストールしてください。 但し、Microsoft .NET Framework4.5.2 以上がインス トールされている場合は、表示しません。

#### はじめに

6.「ARS-800 セットアップ」画面にて、[**次へ**]ボタン をクリックします。

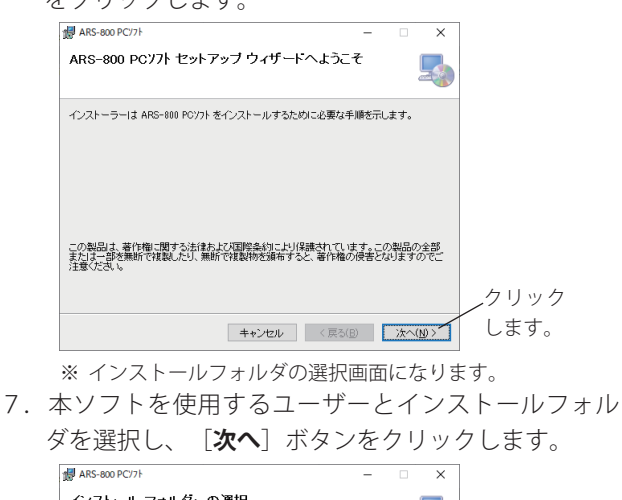

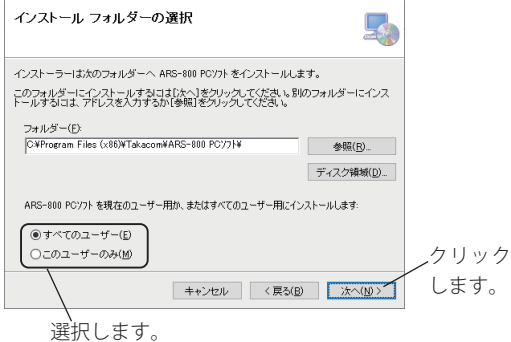

※ インストールの確認画面になります。

8. [次へ] ボタンをクリックします。

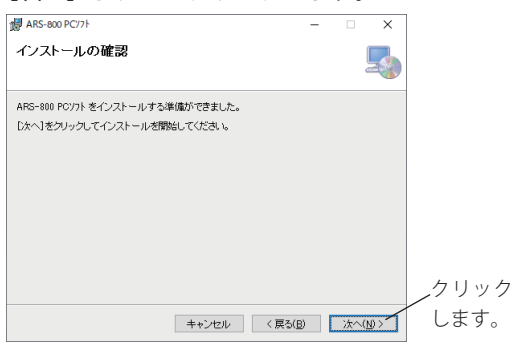

※ ライセンス条項画面になります。

9.使用許諾契約書にご同意いただける場合は、[同意 する]を選択して、[**次へ**]ボタンをクリックします。

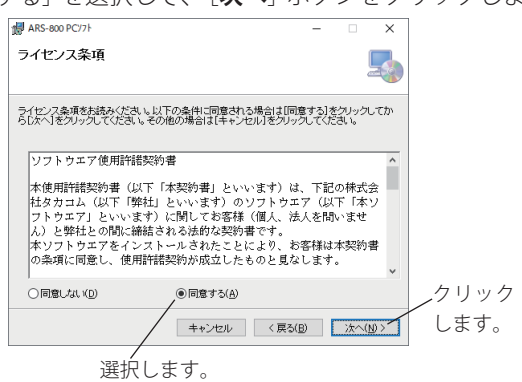

※ ユーザーアカウント制御画面になります。

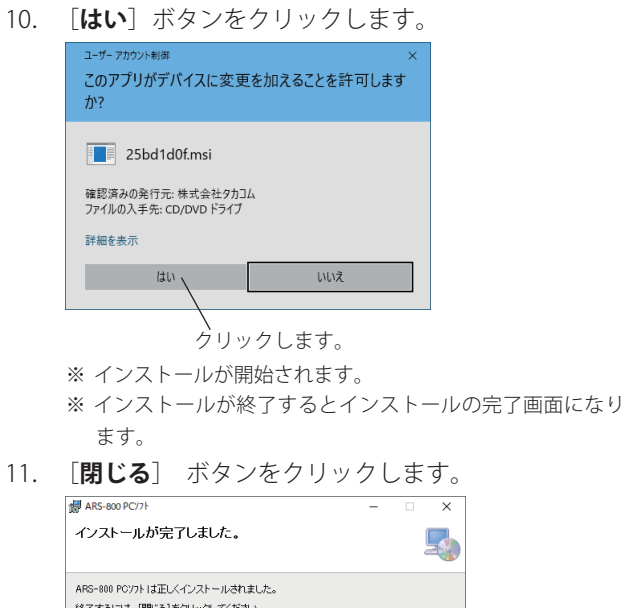

終了するこす「関心引奏クルックにてください。 ws Update で、NET Framework の重要な更新があるかどうかを確認してください。 クリック します。 キャンセル <戻る(B) | 開じる(C)

#### ● 自動で立ち上がらないときは、次の操作をしてください。 ● Microsoft .NET Framework のインストールがはじまらないときは、次の操作をしてください。 上記手順4で、 ・Microsoft .NET Framework の場合 「Q:¥Setup1¥DotNetFX452¥NDP452-KB2901907-x86-x64-A110S-ENV.exe」と入力し、[**OK**]ボタンをクリックし、画面 に従ってインストールしてください。インストールが終了したら、再度前述の手順4で、 「Q:¥Setup1¥DotNetFX452¥NDP452-KB2901907-x86-x64-A110S-JPN.exe」と入力し、[**OK**]ボタンをクリックし、画面 に従ってインストールしてください。 **自動でたちあがらないとき及び Microsoft Framework のインストールがはじまらないときは** 1.デスクトップで[**スタート**] ボタンをクリックする。 ・「スタートメニュー」が表示されます。 2. 「スタートメニュー」の [ファイル名を指定して実行]をクリックする。 ・コマンド入力画面になります。 3.ダイアログボックスへ「Q:¥setup1¥setup」と入力し、[**OK**]ボタンをクリックする。 ・「Q: 」は、CD-ROM ドライブ名です。 4. 以下前ページ「ARS-800 PC ソフトのインストール 手順6」から操作します。

# ■ アンインストール

本ソフトをアンインストール ( 削除 ) するときは、次の手順で行います。

- 1. 本ソフトを終了します。
- 2. 【Windows 11/10 の場合】 デスクトップ画面におけるタスクバーから、[con] と入力して検索される「コントロールパネル」をクリックします。 【Windows 8.1 の場合】 デスクトップ画面において、スタートボタンを右クリックして表示されるメニュー画面から、「コントロールパネル」 をクリックします。
- 3. 【表示方法:カテゴリの場合】 「プログラムのアンインストール」を開きます。 【表示方法:大きいアイコンまたは小さいアイコンの場合】 「プログラムと機能」を開きます。
- 4. 「ARS-800 PC ソフト」を選んで削除します。

概

#### ■ 機能概要

#### **1.設定・登録機能**

- (1)通知データの作成
	- (a) 通知対象個人のデータの作成 対象の氏名、所属部署、電話番号などを登録します。電話番号は3つ、メールアドレスは2つ、ポケベル番号は1 つ登録することができます。 複数の電話番号、メールアドレスの登録がある場合は、優先順位をつけ順番に呼び出します。また、本人確認用の IDを登録できます。
	- (b) グループの作成 グループを作成します。名称は自由に決めることができます。このグループに個人データを登録します。 一人を複数のグループに登録することもできます。
	- (c) ワンタッチボタンにグループを登録 60 あるワンタッチボタンに名称をつけます。 一つのボタンに複数のグループを登録することができます。
	- (d)初期設定 動作環境を決めます。①接続する電話回線の設定、②通知設定、③着信設定、④共通設定などがあります。

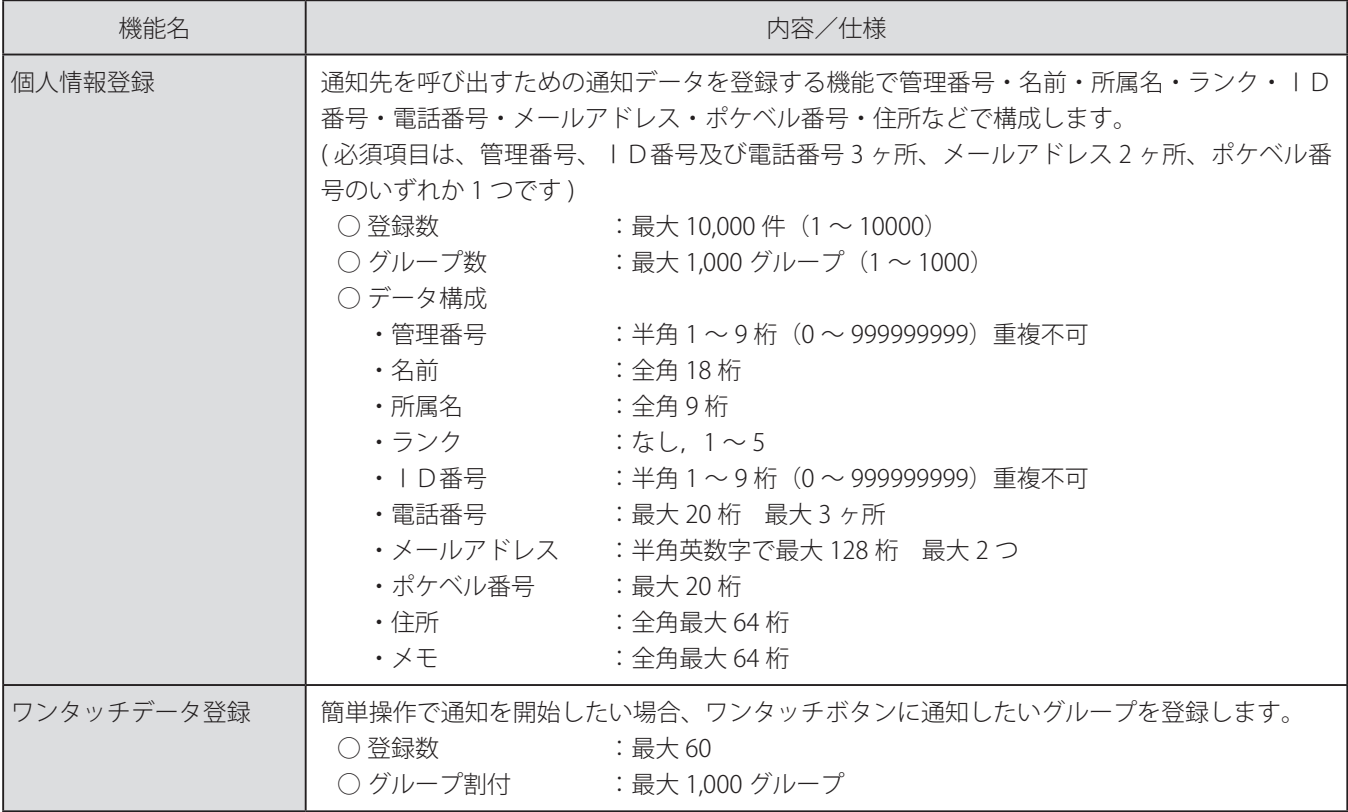

● 通知データなどの登録値に環境依存文字を使用しない でください。通知結果などを印刷した場合、環境依存 文字は正常に出力されません。 STOPお願い -

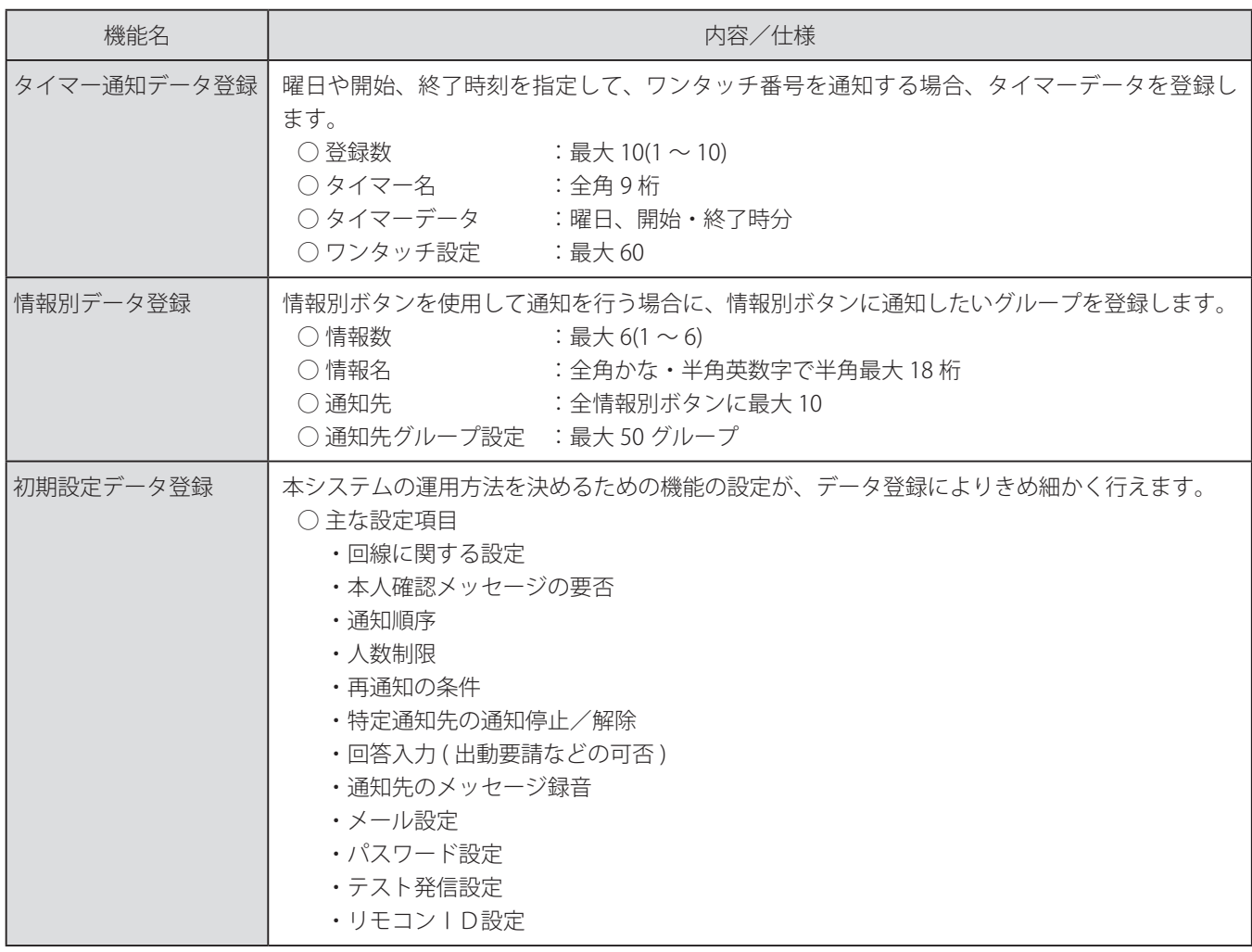

(2)メッセージや文章の登録

メッセージは音声で通知するときに使用します。

文章は、メール用 / ポケベル用の2種類がありそれぞれのメディアで通知するときに使用します。

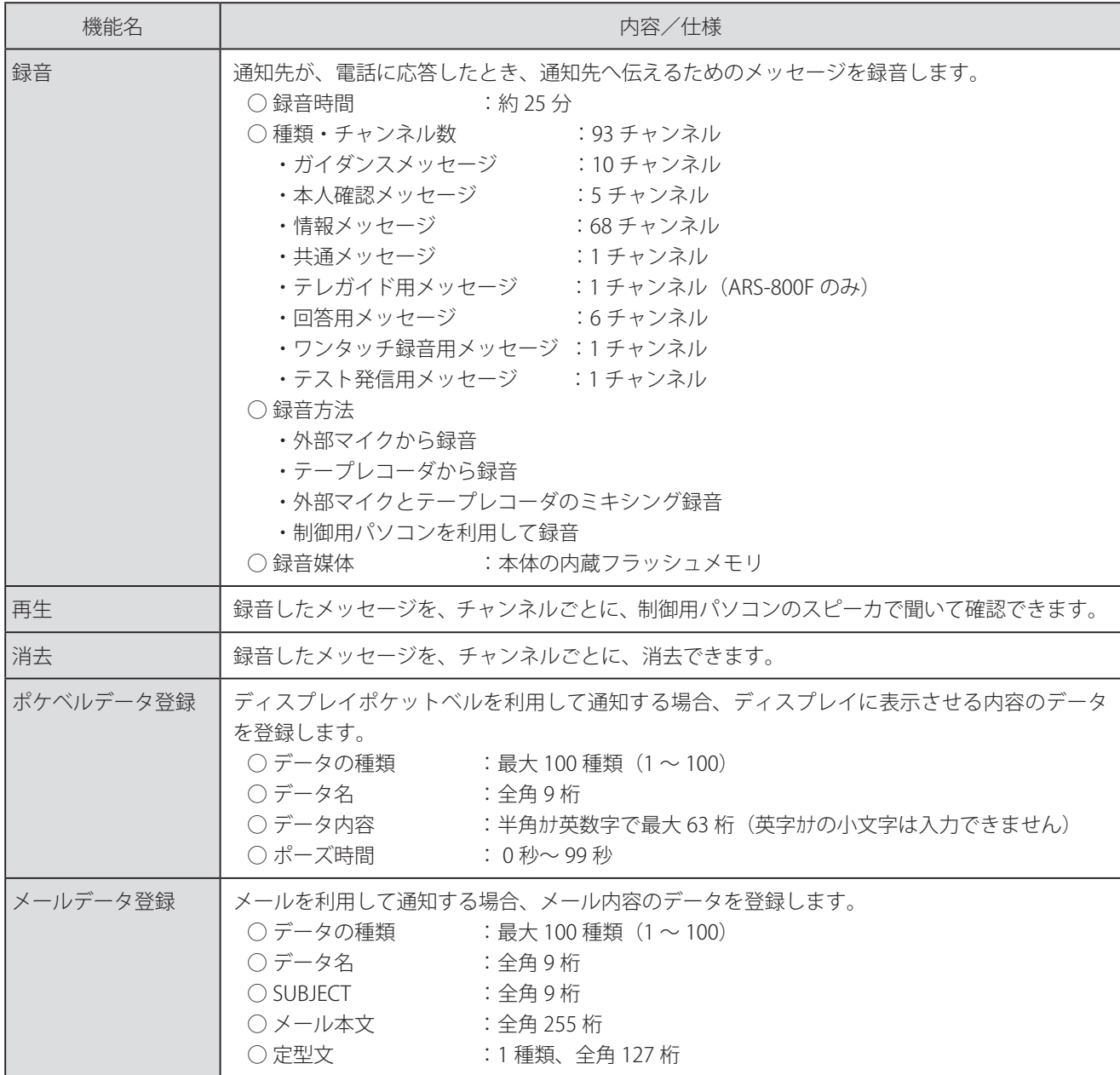

#### **2.通知機能(LAN接続時のみ)**

設定・登録機能で作成したデータを基に、通知をします。複数のメディアによる通知を同時に実行します。

- (1) 電話による通知 ARS-800/ARS-800F 本体(以下、本体という)に接続した電話回線を使用し、情報を伝達します。 次の2つの方法があります。
	- (a)音声 あらかじめ、メッセージを録音しておきます。通知先が電話に出ると、このメッセージを流します。 通知先がプッシュホン信号を使って①本人確認、②回答入力等を本体に入力することができます。
	- (b)ポケットベル ディスプレイ式ポケットベルにあらかじめ作成しておいた文章を表示します。
- (2) メールによる通知 あらかじめ作成しておいた文章をメールで通知します。

#### **3.ワンタッチ録音・メール通知機能(LAN接続時のみ)**

- (1) ワンタッチ録音通知機能
- 通知ごとに、情報メッセージの内容を録音して通知します。
- (2) ワンタッチメール通知機能 通知ごとに、メールの内容を作成して通知します。

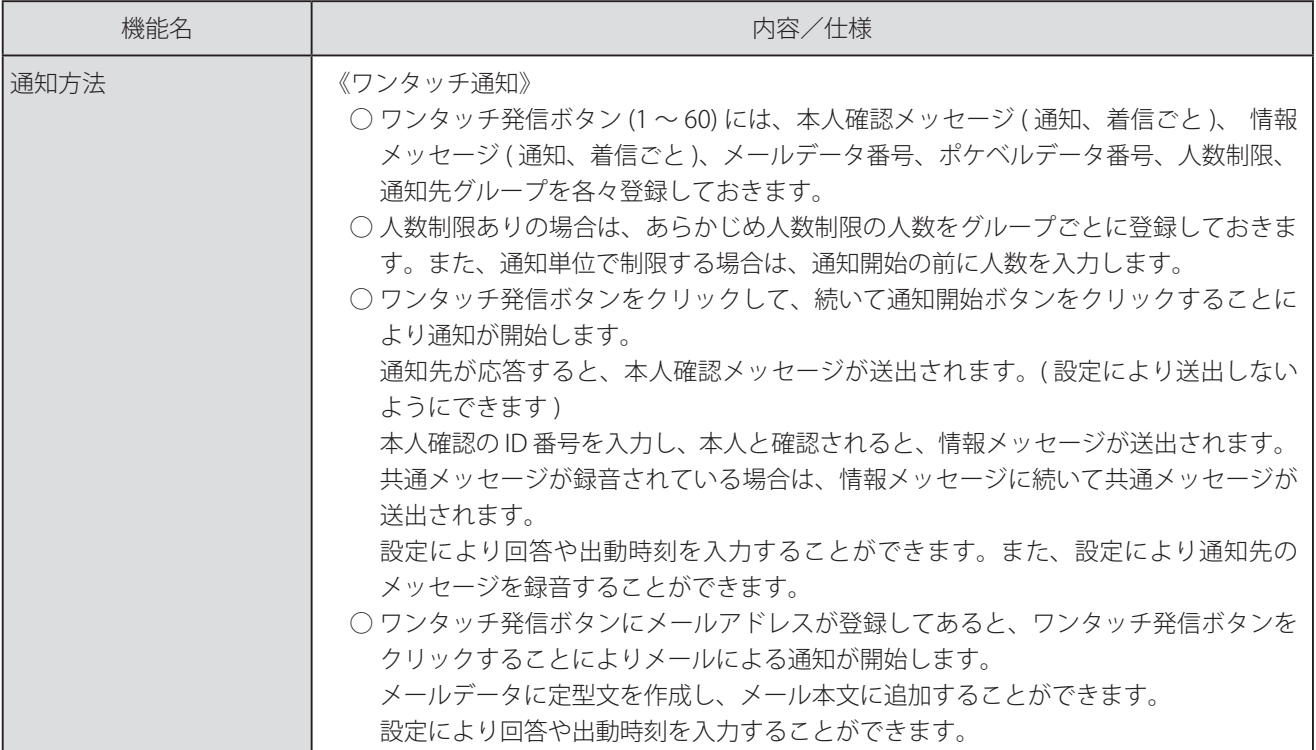

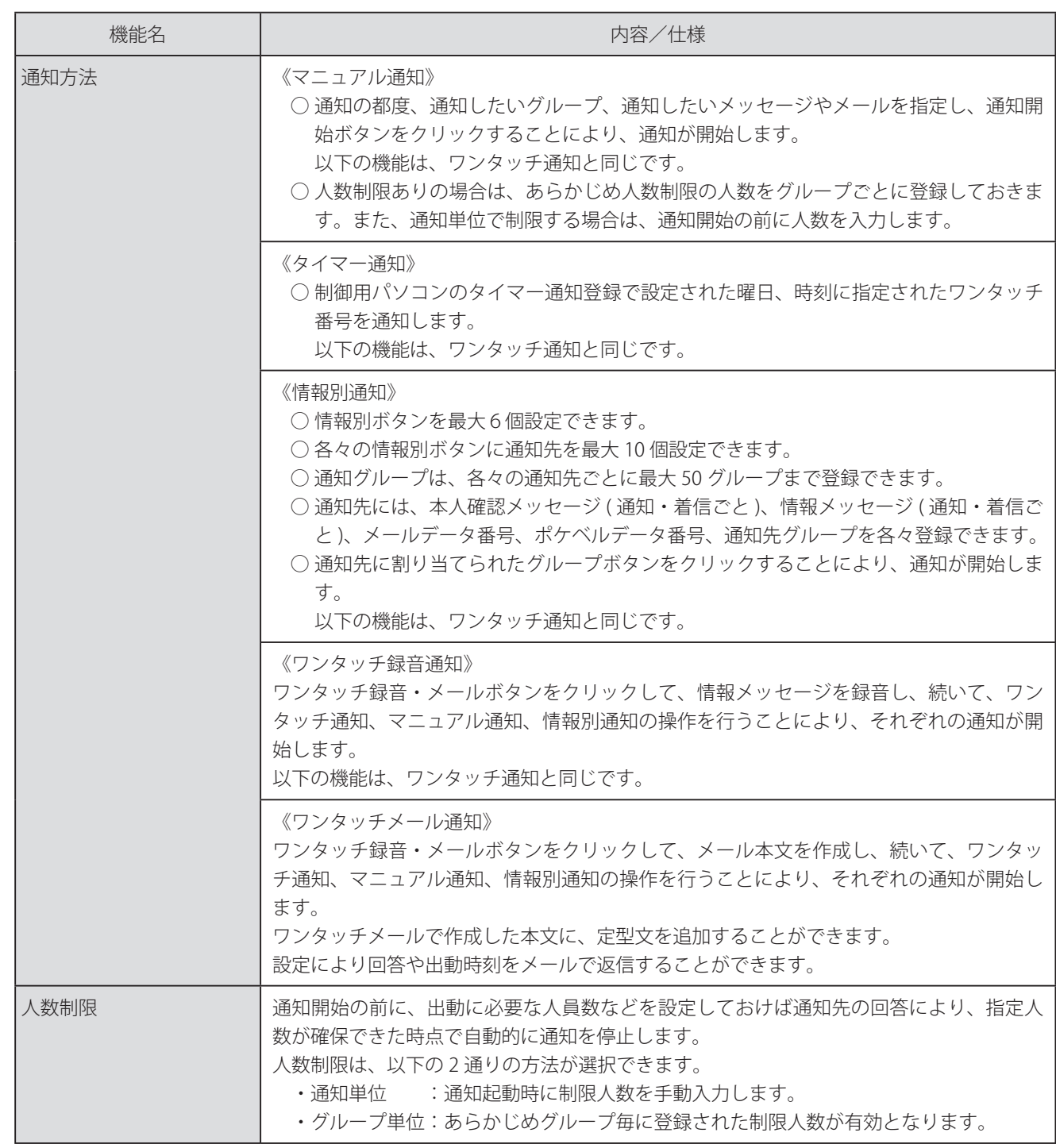

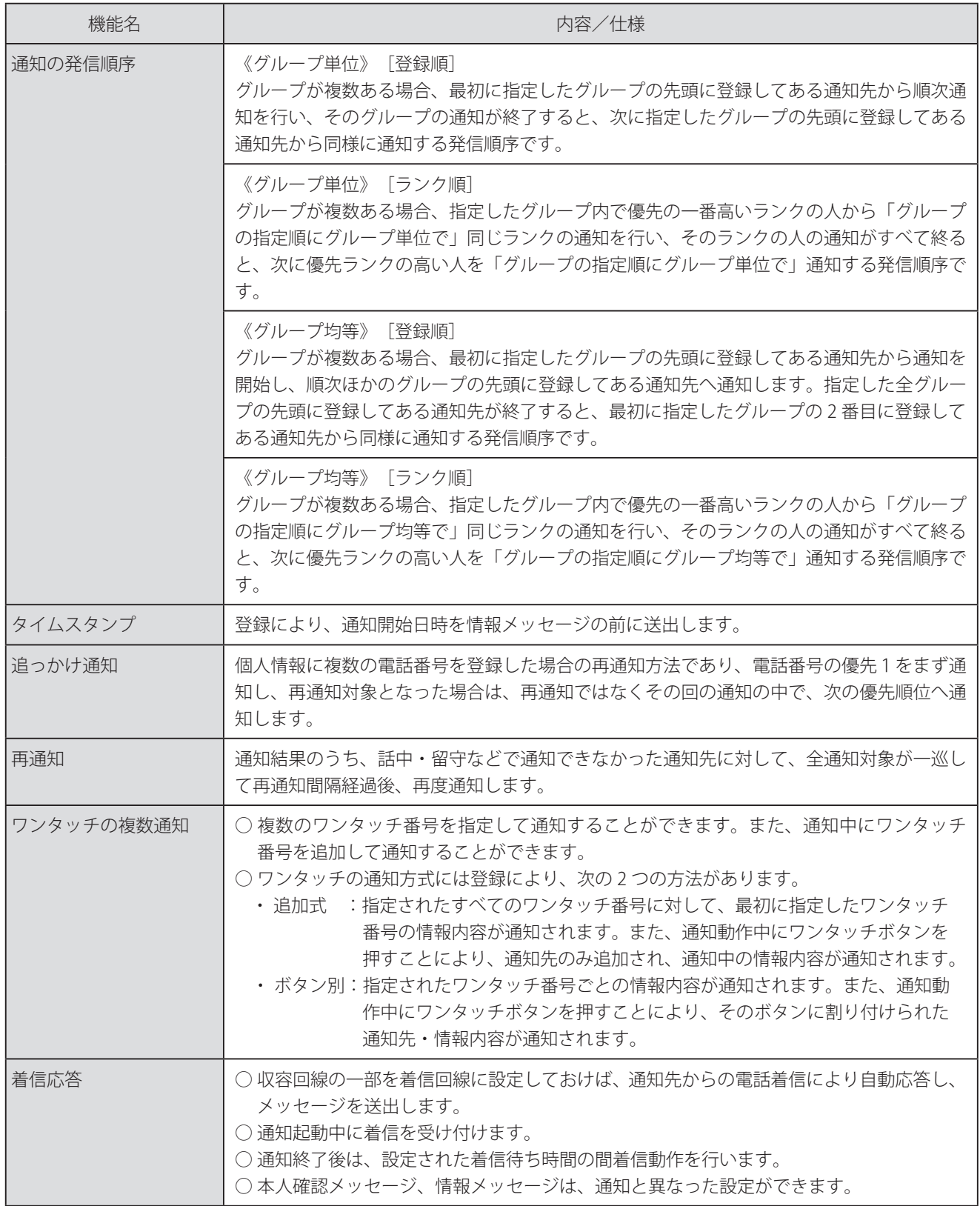

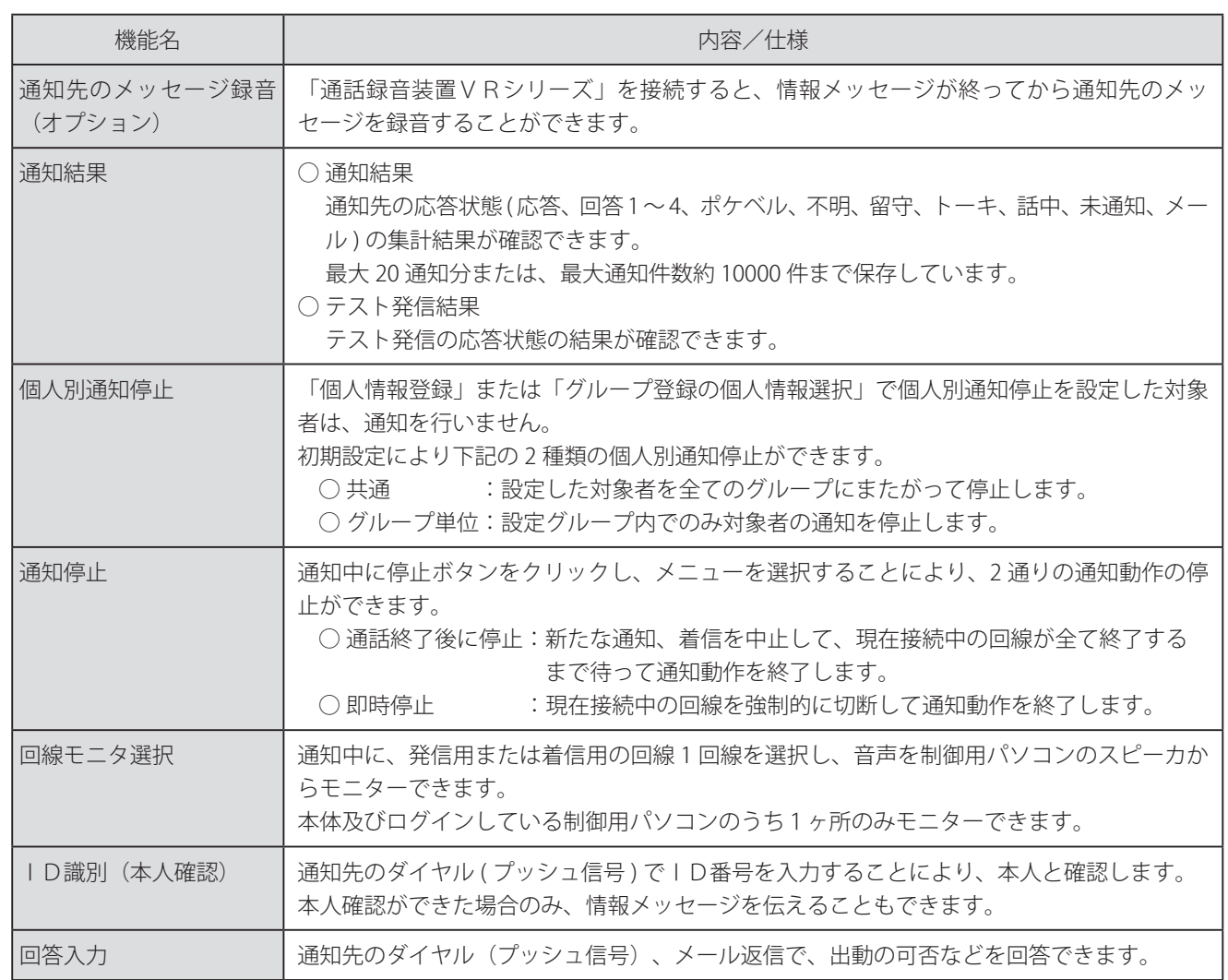

#### **4.結果・集計機能**

通知結果やテスト発信結果を表示、印刷します。

#### **5.ファイル管理機能**

初期設定や個人情報などのデータ管理、本体の履歴・通知結果の管理、外部機器とのデータのやりとりなどを行います。

#### **6.LAN制御機能**

制御用パソコンより初期設定や通知データの管理や通知操作をすることができます。 インターネットを利用してメールを送受信することができます。

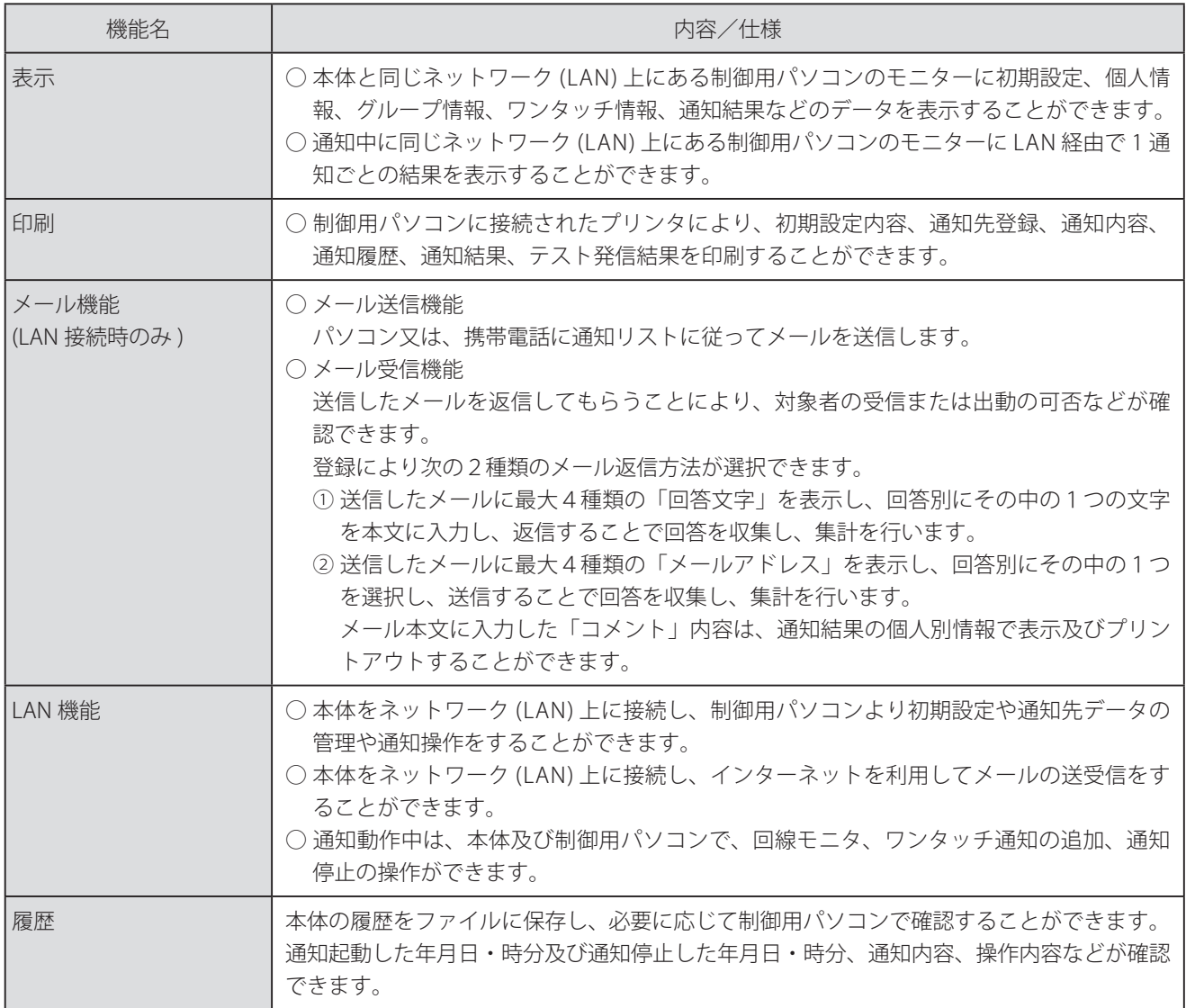

### ■ 登録ー覧表

登録できる内容は、次の登録一覧表に示すとおりです。

#### **(1)初期設定**

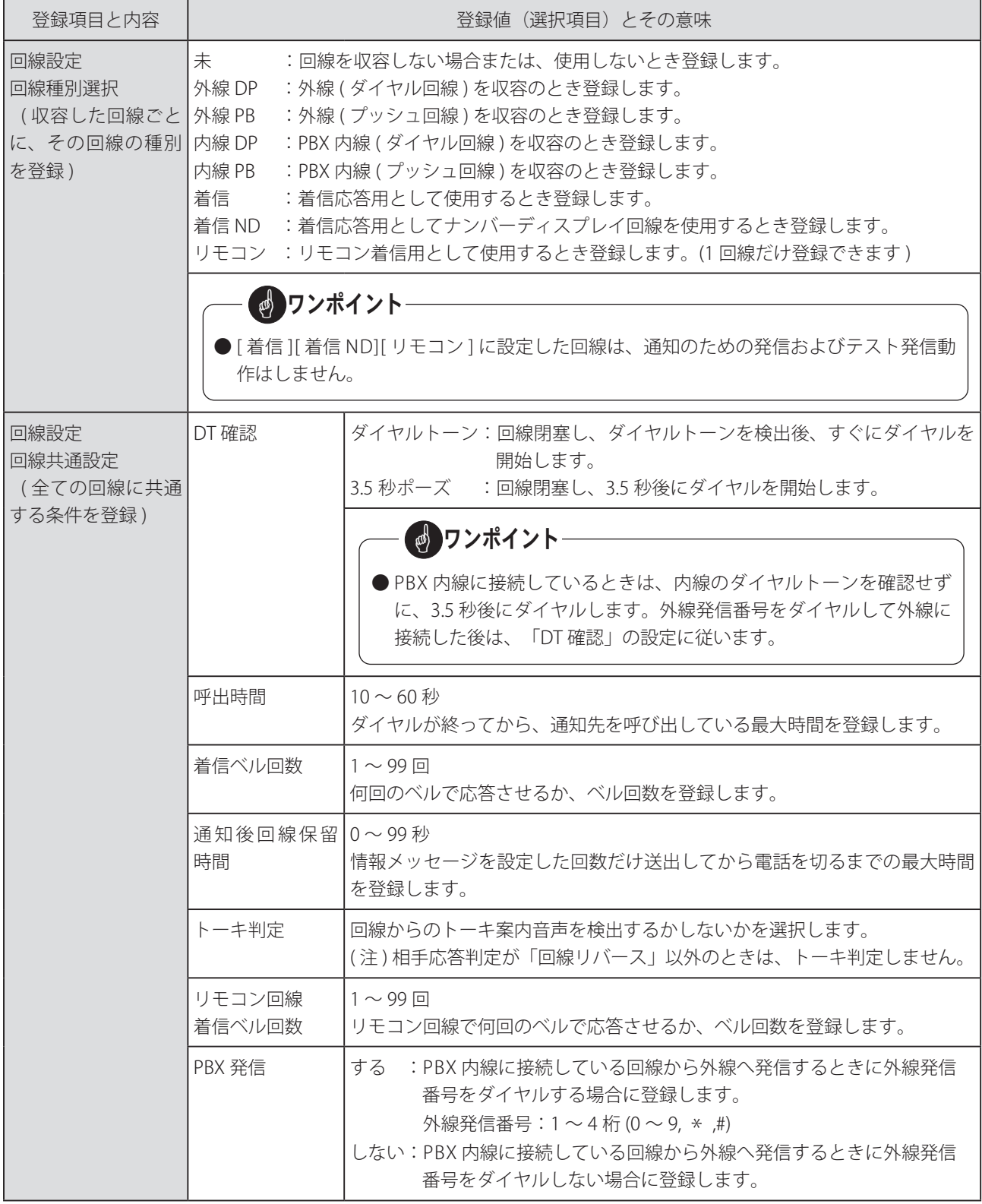

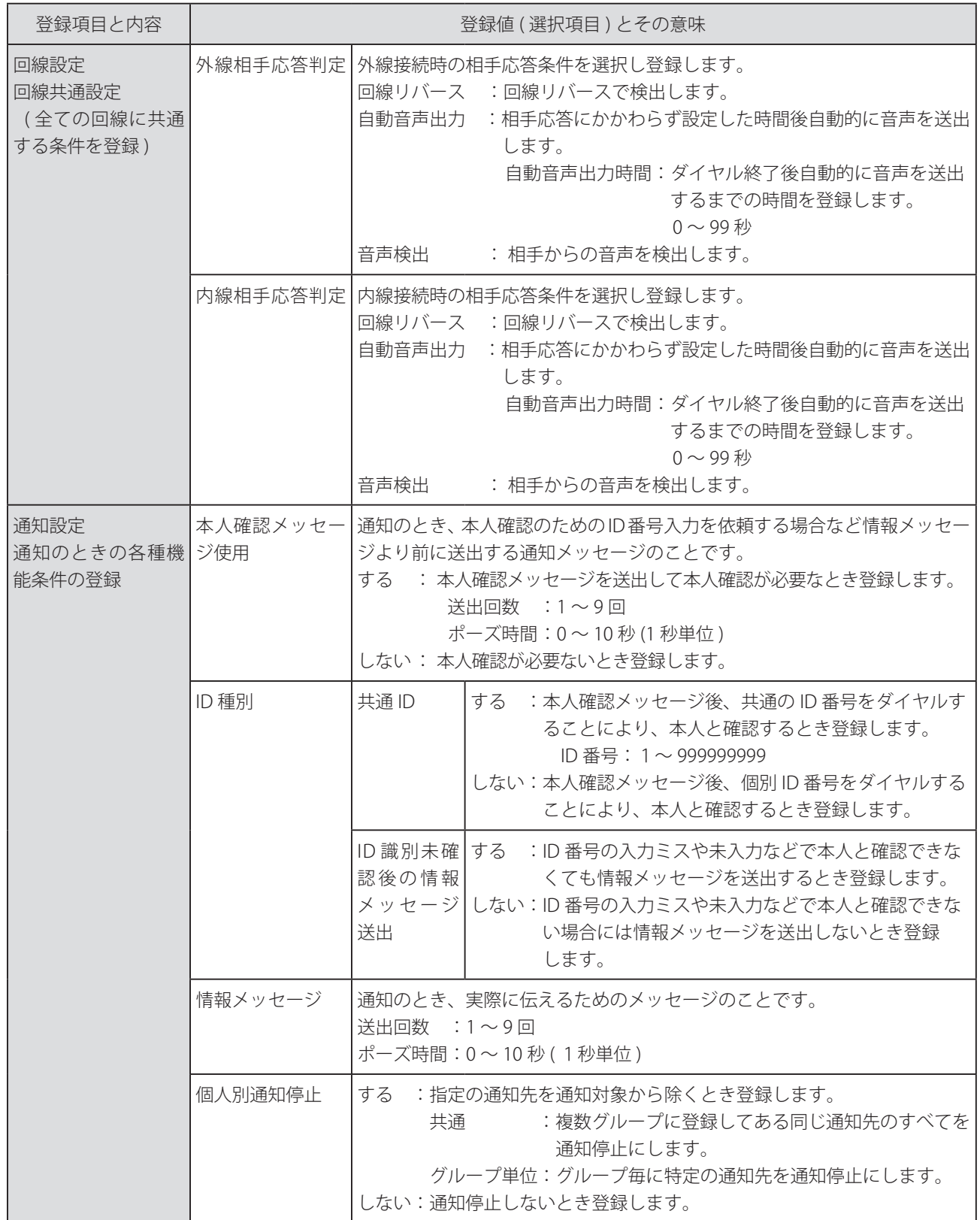

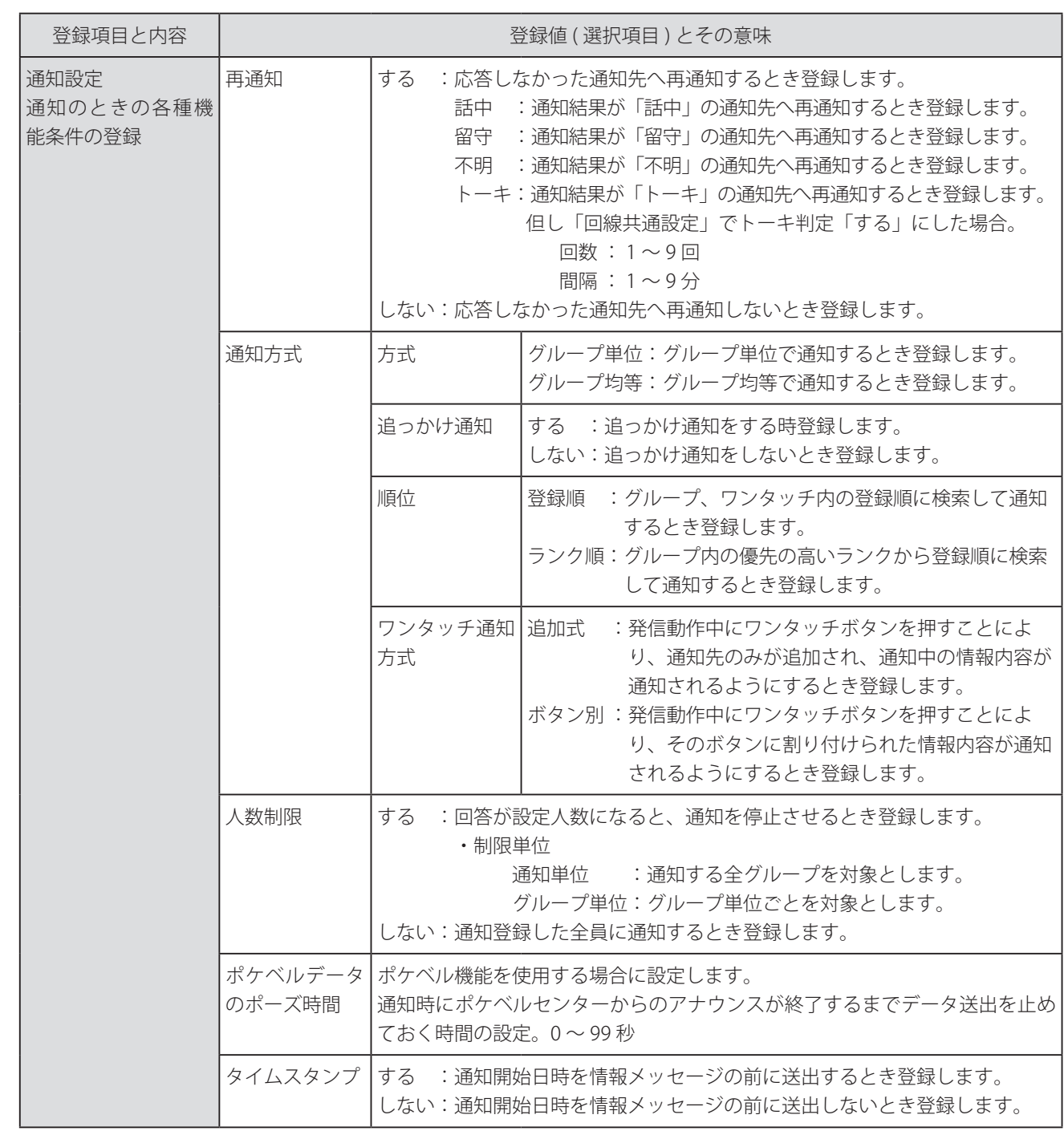

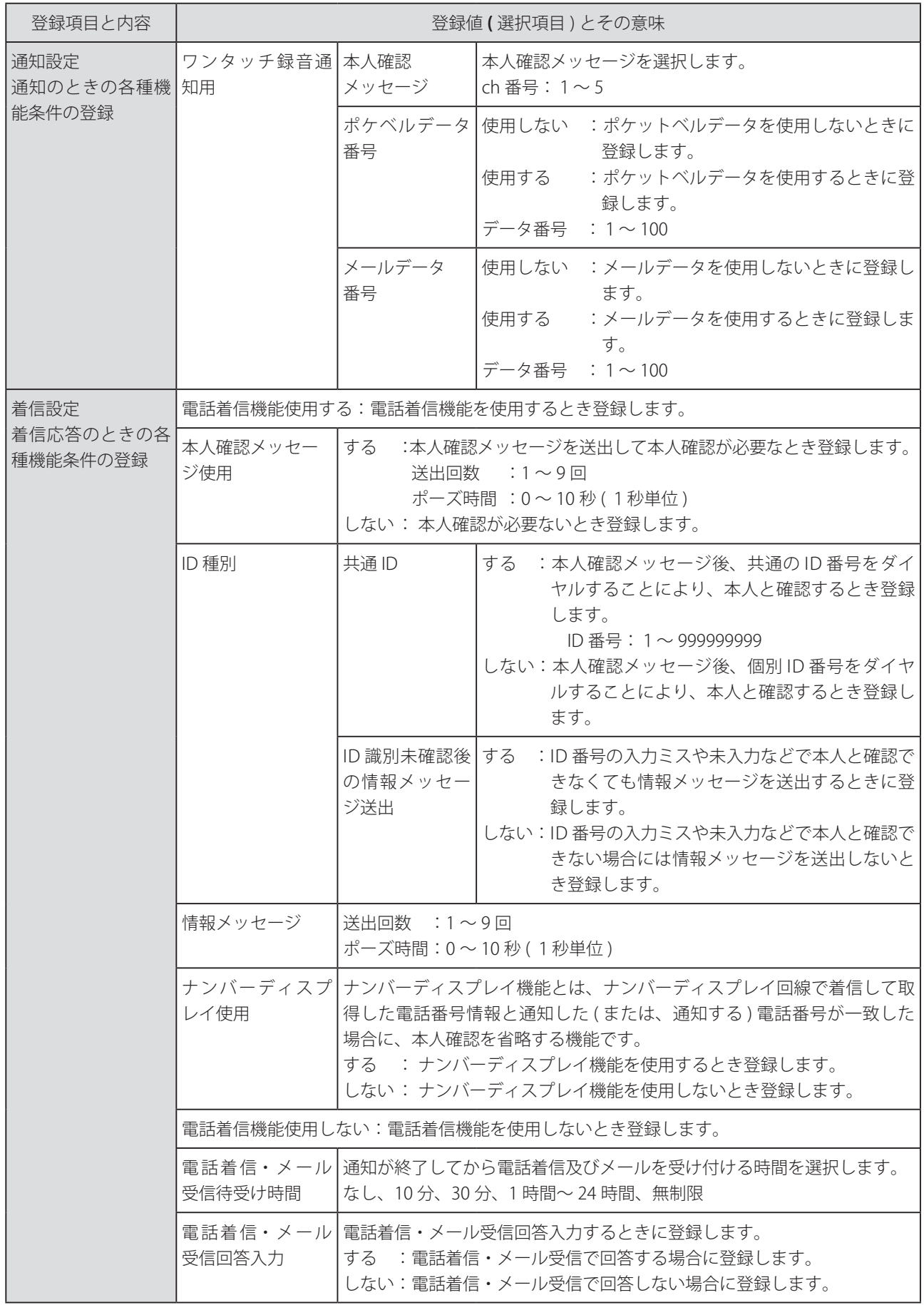

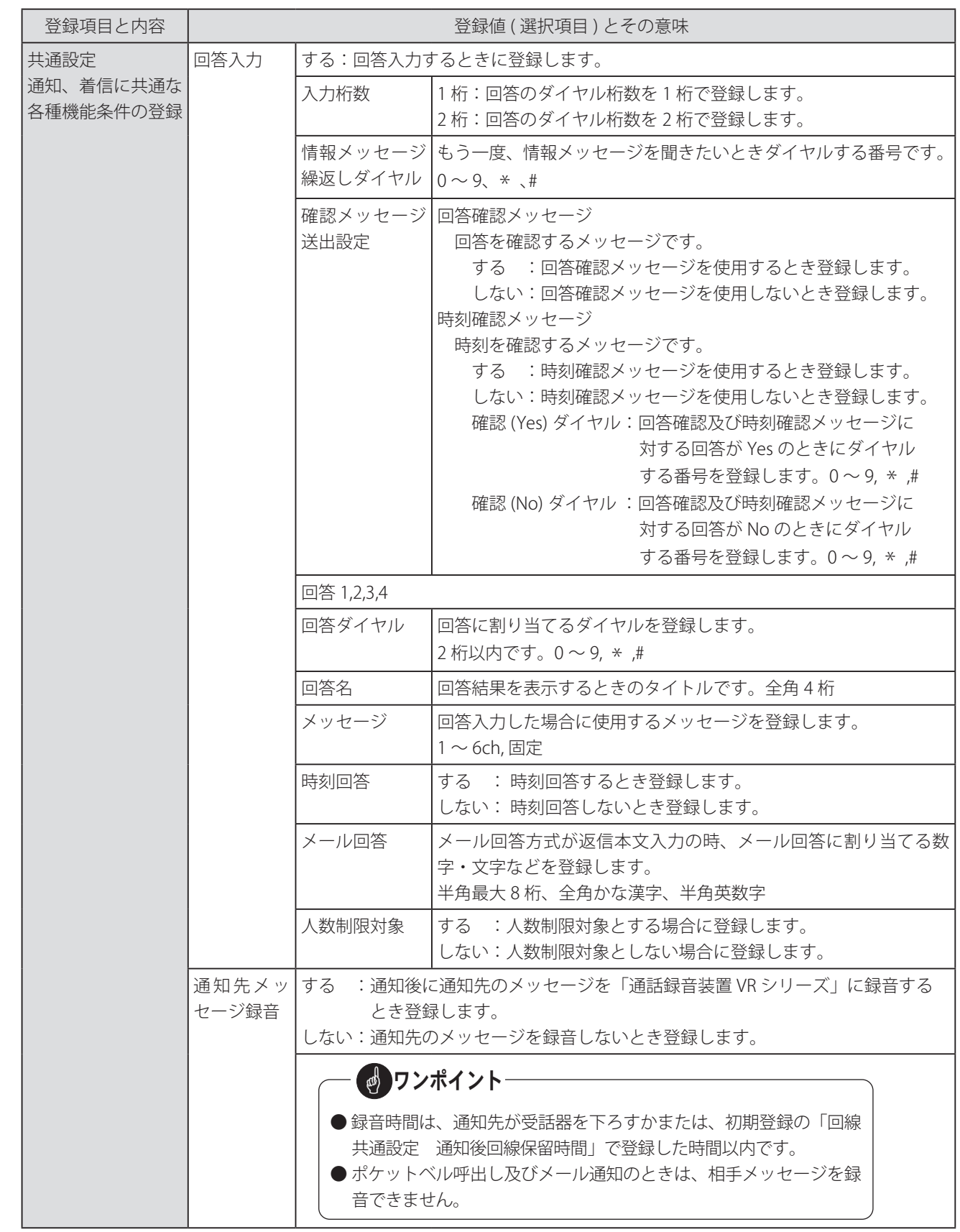

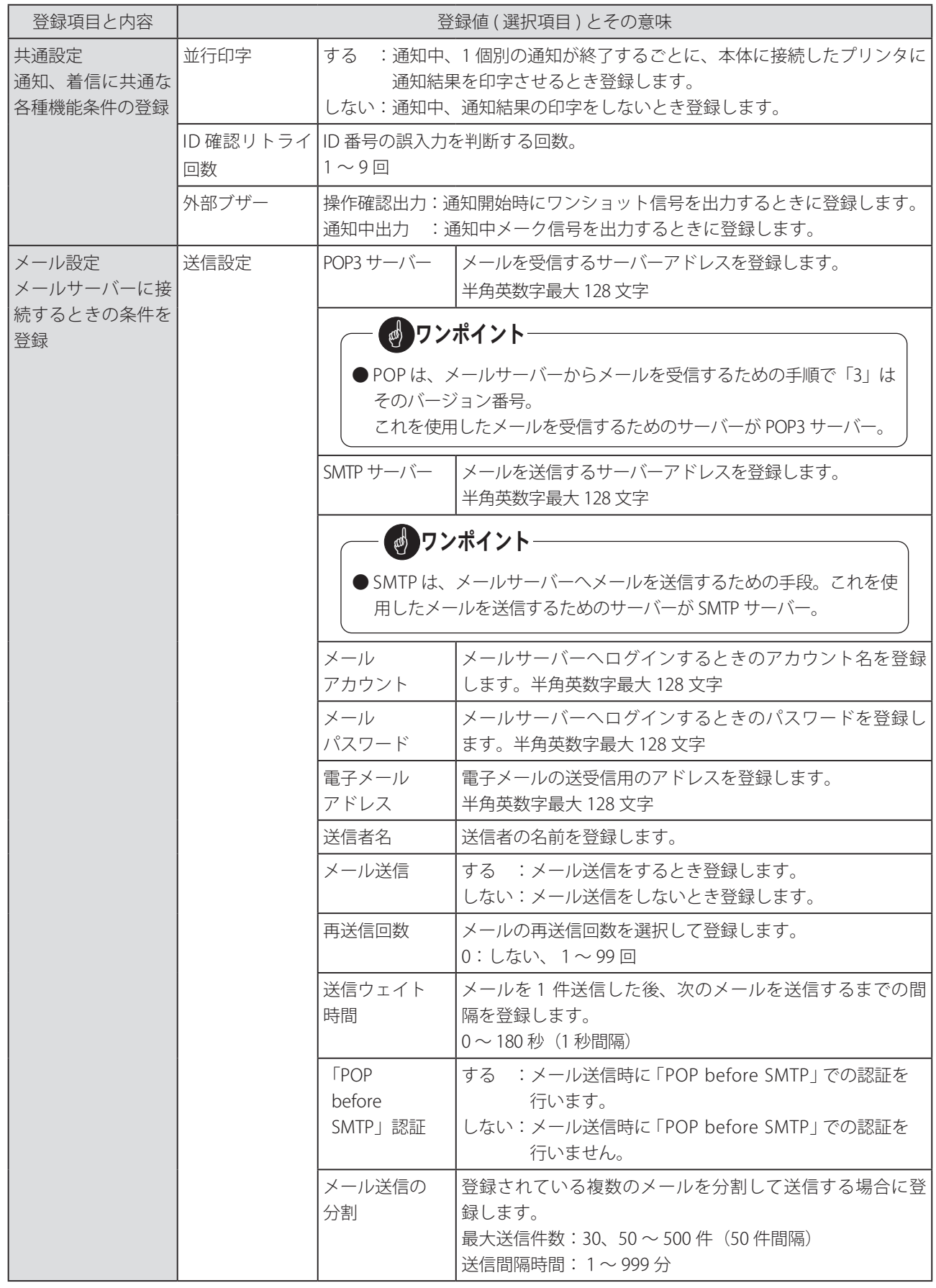

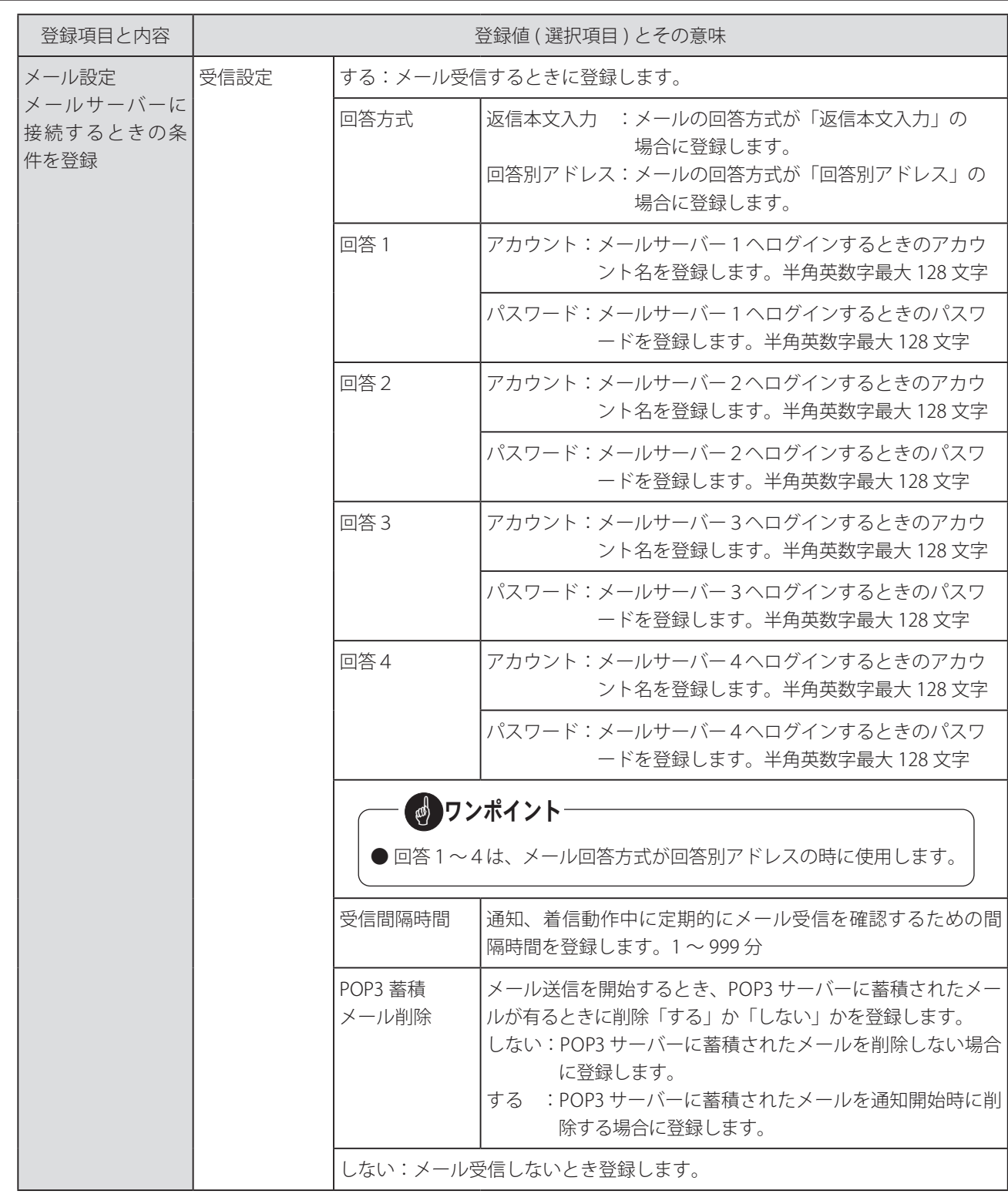

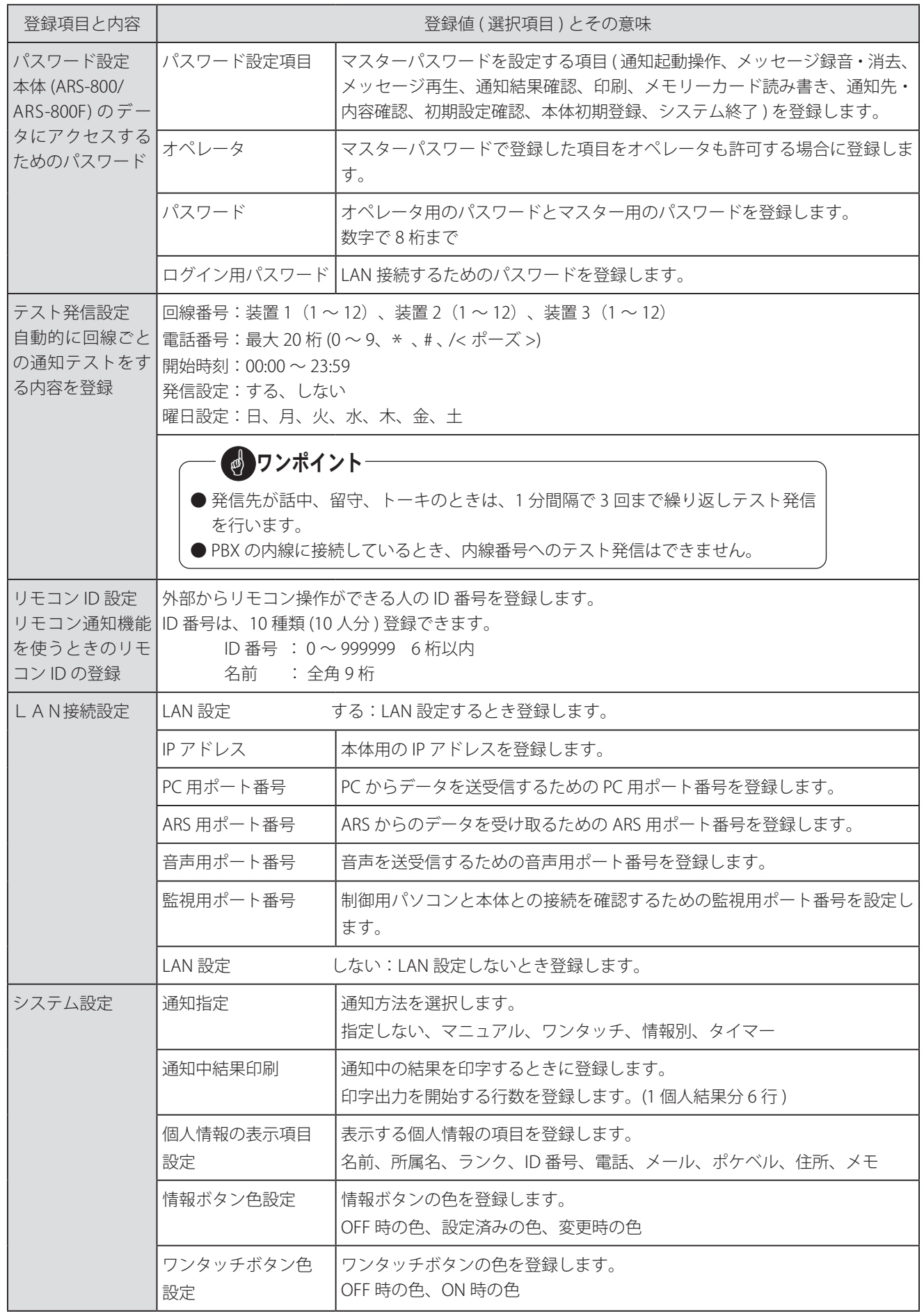

#### **(2) 通知先登録**

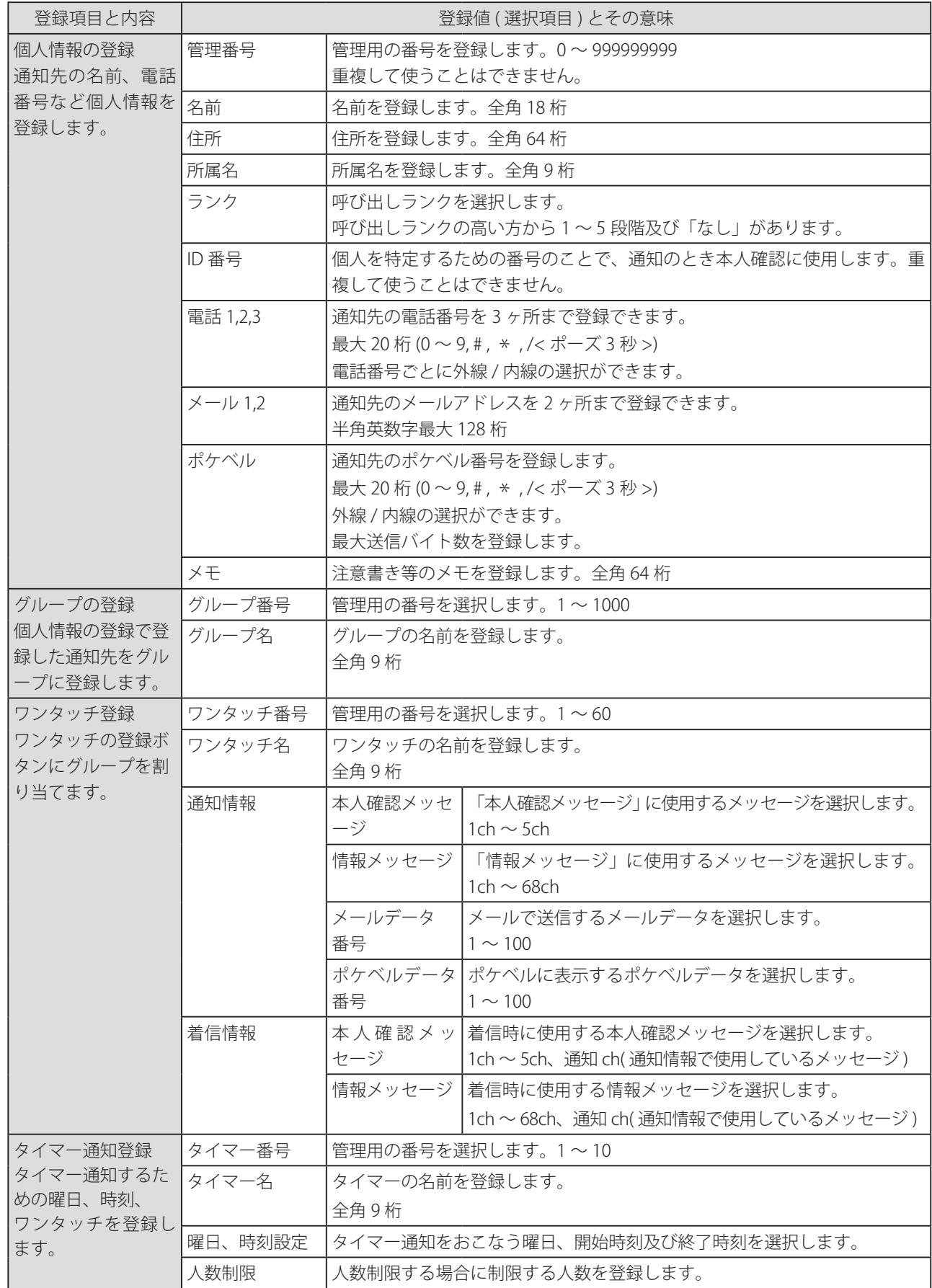

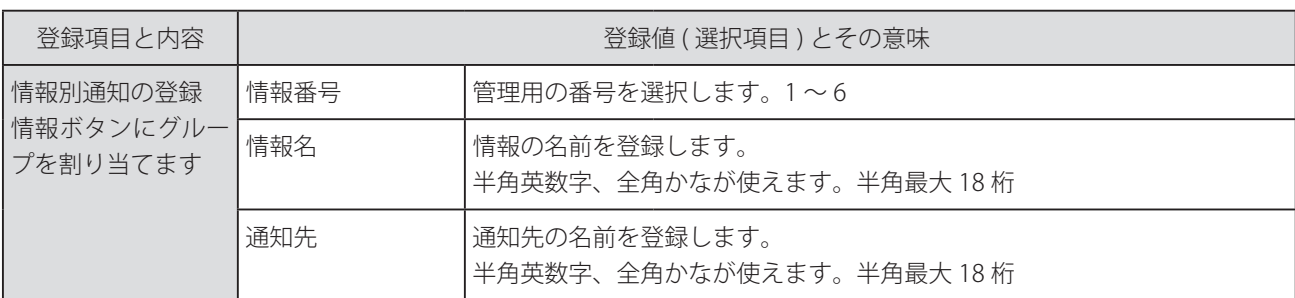

#### **(3) 通知内容登録**

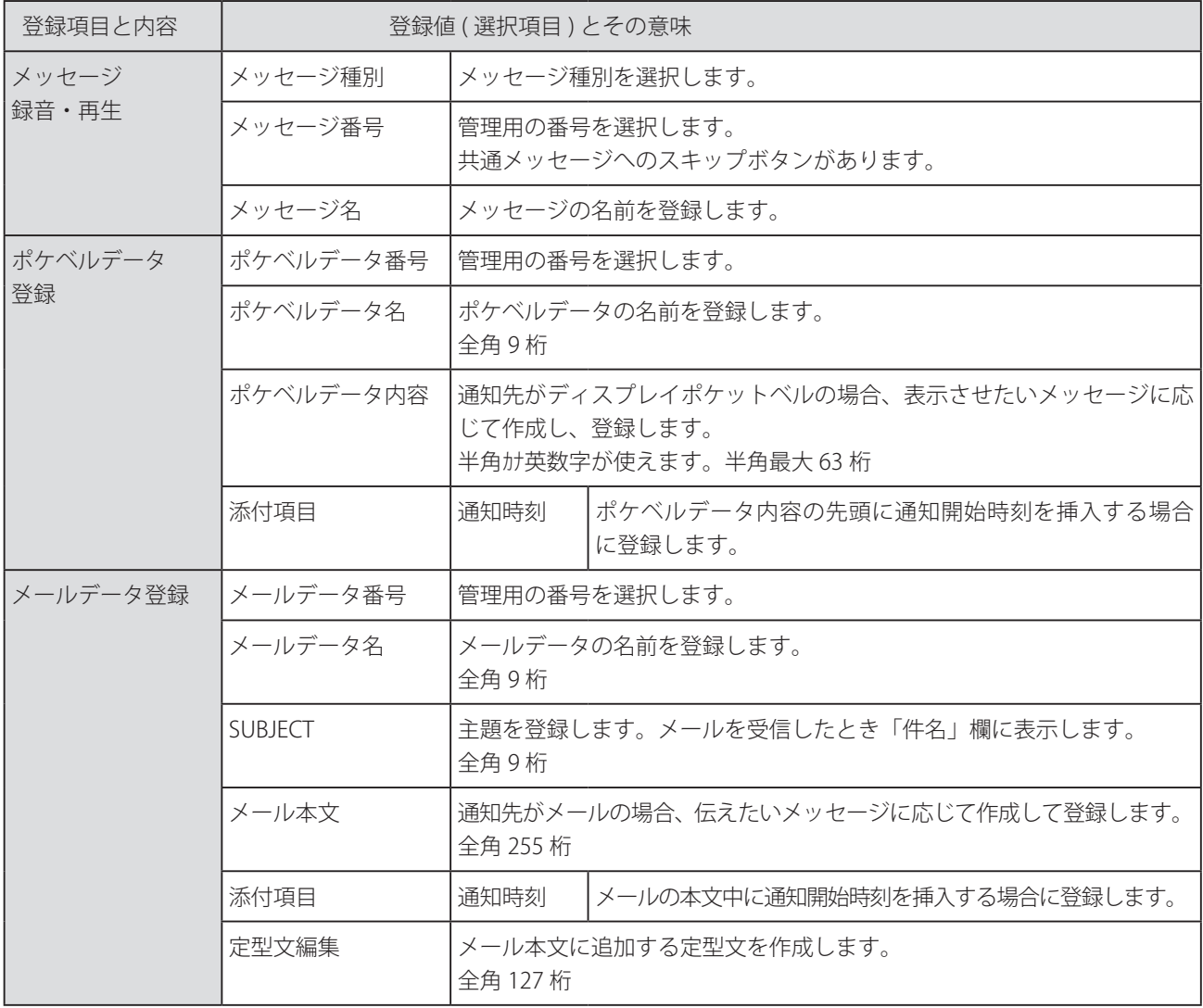

STOP お願い

● 通知データなどの登録値に環境依存文字を使用しない でください。通知結果などを印刷した場合、環境依存 文字は正常に出力されません。

# ■ 最初に本ソフトを立ち上げる場合 (LAN 制御機能の設定をする前に立ち上げる場合)

・ 本ソフトを起動するときは、必ず、管理者権限を持ったユーザー ( 例えば Administrator) が行ってください。

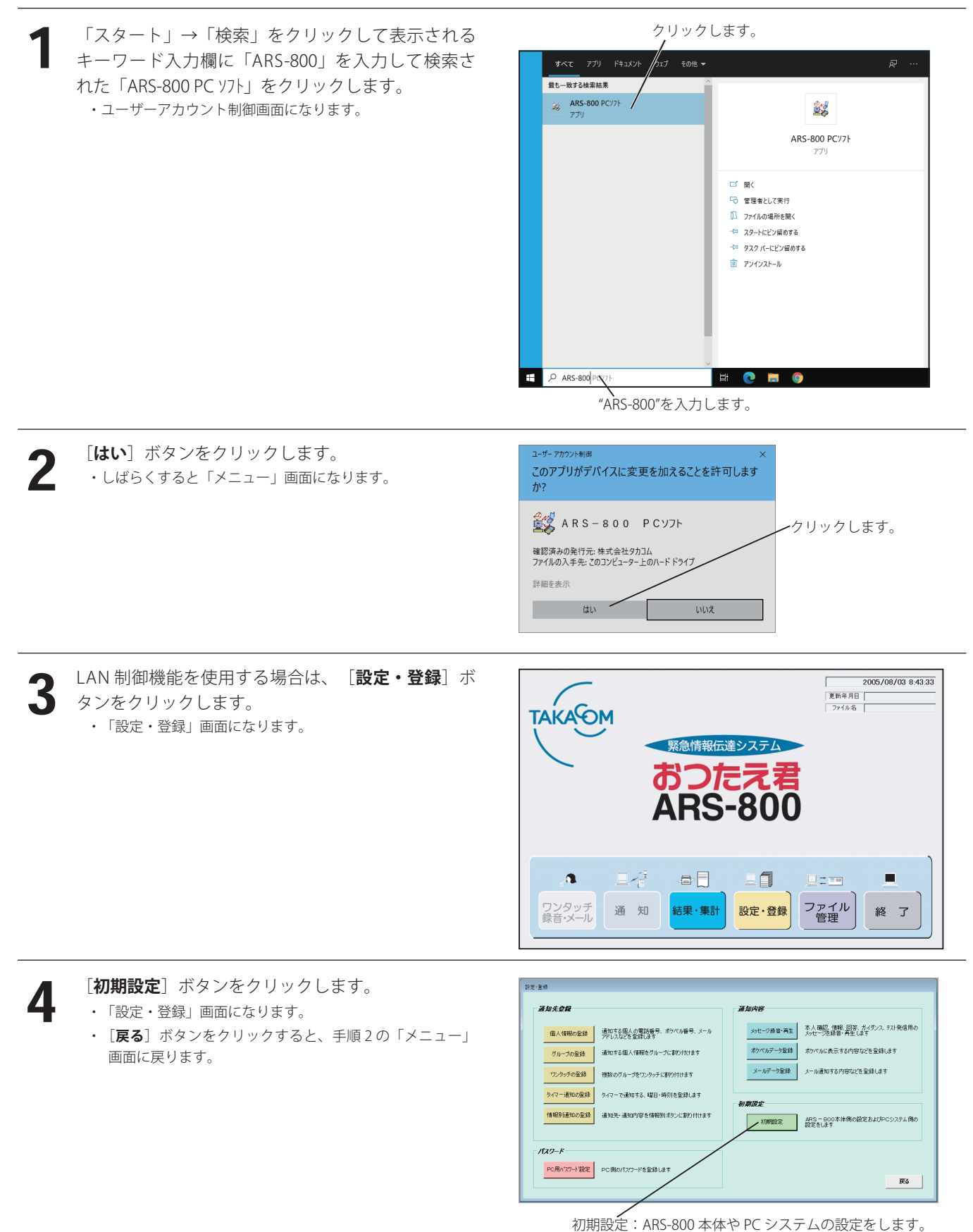

#### 概 要 運 用

5 **[LAN 接続設定**] ボタンをクリックします。

・「LAN 接続設定」の画面になります。

・[**戻る**]ボタンをクリックすると、手順 3 の「設定・登録」画面に戻ります。

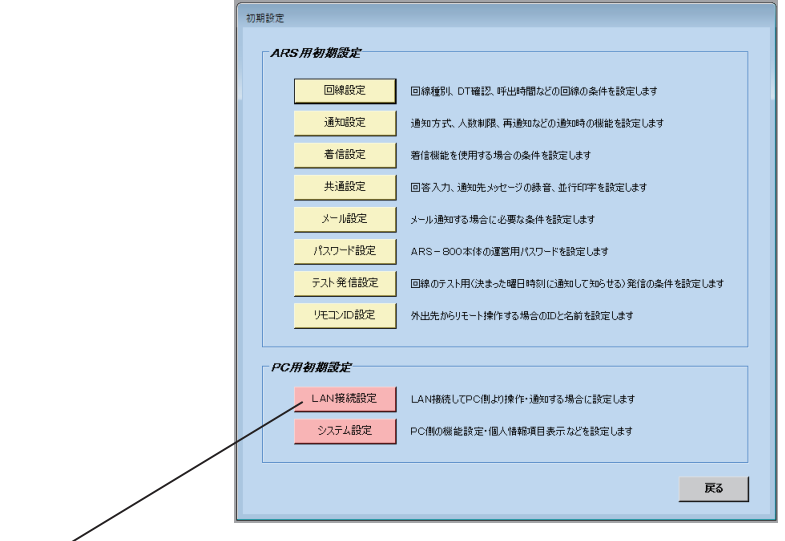

LAN 接続設定: 制御用パソコンと本体を LAN 接続するために登録をします。

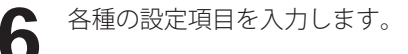

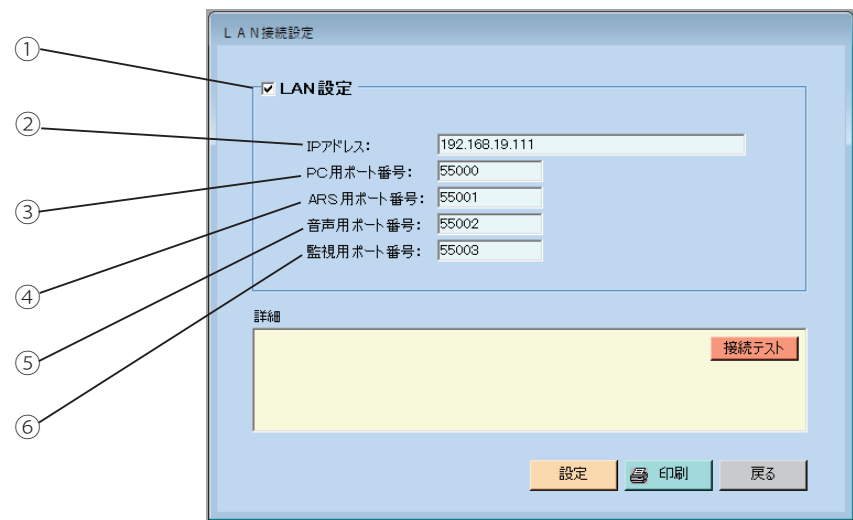

#### ① LAN 設定

LAN 接続する場合は、チェックボックスに「√」をつけます。

② IP アドレス

インターネットやイントラネットなどの IP ネットワークに接続されたコンピュータ 1 台 1 台に割り振られた識別 番号でネットワーク管理者から、本体に提供された IP アドレスを設定します。

③ PC 用ポート番号

PC からデータを送受信するためネットワーク管理者から本体に提供された PC 用ポート番号を設定します。

- ④ ARS 用ポート番号 ARS からのデータを受け取るためネットワーク管理者から本体に提供された ARS 用ポート番号を設定します。
- ⑤ 音声用ポート番号

音声を送受信するためネットワーク管理者から本体に提供された音声用ポート番号を設定します。

⑥ 監視用ポート番号

制御用パソコンと本体との接続を確認するためネットワーク管理者から本体に提供された監視用ポート番号を設定し ます。

・[**接続テスト**]ボタンをクリックすると詳細欄にテスト結果が表示されます。

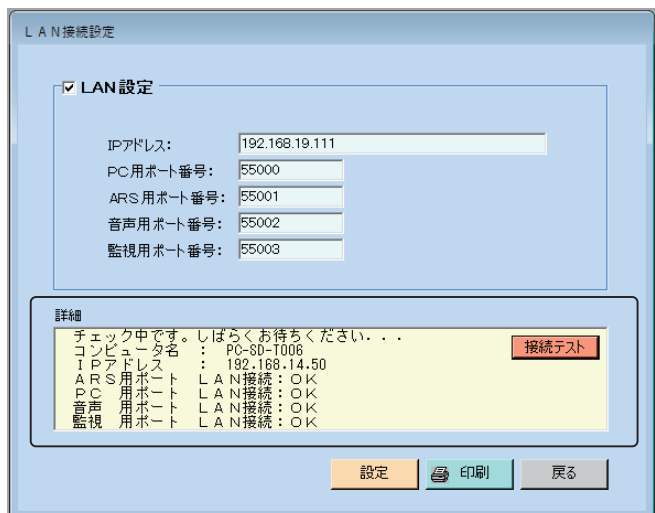

- ・[**戻る**]ボタンをクリックすると、変更した内容を破棄して「初期設定」画面に戻ります。
- ・[**印刷**]ボタンをクリックすると、「LAN 接続設定」の各項目が印刷できます。 (詳細は、印刷(P.153)を参照してください)
- ・[**設定**]ボタンをクリックすると、登録した内容を保存して「初期設定」画面に戻ります。
- 7 **「戻る**】ボタンをクリックします。 ・「設定・登録」画面に戻ります。

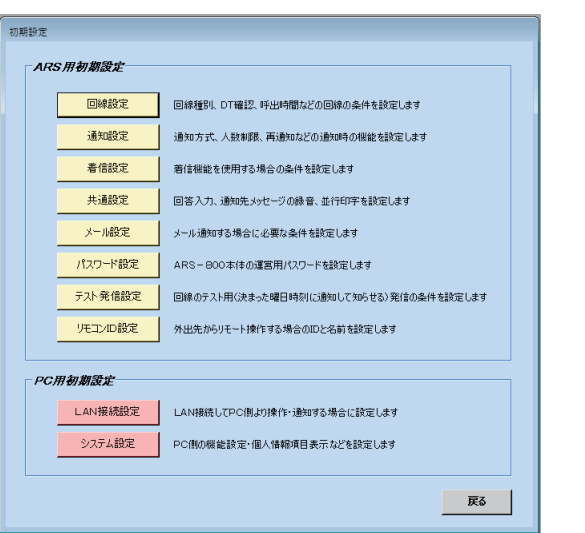

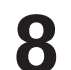

**8 [戻る**]ボタンをクリックします。<br>● Fメニュー」画面に戻ります。 ・「メニュー」画面に戻ります。

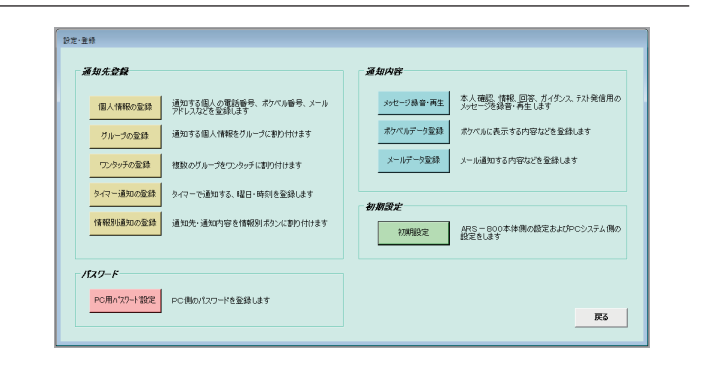

#### 概 要 運 用

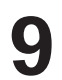

**9** ログインする場合は、「ログイン・ログアウト ロ<br>ダイン」 (P.33) に進みます。 グイン」(P.33)に進みます。

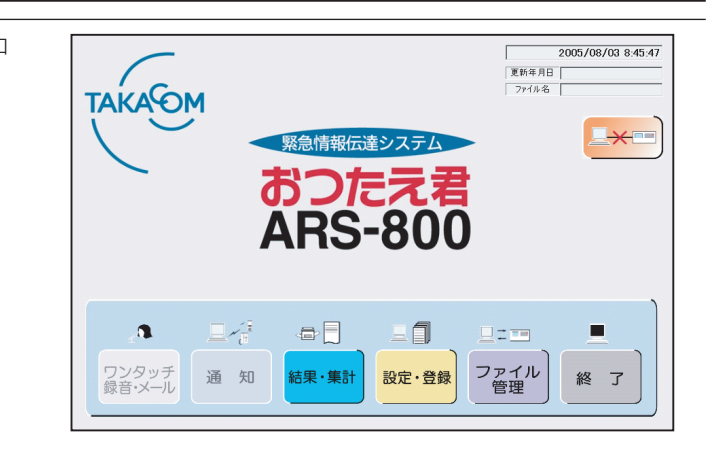

# ■ 本ソフトの立ち上げ(LAN 制御機能を設定した場合)

・ 本ソフトを起動するときは、必ず、管理者権限を持ったユーザー ( 例えば Administrator) が行ってください。

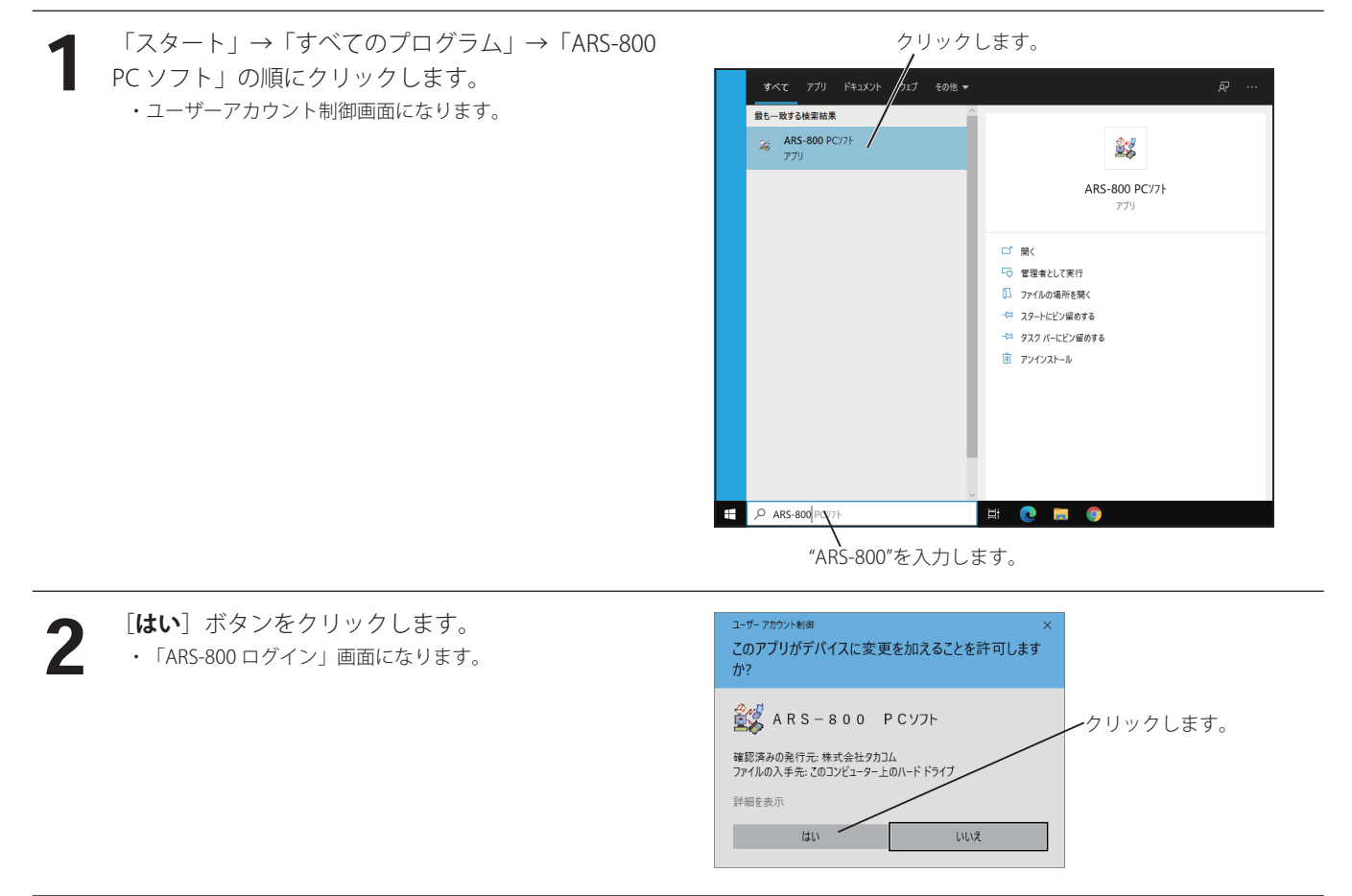

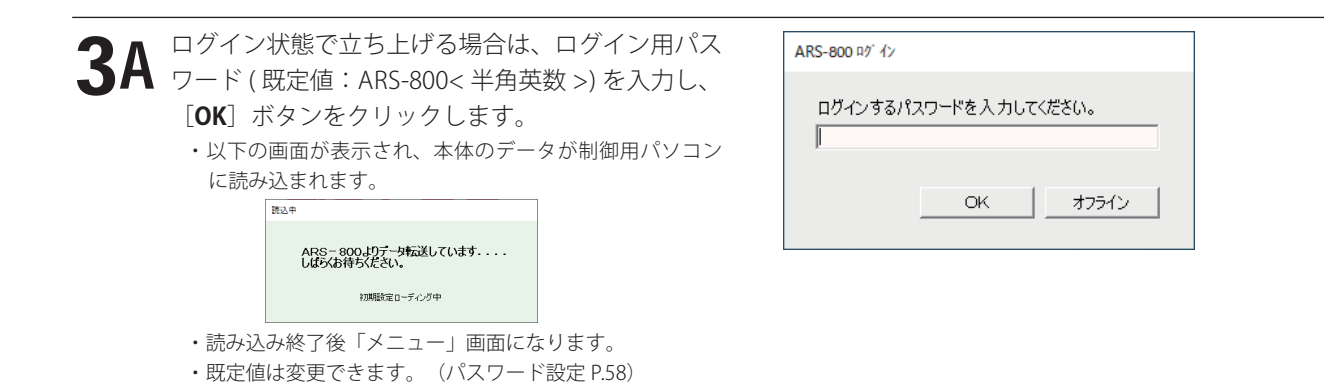

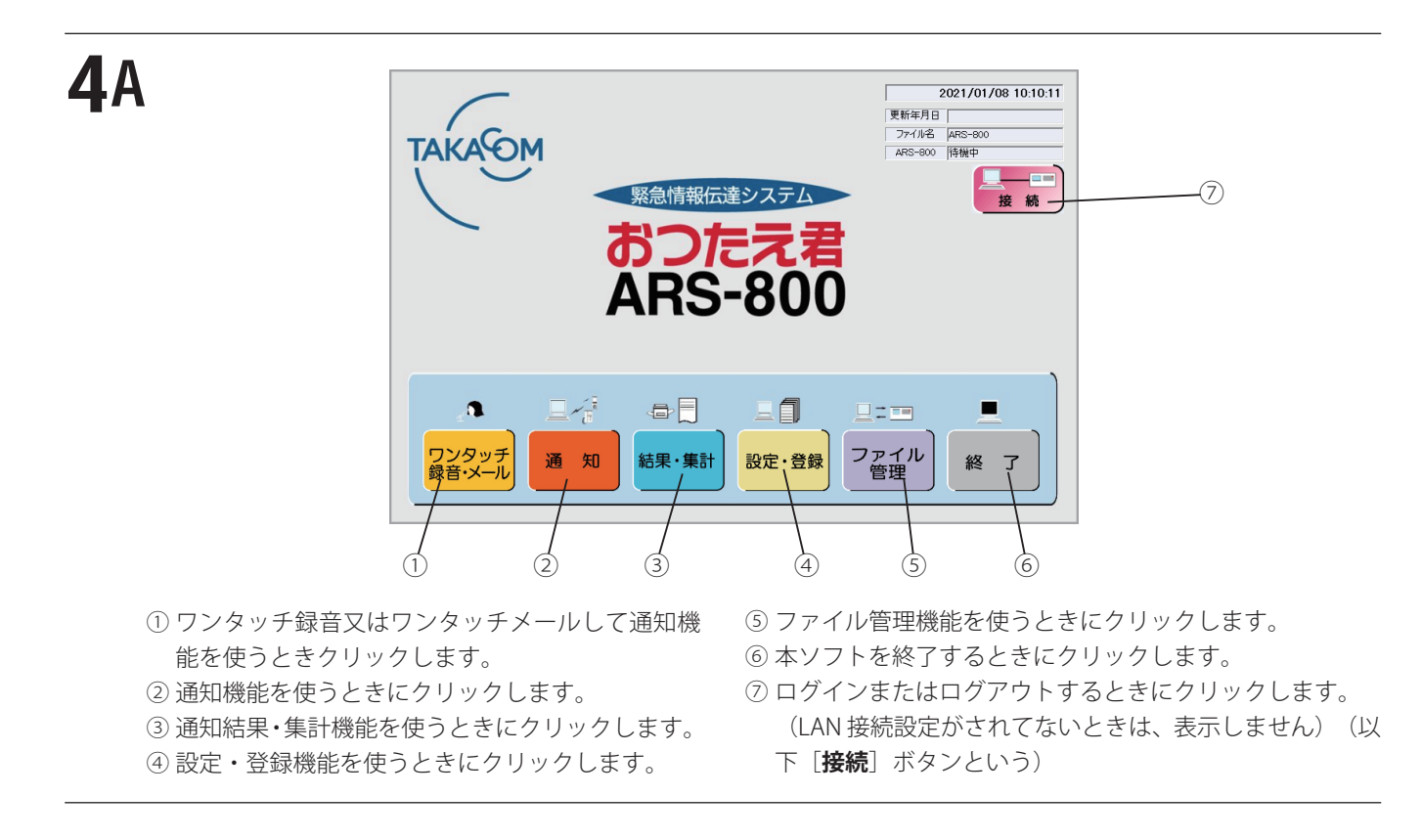

4B

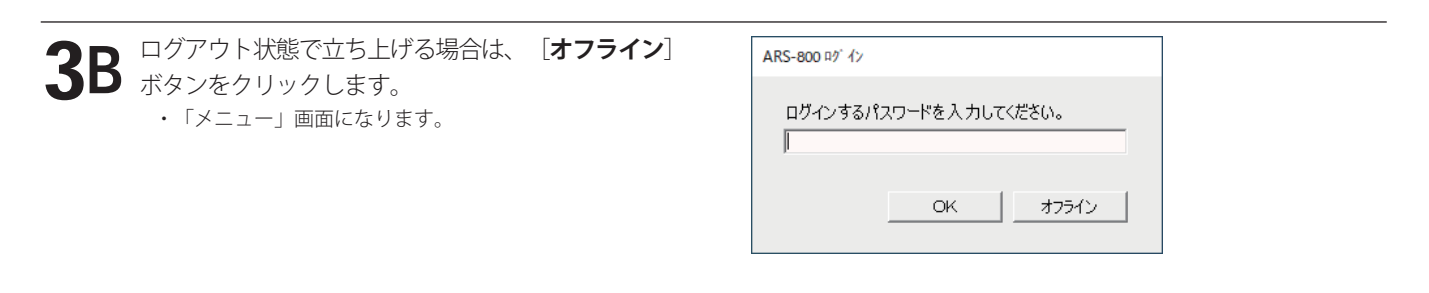

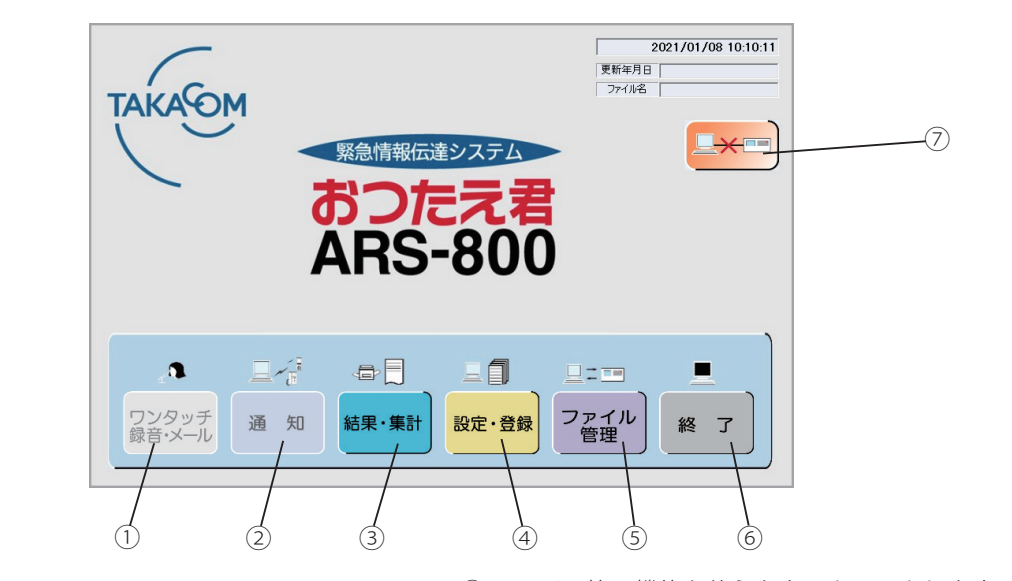

- ① [**ワンタッチ録音・メール**]ボタンは使用できま せん。
- ② [**通知**]ボタンは使用できません。
- ③ 通知結果・集計機能を使うときにクリックします。
- ④ 設定・登録機能を使うときにクリックします。
- ⑤ ファイル管理機能を使うときにクリックします。 ⑥ 本ソフトを終了するときにクリックします。 ⑦ ログインまたはログアウトするときにクリックします。
- (LAN 接続設定がされてないときは、表示しません ) ([**接 続**] ボタン)

### ■ 運用の準備

- ●管理者権限を持ったユーザー (例えば Administrator) で本ソフトを起動してください。
- 最初に設定・登録機能を使って各種データを登録します。
- LAN 接続されていてログインした場合は、本体の各種データが制御用パソコンに読み込まれ、本体と制御用パソコンのデー タは一致します。
- ログイン状態で制御用パソコンから各種データの登録・変更を行ったときは、登録・変更されたデータが本体に転送され、 本体と制御用パソコンのデータは一致します。
- LAN 接続しない場合は、登録データを本体に読み込ませます。(取扱説明書「本体編」をご覧ください) 読 み込ませるには、コンパクトフラッシュ ( 以下メモリーカードといいます ) にファイル管理機能を使用して、データを エクスポートします。
- 登録した電話番号やメールアドレスなどが間違いがなく入力されていて、確実に通知ができることを確認するため、テス ト用のワンタッチボタンを作ることをおすすめします。

## ■ 本ソフトの終了

本ソフトの終了については、「ログインしている状態」で終了する場合と、「ログアウトしている状態」で終了する場合があ ります。

#### **● ログインしている状態の場合**

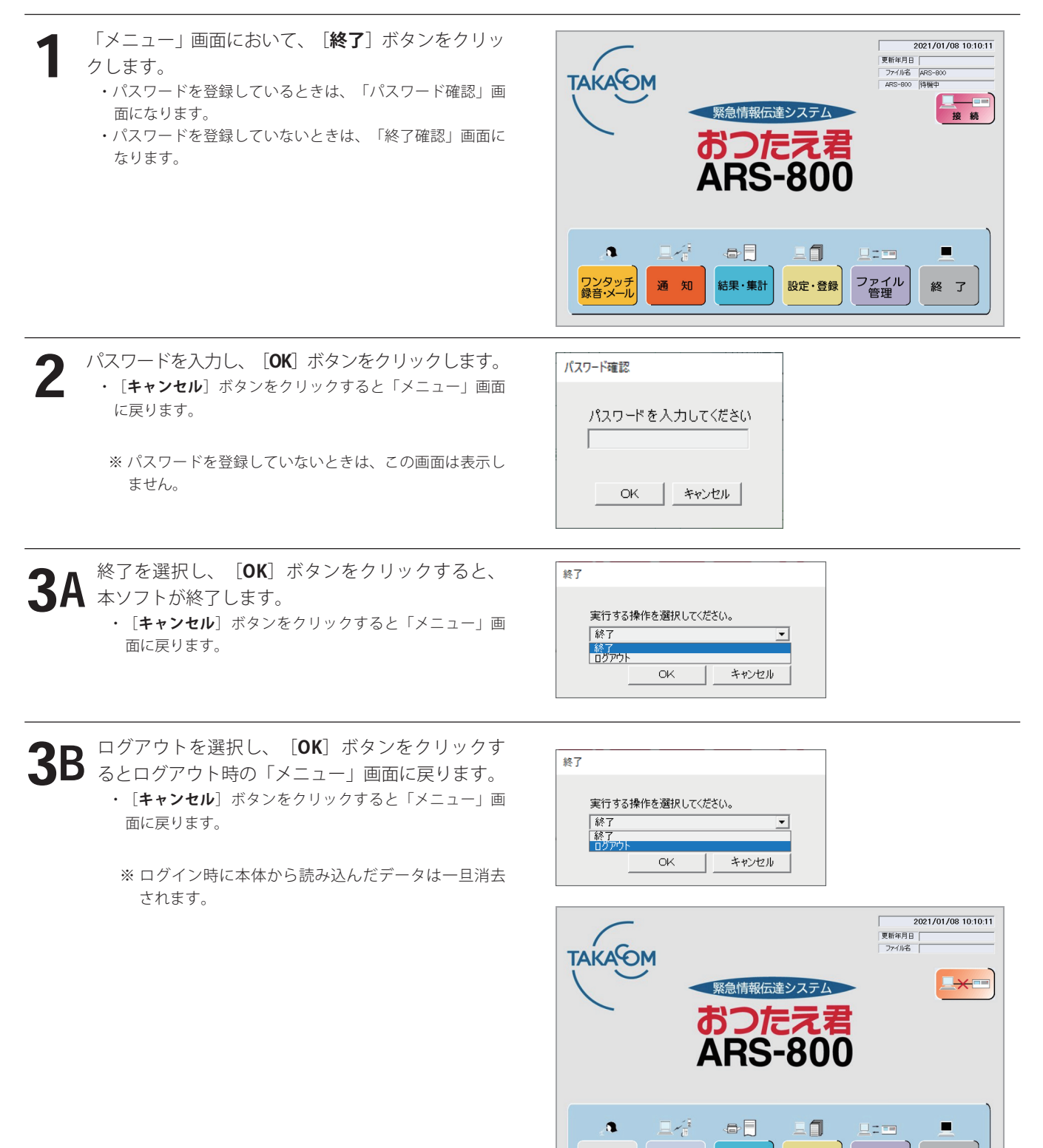

ワンタッチ<br>録音·メール

結果·集計

通知

ファイル<br>管理

終 了

設定·登録

#### 概 要 運 用

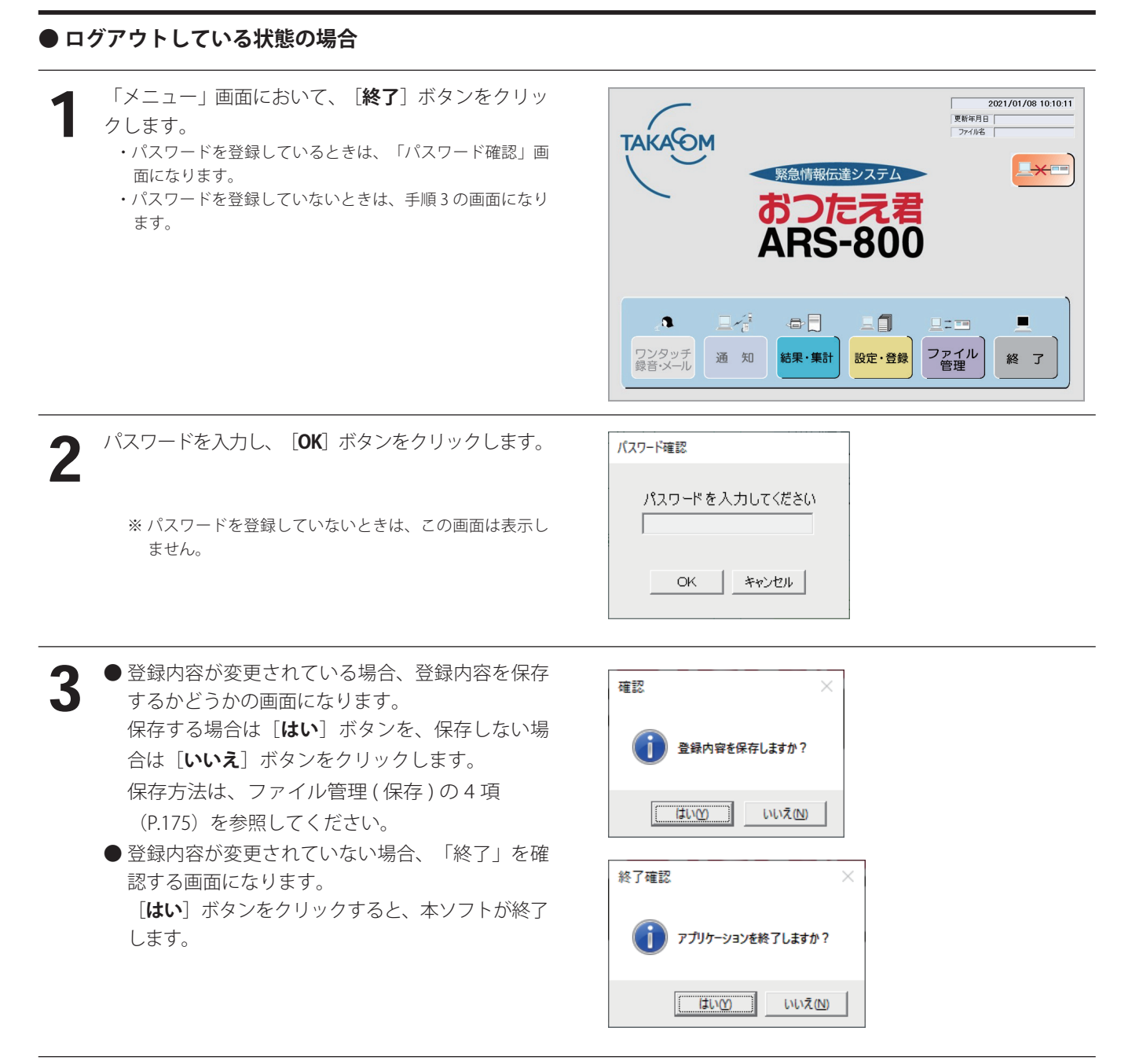

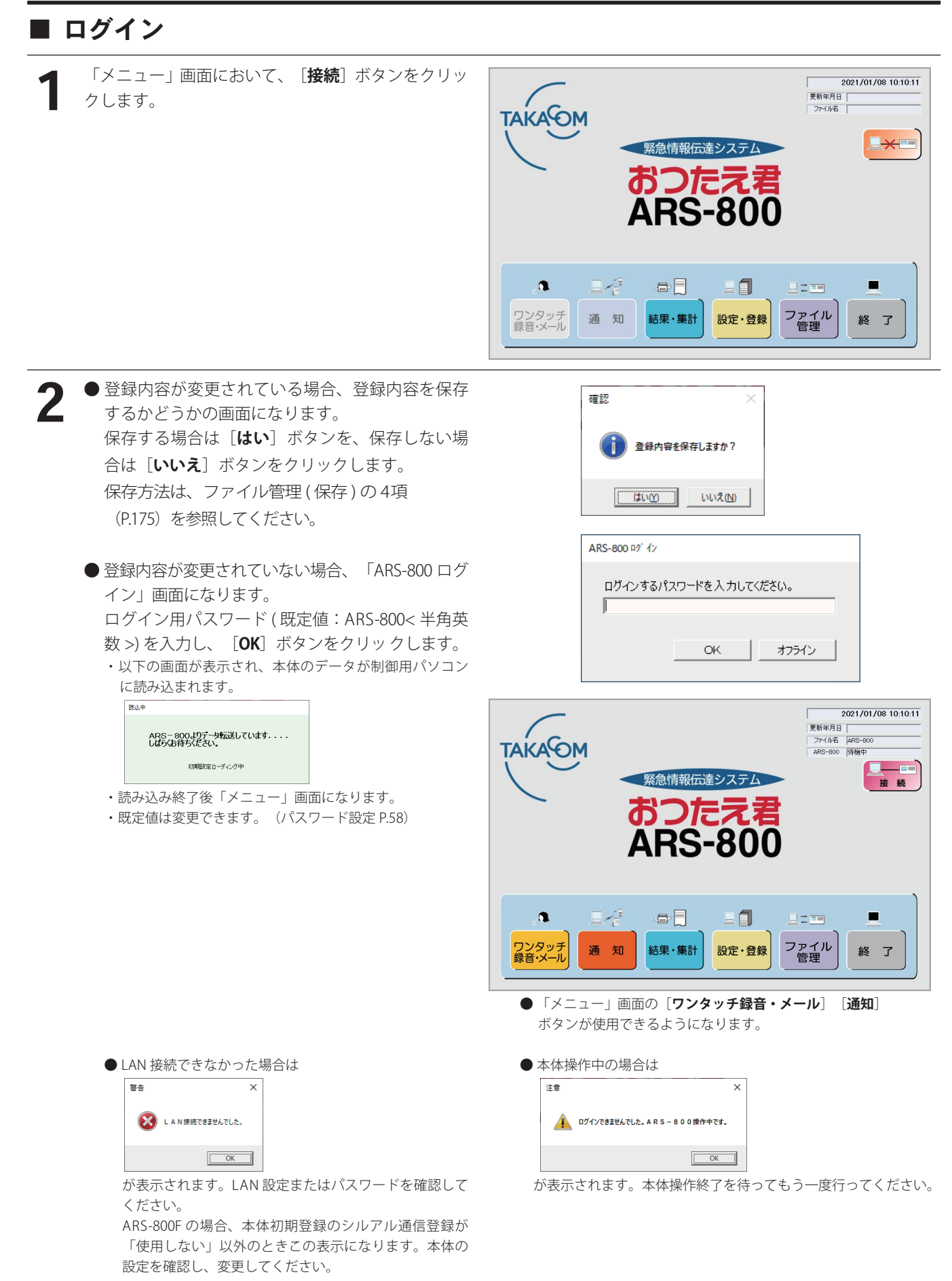

ログイン・ログアウト

# ■ ログアウト

次の2通りの方法でログアウトすることができます。

#### **● 「メニュー」画面からログアウトする方法**

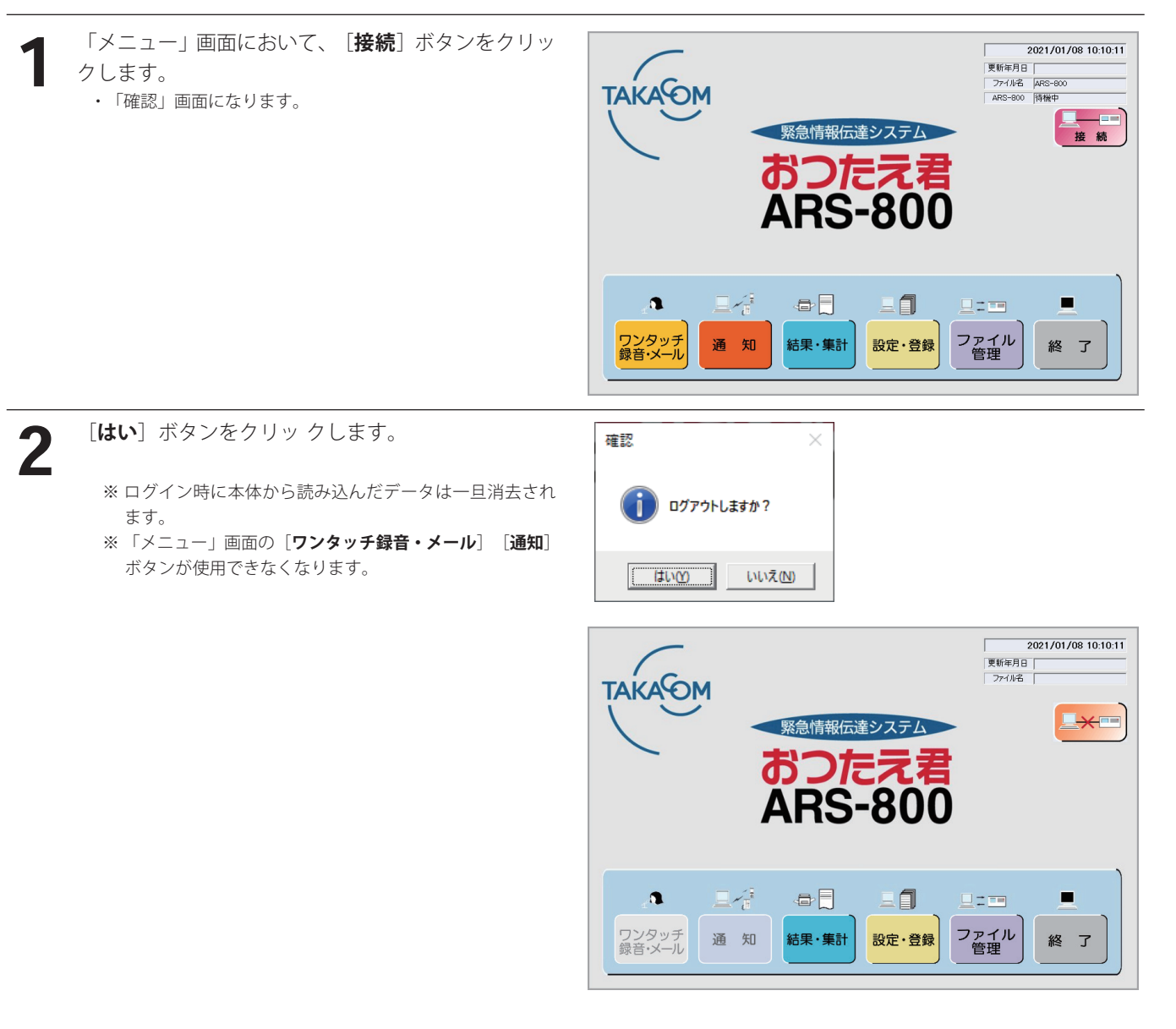
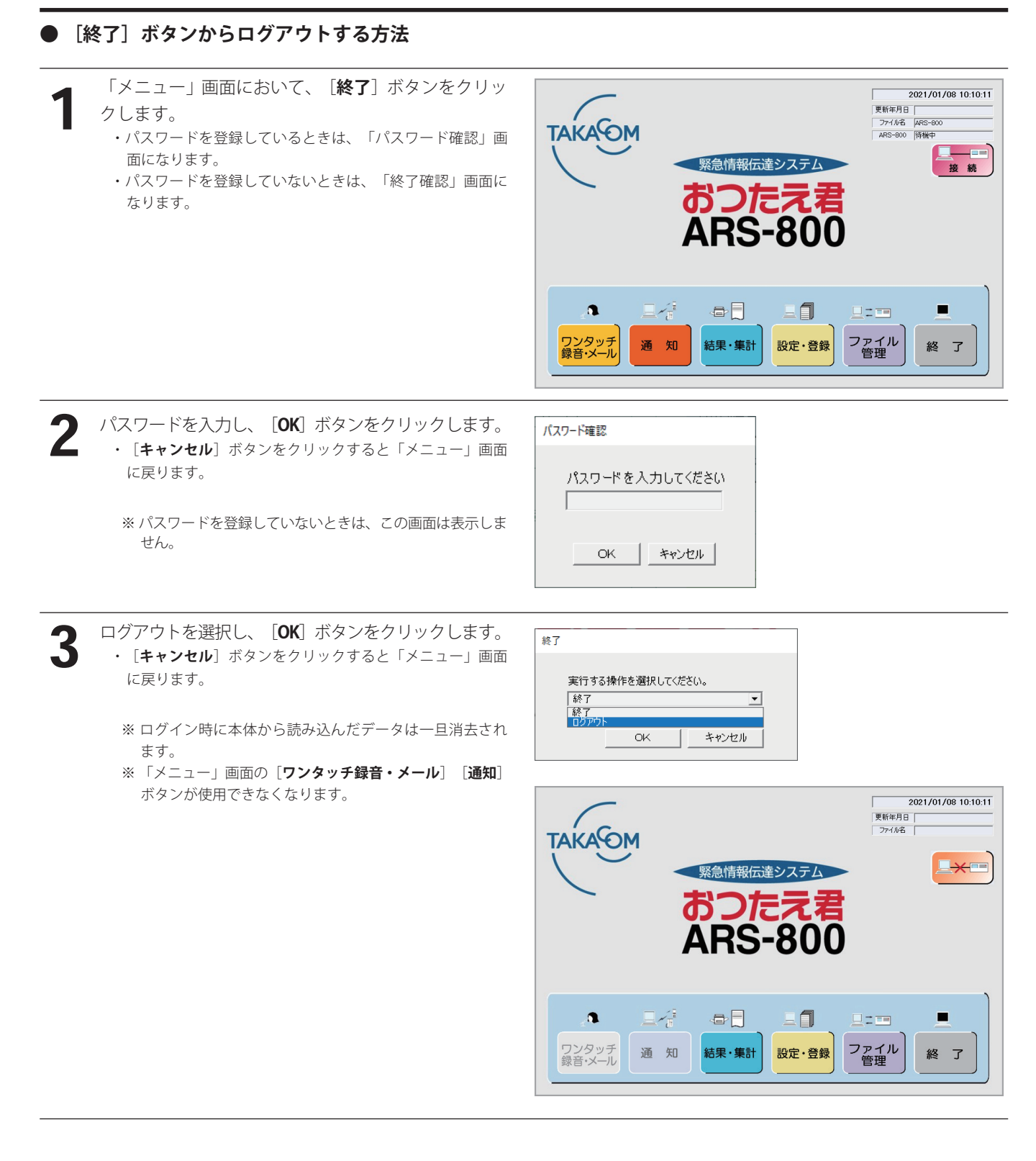

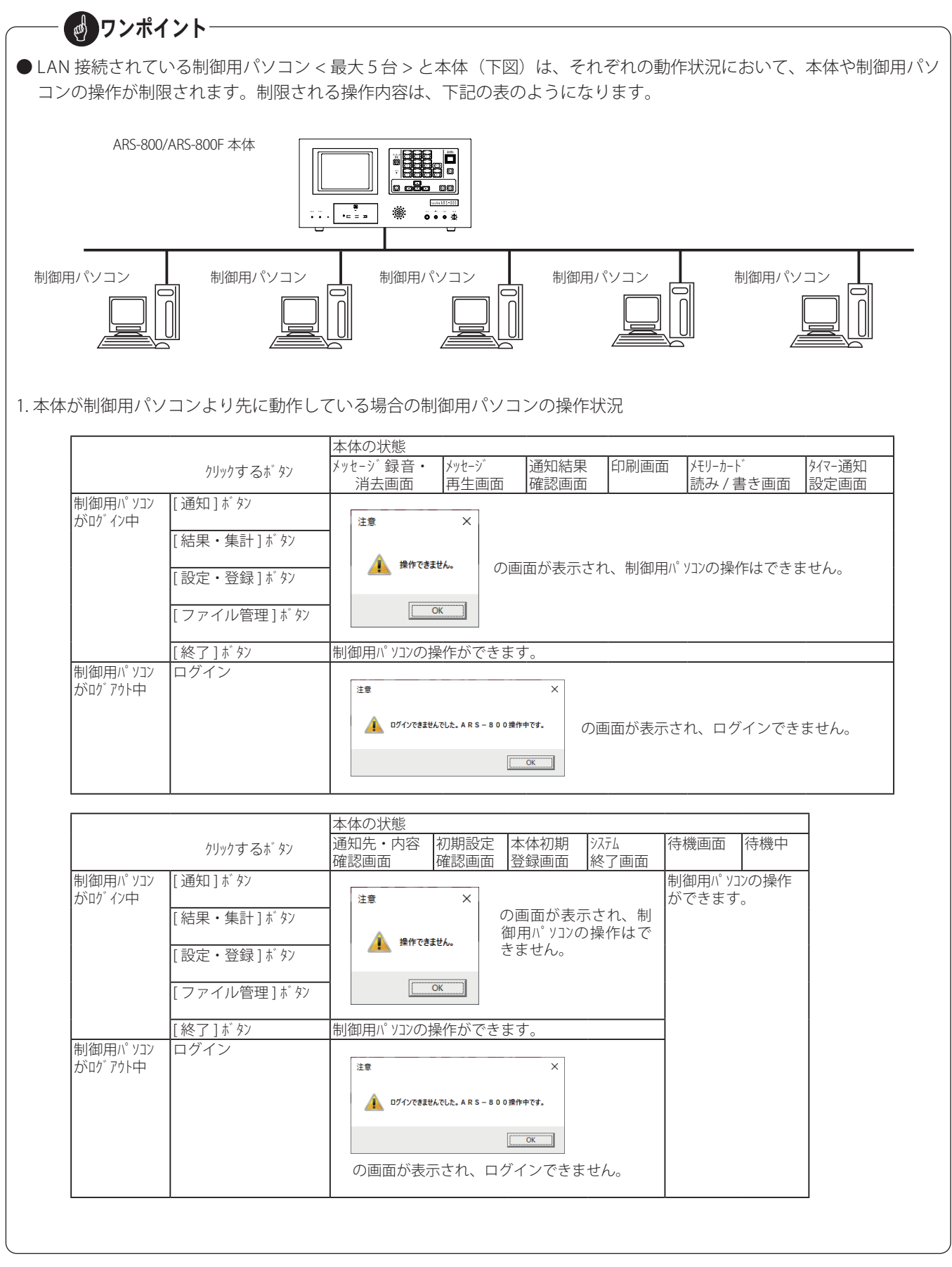

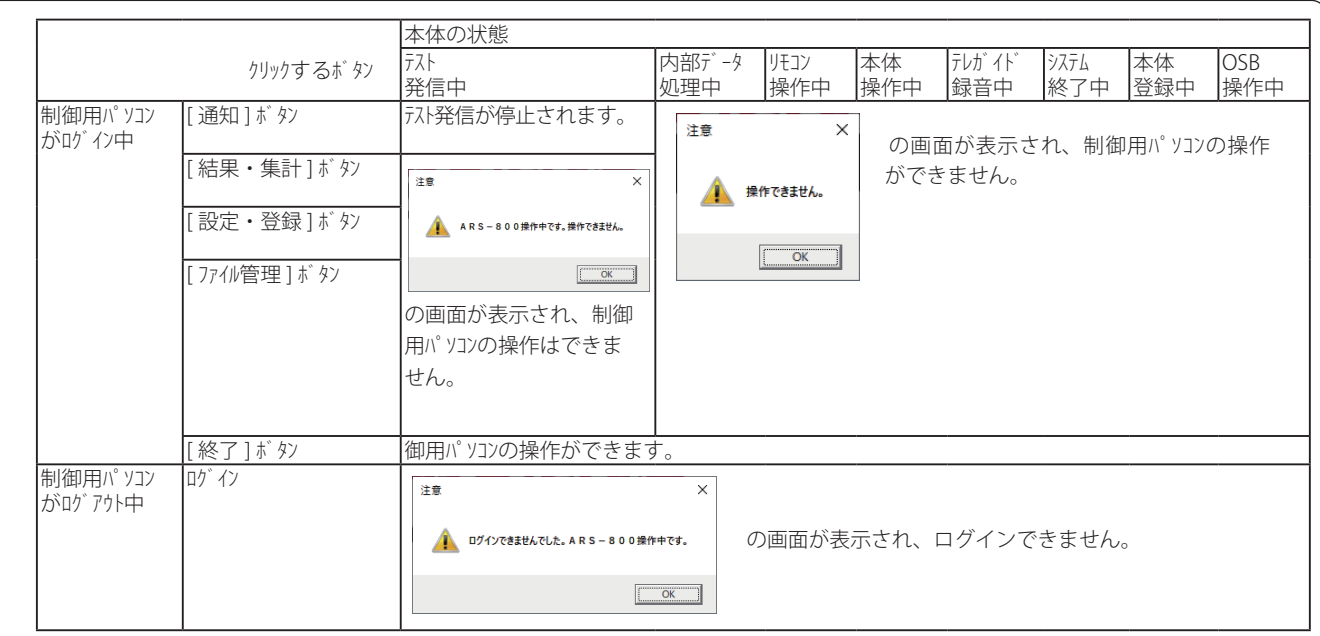

- \* 「本体操作中」とは、「メッセージ再生」「通知結果確認」「印刷」「タイマー通知設定」「通知先・内容確認」 「初期設定確認」「本体初期登録」の各画面での操作中のことです。
- \* 「システム終了中」とは、「システム終了」画面の一連の操作中のことです。
- \* 「本体登録中」とは、「メモリーカード読み / 書き」の各画面での操作中のことです。

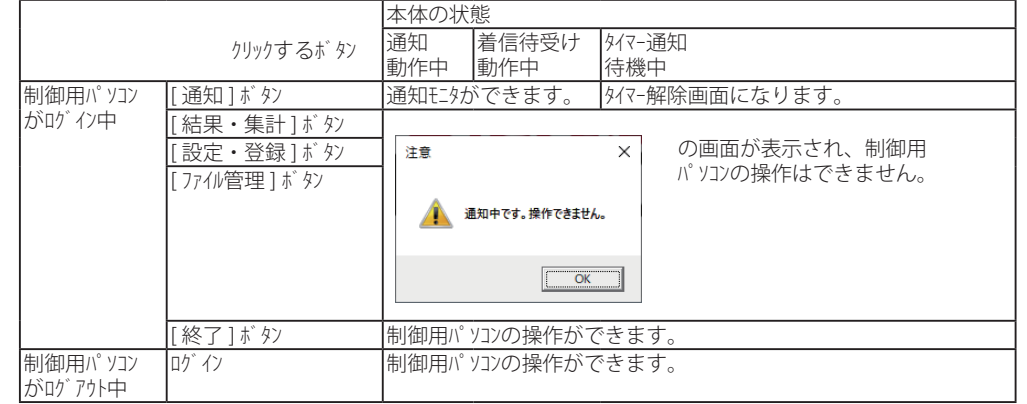

\*「操作できません」の画面が表示された場合は、前頁や上記の状態が考えられますので、本体の動作状態を確認 の上、再度操作願います。

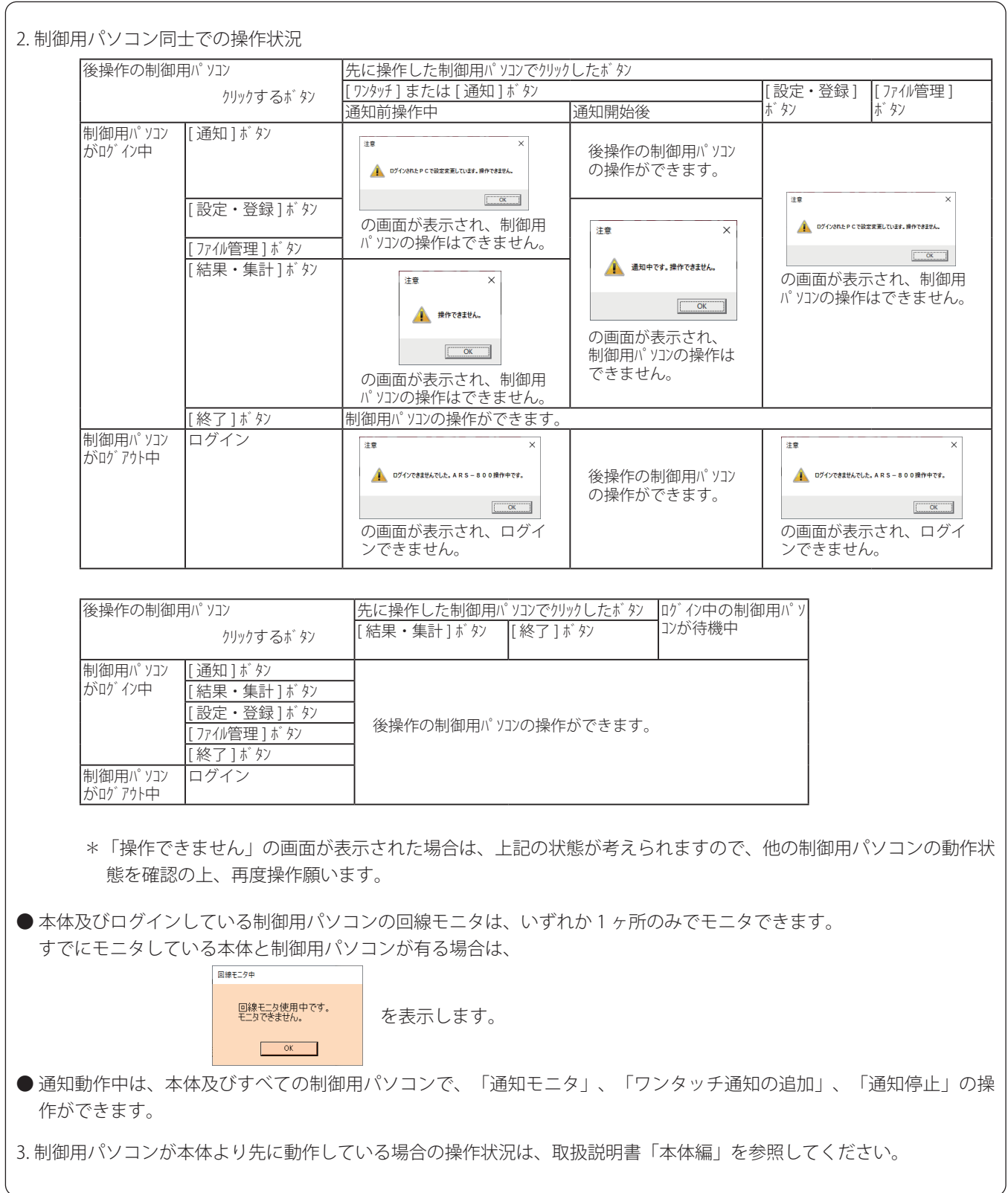

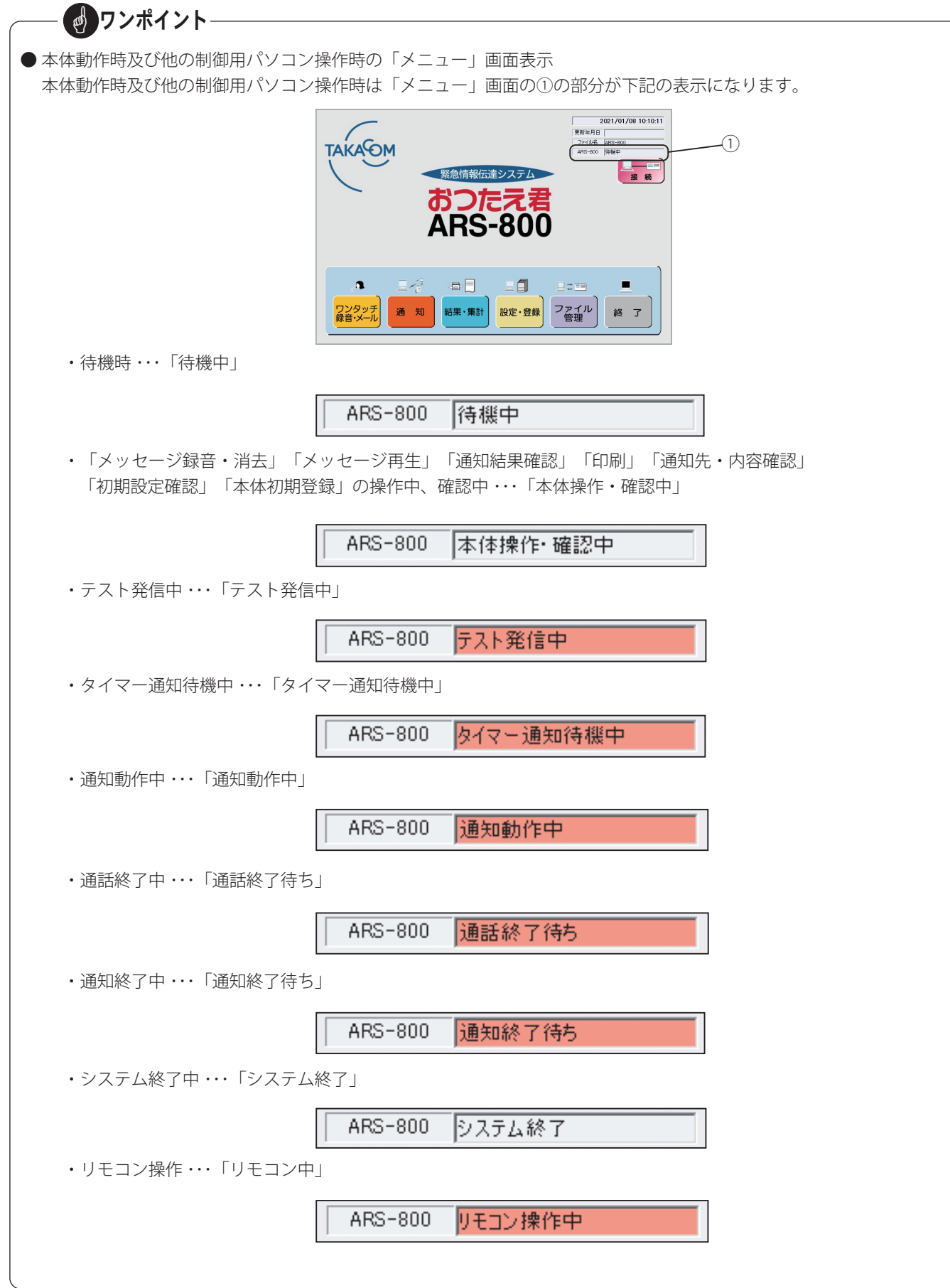

### ログイン・ログアウト

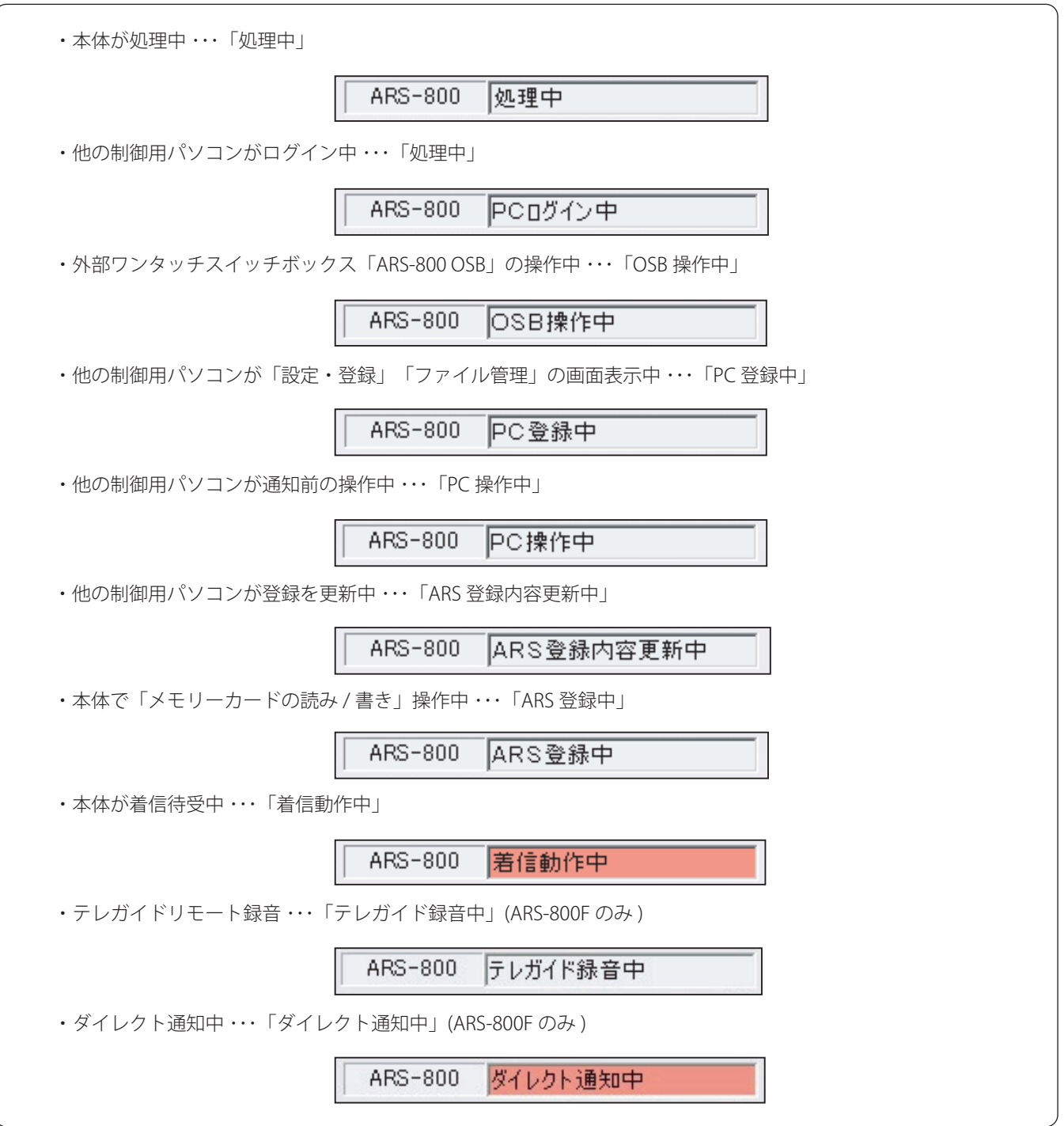

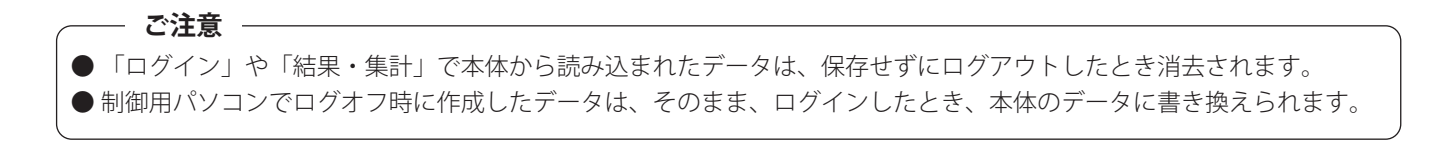

第2章

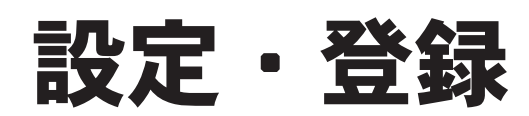

# 設定・登録 設定・登録

# ■ ARS 用初期設定

ARS-800/ARS-800F 本体の設定をおこないます。

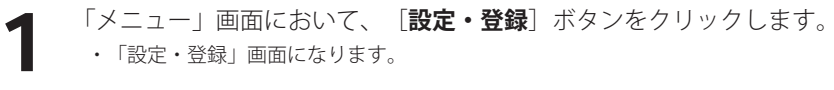

・「設定・登録」画面になります。

【ログイン状態の「メニュー」画面】

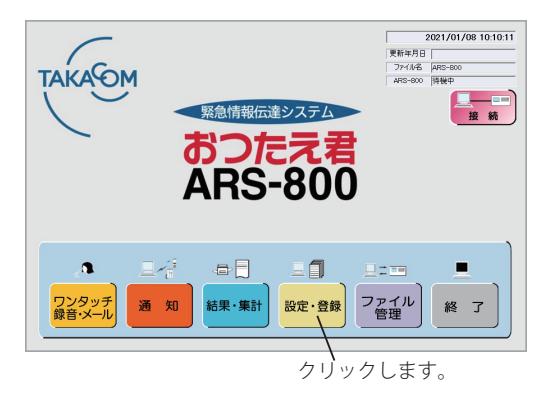

【ログアウト状態の「メニュー」画面】 2021/01/08 10:10:11

緊急情報伝達システム

おつたえぇ

 $\oplus \boxed{ }$ 

結果·集計

**ARS-800** 

**TAKAGM** 

 $\mathbf{a}$ 

ワンタッチ<br>緑音·メール

三信

通知

# 【「設定・登録」画面】

三目

クリックします。

我定·登録 ファイル

 $\Box$  =  $\Box$ 

| 2021/<br>|更新年月日 |<br>|ファイル名

LX

п

終 了

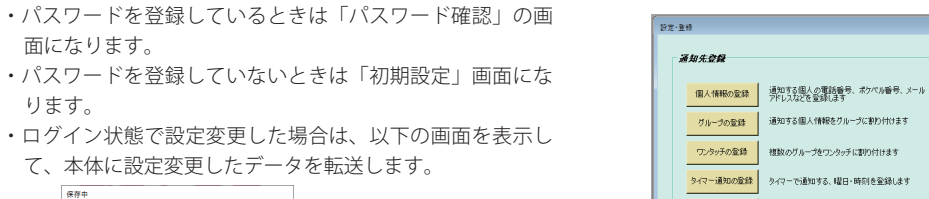

ARS-800へテータ転送しています....<br>しばらくお待ちください。 初期検定ローディング中

面になります。

ります。

2

[**初期設定**]ボタンをクリックします。

・[**戻る**]ボタンをクリックすると「メニュー」画面に戻り ます。

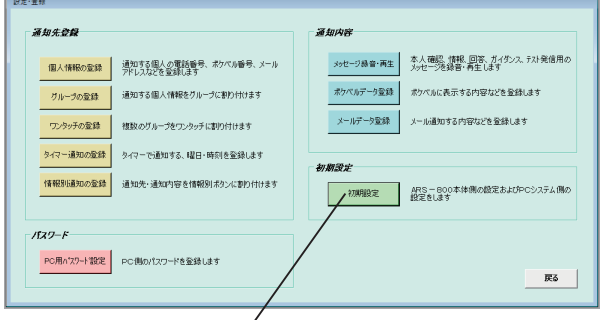

初期設定:ARS-800 本体や PC システムの 設定をします。

3 パスワードを入力し、[**OK**]ボタンをクリックします。 ・「初期設定」画面になります。

・[**キャンセル**]ボタンをクリックすると「設定・登録」画 面に戻ります。

※ パスワードを登録していないときは、この画面は表示さ れません。

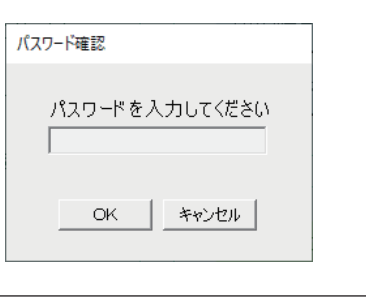

**▲ ままをする項目のボタンをクリックします。**<br>▲ + [**戻る**] ボタンをクリックすると「設定・登録」画面に戻ります。

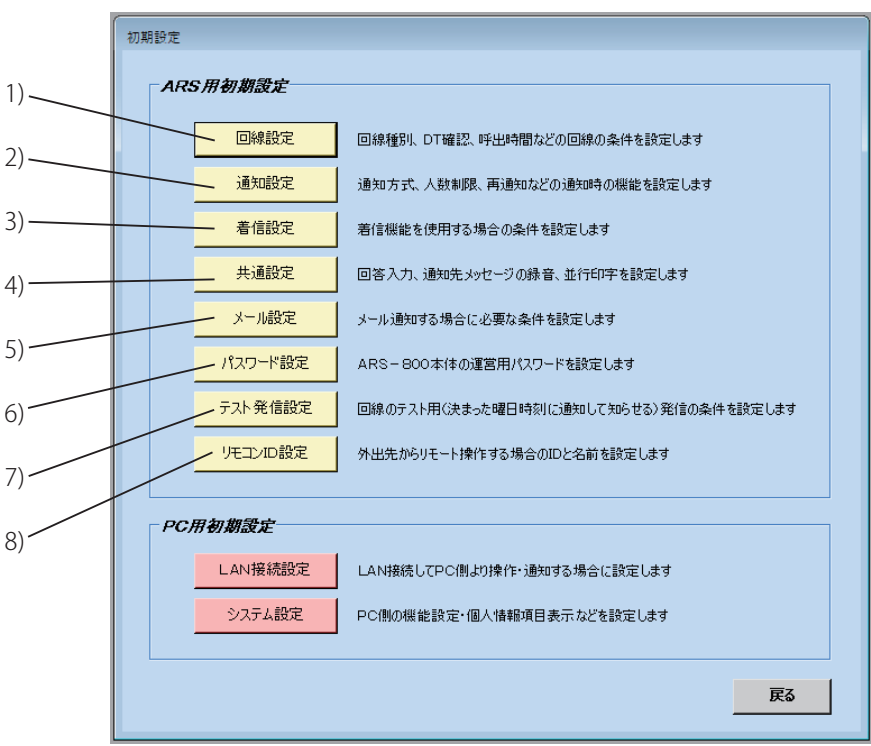

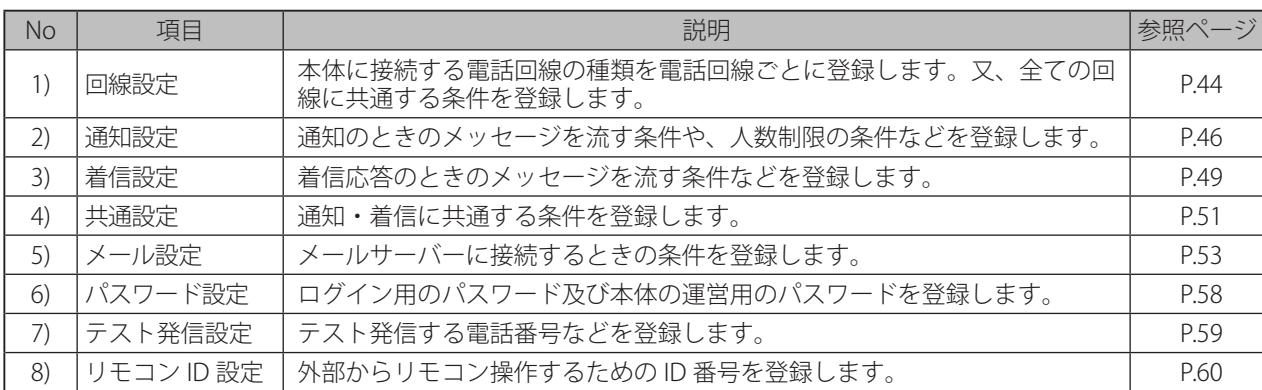

【「初期設定」画面】

### ● 回線設定

「初期設定」画面で[**回線設定**]ボタンをクリックすると、「回線設定」画面になります。 装置 2、装置 3 は、連結接続されている場合に設定できます。

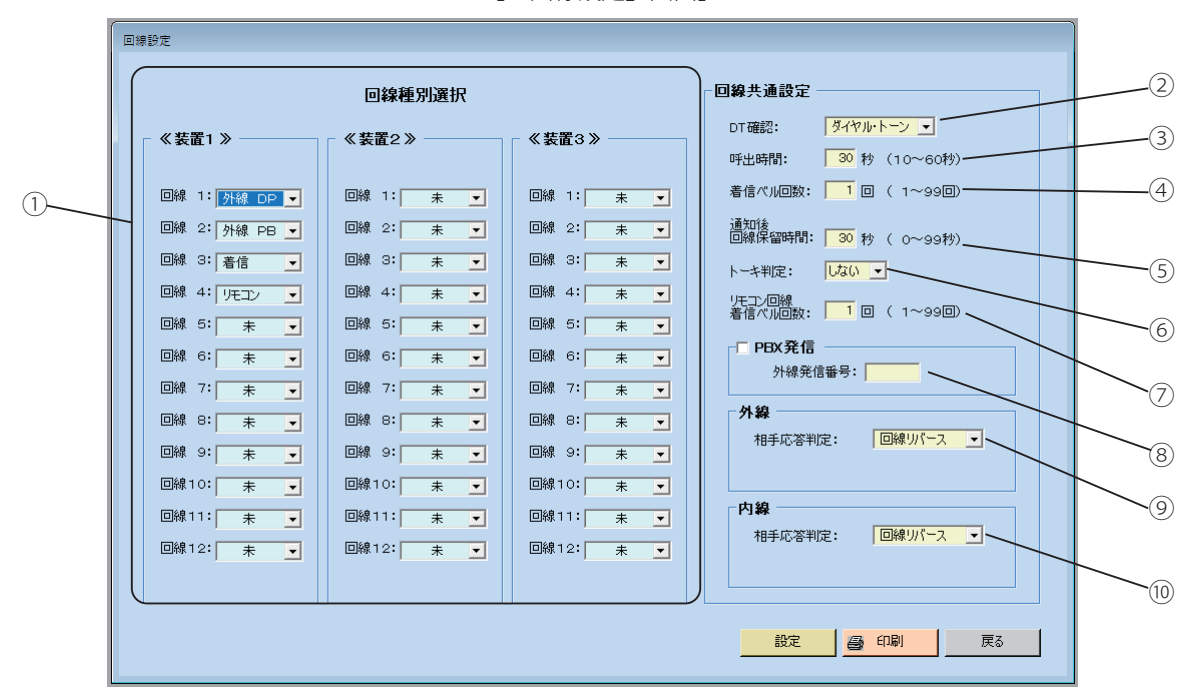

【「回線設定」画面】

### ① 回線種別選択

回線ごとに次の条件を選択して、登録します。(4 回線ラインボードが装着されている回線に登録できます)

- ・未 ・・・・・・・・・・・回線を収容しない場合、または使用しない場合。
- ・外線 DP ・・・・・・外線 ( ダイヤル回線 ) を収容します。
- ・外線 PB ・・・・・・外線 ( プッシュ回線 ) を収容します。
- ・内線 DP ・・・・・・PBX 内線 ( ダイヤル回線 ) を収容します。
- ・内線 PB ・・・・・・PBX 内線 ( プッシュ回線 ) を収容します。
- ・着信 ・・・・・・・・・着信応答用として使用する回線を収容します。
- ・着信 ND・・・・・・着信応答用としてナンバーディスプレイ回線を収容します。
- ・リモコン ・・・・・リモコン着信用として使用する回線を収容します。 ・・・・・・・・・・・・・・・1 回線だけ登録できます。
	- 連結接続の場合は、装置1のみ登録できます。

# ワンポイント

● 着信に設定した回線は、着信応答専用回線となり、通知のための発信動作はしません。

#### ② DT 確認

ダイヤル開始の条件を選択して登録します。

- ・ダイヤルトーン ・・・・・ 回線閉塞し、ダイヤルトーン検出後、すぐにダイヤルを開始します。
- ・3.5 秒ポーズ ・・・・・・・・ 回線閉塞し、3.5 秒後にダイヤルを開始します。

# ワンポイント

● PBX 内線と接続しているときは、内線のダイヤルトーンを確認せずに 3.5 秒後に外線発信番号をダイヤルします。外 線と接続したとき、「DT 確認」の設定に従います。

### ③ 呼出時間

ダイヤルが終わってから通知先を呼び出している最大時間を登録します。  $10 \sim 60$  秒

#### **ご注意**

呼出時間の設定があまり短いときは、携帯電話がトーキ時、トーキ判定 ( 回線からのトーキ案内音声を検出するに登録 してある場合 ) しない場合があります。

### ④ 着信ベル回数

何回のベルで応答させるか、ベル回数を登録します。  $1~09~$   $\Box$ 

#### ⑤ 通知後回線保留時間

情報メッセージを設定した回数だけ送出してから電話を切るまでの最大時間を登録します。 また、通知先メッセージ録音機能を使用する場合は、用件の録音時間になります。  $0 \sim 99$  秋

### ⑥ トーキ判定

回線からのトーキ案内音声を検出するかしないかを選択します。 ただし、相手応答判定が「回線リバース」のときのみトーキを検出することができます。

### ⑦ リモコン回線着信ベル回数

リモコン回線で何回のベルで応答させるか、ベル回数を登録します。

 $1~ \sim 99~$   $\Box$ 

#### ⑧ PBX 発信

PBX の内線側に ARS-800/ARS-800F 本体を接続する場合に、チェックボックスに「✓」をつけます。 PBX 内線の接続でも外線発信番号が必要でない場合はチェックの必要はありません。

PBX 発信に「√」をつけた場合、外線発信番号を 1 桁から 4 桁 (0 ~ 9, #, \*) で登録します。

#### ⑨ 外線相手応答判定

外線接続回線 ( 外線 DP または外線 PB) の相手応答条件を選択し登録します。

・回線リバース ・・・ 回線リバースで検出します。

・自動音声出力 ・・・ 相手応答にかかわらず設定した時間後自動的に音声を送出します。 自動音声出力時間 ・・・ ダイヤル終了後自動的に音声を送出するまでの時間を登録します。

### $0 \sim 99$  秒

・音声検出 ・・・・・・・ 相手からの音声を検出します。

#### ⑩ 内線相手応答判定

内線接続回線 ( 内線 DP または内線 PB) の相手応答条件を選択し登録します。

- ・回線リバース ・・・ 回線リバースで検出します。
- ・自動音声出力 ・・・ 相手応答にかかわらず設定した時間後自動的に音声を送出します。

自動音声出力時間 ・・・ ダイヤル終了後自動的に音声を送出するまでの時間を登録します。

#### 0 秒から 99 秒

・音声検出 ・・・・・・・ 相手からの音声を検出します。

- ・[**設定**]ボタンをクリックすると、登録した内容を保存して「初期設定」画面に戻ります。
- ・[**戻る**]ボタンをクリックすると、「初期設定」画面に戻ります。 変更した内容は、無効になります。
- ・[**印刷**]ボタンをクリックすると、「回線設定」の各項目が印刷できます。 (詳細は、印刷(P.153)を参照してください)

### ● 通知設定

「初期設定」画面で[**通知設定**]ボタンをクリックすると、「通知設定」画面になります。

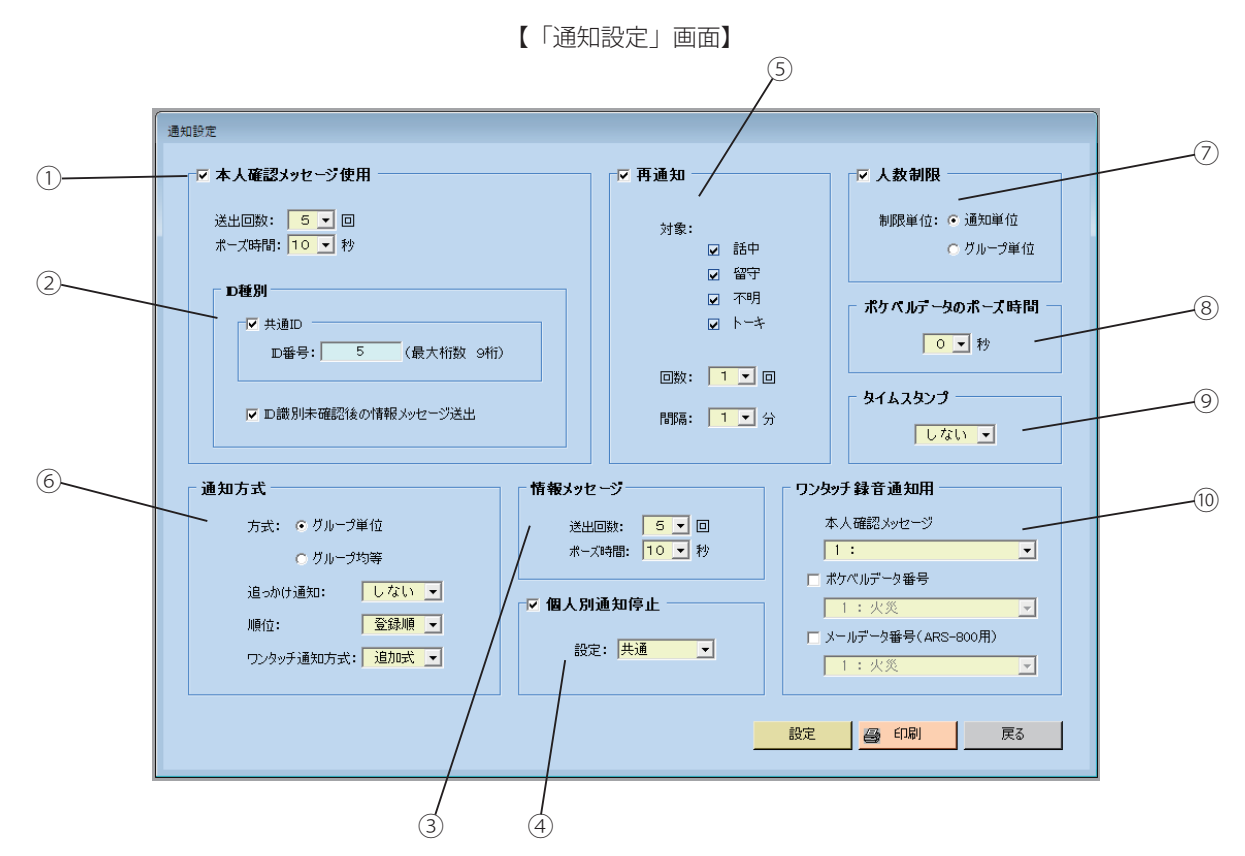

### ① 本人確認メッセージ使用

本人確認メッセージを送出して、本人の確認が必要な場合に、チェックボックスに 「 ✓」をつけます。 本人確認メッセージ使用に「✓」をつけた場合

### ・送出回数

本人確認メッセージを送出する回数を選択して登録します。

 $1~\sim~9~\square$ 

・ポーズ時間

本人確認メッセージを繰返し送出する場合の間隔を選択して登録します。ID 入力の待ち時間にもなります。  $0 \sim 10$  秒

### ② ID 種別

### ・共通 ID

本人確認メッセージ送出後、共通の ID 番号をダイヤルすることにより本人とみなし、情報メッセージを送出する場合 にチェックボックスに「✓」をつけます。

個別の ID 番号を使用する場合は、チェックはつけません。

- ID 番号 ・・・0 ~ 999999999
- ・ID 識別未確認後の情報メッセージ送出

ID 番号の入力ミスや未入力などで本人と確認できなくても、情報メッセージを送出する場合にチェックボックスに 「✓」をつけます。

③ 情報メッセージ

#### ・送出回数

情報メッセージを送出する回数を登録します。

 $1~\sim~9~\square$ 

・ポーズ時間

情報メッセージを繰返し送出する場合の間隔を選択して登録します。回答入力の待ち時間にもなります。  $0 \sim 10$  秒

### ④ 個人別通知停止

「個人情報登録」(P.67 参照 ) または「グループ登録の個人情報選択」(P.74 参照 ) で個人別通知停止を設定した対象者を 通知停止にする場合に、チェックボックスに「✓」をつけます。 停止の設定を共通にするかグループ単位にするかを選択します。 ○共通 ・・・・・・・・・・・・設定した対象者を全てのグループにまたがって停止します。

○グループ単位 … 設定グループ内でのみ対象者の通知を停止します。

### ⑤ 再通知

応答しなかった通知先、通知結果が不明及びトーキへ再通知する場合にチェックボックスに「√」をつけます。

#### ・対象

再通知の対象とする結果を選択します。

- 話中 :通知結果が「話中」の通知先へ再通知する場合にチェックボックスに「✓」をつけます。
- ○留守 :通知結果が「留守」の通知先へ再通知する場合にチェックボックスに「✓」をつけます。
- 不明 : 通知結果が「不明」(情報未) または「回答不明」の通知先へ再通知する場合にチェックボックスに「√」 をつけます。
- トーキ:通知結果が「トーキ」の通知先へ再通知する場合にチェックボックスに「✓」をつけます。
- ・回数

再通知をする回数を登録します。

- 1~9回
- ・間隔

再通知をする間隔を登録します。

 $1 \sim 9$ 分

#### ⑥ 通知方式

#### ・方式

- 通知方式を選択します。
- ○グループ単位·・・グループ単位で通知するとき選択します。
- ○グループ均等 … グループ均等で通知するとき選択します。
- ・追っかけ通知

追っかけ通知をするかしないかを選択します。

再通知対象にチェックが入っている結果に対して追っかけ通知を行います。

(再通知を行わずに追っかけ通知のみで使用する場合には、再通知対象にチェックをしたあと、再通知のチェックを はずしてください)

・順位

#### 通知順位を登録します。

- 登録順 ・・・・・ グループ・ワンタッチ内の登録順に検索して通知します。
- ○ランク順·・・グループ内の優先の高いランクを登録順に検索して通知します。

#### ・ワンタッチ通知方式

通知動作中にワンタッチボタンを押したときの通知方式を登録します。

- 追加式 ・・・・・通知先のみが追加され、通知中の情報内容を通知します。
- ボタン別 ・・・ そのボタンに割り付けられた情報内容を通知します。

### ⑦ 人数制限

人数制限対象とした回答が設定人数になると、通知を停止させる場合にチェックボックスに 「 ✓」をつけます。

・制限単位

呼出し人数を制限するときに、通知単位で制限するか、グループ単位で制限するかを選択します。 ○ 通知単位 ・・・・・・・ 通知する全グループを対象とします。

○グループ単位···グループ単位ごとを対象とします。

# ワンポイント

● 各グループに設定した制限人数は、「制限単位の変更」、「個人別停止の設定・解除」、「個人別通知停止の共通・ グループ単位の変更」で解除されます。

再度、グループ単位で人数制限を行いたい場合は、もう一度、各グループごとに制限する人数を設定してください。

⑧ ポケベルデータのポーズ時間

ポケベル機能を使用する場合の設定で、通知時に相手先応答からポケベルデータを送出し始めるポーズ時間を設定 します。

 $0 \sim 99$  秒

⑨ タイムスタンプ

通知開始日時を情報メッセージの前に送出するかしないかを選択して登録します。

- ⑩ ワンタッチ録音通知用
	- ・ 本人確認メッセージ ・・・・・・ 使用する本人確認メッセージを選択して登録します。
		- 1ch  $\sim$  5ch
	- ポケベルデータ番号 ・・・・・・ ワンタッチ録音通知でポケベルへの通知も行う場合に、チェックボックスに「√」をつけ ます。 使用するポケベルデータを登録します。  $1 \sim 100$

• メールデータ番号 ・・・・・・・・本体にてワンタッチ録音通知でメールへの通知も行う場合に、チェックボックスに「✓」を つけます。 使用するメールデータを登録します。  $1 \sim 100$ 

- ・[**設定**]ボタンをクリックすると、登録した内容を保存して「初期設定」画面に戻ります。
- ・[**戻る**]ボタンをクリックすると、「初期設定」画面に戻ります。
- 変更した内容は、無効になります。 ・[**印刷**]ボタンをクリックすると、「通知設定」の各項目が印刷できます。 (詳細は、印刷(P.153)を参照してください)

### ● 着信設定

「初期設定」画面で[**着信設定**]ボタンをクリックすると、「着信設定」画面になります。

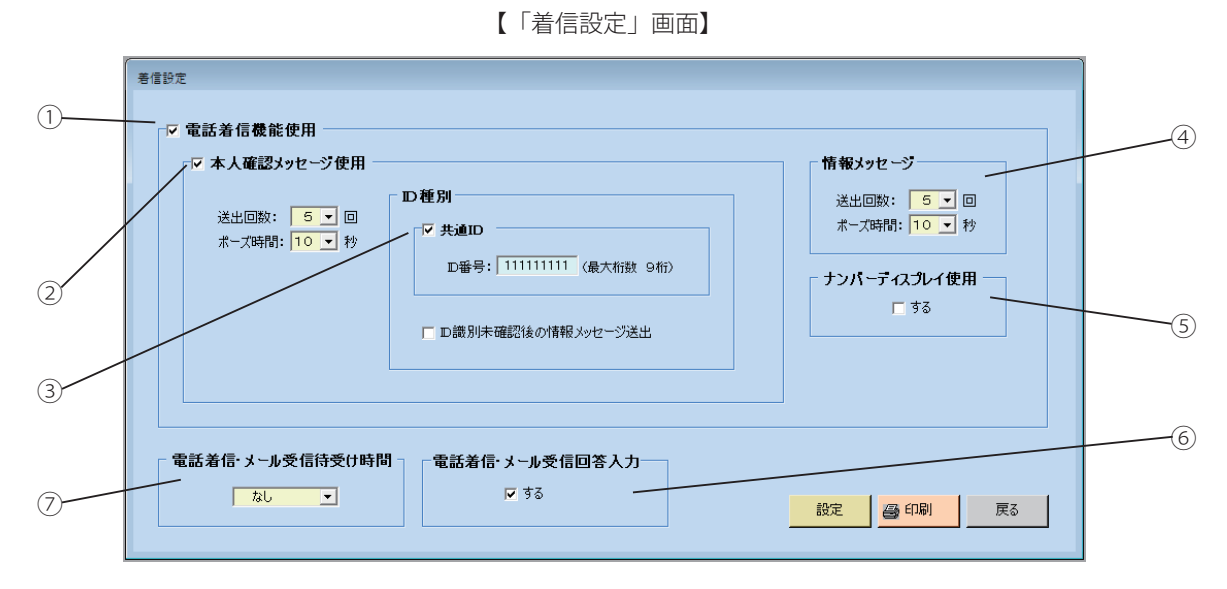

#### ① 電話着信機能使用

電話着信機能を使用する場合にチェックボックスに「✓」をつけます。

#### ② 本人確認メッセージ使用

本人確認メッセージを送出して、本人の確認が必要な場合に、チェックボックスに 「 ✓」をつけます。 (本人確認がない場合、通知結果で電話着信は、相手未確認着信として集計されます。「着信 ND」回線使用の場合は、 個人と判別します)

- 本人確認メッセージ使用に「✓」をつけた場合
- ・送出回数

本人確認メッセージを送出する回数を登録します。

- $1~\sim~9~\text{e}$
- ・ポーズ時間

本人確認メッセージを繰返し送出する場合の間隔を登録します。ID 入力の待ち時間にもなります。  $0 \sim 10$  秒

### ③ ID 種別

### ・共通 ID

本人確認メッセージ後、共通の ID 番号をダイヤルすることにより本人とみなし、情報メッセージを送出する場合に チェックボックスに「✓」をつけます。

(「✓」をつけると、個人の判別は、できません。「着信 ND」回線使用の場合は、個人と判別します) ○ ID 番号 ・・・0 ~ 999999999

個別の ID 番号を使用する場合、チェックはつけません。

・ID 識別未確認後の情報メッセージ送出 ID 番号の入力ミスや未入力などで本人と確認できなくても、情報メッセージを送出する場合にチェックボックスに 「✓」をつけます。

### ④ 情報メッセージ

・送出回数

情報メッセージを送出する回数を登録します。

- $1~\sim~9~\square$
- ・ポーズ時間

情報メッセージを繰返し送出する場合の間隔を選択して登録します。回答入力の待ち時間にもなります。  $0 \sim 10$  秒

⑤ ナンバーディスプレイ使用

ナンバーディスプレイ機能を使用する場合にチェックボックスに「✓」をつけます。

⑥ 電話着信・メール受信回答入力

共通設定で回答入力を「する」にした場合チェックボックスが有効になります。 電話着信・メール受信で回答する場合に、チェックボックスに「✓」をつけます。

### ⑦ 電話着信・メール受信待受け時間

通知が終了してから電話着信及びメールを受け付ける時間を登録します。 なし ( 通知中のみ )、10 分、30 分、1 ~ 24 時間、無制限

● ワンポイント

- ナンバーディスプレイ機能 ナンバーディスプレイ回線で着信して取得した電話番号情報と、通知した ( または通知する ) 電話番号が一致した場 合に本人確認を省略する機能です。
- ・[**設定**]ボタンをクリックすると、登録した内容を保存して「初期設定」画面に戻ります。
- ・[**戻る**]ボタンをクリックすると、「初期設定」画面に戻ります。 変更した内容は、無効になります。
- ・[**印刷**]ボタンをクリックすると、「着信設定」の各項目が印刷できます。 (詳細は、印刷(P.153)を参照してください)

### ● 共通設定

「初期設定」画面で [共通設定] ボタンをクリックすると、「共通設定」画面になります。

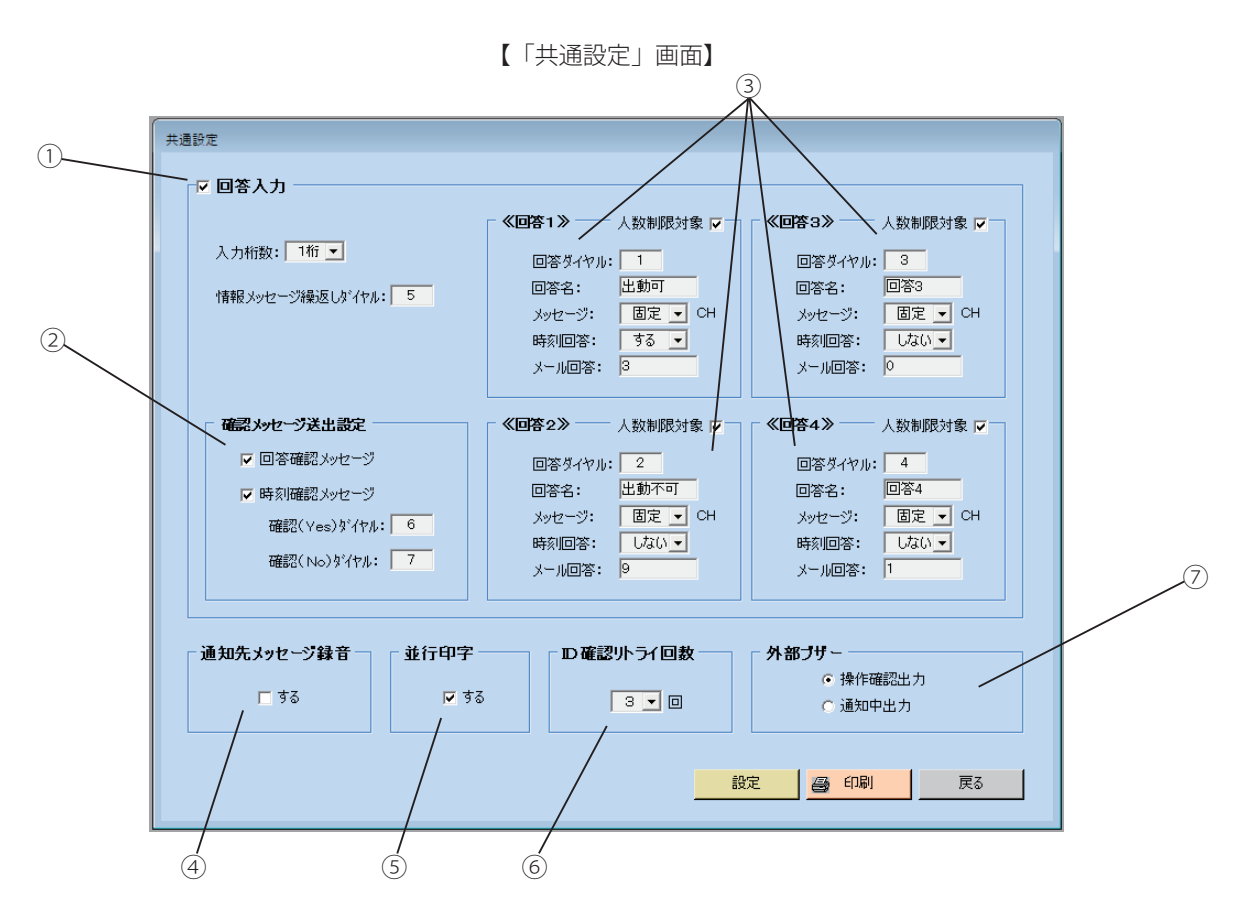

### ① 回答入力

発信応答、着信応答、メール受信の回答を有効にする場合にチェックボックスに「✓」をつけます。

・入力桁数

回答のダイヤル桁数を選択し、登録します。 1 桁又は 2 桁

・情報メッセージ繰返しダイヤル もう一度情報メッセージを聞きたいときダイヤルする番号を登録します。  $0 \sim 9.$ #.  $*$ 

### ② 確認メッセージ送出設定

- ・回答確認メッセージ ・・・・・ 回答を確認するメッセージを送出する場合にチェックボックスに「✓」をつけます。
- ・時刻確認メッセージ ・・・・・ 時刻を確認するメッセージを送出する場合にチェックボックスに「✓」をつけます。
	- ○確認 (Yes) ダイヤル ・・・ 回答確認及び時刻確認メッセージに対する回答が YES のときにダイヤルする番号を 登録します。0~9,#, \*
		- 確認 (No) ダイヤル ・・・ 回答確認及び時刻確認メッセージに対する回答が NO のときにダイヤルする番号を 登録します。0 ~ 9, # , \*

### 設定・登録

#### ③ 回答 1,2,3,4

通知先の意志を確認するときに最大 4 種類の選択肢を使うことができます。それぞれ以下のように条件を登録します。

・回答ダイヤル

回答に割当てるダイヤルを登録します。

・回答名

回答結果を表示するときのタイトルです。全角で 4 文字、半角で 8 文字登録できます。

・メッセージ

回答が選択された後に送出されるメッセージを登録します。固定メッセージと任意録音できる 6 種類のメッセージか ら選択できます。

・時刻回答

出動予定時刻などの時刻回答をするかしないかを選択し、登録します。

- ・メール回答(回答方式が「返信本文入力方式」の場合に使用します) メール回答する場合の回答入力内容を登録します。半角最大 8 桁、全角かな・漢字、半角英数字
- (半角カナは使用できません)
- ・人数制限対象

人数制限対象とする場合にチェックボックスに「✓」をつけます。

回答 1 ~ 4 の全てに「✓」がついていない場合は、人数制限は無効となります。

④ 通知先メッセージ録音

電話通知で情報を伝えた後及び回答入力、時刻入力の後、通知先のメッセージを「通話録音装置 VR シリーズ」に録音 する場合にチェックボックスに「✓」をつけます。

# ● ワンポイント−

- 通知先メッセージ録音の録音時間は、通知先が受話器を下ろすかまたは、初期登録の「回線設定 通知後回線保留時 間」で登録した時間以内です。
- ポケベルの呼出しおよびメール通知のときは、相手メッセージを録音できません。

### ⑤ 並行印字

通知中、1 個別の通知が終了するごとに本体に接続したプリンタに通知結果を印字させる場合にチェックボックスに 「✓」をつけます。

### ⑥ ID 確認リトライ回数

ID 番号が一致しない場合に再入力するための回数を登録します。

 $1~\sim~9~\square$ 

### ⑦ 外部ブザー

外部ブザー端子への出力条件を選択して登録します。

- ・操作確認出力 ・・・ 通知開始・終了時及び追加時にワンショット信号を出力します。
- ・通知中出力 ・・・・・ 通知中メーク信号を出力します。
- ・[**設定**]ボタンをクリックすると、登録した内容を保存して「初期設定」画面に戻ります。
- ・[**戻る**]ボタンをクリックすると、「初期設定」画面に戻ります。 変更した内容は、無効になります。
- ・[**印刷**]ボタンをクリックすると、「共通設定」の各項目が印刷できます。 (詳細は、印刷(P.153)を参照してください)

### ● メール設定

「初期設定」画面で[**メール設定**]ボタンをクリックすると、「メール設定」画面になります。 メールをご使用にならないときは、登録の必要はありません。

### **(1)送信設定**

【「メール設定」画面】

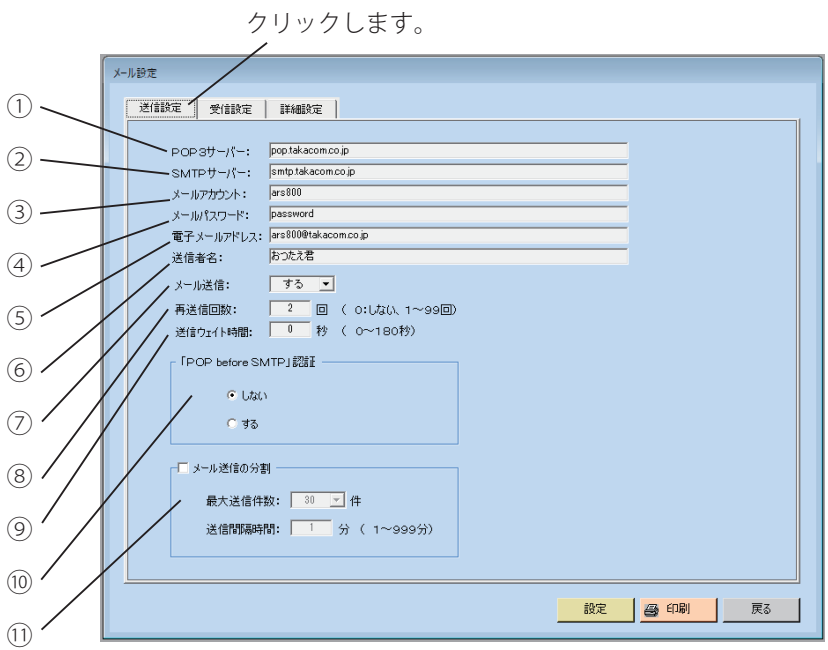

 $(1)$  POP3  $+ - K$ 

メールを受信するサーバーアドレスを登録します。半角英数字最大 128 文字

 $(2)$  SMTP  $H - K$ 

メールを送信するサーバーアドレスを登録します。半角英数字最大 128 文字

③ メールアカウント

メールサーバーへログインするときのアカウント名を登録します。半角英数字最大 128 文字

④ メールパスワード

メールサーバーにログインするときのパスワードを登録します。半角英数字最大 128 文字

⑤ 電子メールアドレス

電子メールの送受信用のアドレスを登録します。半角英数字最大 128 文字

⑥ 送信者名

送信者の名前を登録します。半角英数字最大 128 文字(半角カナは使用できません)

⑦ メール送信

メール送信機能を「使用する」か「使用しない」かを選択して登録します。

⑧ 再送信回数

メール送信時にメールサーバーに届かなかった場合に、メールの再送信回数を選択して登録します。 設定範囲:0:しない、1~ 99 回

### ⑨ 送信ウェイト時間

メールを 1 件送信した後、次のメールを送信するまでの間隔を登録します。 設定範囲:0 ~ 180 秒(1 秒間隔)

### ⑩ POP before SMTP 認証 POP before SMTP 認証を「使用する」か「使用しない」かを選択してチェックします。

### 設定・登録

 $\bullet$  POP3 サーバー POP3 はメールサーバーからメールを受信するための手順で、「3」はそのバージョン番号、これを使用したメールを 受信するためのサーバーが POP3 サーバー。  $\bullet$  SMTP サーバー SMTP は、メールサーバーへメールを送信するための手段。これを使用したメールを送信するためのサーバーが SMTP サーバー。 ● POP before SMTP 認証 迷惑メールの中継を禁止する目的で導入された機能で、メール送信前に POP 認証を行うことにより、正規のユーザー かどうかをサーバーが確認し、これによりメールサーバーが迷惑メールの中継などに悪用されないよう防止すること ができます。 ⑪ メール送信の分割 迷惑メール対策で、プロバイダによって一度に大量のメールを送信できない場合などに、登録されているメールを分割 して送信することができます。 登録されているメールを分割して送信する場合にチェックボックスに「✓」をつけます。 ・最大送信件数 メールを連続して送信する場合の最大件数を選択して登録します。 設定範囲:30、50 ~ 500 件(50 件間隔) ・送信間隔時間 メールを最大件数送信した後、次に最大件数送信するまでの間隔を登録します。 設定範囲:1~ 999 分 ■ ワンポイント

### **(2)受信設定**

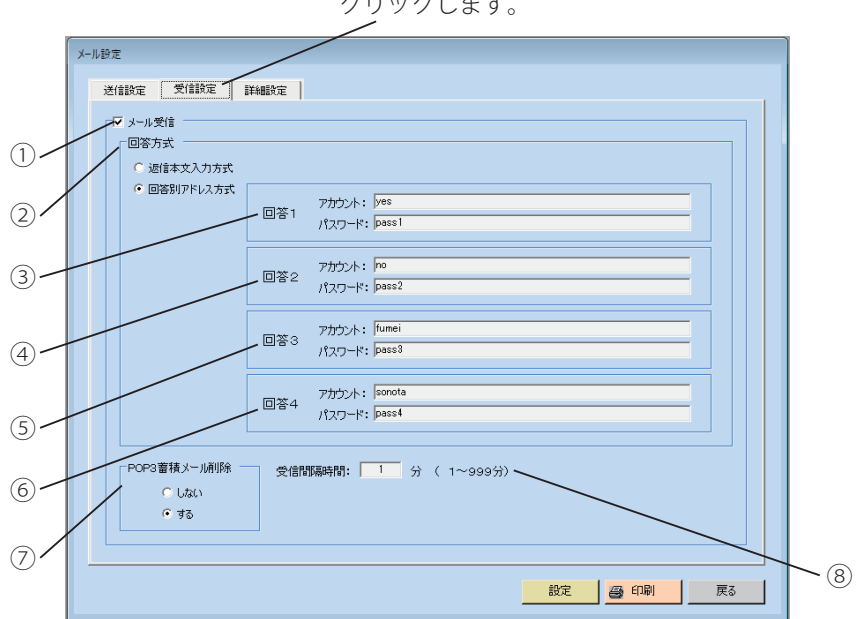

クリックします。 【[ 受信設定タブ ] クリック時の「メール設定」画面】

### ① メール受信

メール受信する場合にチェックボックスに「✓」をつけます。

### ② 回答方式

メールの回答方式が「返信本文入力」か「回答別アドレス」かを選択してチェックします。

③ 回答1

・アカウント

メールサーバー1へログインするときのアカウント名を登録します。半角英数字最大 128 文字 ・パスワード

メールサーバー1へログインするときのパスワードを登録します。半角英数字最大 128 文字

④ 回答2

・アカウント

メールサーバー2へログインするときのアカウント名を登録します。半角英数字最大 128 文字 ・パスワード

メールサーバー2へログインするときのパスワードを登録します。半角英数字最大 128 文字

⑤ 回答3

- ・アカウント
- メールサーバー3へログインするときのアカウント名を登録します。半角英数字最大 128 文字 ・パスワード

メールサーバー3へログインするときのパスワードを登録します。半角英数字最大 128 文字

⑥ 回答4

・アカウント

メールサーバー4へログインするときのアカウント名を登録します。半角英数字最大 128 文字 ・パスワード

メールサーバー4へログインするときのパスワードを登録します。半角英数字最大 128 文字

⑦ POP3 蓄積メール削除

新しくメールを送受信するときに、POP3 サーバーに蓄積された未受信のメールを「削除する」か「削除しない」かを 選択してチェックします。

#### ⑧ 受信間隔時間

メールを受信する間隔を登録します。 設定範囲:1~ 999 分

■ ワンポイント

● 返信本文入力方式 回答内容によって、あらかじめ「共通設定 回答入力のメール回答」で決めてある文字を返信メールの本文 1 桁目に入 力する方式

● 回答別アドレス方式 回答内容によって、あらかじめ「メール設定 受信設定」で決めてあるアドレスに送信する方式で、回答1から4が共 通設定の回答1から4に対応します。

● 「返信本文入力方式」の場合、③回答1から⑥ 回答4はマスクされ、入力の必要がありません。

- 「返信本文入力方式」では、受信メールは、送信設定のメールアドレスに返信されます。
- ・[**設定**]ボタンをクリックすると、登録した内容を保存して「初期設定」画面に戻ります。
- ・[**戻る**]ボタンをクリックすると、「初期設定」画面に戻ります。 変更した内容は、無効になります。
- ・[**印刷**]ボタンをクリックすると、「メール設定」の各項目が印刷できます。 (詳細は、印刷(P.153)を参照してください)

### **(3)詳細設定**

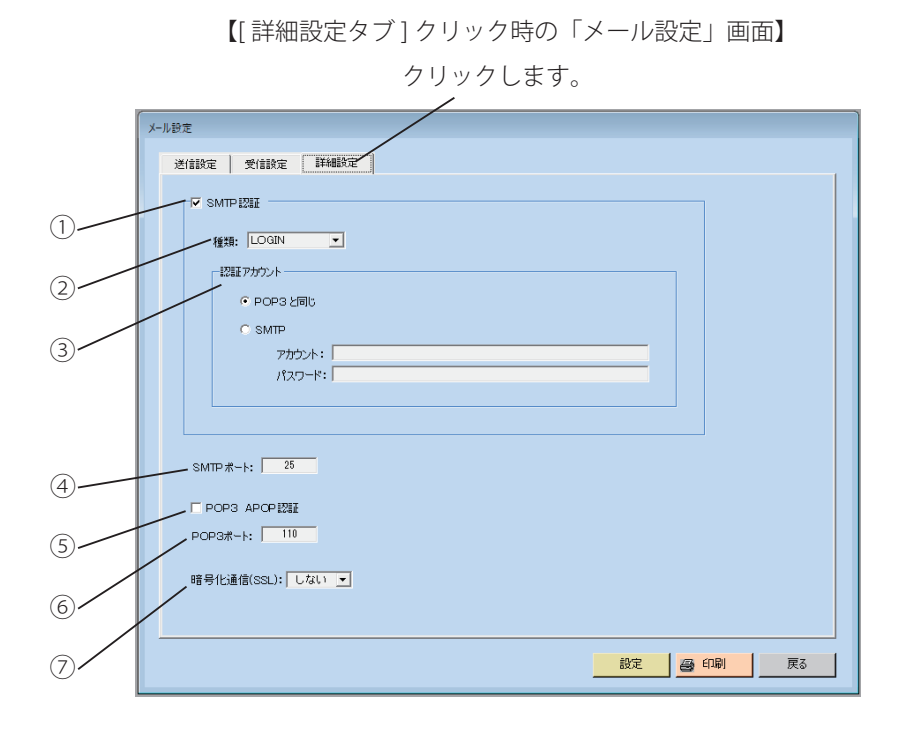

### ① SMTP 認証

メールを送信するときに、SMTP 認証が必要な場合にチェックボックスに「✓」をつけます。

### ② 種類

SMTP 認証の種類を選択します。

[LOGIN / PLAIN / CRAM-MD5] から、SMTP サーバーに合わせて設定してください。

।<br>⊌≅पाма **⊽** 種類: <mark>LOGIN マ</mark>ークリックして表示した種類を選択してクリックします。<br>- LOGIN<br>|-認証のCRAM-MD5

### ③ 認証アカウント

・POP3 と同じ

認証アカウント(アカウント名、パスワード)を POP3と同じにするときにチェックします。

・SMTP

SMTP 認証用のアカウントを使用するときにチェックして、アカウント名とパスワードを登録します。

#### ④ SMTP ポート

ポート番号を登録します。(通常は 25 番です)

### ⑤ POP3 APOP 認証

POP3 に APOP を使用するときにチェックします。

#### ⑥ POP3 ポート

ポート番号を登録します。(通常は 110 番です)

### ⑦ 暗号化通信(SSL)

メールを送信するときに、暗号化通信(SSL)を「使用する」か「使用しない」を選択して登録します。

- ・[**設定**]ボタンをクリックすると、登録した内容を保存して「初期設定」画面に戻ります。
- ・[**戻る**]ボタンをクリックすると、「初期設定」画面に戻ります。 変更した内容は、無効になります。
- ・[**印刷**]ボタンをクリックすると、「メール設定」の各項目が印刷できます。 (詳細は、印刷(P.153)を参照してください)

● ワンポイント−

### ● SMTP 認証

迷惑メールの中継を禁止する目的で導入された機能で、SMTP サーバーに対してアカウント名とパスワードでログイ ンすることにより、正規のユーザーかどうかをサーバーが確認し、これによりメールサーバーが迷惑メールの中継な どに悪用されないよう防止することができます。

● SMTP 認証の種類や認証アカウント(アカウント名、パスワード)などは、ネットワーク管理者にご確認ください。

### ● パスワード設定

「初期設定」画面で[**パスワード設定**]ボタンをクリックすると、「パスワード設定」画面になります。 本体を操作するためのパスワードを登録します。各種機能を使用するときに、ここで登録したパスワードをチェックしま す。パスワード設定項目を選択することにより、その機能が使用できるかどうかが決まります。 パスワードを登録しないと、すべての画面を制限なしで操作することができます。

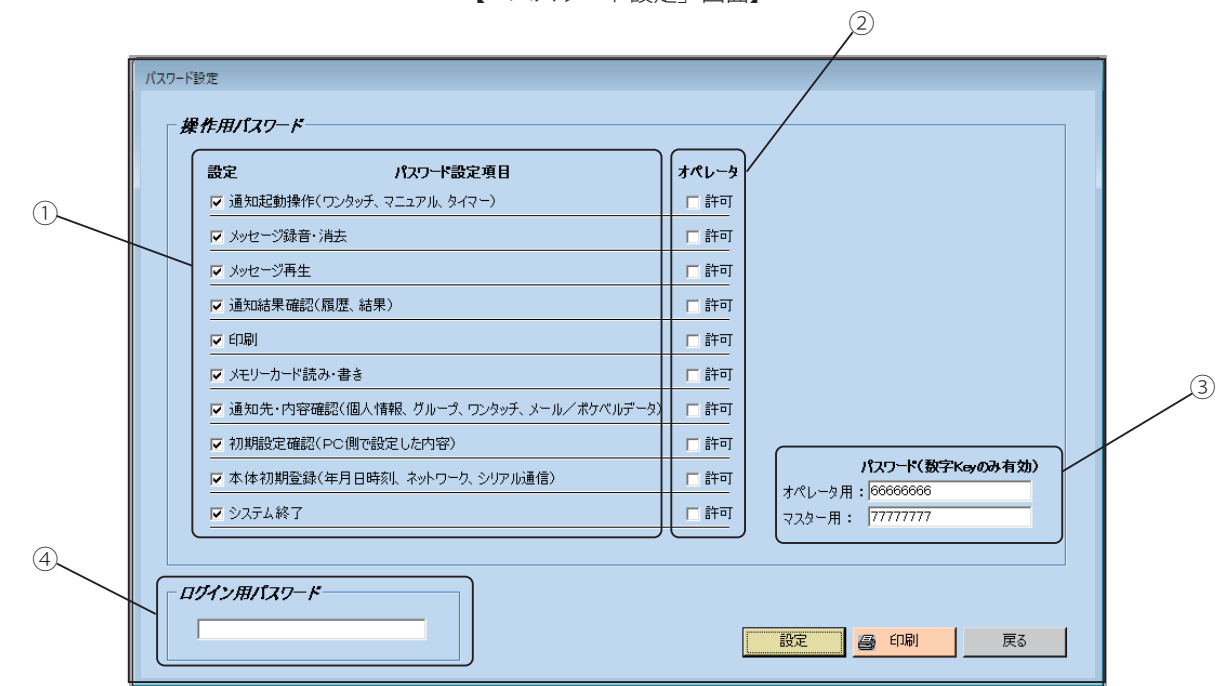

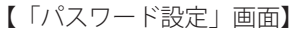

#### ① 設定

パスワードを設定をする項目のチェックボックスに「✓」をつけます。

#### ② オペレータ

① 項で選択した項目をオペレータも許可する場合にチェックボックスに「✓」をつけます。

③ パスワード

オペレータ用のパスワードとマスター用のパスワードを入力します。 半角数字最大 8 桁

### ④ ログイン用パスワード

LAN 接続するためのパスワードを入力します。 半角英数字最大 20 桁 既定値は、「ARS-800」となっています。

● マスター用パスワードはすべての設定項目が操作できます。 ● ワンポイント−

- ・[**設定**]ボタンをクリックすると、登録した内容を保存して「初期設定」画面に戻ります。
- ・[**戻る**]ボタンをクリックすると、「初期設定」画面に戻ります。 変更した内容は、無効になります。
- ・[**印刷**]ボタンをクリックすると、「パスワード設定」の各項目が印刷できます。 (詳細は、印刷(P.153)を参照してください)

### ● テスト発信設定

「初期設定」画面で [テスト発信設定] ボタンをクリックすると、「テスト発信設定」画面になります。

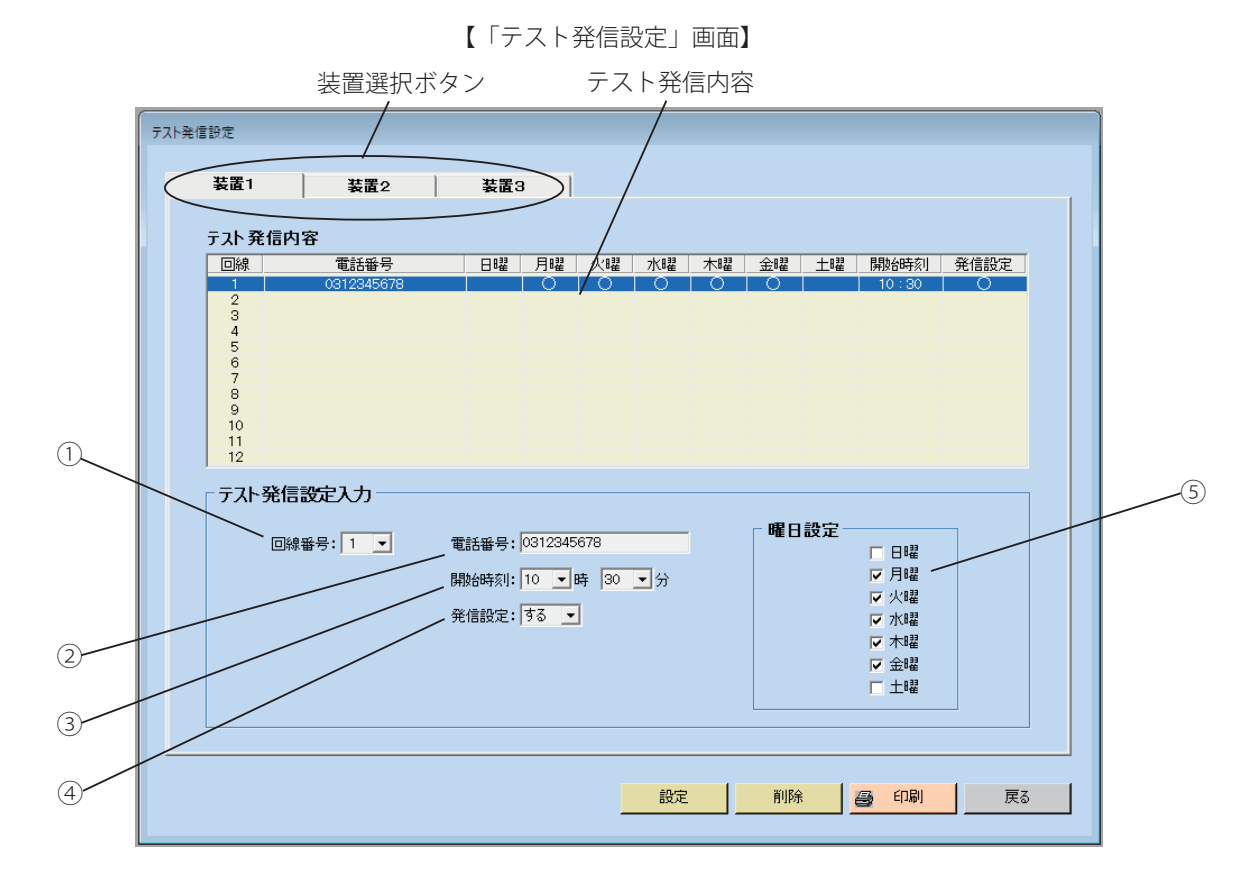

### ◆ テスト発信設定入力

### ① 回線番号

テスト発信する回線番号を選択します。

装置 2、装置 3 を連結して使用している場合は、装置選択ボタンで切り替えて各装置の回線番号にも電話番号を入力 します。

### ② 電話番号

テスト発信で通知する通知先電話番号を入力します。 最大 20桁 (0~9、\*、#、/<ポーズ>)

### ③ 開始時刻

テスト発信を開始する時刻の時分を選択します。 設定範囲:OO 時 OO 分~ 23 時 59 分

#### ④ 発信設定

テスト発信するかしないかを選択します。

⑤ 曜日設定

テスト発信する曜日を選択し、チェックボックスに「✓」をつけます。

#### ◆ テスト発信内容を消去する。

消去するテスト発信内容を装置毎のテスト発信内容から選択し、[ **削除**]ボタンをクリックします。

- ・[**設定**]ボタンをクリックすると、登録した内容を保存して「初期設定」画面に戻ります。
- ・[**戻る**]ボタンをクリックすると、「初期設定」画面に戻ります。 変更した内容は、無効になります。
- ・[**印刷**]ボタンをクリックすると、「テスト発信設定」の各項目が印刷できます。 (詳細は、印刷(P.153)を参照してください)

### ● リモコン ID 設定

「初期設定」画面で [リモコン ID 設定] ボタンをクリックすると、「リモコン ID 設定」画面になります。 ID 番号は 10 種類 (10 名分 ) 登録できます。

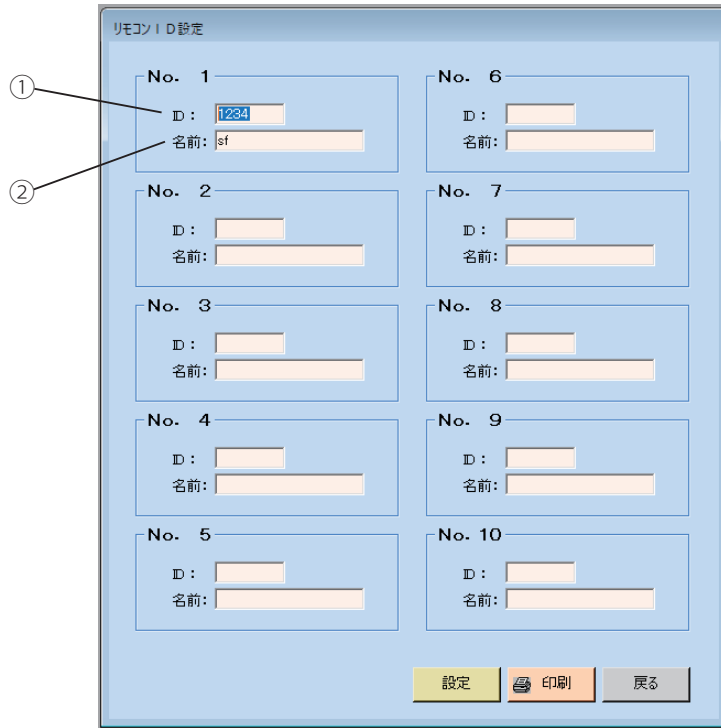

【「リモコン ID 設定」画面】

### $<sup>①</sup>$  ID</sup>

設定範囲:0 ~ 999999

### ② 名前

全角最大 9 桁、半角最大 18 桁

- ・[**設定**]ボタンをクリックすると、登録した内容を保存して「初期設定」画面に戻ります。
- ・[**戻る**]ボタンをクリックすると、「初期設定」画面に戻ります。 変更した内容は、無効になります。
- ・[**印刷**]ボタンをクリックすると、「リモコン ID 設定」の各項目が印刷できます。 (詳細は、印刷(P.153)を参照してください)

# ■ PC 用初期設定

PC システムの設定をおこないます。

1 「メニュー」画面において、[**設定・登録**]ボタンをクリックします。 ・「設定・登録」画面になります。 【ログイン状態の「メニュー」画面】 【ログアウト状態の「メニュー」画面】 2021/01/08 10:10:11 2021/01/08 10:10:11 | 2021/01/0<br>|更新年月日 |<br>|ファイル名 | ARS-800<br>| ARS-800 |博機中 | 200<br>|更新年月日 | **TAKAOM TAKAOM 第続** LXD 緊急情報伝達システム 緊急情報伝達システム おつたえき おつたえぇ **ARS-800 ARS-800**  $\mathbb{E}\check{\sigma}$  $\mathbb{E}\check{\mathscr{A}}$  $\qquad \qquad \oplus \qquad \qquad$  $E$  $\bullet$  $\mathbb{R}^{\pm}$  in  $\blacksquare$  $\bullet$  $\qquad \qquad \oplus \qquad \qquad$  $E$  $220$  $\blacksquare$ お果·集計 設定·登録 ファイル 結果·集計 設定·登録 ファイル 通知 ワンタッチ<br>緑音·メール 通知 ワンタッチ<br>緑音·メール 終了 終 了 クリックします。 クリックします。[初期設定] ボタンをクリックします。 【「設定・登録」画面】 2 ・パスワードを登録しているときは「パスワード確認」の画  $F_{22,24}$ 面になります。 通知先登録 ・パスワードを登録していないときは「初期設定」画面にな |<br>| メッセージ録音・再生 | 本人確認、情報、回答、ガイグンス、テスト発信用の<br>| ■ 個人情報の登録 | 通知する個人の電話番号、ボケペル番号、メール<br>- アドレスなどを登録します ります。 |<br>| グループの登録|<br>| 通知する個人情報をグループに割り付けます ボケベルデータ登録 おケベルに表示する内容などを登録します ・ログイン状態で設定変更した場合は、以下の画面を表示し ■ メールデータ登録 メール通知する内容などを登録します ワンタッチの登録 複数のグループをワンタッチに割り付けます て、本体に設定変更したデータを転送します。 タイマー通知の登録 タイマーで通知する、曜日·時刻を登録します **CAN** ·情報別通知の登録 通知先·通知内容を情報別ボタンに割り付けます -<br>- 初期設定 - ARS-BOO本体側の設定およびPCシステム側の ARS-800へテータ転送しています....<br>しばらくお待ちください。  $157 - F$ 初期設定ローディング中 PC用n'7ワート設定 PC側のパスワードを登録します  $\overline{\mathbf{R}}\delta$ ・[**戻る**]ボタンをクリックすると「メニュー」画面に戻り ます。 初期設定:ARS-800 本体や PC システムの 設定をします。 パスワードを入力し、[OK]ボタンをクリックします。 3 パスワード確認 ・「初期設定」画面になります。 ・[**キャンセル**]ボタンをクリックすると「設定・登録」画 パスワードを入力してください 面に戻ります。

※ パスワードを登録していないときは、この画面は表示さ れません。

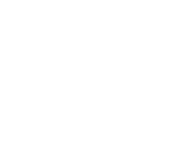

OK | \*\*>セル |

### 設定・登録

4

設定する項目のボタンをクリックします。 ・[**戻る**]ボタンをクリックすると「設定・登録」画面に戻ります。

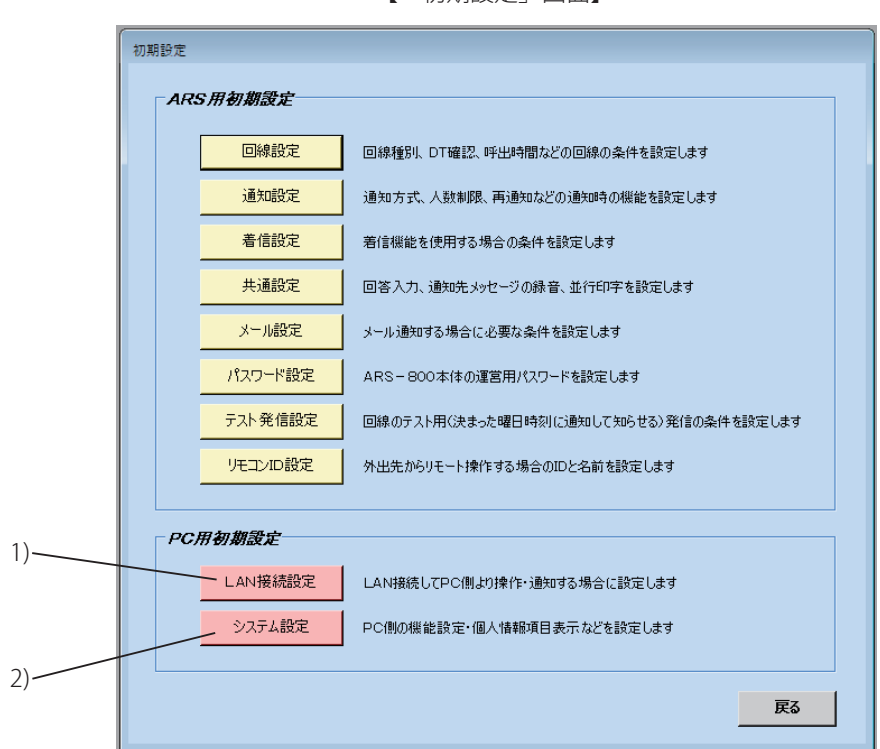

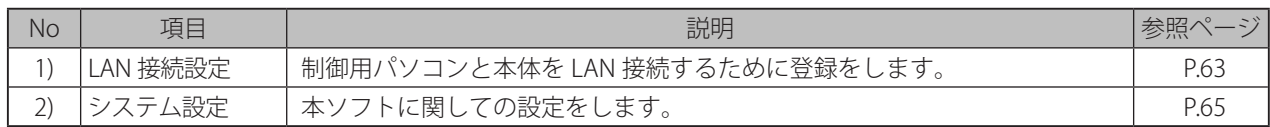

【「初期設定」画面】

### ● LAN 接続設定

「初期設定」画面で[**LAN 接続設定**]ボタンをクリックすると、「LAN 接続設定」画面になります。

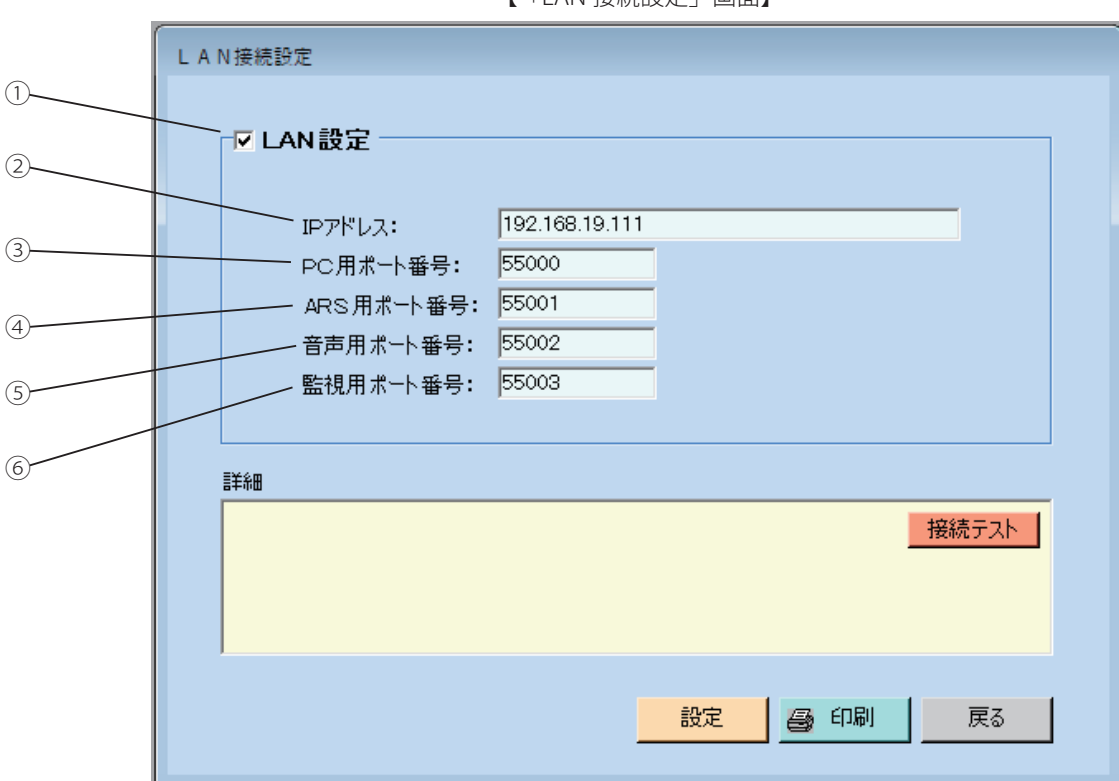

【「LAN 接続設定」画面】

#### ① LAN 設定

LAN 接続する場合は、チェックボックスに「√」をつけます。

### ② IP アドレス

インターネットやイントラネットなどの IP ネットワークに接続されたコンピュータ 1 台 1 台に割り振られた識別番号で ネットワーク管理者から、本体に提供された IP アドレスを設定します。

#### ③ PC 用ポート番号

PC からデータを送受信するためネットワーク管理者から本体に提供された PC 用ポート番号を設定します。

#### ④ ARS 用ポート番号

ARS からのデータを受け取るためネットワーク管理者から本体に提供された ARS 用ポート番号を設定します。

#### ⑤ 音声用ポート番号

音声を送受信するためネットワーク管理者から本体に提供された音声用ポート番号を設定します。

### ⑥ 監視用ポート番号

制御用パソコンと本体との接続を確認するためネットワーク管理者から本体に提供された監視用ポート番号を設定します。

・[**接続テスト**]ボタンをクリックすると詳細欄にテスト結果が表示されます。

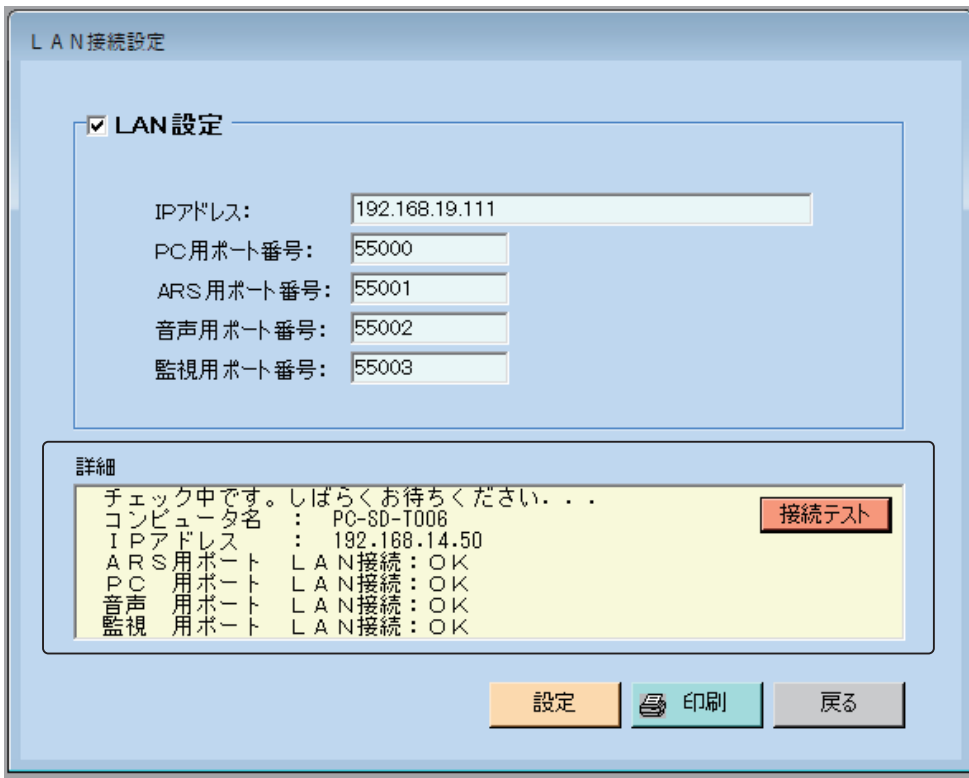

- ・[**設定**]ボタンをクリックすると、登録した内容を保存して「初期設定」画面に戻ります。
- ・[**戻る**]ボタンをクリックすると、「初期設定」画面に戻ります。 変更した内容は、無効になります。
- ・[**印刷**]ボタンをクリックすると、「LAN 接続設定」の各項目が印刷できます。 (詳細は、印刷(P.153)を参照してください)

● ログイン中にポート番号の変更をした場合は、次回のログインから新しいポート番号が有効となります。 一度ログアウトした後、ログインし直してください。 ● ワンポイント−

### ● システム設定

「初期設定」画面で[**システム設定**]ボタンをクリックすると、「システム設定」画面になります。

【「システム設定」画面】

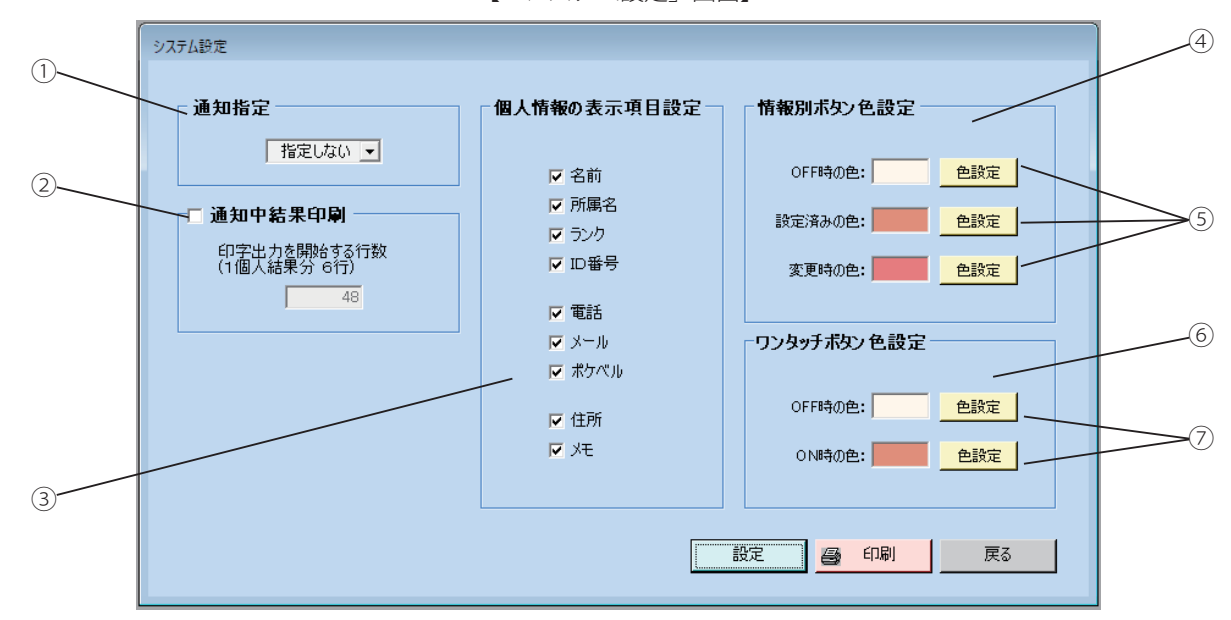

### ① 通知指定

通知方法を選択して登録します。(「メニュー」画面で[**通知**]ボタンをクリックすると、登録した通知の画面を表示 します)

ワンタッチ録音・メールでの通知の場合は、この指定は無効です。

#### ② 通知中結果印刷

制御用パソコンに接続されたプリンタで通知中の印字を行う場合は、チェックボックスに「✓」をつけます。 ・1ページ分の印字出力を開始する行数を登録します。( 結果出力は、1件あたり6行印字します )

#### ③ 個人情報の表示項目選択設定

個人情報登録画面の登録された個人情報欄に表示する項目のチェックボックスに「✓」をつけます。

#### ④ 情報別ボタン色設定

情報別ボタンの色を設定します。

・OFF 時の色

情報ボタンが OFF のとき(選択されていない時)のボタン色を表します。

・設定済みの色

情報別通知の登録で、登録設定されている情報ボタンの色を表します。

・変更時の色

情報別通知のときに、追加などで変更されたグループボタンの色を表します。

#### ⑤ [色設定]ボタン

クリックすると、色設定画面になります。設定する色を選択して[**OK**]ボタンをクリックします。

### ⑥ ワンタッチボタン色設定

ワンタッチボタンの OFF 時と ON 時の色を設定します。

・OFF 時の色

ワンタッチボタンが OFF のときのボタンの色を表します。

・ON 時の色

ワンタッチボタンが ON のときのボタンの色を表します。

### ⑦ [色設定]ボタン

クリックすると、色設定画面になります。設定する色を選択して[**OK**]ボタンをクリックします。

設定・登録

- ・[**設定**]ボタンをクリックすると、登録した内容を保存して「初期設定」画面に戻ります。
- ・[**戻る**]ボタンをクリックすると、「初期設定」画面に戻ります。 変更した内容は、無効になります。 ・[**印刷**]ボタンをクリックすると、「システム設定」の各項目が印刷できます。
- (詳細は、印刷(P.153)を参照してください)

# ■ 通知先登録(個人情報の登録)

通知先の氏名、電話番号など個人情報を登録します。

1 「メニュー」画面において、[**設定・登録**]ボタンをクリックします。 ・「設定・登録」画面になります。

【ログイン状態の「メニュー」画面】

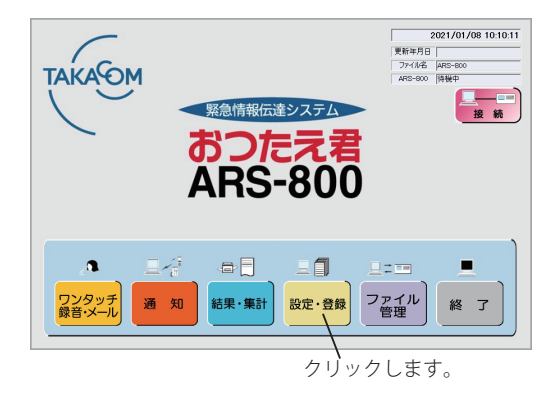

- [個人情報の登録] ボタンをクリックします。 2
	- ・パスワードを登録しているときは「パスワード確認」の画 面になります。
	- ・パスワードを登録していないときは「個人情報登録」画面 になります。
	- ・ログイン状態で登録変更した場合は、以下の画面を表示し て、本体に登録変更したデータを転送します。

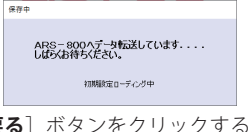

面に戻ります。

・[**戻る**]ボタンをクリックすると「メニュー」画面に戻り ます。

【ログアウト状態の「メニュー」画面】 2021/01/08 10:10:11 | 2021/<br>|更新年月日 |<br>| コッパネ **TAKAOM** LX 緊急情報伝達システム おつたえぇ **ARS-800**  $\mathbf{a}$ 且冷。  $\qquad \qquad \oplus \qquad \qquad$ 三目  $\Box \Box \Box$ п |結果·集計 設定·登録 ファイル ワンタッチ<br>録音·メール 通知 終 了 クリックします。

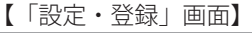

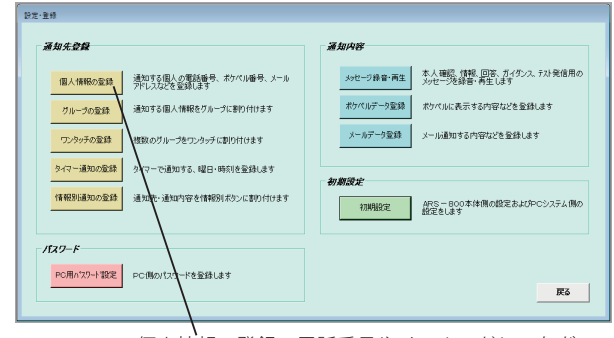

個人情報の登録:電話番号やメールアドレスなどの 設定をします。

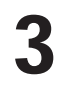

パスワードを入力し、[OK]ボタンをクリックします。 ・「個人情報登録」画面になります。 ・[**キャンセル**]ボタンをクリックすると「設定・登録」画

※ パスワードを登録していないときは、この画面は表示さ れません。

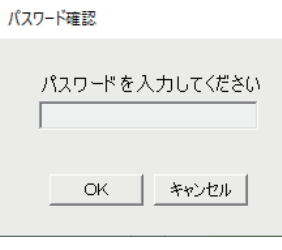

### 設定・登録

4

新たに通知先を登録する場合は、本ページ下部を参照してください。 通知先を挿入する場合は、P.69 を参照してください。 登録済みの通知先を修正する場合は、P.70 を参照してください。 登録済みの通知先を削除する場合は、P.70 を参照してください。

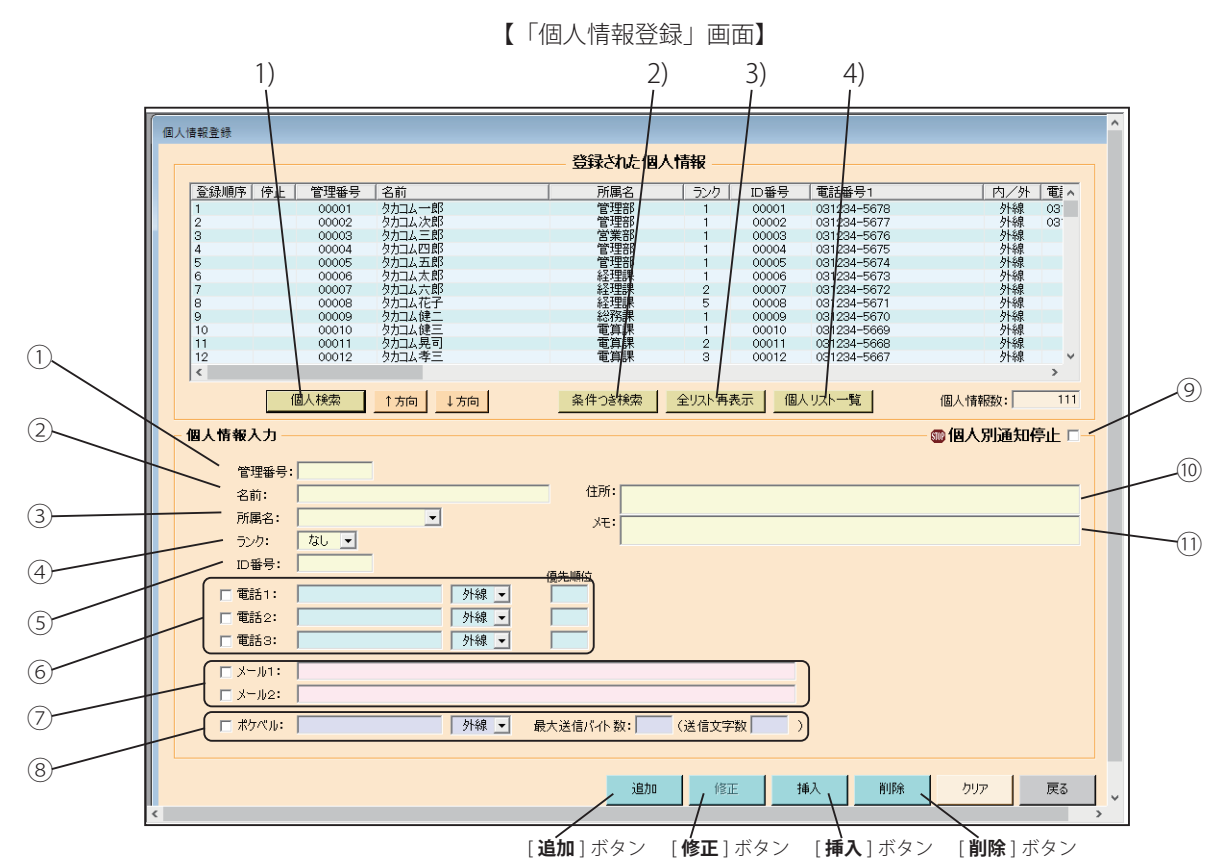

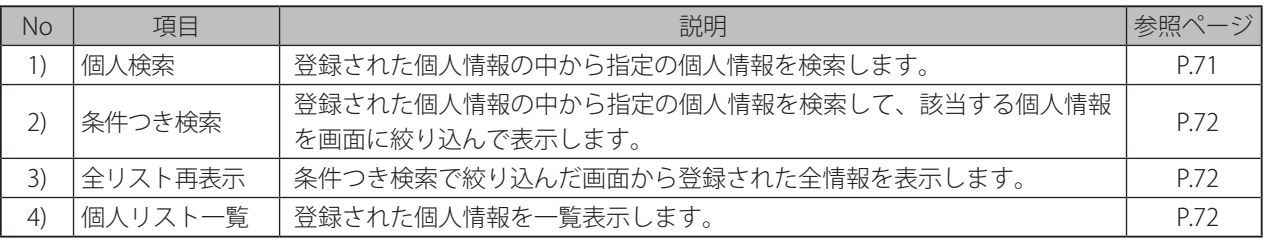

# ● 新たに通知先を登録する

下記の項目を入力して[**追加**]ボタンをクリックします。 ( 必須項目は① 管理番号、⑤ ID 番号及び、⑥ 電話 1,2,3、⑦ メール 1,2、⑧ ポケベルのいずれか 1 つです)

### ① 管理番号

管理用の番号を入れます。 設定範囲:0 ~ 999999999(同じ番号を重複して使うことはできません)

② 名前

半角最大 36 桁、全角最大 18 桁

③ 所属名

半角最大 18 桁、全角最大 9 桁

④ ランク

「1」から「5」の 5 段階及び「なし」があります。初期設定の通知方式の順位がランク順の場合、このランクの順に通 知を行います。(ランク優先順は、1: 高い~ 5: 低い、ランクなし)

⑤ ID 番号

半角最大 9 桁で登録します。同じ番号を重複して登録することはできません。 通知を受けた人が本人であることの確認に使用します。

⑥ 電話 1,2,3

最大 3 個所登録できます。チェックボックスに「✓」した順に優先順位となります。 通知先の電話番号を最大 20 桁で記入します。 (0 ~ 9, #, \*, /〈ポーズ 3 秒をとります〉) 電話番号ごとに外線/内線を選択します。外線での「110」「119」「118」は入力できません。

⑦ メール 1,2

最大 2 個所登録できます。メールを送信する場合は、メール 1,2 のチェックボックスに「✓」をつけます。 メールのアドレスを半角英数字最大 128 桁で登録します。

⑧ ポケベル

ポケベル番号を最大 20 桁で記入します。

(0 ~ 9 .# , \*, /〈ポーズ 3 秒をとります〉)

また、最大送信バイト数を記入します。(4 ~ 128 バ イト入力可)

入力した最大送信バイト数に応じた送信文字数が表示 されます。

● 最大送信バイト数 ワンポイント

1 度に送信できる最大のバイト数で、受信するポケベ ルの仕様を参照願います。

⑨ 個人別通知停止

通知停止を登録する場合は、チェックボックスに「√」をつけます。

「初期設定 通知設定」の個人別通知停止で「する」になっていて「共通」が選択されているときに表示されます。

⑩ 住所

全角最大 64 桁

#### ⑪ メモ

全角最大 64 桁

- · [クリア] ボタンは入力値を取り消す場合にクリックします。
- ・[**戻る**]ボタンをクリックすると、「設定・登録」画面に戻ります。 変更した内容は、無効になります。

### ● 通知先を插入する

- ① 設定済みの個人情報で、挿入したい位置の次の個人情 報をクリックして選択します。
- ② 挿入する個人情報を入力します。
- 3 [**挿入**] ボタンをクリックします。 ・選択した個人情報の前に入力した個人情報が挿入されます。

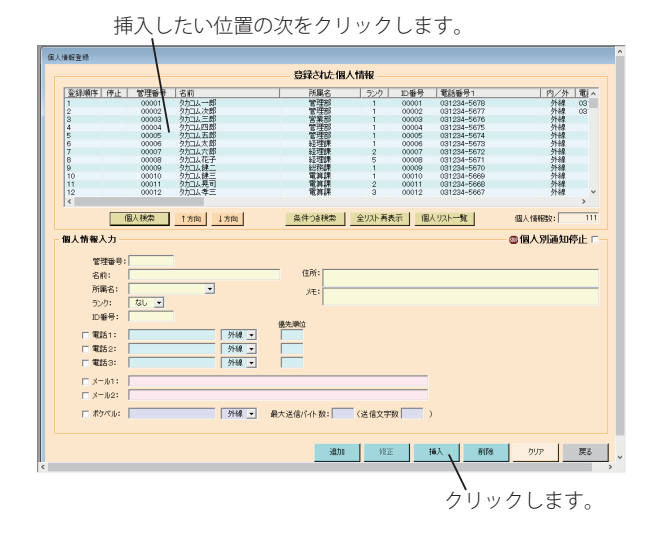

### 設定・登録

# ● 登録済みの通知先を修正する

- ① 設定済みの個人情報から修正したい個人情報をクリッ クします。
- ② 個人情報入力の修正したい項目に修正データを入力し、 [**修正**]ボタンをクリックします。

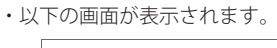

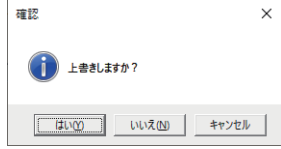

③ [**はい**]ボタンをクリックすると、選択した個人情報 が上書き修正されます。

### ● 登録済みの通知先を削除する

- ① 設定済みの個人情報から削除したい個人情報をクリッ クします。
- ② [**削除**]ボタンをクリックします。

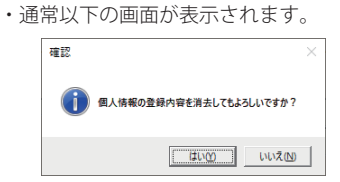

・グループ登録で参照している個人情報があり、その個人情報を 削除するとグループの登録がなくなってしまうときは、以下の 画面が表示されます。

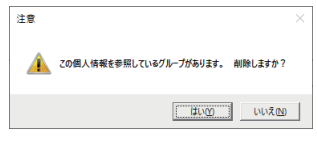

- ③ [**はい**]ボタンをクリックすると、選択された個人情 報が削除されます。
	- ・選択した個人情報および参照していたグループが削除されます。 ・該当グループだけが設定されたワンタッチ番号が有る場合、この ワンタッチも削除されます。

# ● ワンポイント−

● 管理番号が重複している個人情報の「追加」「挿入」 を行った場合、以下の画面が表示されます。

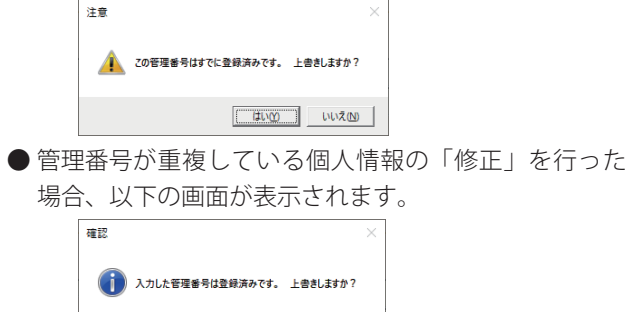

 $T = 700$ 

クリックします。  $rac{1}{2}$ 登録された個人情報 -<br>全線順序 | 停止 | 管理者<br>1 0000 <del>3</del> | 電話番号1<br>| 031284-5678<br>| 031284-5677<br>| 031284-56776<br>| 031284-56776<br>| 031284-5672<br>| 031284-5672<br>| 031284-5672 () 所管管管管管経経経緯() 属理理業理理理理理理理理 | ランク | ID番号 | 電話番号1<br>| 1 00001 021224-567  $\begin{array}{r} 00001 \\ 00002 \\ 00008 \\ 00006 \\ 00006 \\ 00007 \\ 00007 \\ 00008 \end{array}$ 00002<br>00003<br>00006 00007<br>00008 00007<br>00010 00011 総務課<br>電算課 00009 031234-567<br>00010 031234-5669<br>00011 031234-5669<br>00012 031234-5669 -<br>| 個人検索 | 1方向 | 1方向 |  $m \times \text{case}$ ※作つき検索 | 全リスト再表示 | 個人リスト一覧 | **雪個人別通知停止**  $\overline{1}$ | 外線 - |<br>| 外線 - |<br>| 外線 - |  $\begin{aligned} &\Box \hspace{0.1cm} \beta = \beta(1) \\ &\Box \hspace{0.1cm} \beta = \beta(2) \end{aligned}$ -<br>| 外線 | 最大送信バイト数: | (送信文字数 | ) □ ボケベル: | - 追加 - 『江 - 挿入 - 部隊 - <mark>- クリア - - 戻る - 』</mark> クリックします。

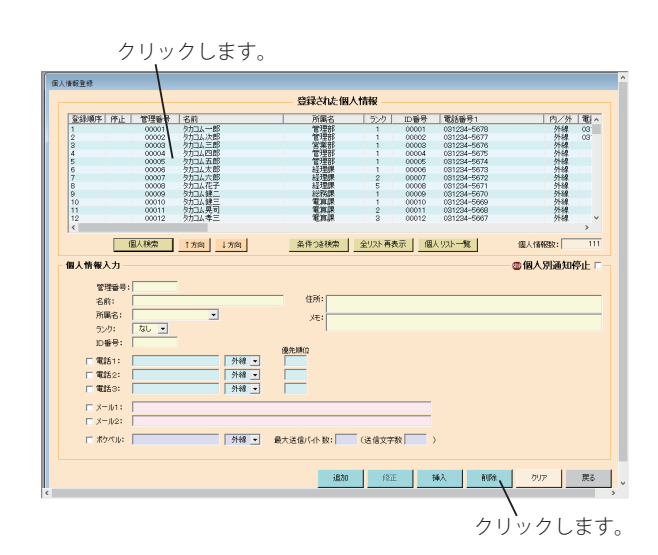

 $\boxed{\begin{array}{|c|c|} \hline \text{OK} & \text{OK} \end{array}}$ 

**<sup>●</sup>ID 番号が重複している個人情報の「追加」「修正」「挿** 入」を行った場合、以下の画面が表示されます。  $\overline{\bullet}$ ※ このID番号はすでに登録済みです。
# ● 個人検索

登録された個人情報の中から指定の個人情報を確認したり修正するときに、あらかじめ条件を入れ検索すると作業が早く なります。  $\blacksquare$ 

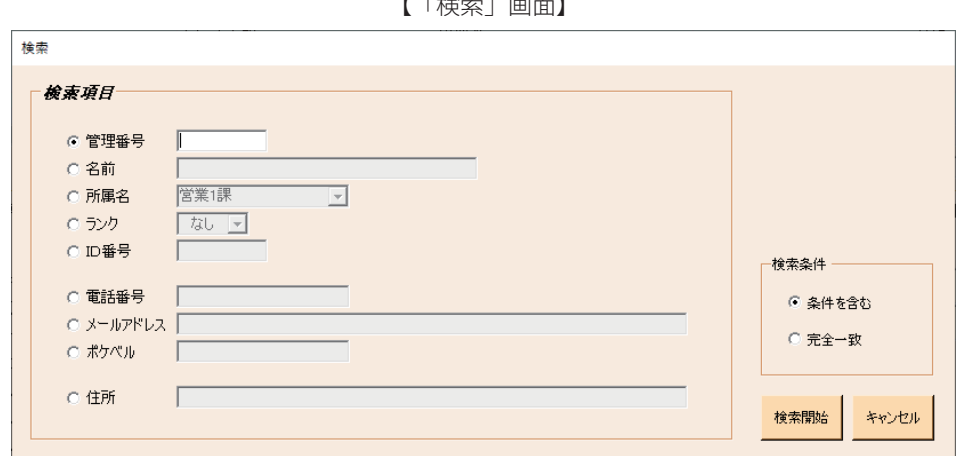

- (ⅰ)「個人情報登録」画面(68 ページ)にて、[**個人検索**]ボタンをクリックします。 ・「検索」画面になります。
- (ⅱ)検索項目を選択します。 9 種類の検索項目からいずれか一つを指定することができます。
	- 選択しない項目は、検索の条件からはずれます。
		- ・管理番号 :管理番号を指定します。
		- ・名前 :名前を指定します。
		- ・所属名 :所属名を選択します。
		- ・ランク :呼出ランクを選択します。
		- ・ID 番号 :ID 番号を指定します。
		- ・電話番号 :電話番号を指定します。
		- ・メールアドレス :メールアドレスを指定します。
		- ・ポケベル :ポケベル番号を指定します。
		- •住所 :住所を指定します。

検索条件を選択します。

- ・「条件を含む」 :選択した条件を含む個人情報を検索します。
- ・「完全一致」 :選択した条件と一致する個人情報を検索します。
- (ⅲ)[**検索開始**]ボタンをクリックします。 検索条件にしたがって、登録順序の 1 番目から一番初めに一致した情報を反転表示します。

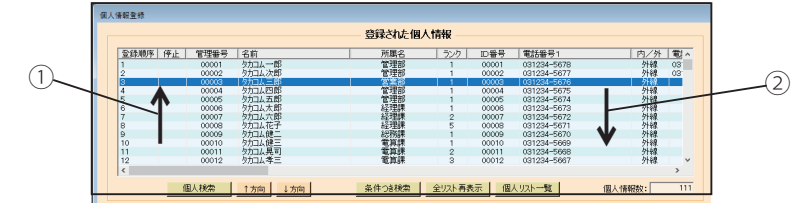

- **・「↑方向**】ボタンをクリックするたびに、検索条件に一致する情報を下から上に順次反転表示します。 (①の方向)
- **・[↓方向**]ボタンをクリックするたびに、検索条件に一致する情報を上から下に順次反転表示します。 (②の方向)

該当する通知先が見つからない場合には、次の表示となります。

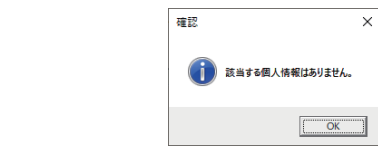

# ● 条件つき検索

登録された個人情報の中から指定の個人情報を確認したり修正するときに、あらかじめ条件を入れ検索すると作業が早く なります。

- (i) 「個人情報登録」画面(68 ページ)にて、「**条件つき検索**]ボタンをクリックします。 ・「検索」画面になります。
- (ⅱ)「(1) 個人検索」と同様に検索項目を選択します。
- (ⅲ)[**検索開始**]ボタンをクリックします。 条件つき検索した通知先を登録された個人情報欄に表示します。

# ● 全リスト再表示

(i)「個人情報登録」画面(68 ページ)にて、[**全リスト再表示**]ボタンをクリックします。 ・条件つき検索で絞り込んだ画面から登録された全情報を表示する画面になります。

### ● 個人リストー覧

(ⅰ)「個人情報登録」画面(68 ページ)にて、[**個人リスト一覧**]ボタンをクリックします。 ・「個人情報登録<一覧>」画面を表示します。

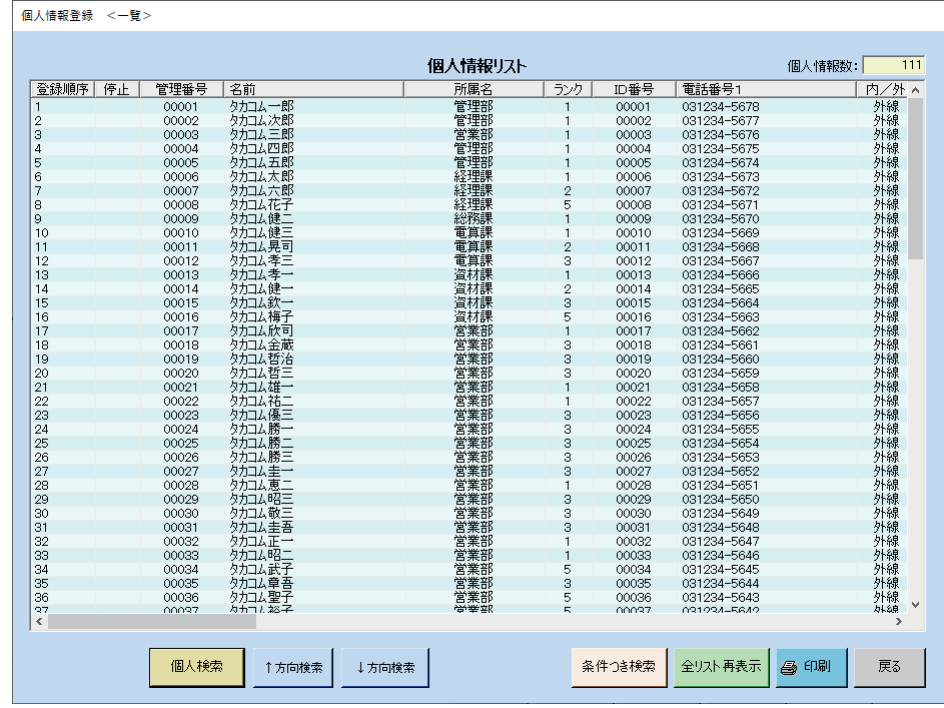

【「個人情報登録<一覧>」画面】

- ・[**戻る**]ボタンをクリックすると、「個人情報登録」 画面(前の画面)に戻ります。
- ・[**印刷**]ボタンをクリックすると、個人情報が印刷できます。 (詳細は、印刷(P.153)を参照してください)
- ・[**個人検索**]ボタンをクリックすると、通知先の検索に移ります。 (詳細は、個人検索(P.71)を参照してください)
- **・[↑方向検索**]ボタンをクリックするたびに、検索条件に一致する情報を下から上に順次反転表示します。
- ・[**↓方向検索**]ボタンをクリックするたびに、検索条件に一致する情報を上から下に順次反転表示します。
- ・[**条件つき検索**]ボタンをクリックすると、通知先の条件つき検索に移ります。 (詳細は、条件つき検索(本ページ上部)を参照してください)
- ・[**全リスト再表示**]ボタンをクリックすると、条件つき検索で絞り込んだ画面から、登録された全情報を表示する画面 になります。

2021/01/08 10:10:11

LX

п

終 了

 $\begin{tabular}{|c|c|c|c|} \hline \quad \quad & \quad \quad & \quad \quad & \quad \quad \\ \hline \quad \quad & \quad \quad & \quad \quad & \quad \quad \\ \hline \quad \quad & \quad \quad & \quad \quad & \quad \quad \\ \hline \end{tabular}$ 

#### ・「設定・登録」画面になります。 【ログイン状態の「メニュー」画面】 2021/01/08 10:10:11 2021/01/<br>|更新年月日 |<br>|ファイル名 | ARS-600 | 2021/0<br>|更新年月日 |<br>| コマイエネ **TAKAOM TAKAQM** 緊急情報伝達システム ||| 緊急情報伝達システム おつたえぇ おつたえぇ **ARS-800 ARS-800**  $\bullet$  $\mathbb{E}\hat{\mathcal{T}}^{\mathbb{F}}_{\mathbb{R}}$  .  $\qquad \qquad \oplus \qquad \qquad$ 三目  $220$  $\blacksquare$  $\mathbf{a}$ 且冷。  $\oplus \boxed{\phantom{\big|}}$ 三目  $\Box \Box \Box$ 結果・集計 設定 登録 ファイル |結果·集計 設定·登録 ファイル 通知 終 了 ワンタッチ<br>録音·メール 通知 ワンタッチ<br>緑音·メール クリックします。 クリックします。[グループの登録] ボタンをクリックします。 【「設定・登録」画面】 ・パスワードを登録しているときは「パスワード確認」の画  $n = 1$ 面になります。 通知先登録 .<br>Tendas ・パスワードを登録していないときは「グループ登録」画面 メッセージ録音・再生 本人確認、情報、回答、ガイダンス、テスト発信用の<br>メッセージ録音・再生 メッセージを録音・再生します ■ 個人情報の登録 第20する個人の電話番号、ボケベル番号、メール<br>■ 個人情報の登録 → デドレスなどを登録します になります。 ボケベルデータ登録 ボケベルに表示する内容などを登録します 通知する個人情報をグループに割り付けます サループの監督 ・ログイン状態で登録変更した場合は、以下の画面を表示し  $72.307$ ■ メールデータ登録 | メール通知する内容などを登録します -<br>Thuập Al (Tiện Phát Hoa 出 Th て、本体に登録変更したデータを転送します。 タイマーで通知する、曜日·時刻を登録します タイマー通知の 情報別通知の 。<br>はち容を情報別ボタンに変わ付けま -<br>- 初期協定 - ARS-BOO本体側の設定およびPCシステム側の ARS-800へテータ転送しています....<br>しばらくお待ちください。  $fZZ-F$ 初期設定ローディング中 PC用n'7.7-ト設定 P **パスワードを登録します** ・[**戻る**]ボタンをクリックすると「メニュー」画面に戻り ます。 グループの登録:通知する個人情報をグループに 割り付けます。 パスワードを入力し、[OK]ボタンをクリックします。 パスワード確認 ・「グループ登録」画面になります。 ・[**キャンセル**]ボタンをクリックすると「設定・登録」画 パスワードを入力してください 面に戻ります。 ※ パスワードを登録していないときは、この画面は表示さ OK. | キャンセル | れません。

■ 通知先登録(グループの登録)

2

3

個人情報の登録で登録した通知先を、グループに登録します。

1 「メニュー」画面において、[**設定・登録**]ボタンをクリックします。

【ログアウト状態の「メニュー」画面】

4

新しいグループを登録する場合は、本ページ下部を参照してください。 登録済みのグループを修正する場合は、P.77 を参照してください。 登録済みのグループを削除する場合は、P.78 を参照してください。 グループをコピーする場合は、P.78 を参照してください。

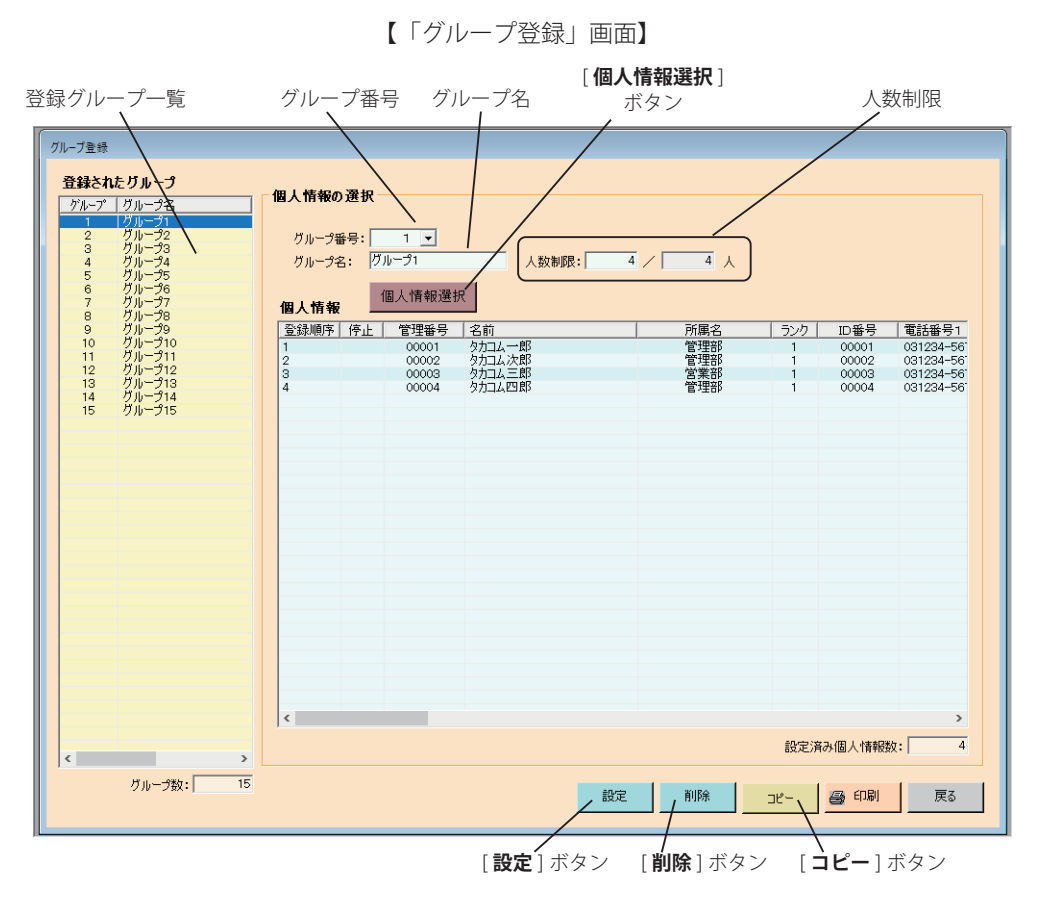

- ・[**個人情報選択**]ボタンをクリックすると「グループ登録<個人情報選択>」画面になります。
- ・[**戻る**]ボタンをクリックすると「設定・登録」画面に戻ります。
- ・[**印刷**]ボタンをクリックすると、グループ登録が印刷できます。 (詳細は、印刷(P.153)を参照してください)

### ● 新しいグループを登録する

① グループ番号を選択します。 ・設定範囲:1~1000

② グループ名を入力します。全角最大 9 桁 ・全角最大 9 桁

③ グループ単位ごとに制限する人数を入力します。右の欄がそのグループの人数、左の欄が制限する人数となります。

- · 「ARS 用初期設定 通知設定 ⑦人数制限」 (P.47) にチェックがないときや、制限単位がグループ単位でないときは表示されません。 ・ 右の欄は、「ARS 用初期設定 通知設定 ④個人別通知停止」(P.47)で停止している人がいれば、そのグループの設定人数から停止人数を 除いた人数となります。
- ④ [**個人情報選択**]ボタンをクリックします。
	- ・「グループ登録<個人情報選択>」画面になります。
	- ·操作方法については、「グループ登録<個人情報選択>」画面の操作について (P.75) を参照してください。
- ⑤ 「グループ登録」画面にて、[**設定**]ボタンをクリックします。 ・登録グループ一覧に登録されます。

### **<個人情報の割付>**

(a) 個人情報割付をクリックします。

(b) グループに登録する個人情報をクリックします。連続 して複数の個人を選択する場合は、最初の個人を選択 (ポインタを合わせて反転表示)したあと、[Shift] キーを押しながら最後の個人をクリックします。 (登録順序を表示します)

【「グループ登録<個人情報選択>」画面】

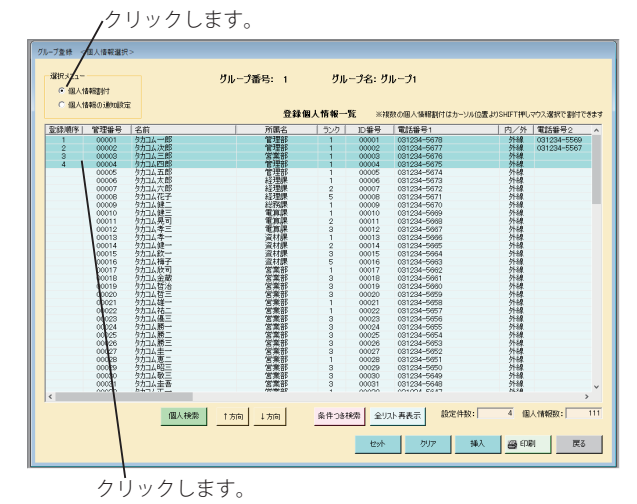

### **○ 個人情報の挿入**

- (c) 挿入する個人情報を選択(ポインタを合わせて反転表 示)します。
- (d) [**挿入**]ボタンをクリックします。
- (e) 出力された以下の画面で、挿入したい登録順の値を入 力し、[**OK**]ボタンをクリックします。

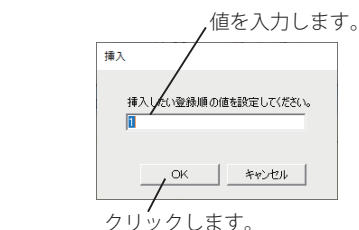

・入力した登録順で個人情報が挿入されます。

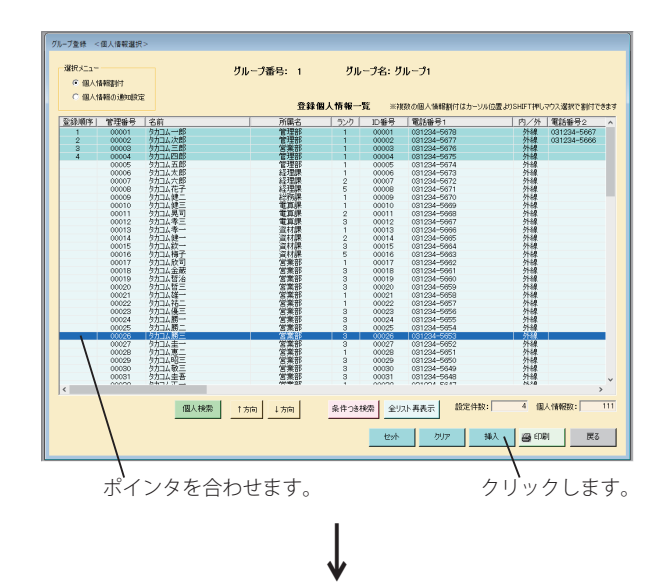

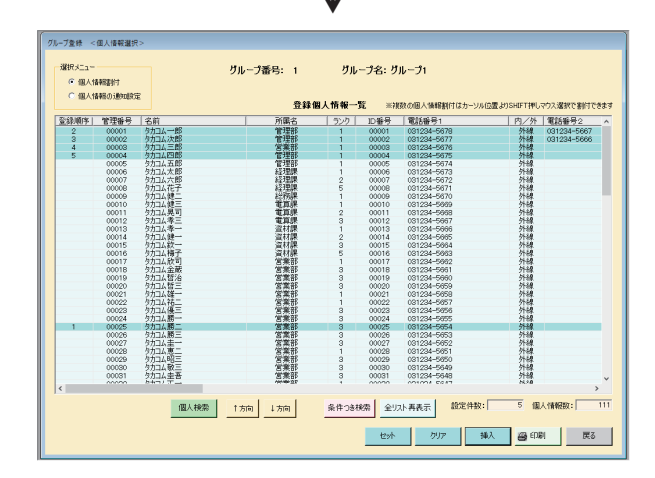

#### **<個人情報の通知設定>**

- (a) 個人情報の通知設定をクリックします。
- (b) 通知対象を設定する個人情報をクリックします。
- (c) 通知対象としない項目のチェックをはずします。
- ・「ARS 用初期設定 通知設定 ④個人別通知停止」 (P.47) に チェックがないときや、個人別通知停止の設定が"共通"のとき は表示されません。
- (d) [セット] ボタンをクリックします。 ・「グループ登録」画面になります。

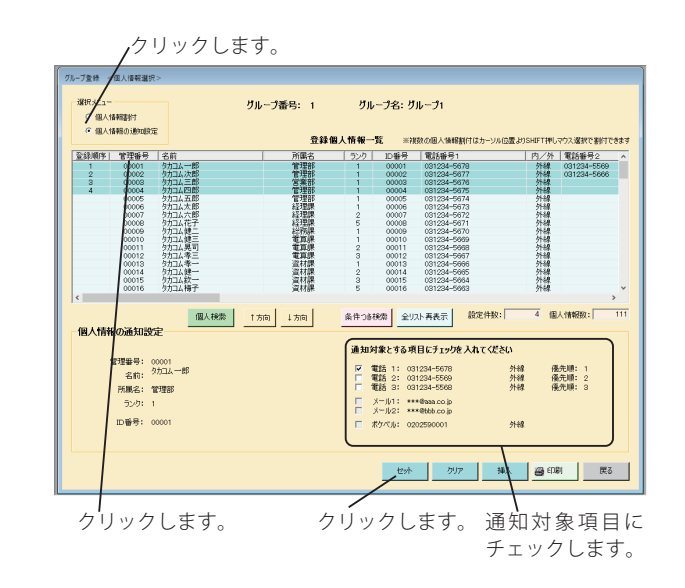

- ・[**戻る**]ボタンをクリックすると「グループ登録」画面に戻ります。 選択した内容は、無効になります。
- ・[**印刷**]ボタンをクリックするとグループごとの個人情報登録が印刷できます。 (詳細は、印刷(P.153)を参照してください)
- ・[**個人検索**]ボタンをクリックすると通知先の検索に移ります。 (詳細は、個人検索(P.71)を参照してください)
- **・[↑方向**]ボタンをクリックするたびに、検索条件に一致する情報を下から上に順次反転表示します。
- ・[**↓方向**]ボタンをクリックするたびに、検索条件に一致する情報を上から下に順次反転表示します。
- ・[**条件つき検索**]ボタンをクリックすると通知先の検索に移ります。 (詳細は、条件つき検索(P.72)を参照してください)
- ・[**全リスト再表示**]ボタンをクリックすると、条件つき検索で絞り込んだ画面から登録された全情報を表示する画面に なります。

# ● 登録済みのグループを修正する

- ① 「グループ登録」画面の登録グループ一覧で修正する グループ番号を選択します。
- ② [**個人情報選択**]ボタンをクリックします。 ・「グループ登録<個人情報選択>」画面になります。

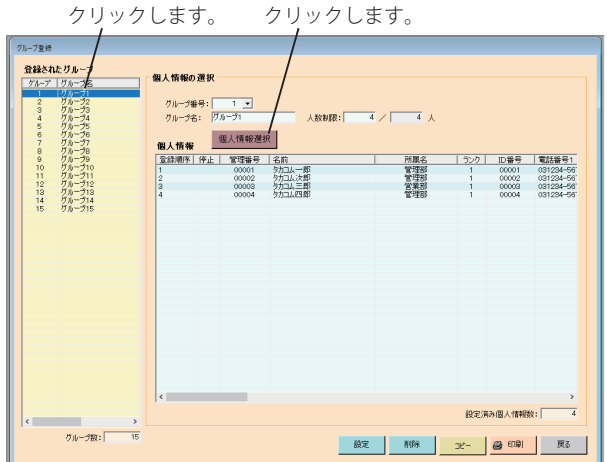

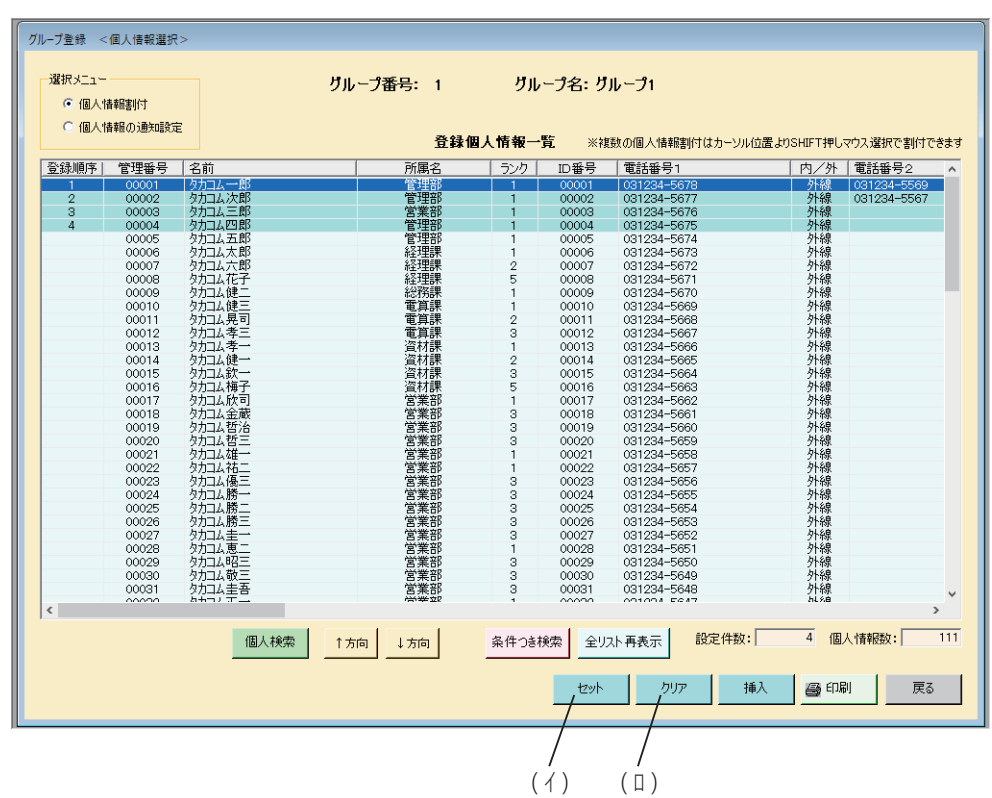

○グループ内の個人情報の修正

- ・ グループに登録されている個人を取消しする場合 登録個人情報一覧で取消しする個人情報をクリックします。(登録順序の表示が消えます)
- ・ グループに個人を追加する場合 登録個人情報一覧で追加する個人情報をクリックします。(登録順序を表示します)
- · (イ) [セット] ボタンをクリックします。
- グループの全内容修正
	- (□) [クリア] ボタンをクリックします。 以下の操作は、「新しいグループを登録するとき」と同じです。

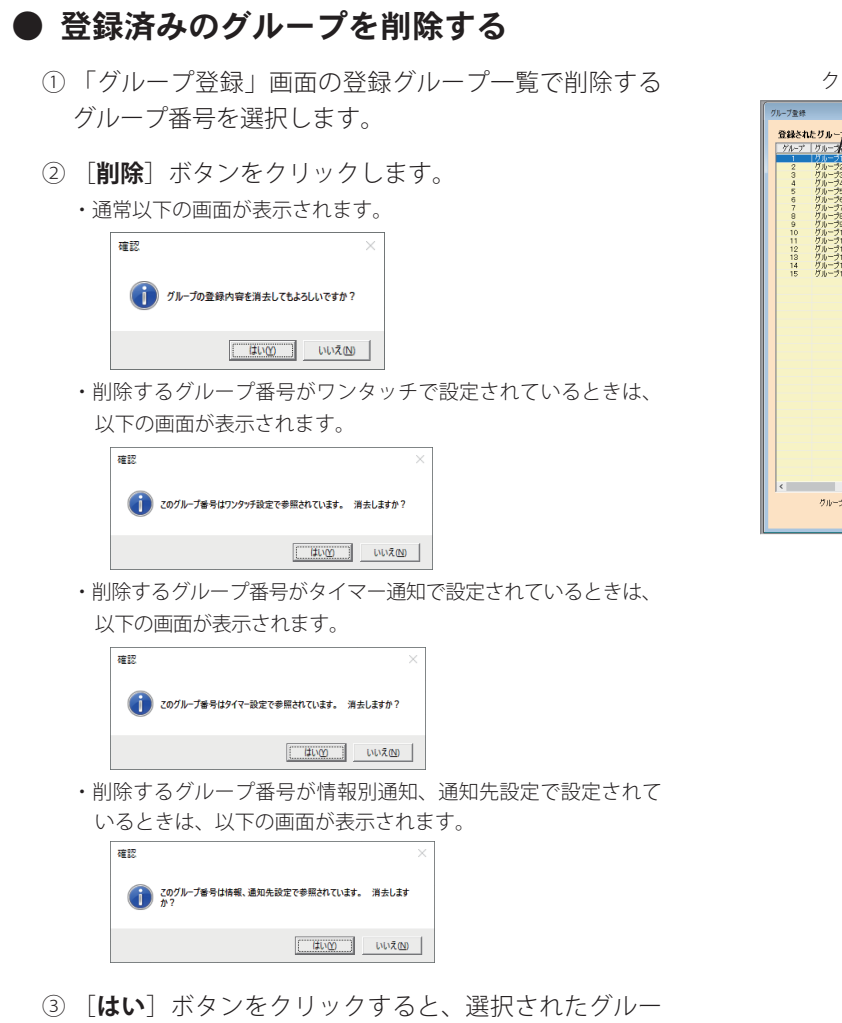

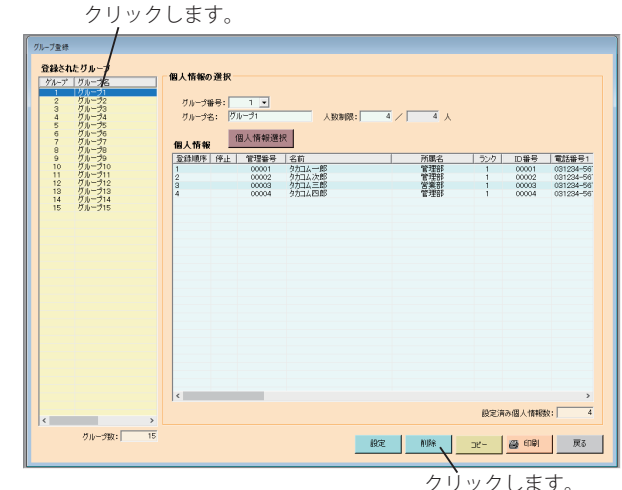

プが削除されます。

# ● グループをコピーする

- ① 「グループ登録」画面の登録グループ一覧でコピーす るグループ番号を選択します。
- ② [**コピー**]ボタンをクリックします。 ・「グループ登録〈グループーグループ間のコピー〉」の画面に なります。
- ③ 転送先グループ番号を選択し、[**OK**]ボタンをクリッ クします。

すでに登録してあるグループを選択した場合は、以下 の画面で[**OK**]ボタンをクリックします。

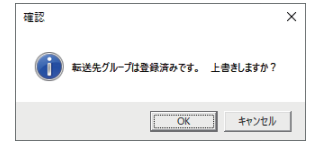

・登録内容で上書きされます。

クリックします。

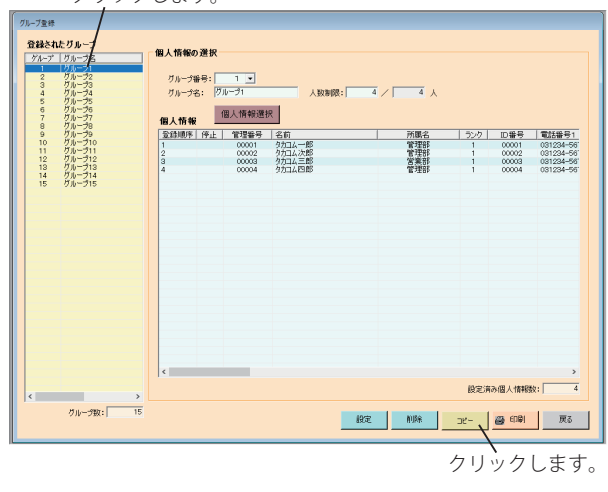

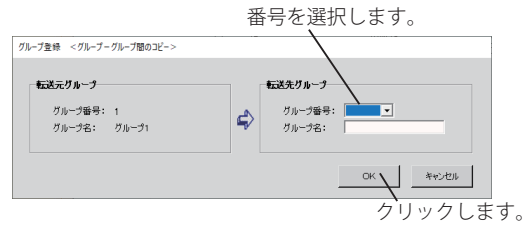

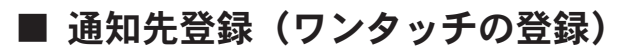

ワンタッチの登録ボタンにグループを割り当てます。

1 「メニュー」画面において、[**設定・登録**]ボタンをクリックします。 ・「設定・登録」画面になります。

【ログイン状態の「メニュー」画面】

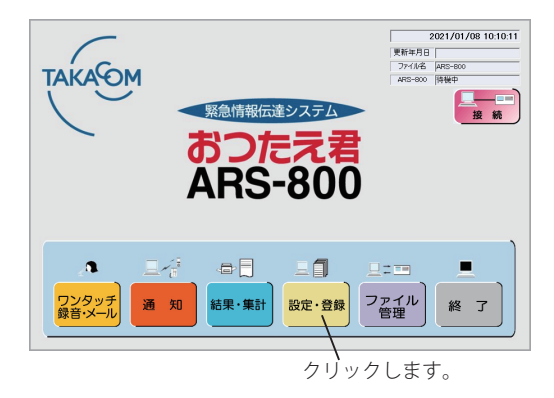

- [**ワンタッチの登録**]ボタンをクリックします。 ・パスワードを登録しているときは「パスワード確認」の画 面になります。 2
	- ・パスワードを登録していないときは「ワンタッチ登録」画 面になります。
	- ・ログイン状態で登録変更した場合は、以下の画面を表示し て、本体に登録変更したデータを転送します。

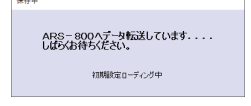

・[**戻る**]ボタンをクリックすると「メニュー」画面に戻り ます。

【ログアウト状態の「メニュー」画面】

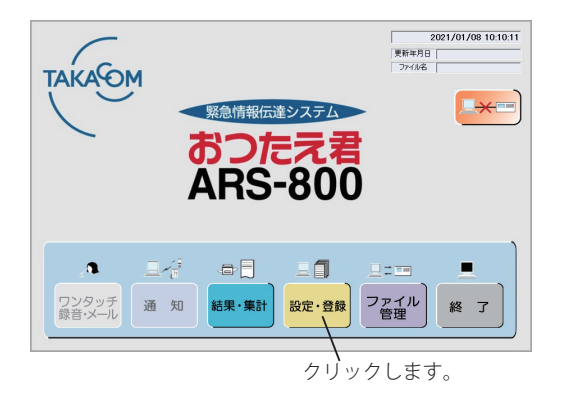

【「設定・登録」画面】

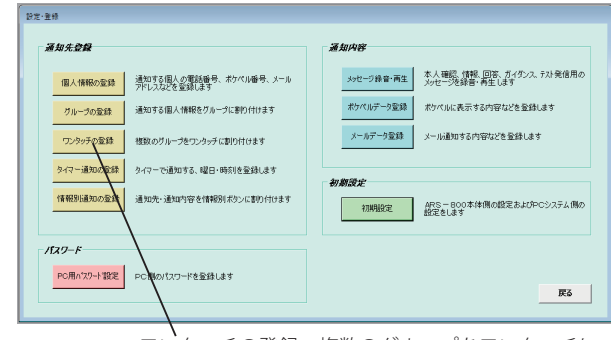

ワンタッチの登録:複数のグループをワンタッチに 割り付けます。

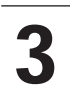

パスワードを入力し、[OK]ボタンをクリックします。 ・「ワンタッチ登録」画面になります。 ・[**キャンセル**]ボタンをクリックすると「設定・登録」画 面に戻ります。

※ パスワードを登録していないときは、この画面は表示さ れません。

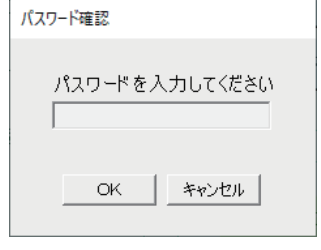

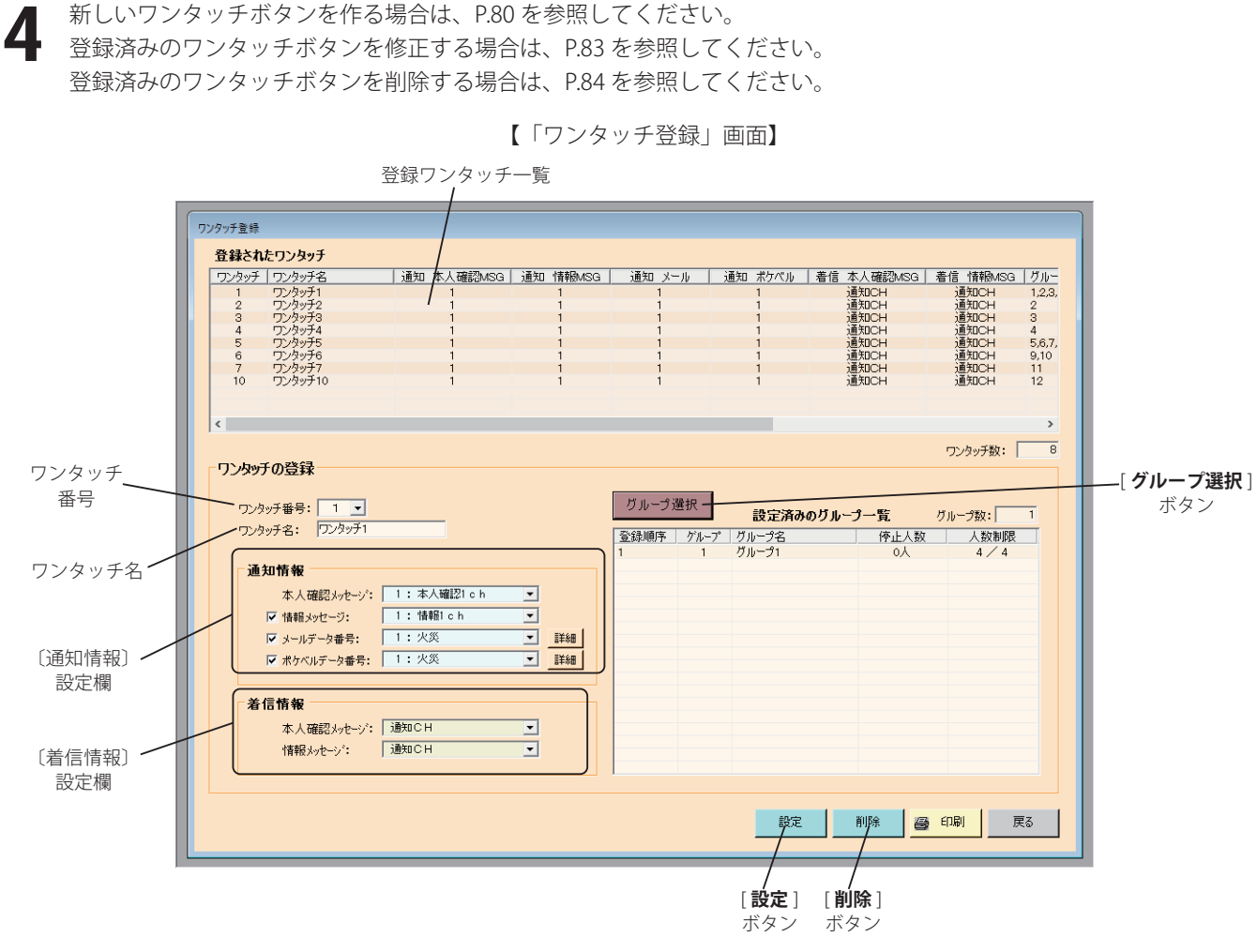

- ・[**戻る**]ボタンをクリックすると「設定・登録」画面に戻ります。
- ・[**印刷**]ボタンをクリックするとワンタッチ登録が印刷できます。 (詳細は、印刷(P.153)を参照してください)

# ● 新しいワンタッチボタンを作る

① ワンタッチ番号を選択します。

- ・設定範囲:1~60
- ② ワンタッチ名を入力します。

・全角最大 9 桁

- ③ 〔通知情報〕設定欄の各種情報を設定します。
	- (1) 本人確認メッセージ

「本人確認メッセージ」に使用するメッセージを選択します。

・選択範囲:1~5ch

・「ARS 用初期設定 通知設定 ①本人確認メッセージ使用」(P.46)にチェックがないときは表示されません。

- (2) 情報メッセージ
	- メッセージでの通知をする場合は、チェックボックスに「✓」をつけます。
	- 「情報メッセージ」に使用するメッセージを選択します。
	- ・選択範囲:1~68ch

### 設定・登録

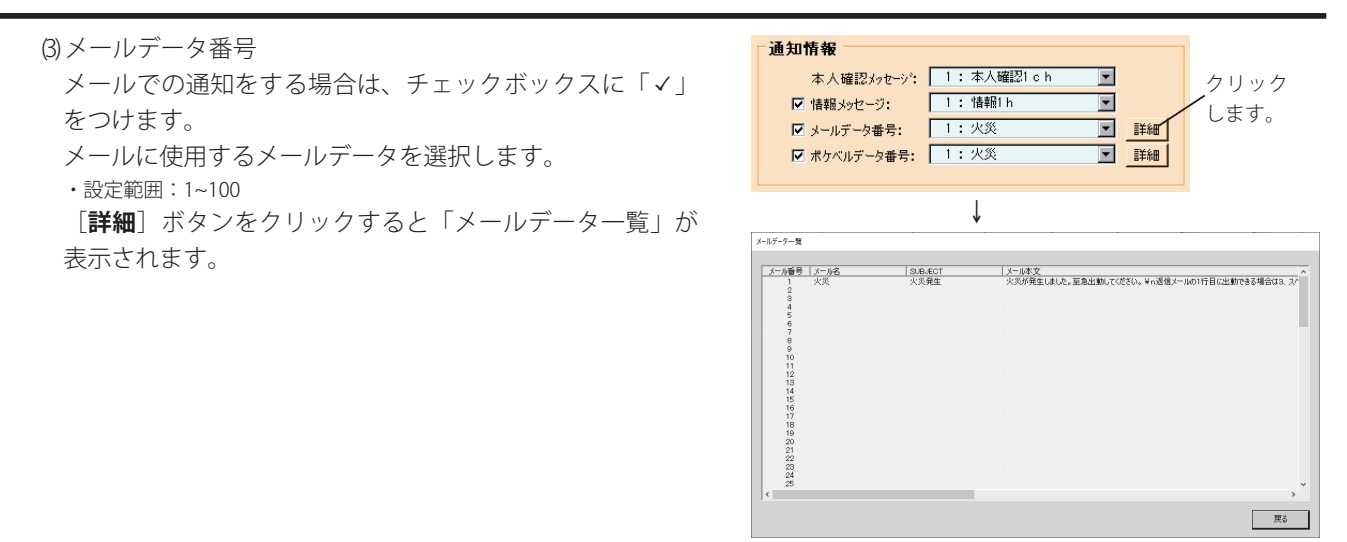

(4) ポケベルデータ番号

ポケベルでの通知をする場合は、チェックボックスに「✓」 をつけます。

ポケベルに表示するポケベルデータを選択します。

・設定範囲:1~100

[**詳細**]ボタンをクリックすると「ポケベルデータ一覧」 が表示されます。

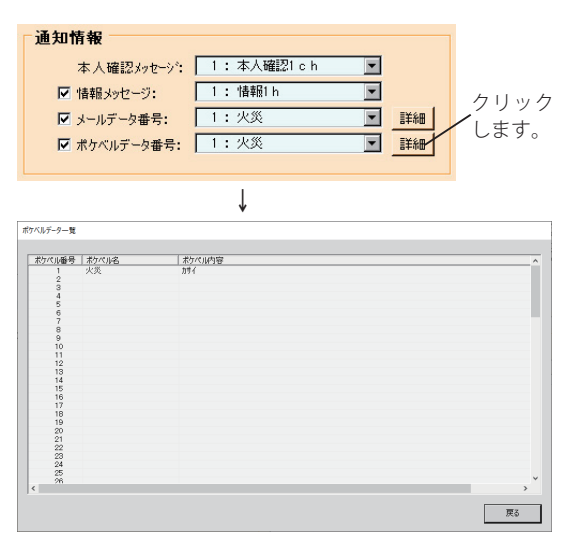

④ 〔着信情報〕設定欄の各種情報を設定します。

・「ARS 用初期設定 着信設定 ①電話着信機能使用」(P.49)にチェックがないときは表示されません。

(1) 本人確認メッセージ

着信時に使用する本人確認メッセージを選択します。

・選択範囲:1~5ch、通知 CH

・「ARS 用初期設定 着信設定 ②本人確認メッセージ使用」(P.49)にチェックがないときは表示されません。

・通知 CH は、情報メッセージに「✓」が入っていない場合や「✓」が入っていても未登録の CH が指定されている場合は、通知動作しません。

(2) 情報メッセージ

着信時に使用する情報メッセージを選択します。

・選択範囲:1~68ch、通知 CH

・通知 CH は、情報メッセージに「✓」が入っていない場合や「✓」が入っていても未登録の CH が指定されている場合は、通知動作しません。

⑤ [**グループ選択**]ボタンをクリックして、割り当てるグループを選択します。

・「ワンタッチ登録<グループ選択>」画面が表示されます。

·操作方法については、「ワンタッチ登録<グループ選択>」画面の操作について (P.82) を参照してください。

- ⑥ [**設定**]ボタンをクリックします。
	- ・登録ワンタッチ一覧に登録されます。

ます。

### ◆ **「ワンタッチ登録<グループ選択>」画面の操作について**

(a)登録グループ一覧から割り当てるグループをクリッ クします。 また、連続して複数のグループを選択する場合 は、最初のグループを選択したあと、[Shift] キーを押しながら最後のグループをクリックし

- (b) 選択したグループの個人情報を確認します。
- (c) 選択したグループを確定するときに[**セット**] ボタンをクリックします。
	- ・「ワンタッチ登録」画面に戻り、設定済みワンタッチ 一覧に登録されます。
- $(a)$  (b) -<br>-<br>- ワンタッチ登録 - <グループ選ジ ワンタッチ番号: 1 ワンタッチ名: ワンタッチ1 - 登録グループ一覧 *|*<br>(設定するグループを選択してください)<br>| 登録順序 | - グルー<del>グ</del> - | グループ名 -クループ番号: 1 一クループ名:クルーク1 グループ2<br>グループ3 **登録順序 | 停止 | 管理番号 | 名前** 00002 クカコム 次員<br>タカコム 三員<br>タカコム 三員 グリグルグルグルグループループループループループループー しゅうきょう しょうきょう しょうきょう は当りルーツの個人情報受診力: 設定済み数: 5 グループ数:  $\overline{15}$ グループ検索 全リスト再表示  $E^{\text{max}}$  \| (c)
- ・[**グループ検索**]ボタンをクリックすると「ワンタッチ登録<グループ検索>」画面を表示します。

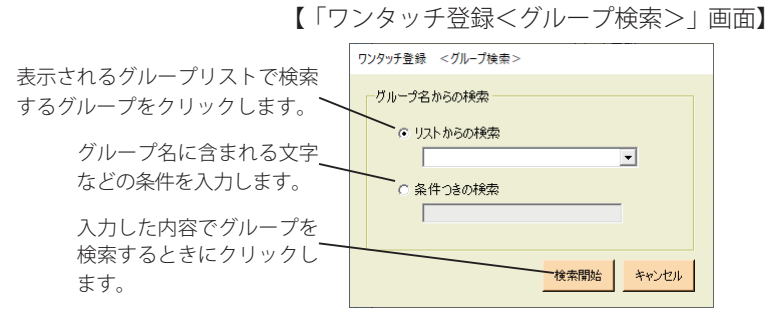

- ・[**全リスト再表示**]ボタンをクリックすると、条件つき検索で絞り込んだ画面から登録されたグループ一覧を表示す る画面になります。
- ・[**戻る**]ボタンをクリックすると「ワンタッチ登録」画面に戻ります。
- ・[**クリア**]ボタンは、入力値を取り消す場合にクリックします。

【「ワンタッチ登録<グループ選択>」画面】

# ● 登録済みのワンタッチボタンを修正する

- ① 「ワンタッチ登録」画面の登録ワンタッチ一覧で、修 正するワンタッチ番号を選択します。
- ② [**グループ選択**]ボタンをクリックします。 ・「ワンタッチ登録<グループ選択>」画面になります。

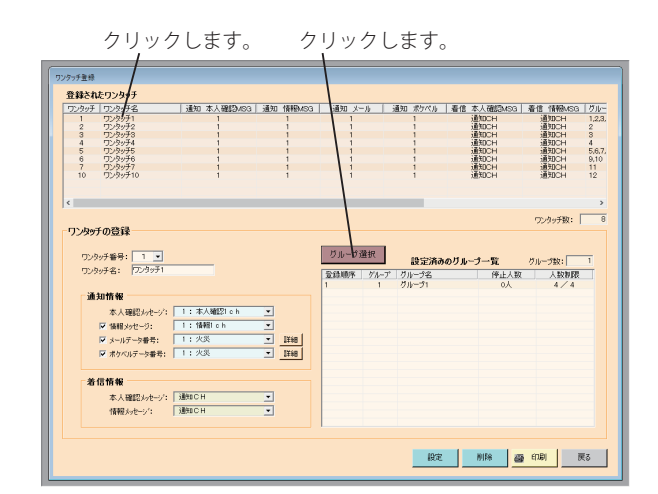

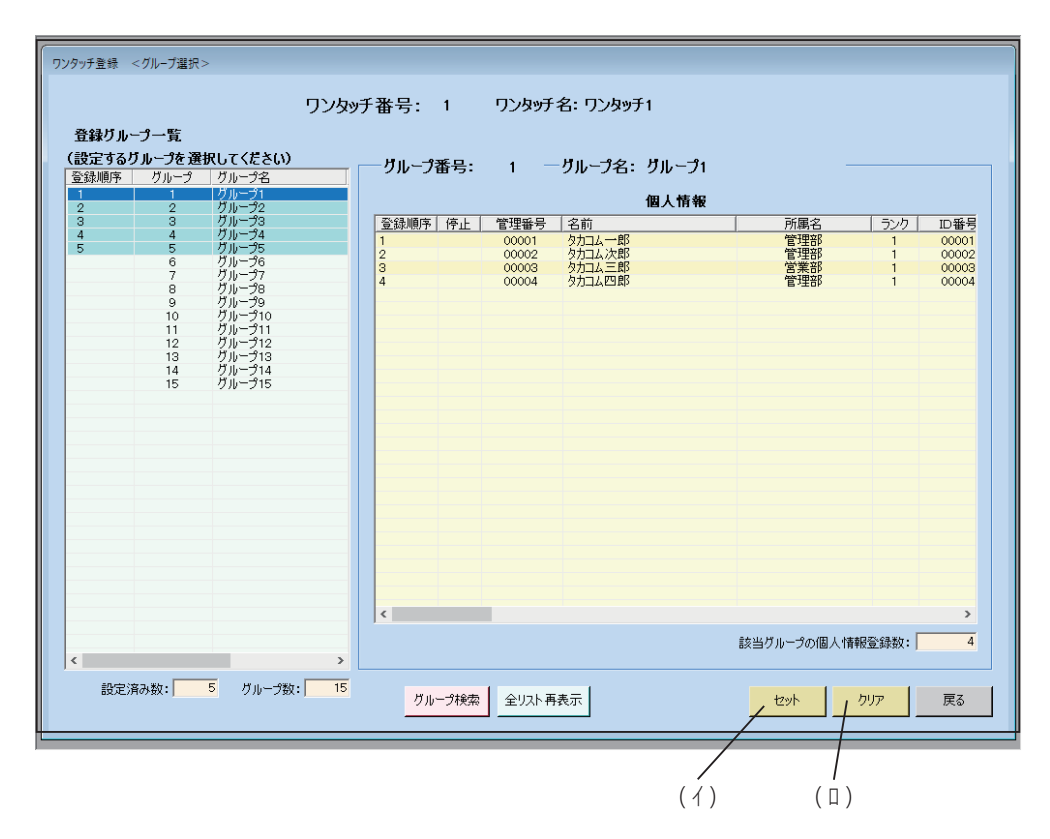

- ○ワンタッチ内のグループ修正
	- ・ ワンタッチに登録されているグループを取消しする場合 登録グループ一覧で取消しするグループをクリックします。(登録順序の表示が消えます) ・ ワンタッチにグループを追加する場合
	- 登録グループ一覧で追加するグループをクリックします。(登録順序を表示します) • (イ) [セット] ボタンをクリックします。
- ワンタッチの全内容修正
	- ・ (ロ)[**クリア**]ボタンをクリックします。 以下の操作は、新しいワンタッチボタンを作るときと同じです。

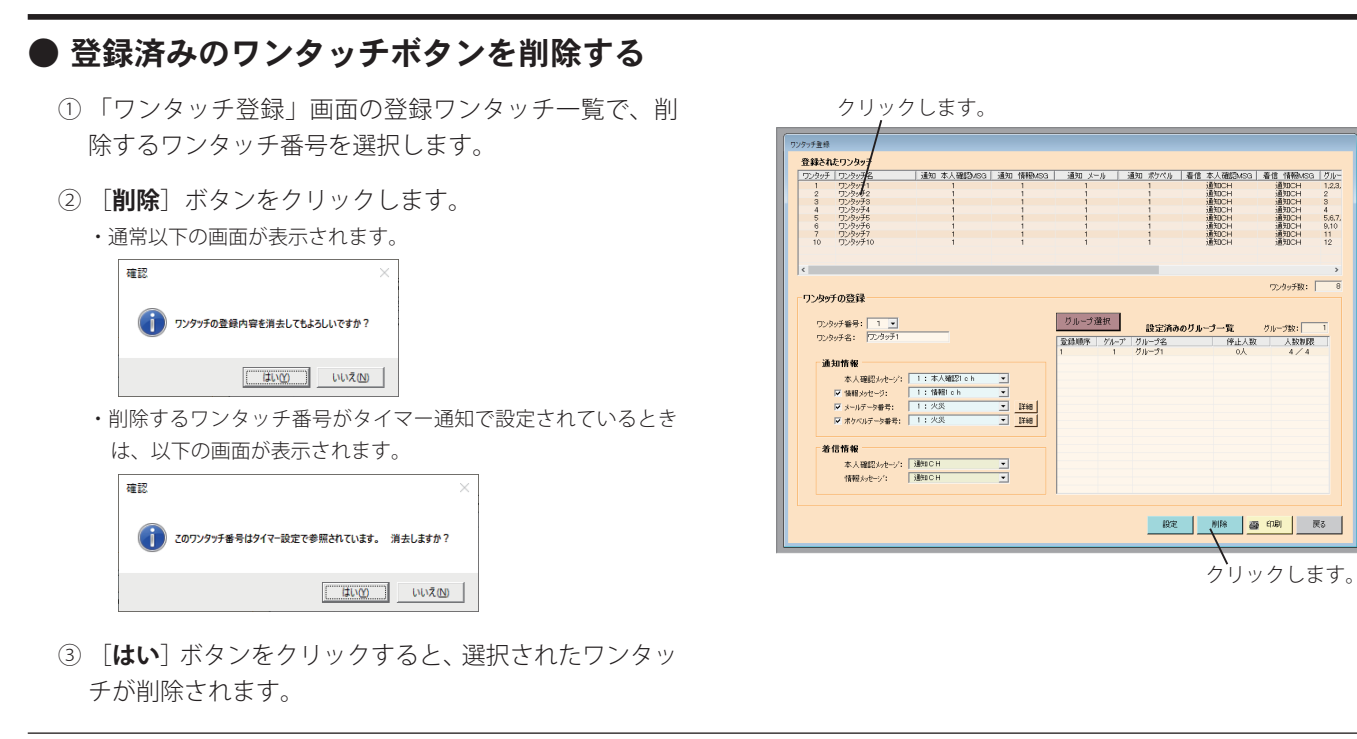

# ■ 通知先登録(タイマー通知の登録)

タイマー通知するための曜日、時刻、ワンタッチを設定します。

1 「メニュー」画面において、[**設定・登録**]ボタンをクリックします。 ・「設定・登録」画面になります。

【ログイン状態の「メニュー」画面】

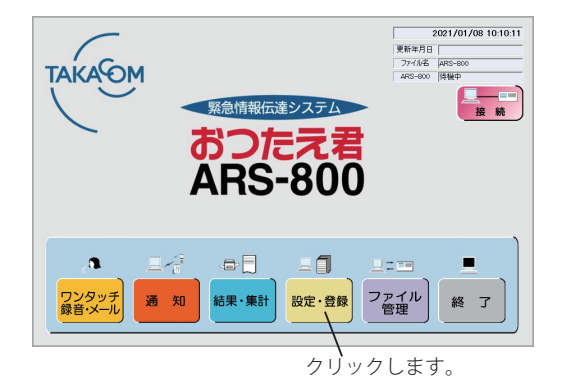

- [タイマー通知の登録]ボタンをクリックします。 ・パスワードを登録しているときは「パスワード確認」の画 面になります。 2
	- ・パスワードを登録していないときは「タイマー通知登録」 の画面になります。
	- ・ログイン状態で登録変更した場合は、以下の画面を表示し て、本体に登録変更したデータを転送します。

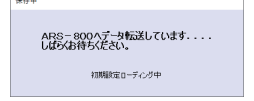

・[**戻る**]ボタンをクリックすると「メニュー」画面に戻り ます。

【ログアウト状態の「メニュー」画面】

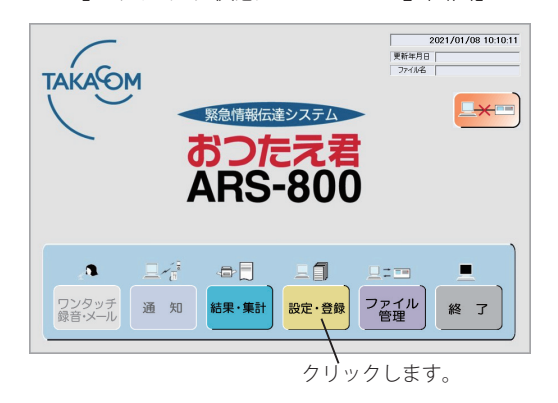

【「設定・登録」画面】

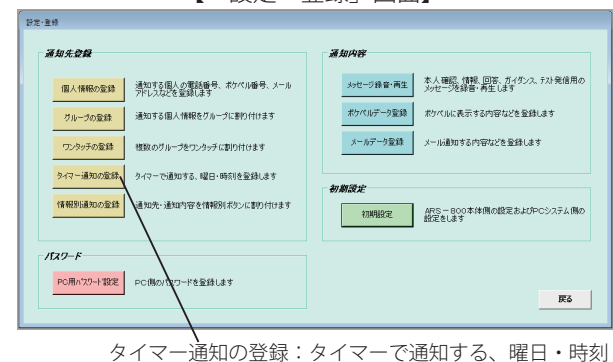

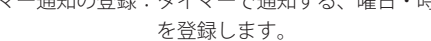

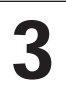

 $N$ スワードを入力し、[OK]ボタンをクリックします。 ・「タイマー通知登録」画面になります。 ・[**キャンセル**]ボタンをクリックすると「設定・登録」画 面に戻ります。

※ パスワードを登録していないときは、この画面は表示さ れません。

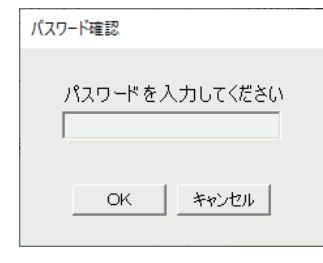

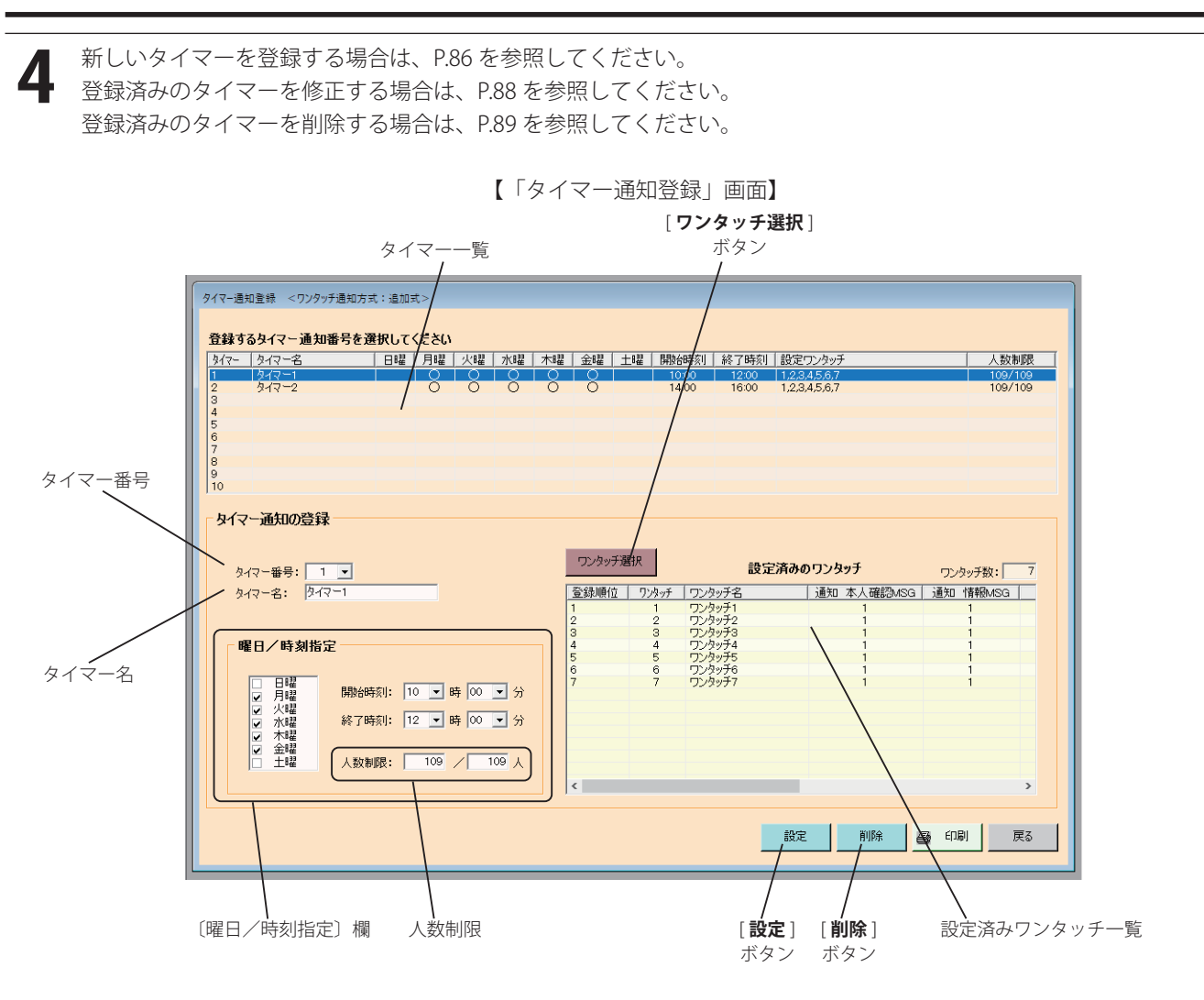

- ・[**戻る**]ボタンをクリックすると「設定・登録」画面に戻ります。
- ・[**印刷**]ボタンをクリックするとタイマー設定が印刷できます。 (詳細は、印刷(P.153)を参照してください)

# ● 新しいタイマーを登録する

- ① タイマー番号を選択します。 ・設定範囲:1~10
- ② タイマー名を入力します。 ・全角最大 9 桁
- ③ 〔曜日/時刻指定〕欄の各種情報を設定します。
	- (1) 曜日

タイマー通知を行う曜日を選択し、チェックボックスに「✓」をつけます。

(2) 時刻

タイマーの開始時刻、終了時刻 ( 入力しなくても可です ) を入力します。 ・選択範囲:00~23 時、00~59 分

④ [**ワンタッチ選択**]ボタンをクリックします。

・「タイマー通知登録<ワンタッチ選択>」画面が表示されます。 ・操作方法については、「タイマー通知登録<ワンタッチ選択>」画面の操作について(P.87)を参照してください。

- ⑤ 人数制限する場合に制限する人数を入力します。
	- · 「ARS 用初期設定 通知設定 ⑦人数制限」 (P.47) にチェックがないときや、制限単位が通知単位でないときは表示されません。
	- ・ 右の欄は、全通知人数で初期値は左右同数となっています。
- ⑥ [**設定**]ボタンをクリックします。
	- ・タイマー一覧に登録されます。

### ◆ **「タイマー通知登録<ワンタッチ選択>」画面の操作について**

- (a)登録ワンタッチ一覧から設定するワンタッチを選択 します。
- (b) 設定済みワンタッチをクリックすると該当のグル ープを表示します。
- (c) 設定されているグループをクリックすると該当グ ループに登録されている個人情報を表示します。
- (d) 選択したワンタッチを確定するときに[**セット**] ボタンをクリックします。
	- ・「タイマー通知登録」画面に戻り、設定済みワンタッチ 一覧に登録されます。

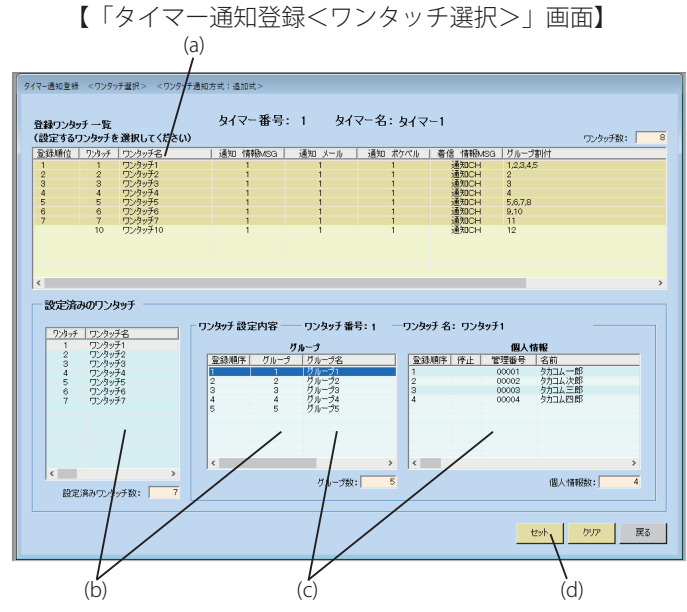

- ・[**戻る**]ボタンをクリックすると「タイマー通知登録」画面に戻ります。 (選択した内容は、無効になります)
- · [クリア] ボタンは、入力値を取り消す場合にクリックします。

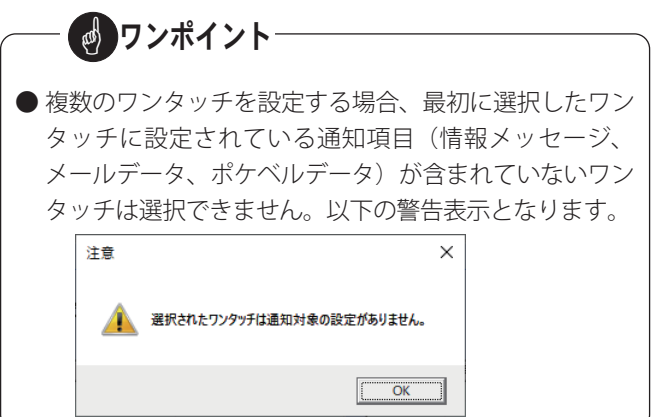

### ● 登録済みのタイマーを修正する

### ◆ **曜日時刻を修正するとき**

- ① 「タイマー通知登録」画面のタイマー一覧で、修正す るタイマー番号を選択します。
- ② 「新しいタイマーを登録する場合」と同じように、曜 日時刻を選択します。
- ③ [**設定**]ボタンをクリックします。 ・タイマー一覧に修正された内容が登録されます。

### ◆ **設定済みワンタッチを修正するとき**

- ① 「タイマー通知登録」画面のタイマー一覧で、修正す るタイマー番号を選択します。
- ② [**ワンタッチ選択**]ボタンをクリックします。 ・「タイマー通知登録<ワンタッチ選択>」画面が表示されます。
	- タイマー内のワンタッチの修正
		- ・ 登録されているワンタッチを取消しする場合 登録ワンタッチ一覧で、取消しするワンタッチを クリックします。(登録順位の表示が消えます)
		- ・ 新たにワンタッチを追加する場合 登録ワンタッチ一覧で、追加するワンタッチをク リックします。(登録順位を表示します)
		- (イ) [セット] ボタンをクリックします。
	- タイマーの全内容修正
		- ・ (ロ)[**クリア**]ボタンをクリックします。 以下の操作は、「新しいタイマーを登録する場合」 と同じようにワンタッチを選択します。
- ③ [**設定**]ボタンをクリックします。
	- ・タイマー一覧に修正された内容が登録されます。

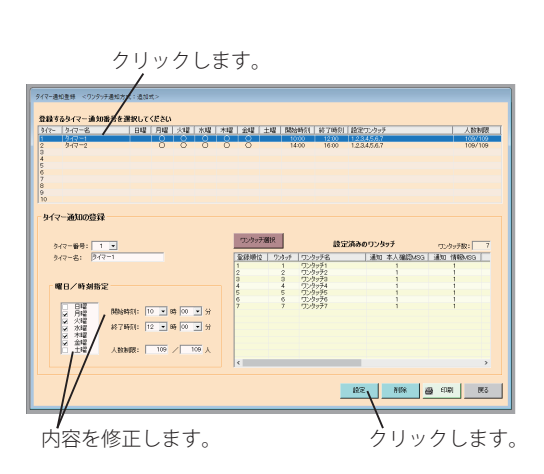

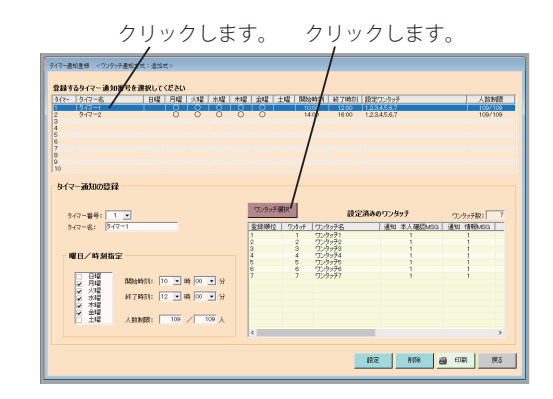

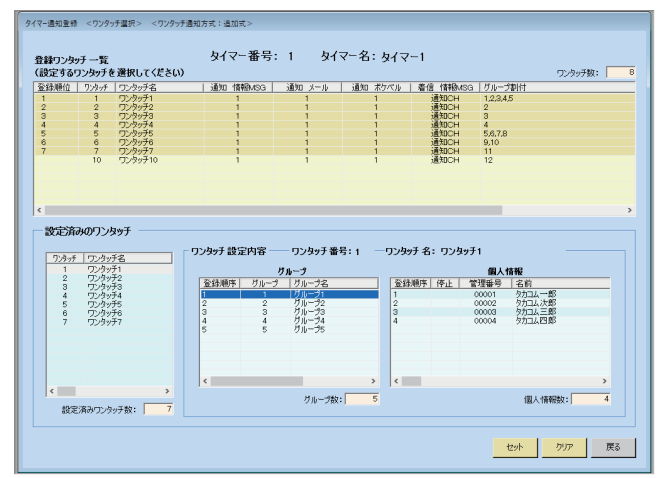

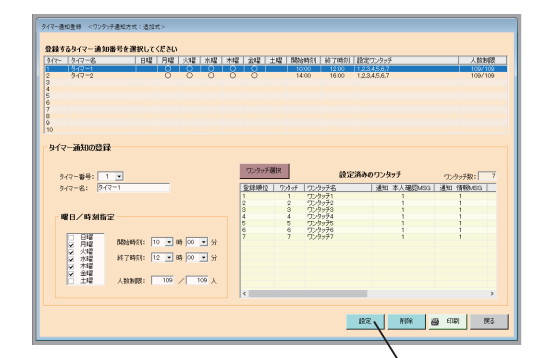

クリックします。

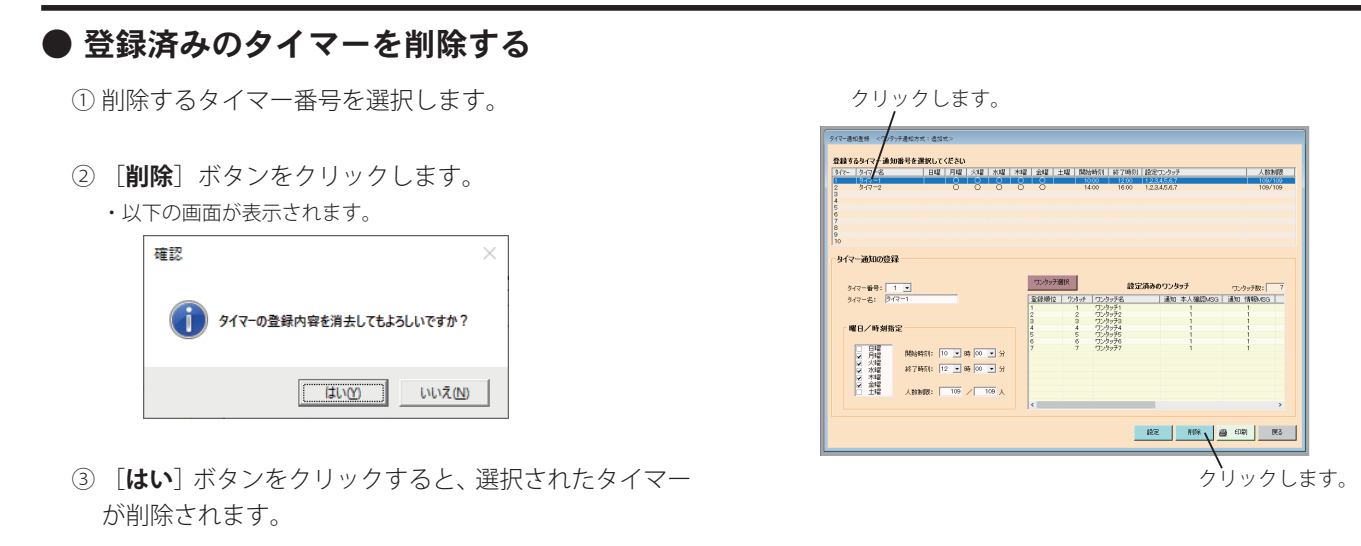

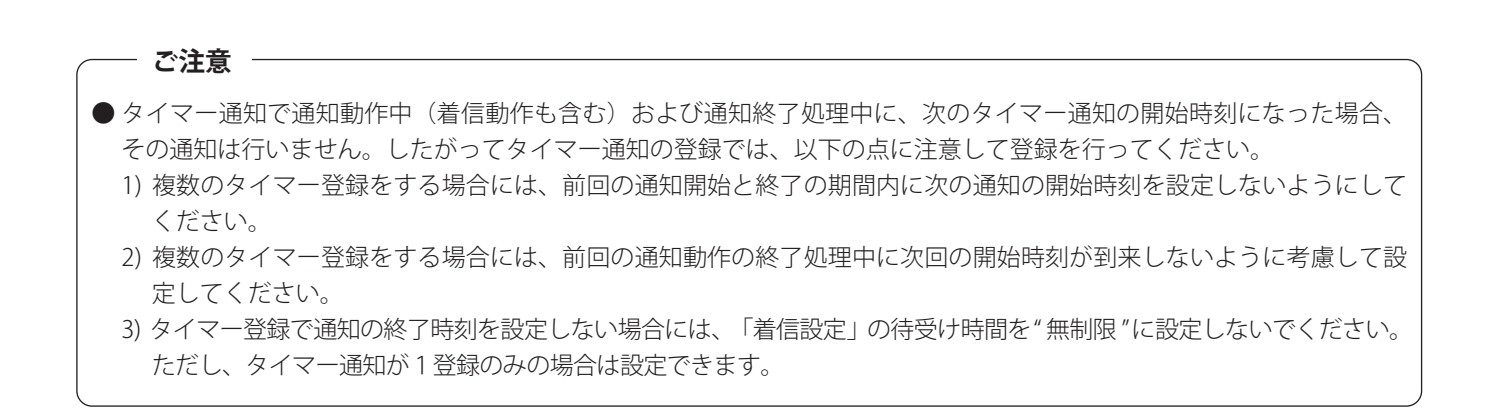

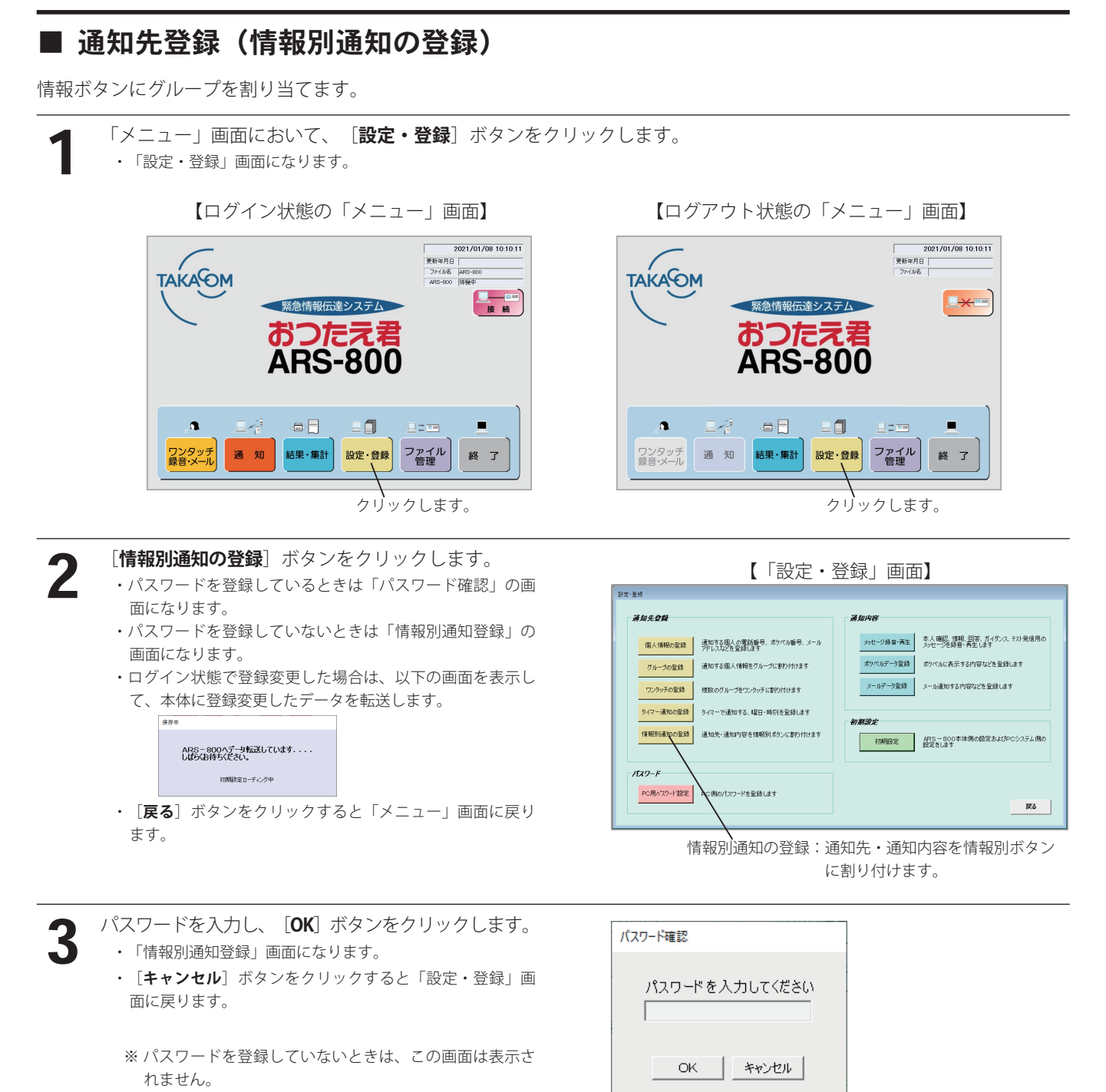

*90*

4

新しい情報ボタンを作る場合は、P.91 を参照してください。 登録済み情報別内容を修正する場合は、P.93 を参照してください。 登録済み情報別内容を削除する場合は、P.93 を参照してください。

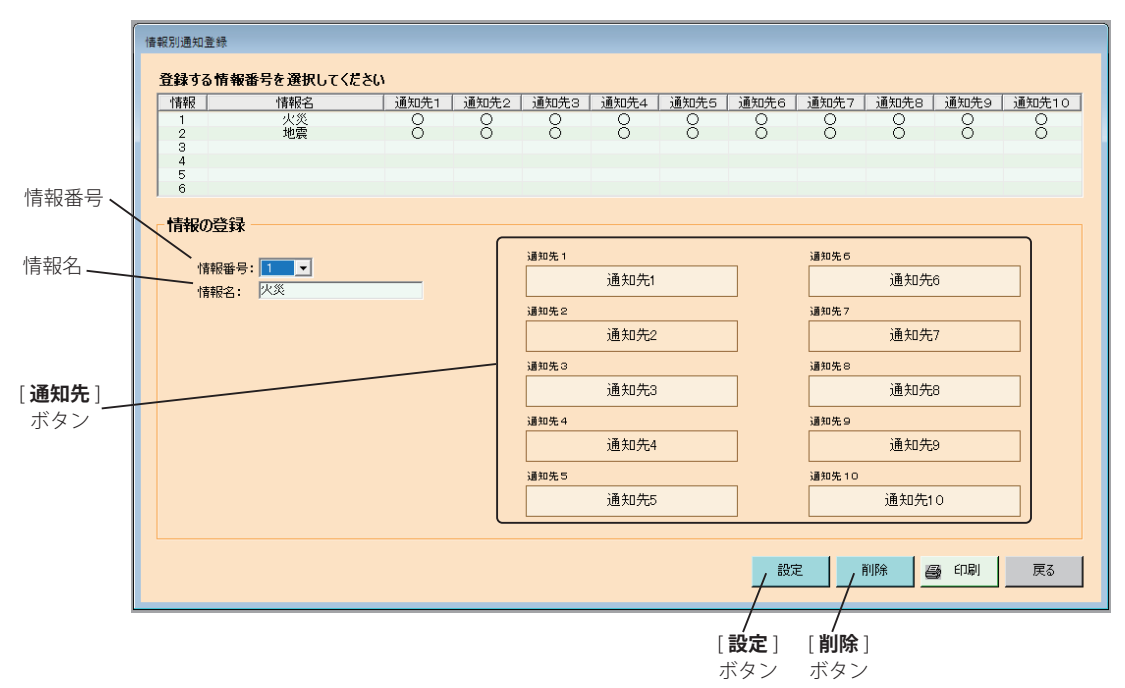

【「情報別通知登録」画面】

- ・[**戻る**]ボタンをクリックすると「設定・登録」画面に戻ります。
- ・[**印刷**]ボタンをクリックすると情報別通知登録が印刷できます。 (詳細は、印刷(P.153)を参照してください)

# ● 新しい情報ボタンを作る

- ① 情報番号を選択します。
	- ・設定範囲:1~6
- ② 情報名を入力します。 ・全角最大 18 桁(半角英数字、全角かな)
- ③ 通知先 1 から通知先 10 のうちで、作成対象とする[**通 知先**]ボタンをクリックします。
	- ・「情報別通知登録<通知先選択>」画面が開きます。
	- ・操作方法については、「情報別通知登録<通知先選択>」画面 の操作について (P.92) を参照してください。
- ④ [**設定**]ボタンをクリックします。
	- ・情報一覧に登録されます。

以下同様にして通知先を登録します。

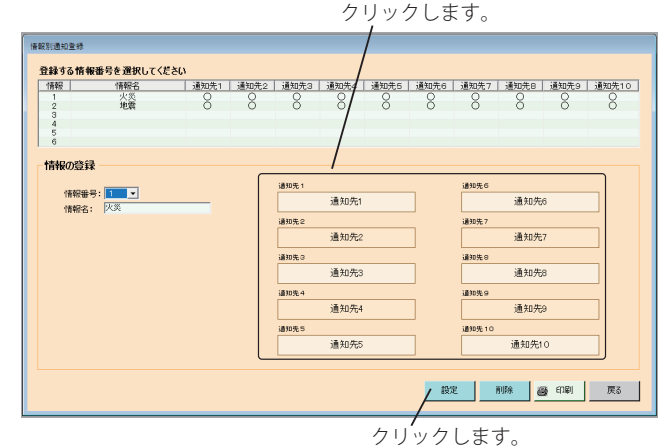

#### 設定・登録

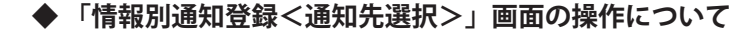

- (a) 通知先名称を入力します。 ・半角最大 18 桁(半角英数字、全角かな)
- (b) 通知情報の各種情報を設定します。設定方法につい ては、通知先登録(ワンタッチの登録)の手順4③ と同様です。詳細は、P.80 を参照してください。
- (c) 着信情報の各種情報を設定します。設定方法につい ては、通知先登録(ワンタッチの登録)の手順4④ と同様です。詳細は、P.81 を参照してください。
- (d) [**グループ選択**]ボタンをクリックします。 ・「情報通知登録<グループ選択>」の画面になります。 ・操作方法については、「情報別通知登録<グループ選択>」 画面の操作について(本ページ下部)を参照してください。
- (e)[**セット**]ボタンをクリックします。 ・通知先に登録されます。
	- ・[**戻る**]ボタンをクリックすると「情報別通知登録」画面に戻ります。
	- ・[**クリア**]ボタンをクリックすると、設定した情報が取り消されます。

### ◆ **「情報別通知登録<グループ選択>」画面の操作について**

- (a) 登録グループ一覧から設定するグループを選択しま す。(グループ番号 1 ~ 50 のうち最大 50 グルー プまで登録)
	- ・個人情報一覧に選択したグループの内容が表示されます。
- (b) [セット] ボタンをクリックします。
	- ・設定済みグループ一覧に登録されます。
	- ・「情報別通知登録<通知先選択>」画面に戻ります。

【「情報別通知登録<グループ選択>」画面】

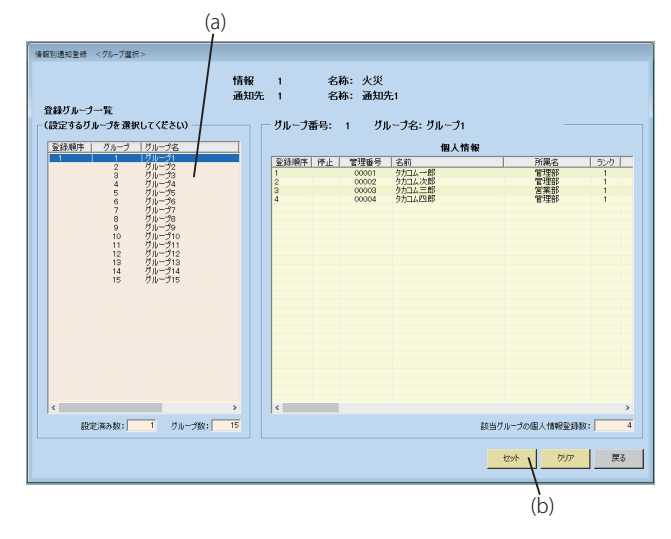

- ・[**戻る**]ボタンをクリックすると「情報別通知登録<通知先選択>」画面に戻ります。
- ・[**クリア**]ボタンをクリックすると、設定した情報が取り消されます。

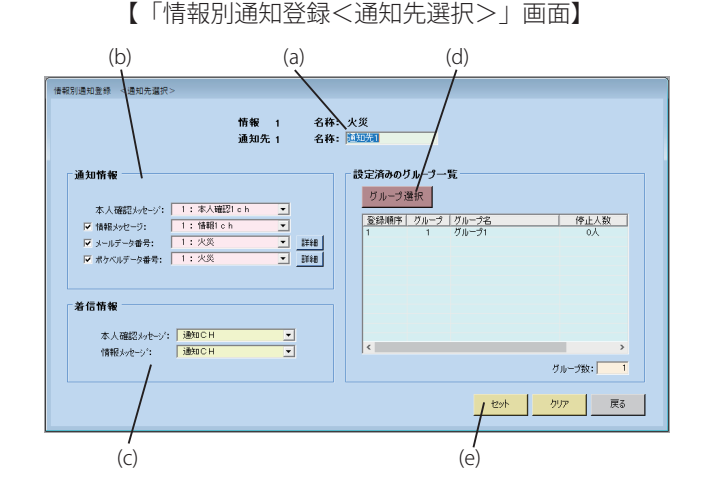

# ● 登録済み情報別内容を修正する

① 修正する情報番号を選択します。

- ② 修正する通知先の [**通知先**]ボタンをクリックします。
- ③ [**グループ選択**]ボタンをクリックします。
	- ・「情報通知登録<グループ選択>」の画面になります。

○ 通知先内のグループの修正

- ・ 登録されているグループを取消しする場合 登録グループ一覧で取消しするグループをクリッ クします。(登録順位の表示が消えます)
- ・ 新たにグループを追加する場合 登録グループ一覧で追加するグループをクリック します。(登録順位を表示します)
- · (イ) [セット] ボタンをクリックします。

○ 通知先の全内容修正

- ・ (ロ)[**クリア**]ボタンをクリックします。 以下の操作は、「新しい情報ボタンを作る」場合 と同じです。
- ④ [**設定**]ボタンをクリックします。 ・情報一覧に登録されます。

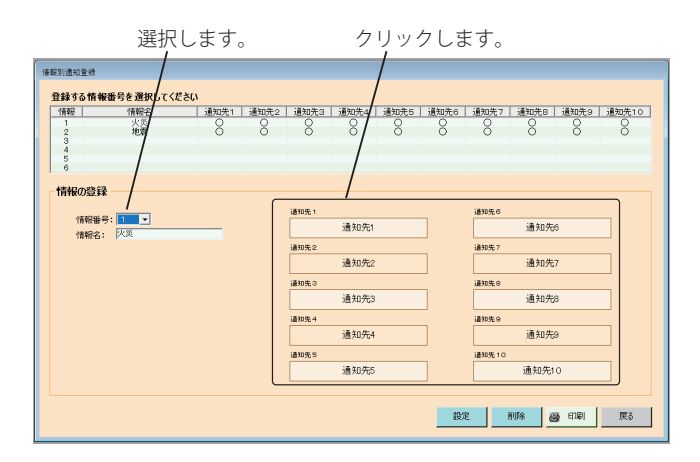

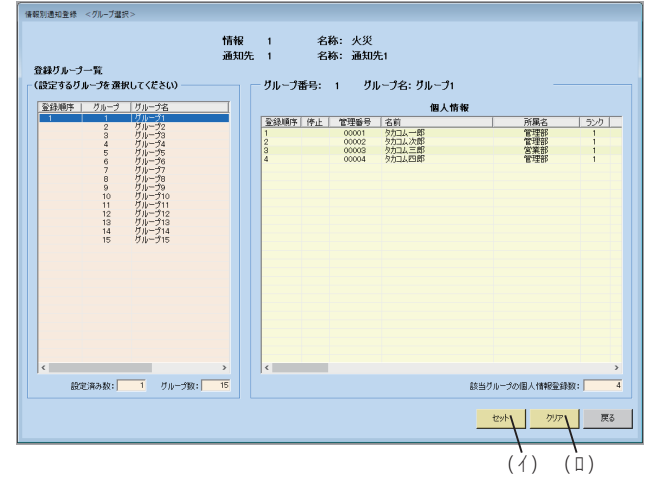

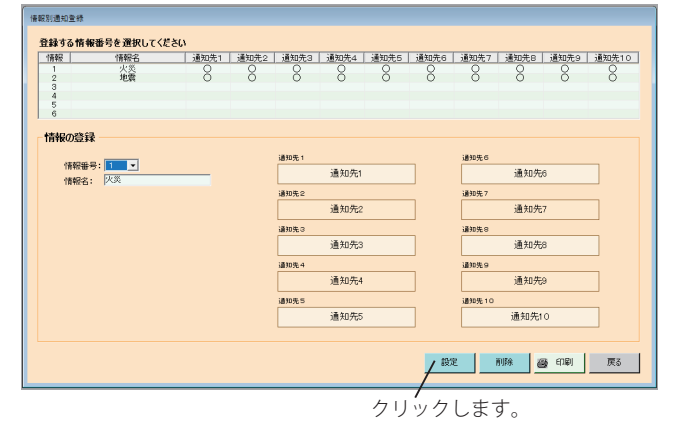

# ● 登録済み情報別内容を削除する

① 削除する情報番号を選択します。

② [**削除**]ボタンをクリックします。

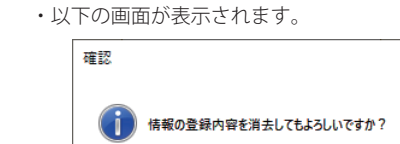

③ [**はい**]ボタンをクリックすると、選択した情報ボタ ンが削除されます。

**「はいめ いいえい」** 

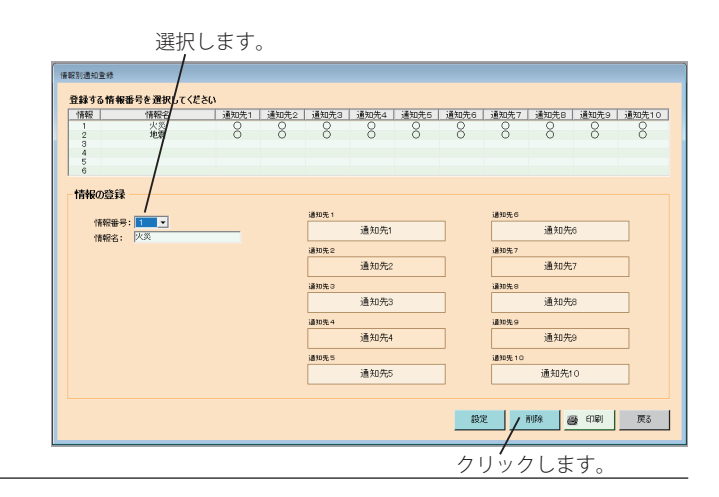

# ■ 通知内容登録 (メッセージ録音・再生)

通知に使用するメッセージを作成します。登録できるメッセージの種類は 93 種類です。詳細については P.9 を参照してくだ さい。

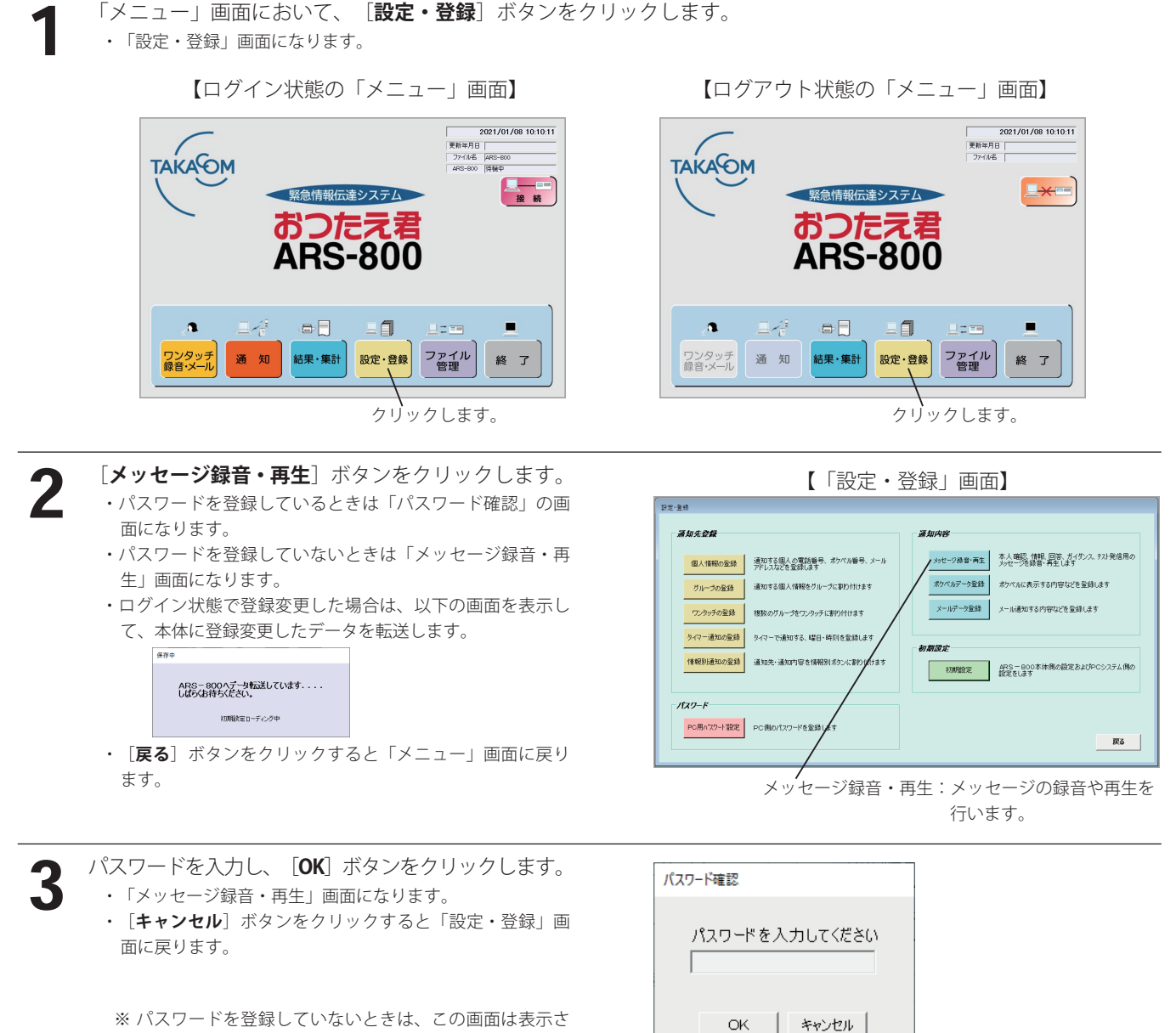

れません。

4

新たにメッセージを録音する場合は、本ページ下部を参照してください。 メッセージを再生する場合は、P.96 を参照してください。 録音済みメッセージを修正する場合は、P.96 を参照してください。 メッセージを消去する場合は、P.96 を参照してください。

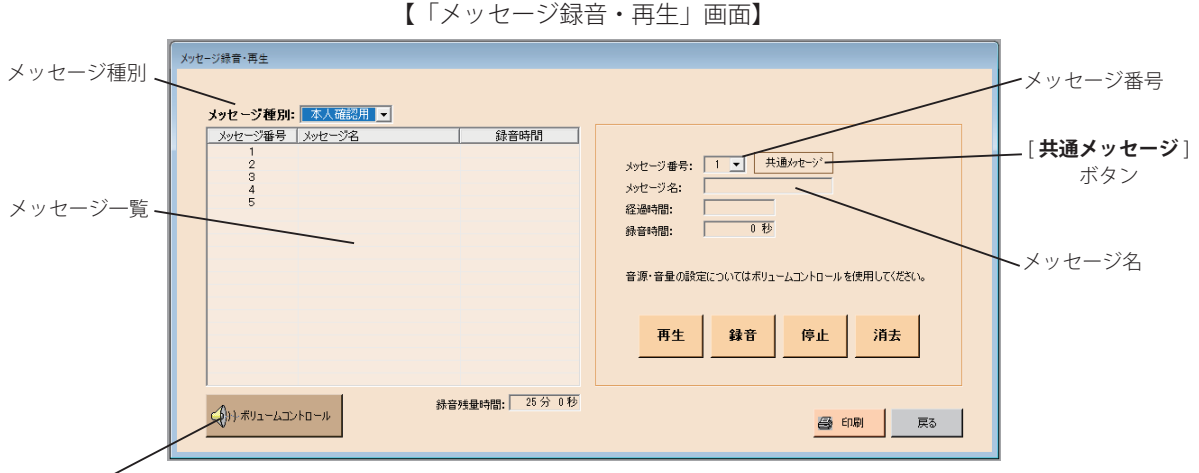

[ **ボリュームコントロール** ] ボタン

- ・[**戻る**]ボタンをクリックすると、「設定・登録」画面に戻ります。
- ・[**印刷**]ボタンをクリックすると、メッセージ名と録音時間が印刷できます。 (詳細は、印刷(P.153)を参照してください)

# ● 新たにメッセージを録音する

### **録音する前に確認してください**

1) マイクまたはテープレコーダ(以下、録音デバイスと記します)を接続してください。

2) 録音デバイスの設定を確認します。必要によりレベル調整します。

- ◆ Windows 11/10 パソコンの操作例
	- ① 「コントロールパネル」→「サウンド」より接続した録音デバイスを選択し「プロパティ」をクリックします。
	- ② 「レベル」タブのコントロールバーにて調整します。

・パソコンの仕様または設定により上記手順と異なる場合があります。詳細はパソコンのマニュアル等をご確認ください。

ご注意:[ **ボリュームコントロール** ] ボタンをクリックしたときに表示する音量ミキサーの画面では、録音デバイスの レベル調整はできません。(スピーカー / システム音のレベル調整ができます)

- ① メッセージの種別を選択します。
	- ・メッセージ種別の詳細については、取扱説明書「本体編」(P.54)を参照願います。
- ② 録音するメッセージ番号を選択します。
- ③ メッセージ名を入力します。
	- ・全角 9 桁(半角カナは使用できません)
- ④ 録音音源を入力します。
- ⑤ [**録音**]ボタンをクリックすると、録音が始まり経過 時間を表示します。
	- ・ログイン状態で録音した場合は、その都度、本体へ録音内容が 転送されます。
- ⑥ 録音中に[**停止**]ボタンをクリックすると録音を終了 します。
	- ・録音した時間を「録音時間」に表示します。
	- ・「録音残量時間」が減少します。

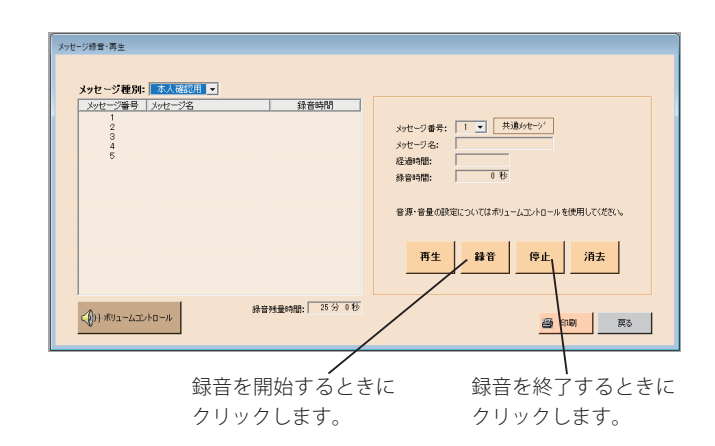

・[**共通メッセージ**]ボタンをクリックすると、共通メッセージ(情報メッセージ 69 チャンネル)が選択されます。 (共通メッセージについての詳細は、取扱説明書「本体編」(P.59)を参照してください)

### ● メッセージを再生する

① 再生したいメッセージ種別を選択します。

② メッセージ番号を選択します。 [**再生**] ボタンをクリックするとメッセージを再生します。

録音時間が終了するか [ **停止**] ボタンをクリックすると再生を終了します。

### ● 録音済みメッセージを修正する

① 修正したいメッセージ種別を選択します。

② メッセージ番号を選択します。 以下の動作は、新たにメッセージを録音するときと同じです。

### **ガイダンスメッセージの変更**

● 本システムを運用するための固定ガイダンスメッセージ及び固定回答用メッセージを変更することができます。

● これらのメッセージは、本体側で出荷時に録音済みですが、お客様のご使用内容に応じて変更することができます。

● 変更方法は、「新たにメッセージを録音する」 (P.95) をご覧ください。

● 変更可能なガイダンスメッセージ及び回答用メッセージは下の表のようになっています。

### **【変更可能なガイダンスメッセージ一覧】**

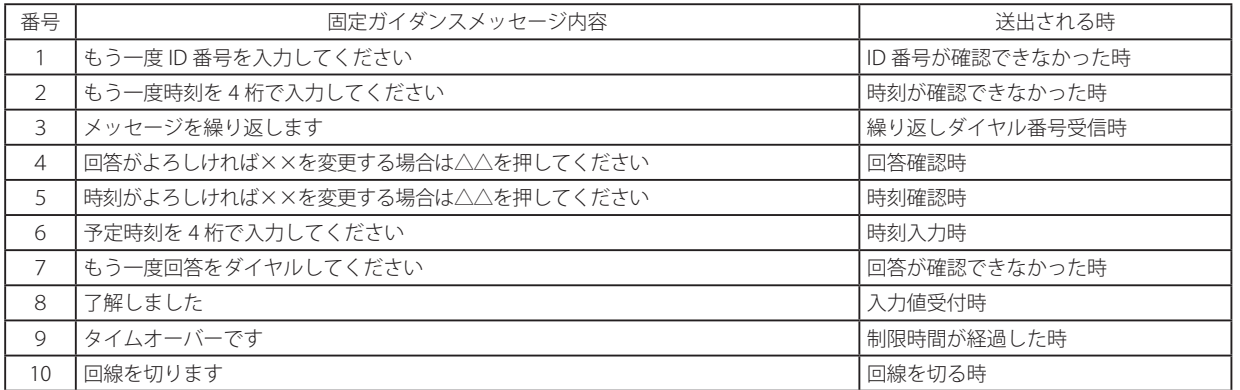

#### **【変更可能な回答用メッセージ一覧】**

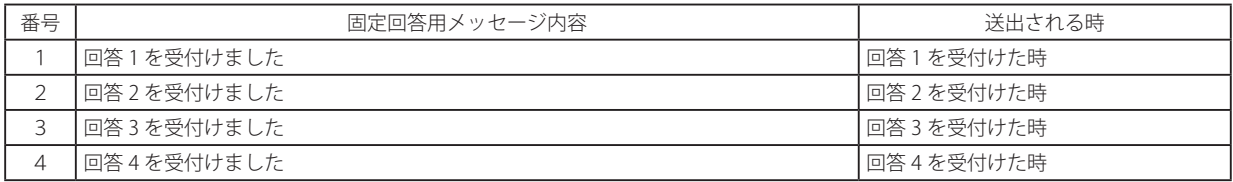

● 変更するメッセージ番号に録音すると内容が変更されます。

● もとの固定メッセージに戻す場合は、該当する番号の録音内容を消去すると固定メッセージの内容に戻ります。

# ● メッセージを消去する

① 削除したいメッセージ種別を選択します。

② メッセージ番号を選択します。

- ③ [**削除**]ボタンをクリックします。 ・右の画面が表示されます。
- ④ [**はい**]ボタンをクリックすると、選択されたメッセージ が削除されます。

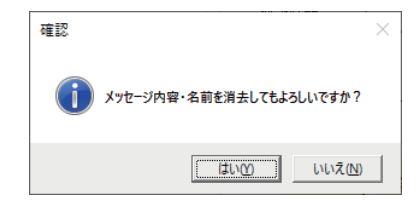

# ■ 通知内容登録(ポケベルデータ登録)

ポケベルに情報を伝えるときに使用する文章を登録します。

1 「メニュー」画面において、[**設定・登録**]ボタンをクリックします。 ・「設定・登録」画面になります。

【ログイン状態の「メニュー」画面】

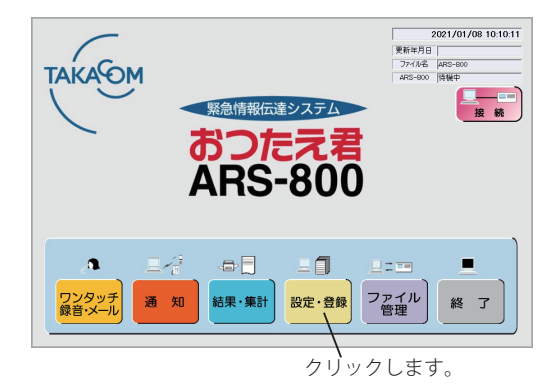

2

**「ポケベルデータ登録**]ボタンをクリックします。 ・パスワードを登録しているときは「パスワード確認」の画 面になります。

- ・パスワードを登録していないときは「ポケベルデータ登録」 画面になります。
- ・ログイン状態で登録変更した場合は、以下の画面を表示し て、本体に登録変更したデータを転送します。

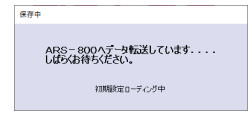

・[**戻る**]ボタンをクリックすると「メニュー」画面に戻り ます。

2021/01/08 10:10:11 」<br>|更新年月日 **TAKAOM** LXE 緊急情報伝達システム おつたえぇ **ARS-800**  $\bullet$ 耳子  $\bullet \Box$ 三目  $220$  $\blacksquare$ 結果・集計 設定・登録 ファイル ワンタッチ<br>緑音·メール 通知 終 了

【ログアウト状態の「メニュー」画面】

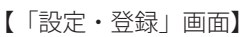

クリックします。

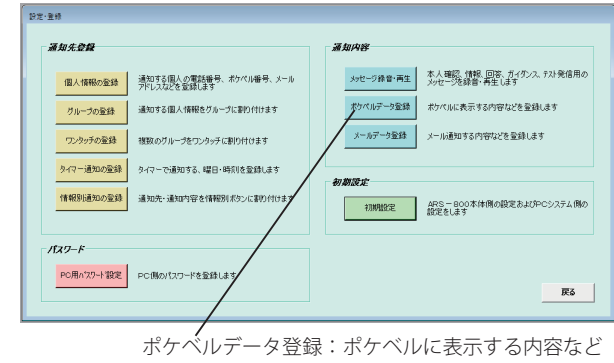

を登録します。

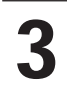

 $\Lambda$ スワードを入力し、[OK]ボタンをクリックします。 ・「ポケベルデータ登録」画面になります。

- ・[**キャンセル**]ボタンをクリックすると「設定・登録」画 面に戻ります。
- ※ パスワードを登録していないときは、この画面は表示さ れません。

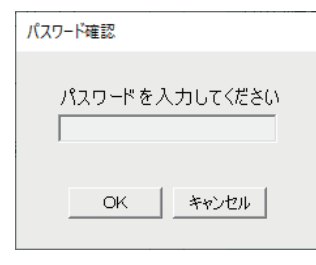

### 設定・登録

4

新たにポケベル内容を登録する場合は、本ページ下部を参照してください。 登録済みポケベル内容を修正する場合は、P.99 を参照してください。 ポケベル内容を削除する場合は、P.99 を参照してください。

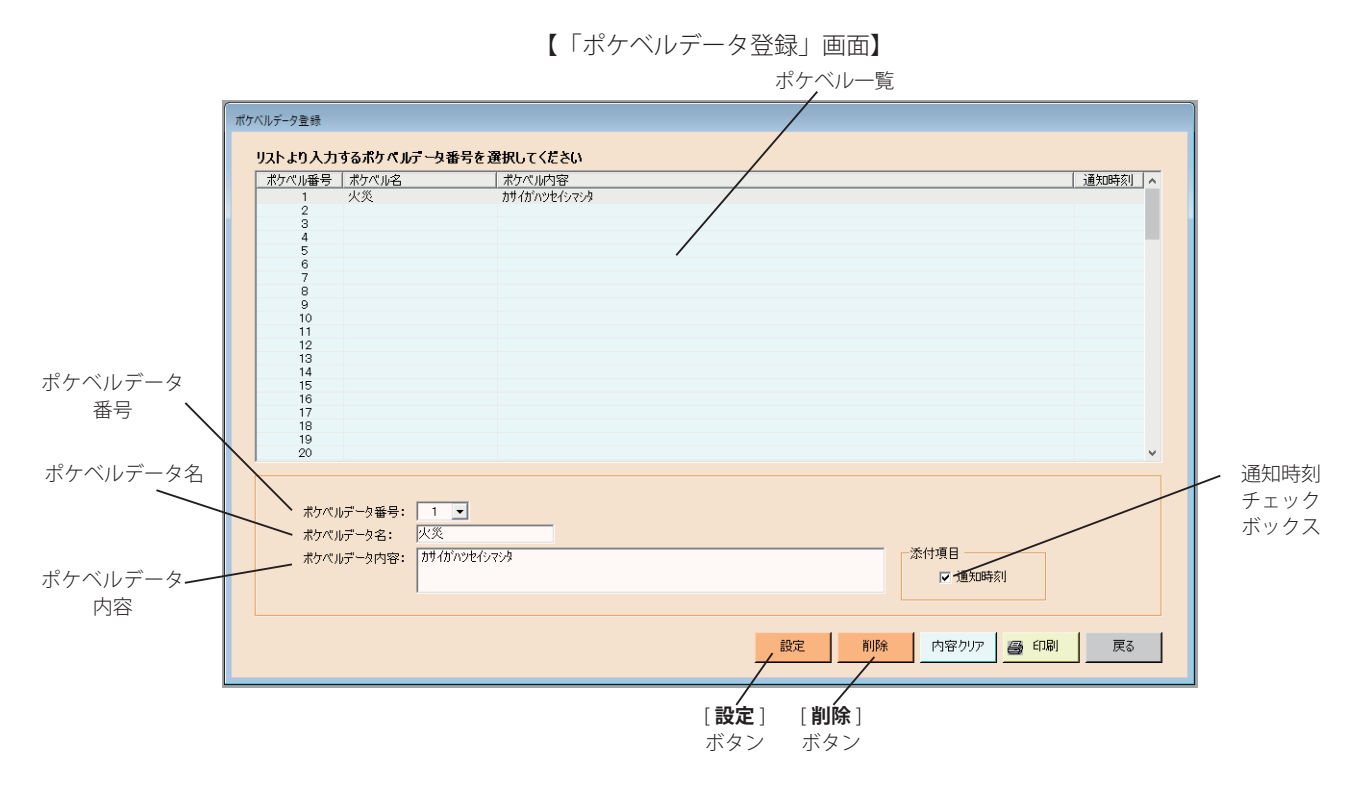

- ・[**内容クリア**]ボタンをクリックすると、ポケベルデータ内容に記述した文章をすべてクリアできます。
- ・[**戻る**]ボタンをクリックすると、「設定・登録」画面に戻ります。
- ・[**印刷**]ボタンをクリックすると、ポケベルデータが印刷できます。 (詳細は、印刷(P.153)を参照してください)

### ● 新たにポケベル内容を登録する

- ① 入力するポケベルデータ番号を選択します。 ・設定範囲:1~100
- ② ポケベルデータ名を入力します。
	- ・全角最大 9 桁
- ③ ポケベルデータ内容として、ポケベルに表示する文章を記述します。
	- ・入力許容文字:半角カナ(大文字)、半角英字(大文字)、半角記号( ?, ! , , / , ¥ , [ , ], & , \* ,# )、半角数字 ・全角最大 63 桁
- ④ ポケベルデータ内容の先頭に、通知開始時刻を挿入する場合は、通知時刻チェックボックスに「✓」をつけます。
- ⑤ [**設定**]ボタンをクリックします。 ・ポケベル一覧に登録内容を表示します。

# ワンポイント

- 通知時刻のチェックボックスに「✓」をつけた場合、ポケベルデータ内容に記述できる文章は、全角最大 58 桁とな ります。(通知時刻の表示に 5 桁使用します)
- 最大送信桁数を超えたデータは、送信されません。

# ● 登録済みポケベル内容を修正する

① ポケベル一覧の修正したいポケベル番号を選択します。

- ② 修正したい項目を修正します。
	- ・操作方法は、「新たにポケベル内容を登録する」と同じです。
- ③ [**設定**]ボタンをクリックします。
	- ・ポケベル一覧に修正内容を表示します。

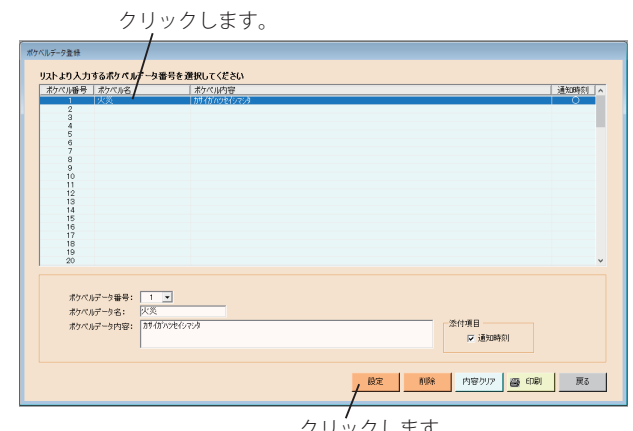

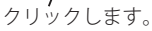

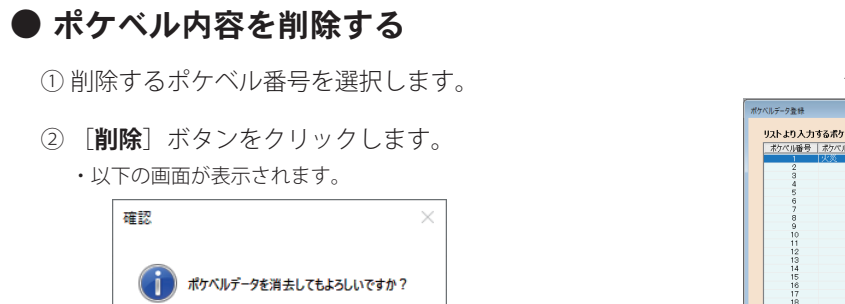

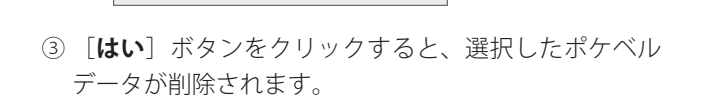

 $\begin{array}{|c|c|c|c|c|} \hline &\text{triv}{\bullet} & \text{triv}{\bar{\bullet}} & \text{triv}{\bar{\bullet}} & \text{triv}{\bar{\$ 

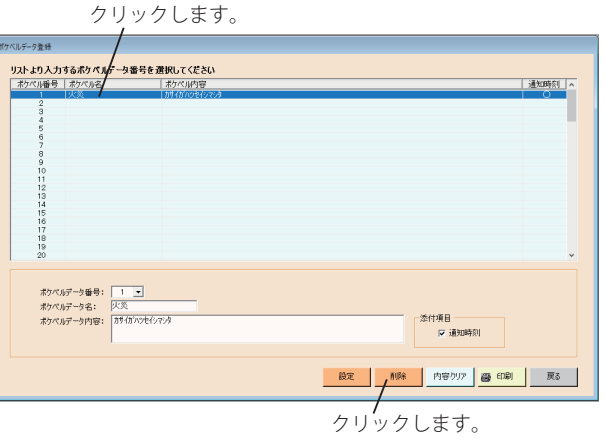

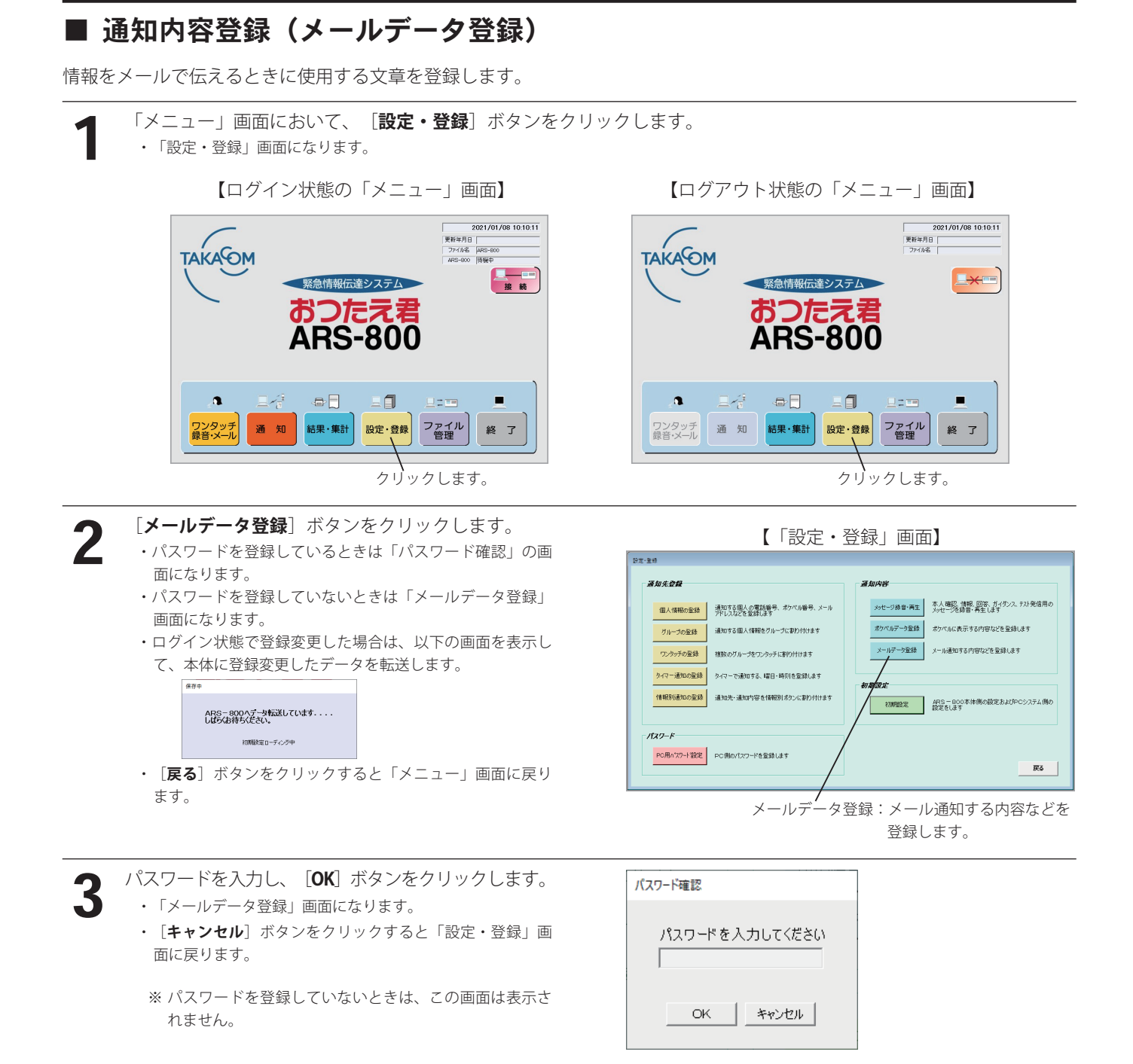

4

新たにメール内容を登録する場合は、本ページ下部を参照してください。 定型文を編集・追加する場合は、P.102 を参照してください。 登録済みメール内容を修正する場合は、P.102 を参照してください。 メール内容を削除する場合は、P.102 を参照してください。

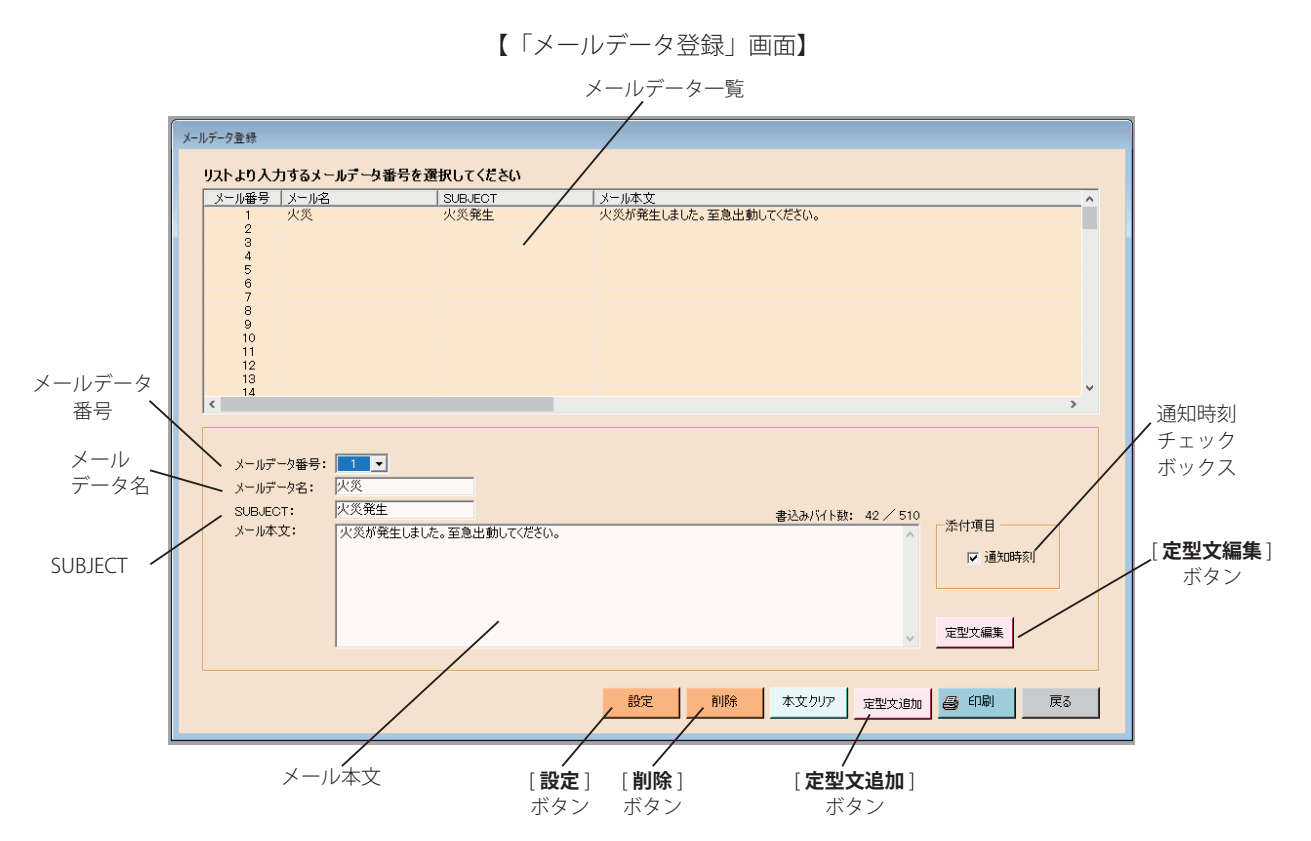

- ・[**本文クリア**]ボタンをクリックすると、メール本文に記述した文章をすべてクリアします。
- ・[**戻る**]ボタンをクリックすると、「設定・登録」画面に戻ります。
- ・[**印刷**]ボタンをクリックすると、メールデータが印刷できます。
	- (詳細は、印刷(P.153)を参照してください)

# ● 新たにメール内容を登録する

① 入力するメールデータの番号を選択します。

- ・設定範囲:1~100
- ② メールデータ名を入力します。
	- ・全角最大 9 桁
- ③ SUBJECT を登録します。メール受信したとき「件名」欄に表示します。
	- ・全角最大 9 桁

④ メールの本文を記述します。

- ・全角最大 255 桁(書込みしたバイト数を右上に表示します。書込みバイト数/最大バイト数)
- ⑤ メールの本文中に、通知開始時刻を挿入する場合は、通知時刻チェックボックスに「✓」をつけます。
- ⑥ [**設定**]ボタンをクリックします。 ・ポケベル一覧に登録内容を表示します。

# ● 定型文を編集・追加する ① [**定型文編集**]ボタンをクリックします。 -<br>定型文編集 ミエス編集<br>|受信メールの1行目に出動できる場合は、3、スペース、予定時刻の4桁を、<br>|出動できない場合は、9を、不明の場合は、9、、<br>|その他の場合は、1を入力して返信してください。<br>|その他の場合は、1を入力して返信してください。 ・右の定型文編集画面を表示します。 ② 定型文を記述します。 ・最大 127 桁。 (書込みしたバイト数を画面右上に表示します。書込みバイト数/最大バイト数) 我定了 ③ 定型文編集画面の[**設定**]ボタンをクリックします。

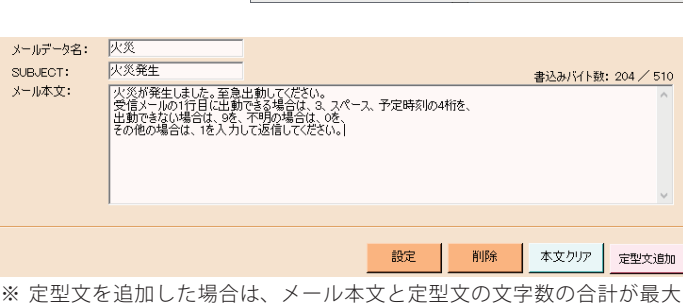

 $-997$ 

戻る

255 桁までとなります。

⑤ [**設定**]ボタンをクリックします。 ・メールデータ一覧に登録内容を表示します。

④ [**定型文追加**]ボタンをクリックします。 ・メール本文に定型文が追加されます。

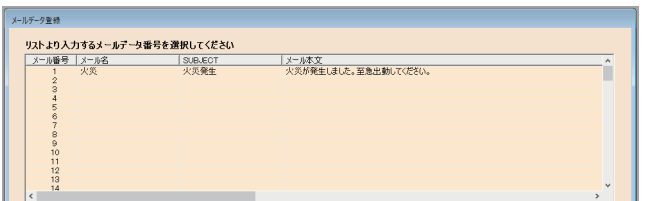

# ● 登録済みメール内容を修正する

### ① 修正したいメールデータ番号を選択します。

- ② 修正したい項目を修正します。 ・操作方法は、「新たにメール内容を登録する」と同じです。
- ③ [**設定**]ボタンをクリックします。 ・メールデータ一覧に修正内容を表示します。

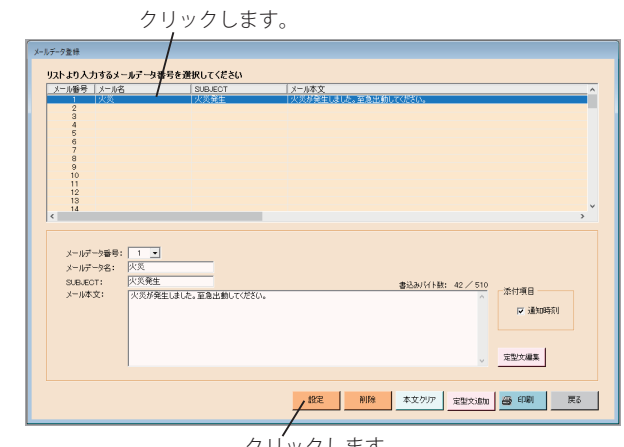

クリックします。

### ● メール内容を削除する

① 削除したいメールデータ番号を選択します。

- ② [**削除**]ボタンをクリックします。 ・右の画面が表示されます。
- ③ [**はい**]ボタンをクリックすると、選択されたメール データが削除されます。

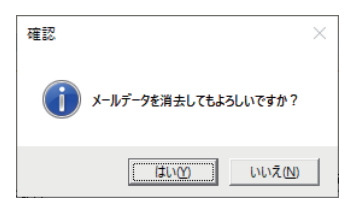

# ■ PC 用パスワード設定

PC 側のパスワードを設定します。

1 「メニュー」画面において、[**設定・登録**]ボタンをクリックします。 ・「設定・登録」画面になります。

【ログイン状態の「メニュー」画面】

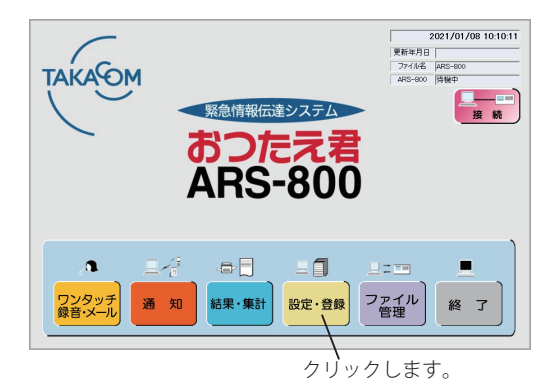

2

[PC 用パスワード設定]ボタンをクリックします。 ・パスワードを登録しているときは「パスワード確認(マス ター)」の画面になります。 ・パスワードを登録していないときは「PC 用パスワード設定」 画面になります。 ・ログイン状態で登録変更した場合は、以下の画面を表示し

て、本体に登録変更したデータを転送します。 **CAN** 

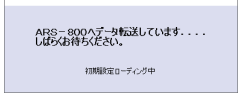

・[**戻る**]ボタンをクリックすると「メニュー」画面に戻り ます。

【ログアウト状態の「メニュー」画面】

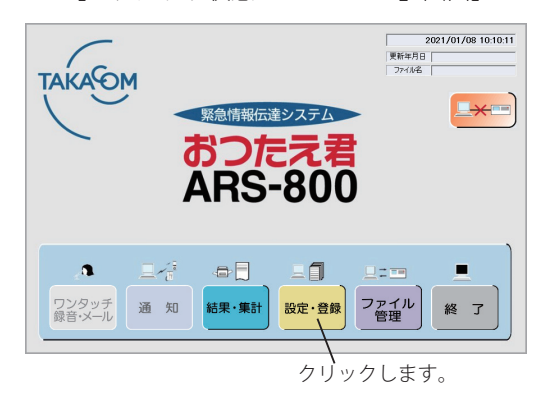

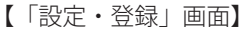

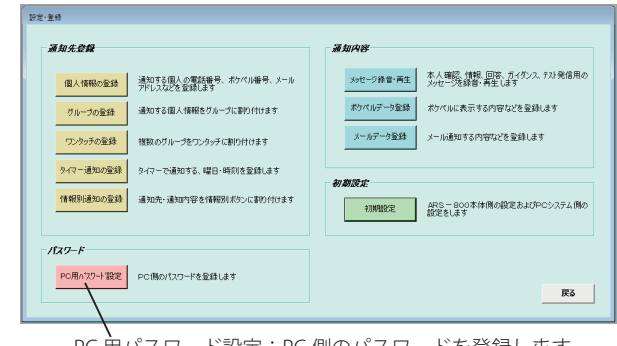

PC 用パスワード設定:PC 側のパスワードを登録します。

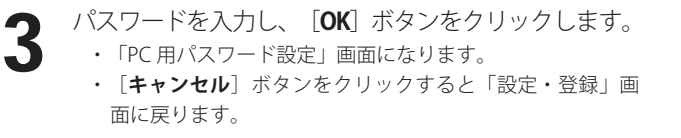

※ パスワードを登録していないときは、この画面は表示さ れません。

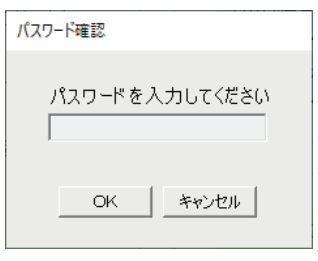

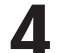

制御用パソコンのデータにアクセスするためのパスワードを登録します。各種機能を使用する時に、ここで登録した パスワードをチェックします。パスワード設定項目を選択することにより、その機能が使用できるかどうかが決まり ます。

パスワードを登録しないと、すべての画面を制限なしで開くことができます。

#### **● マスターパスワードの登録**

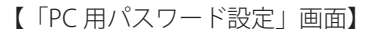

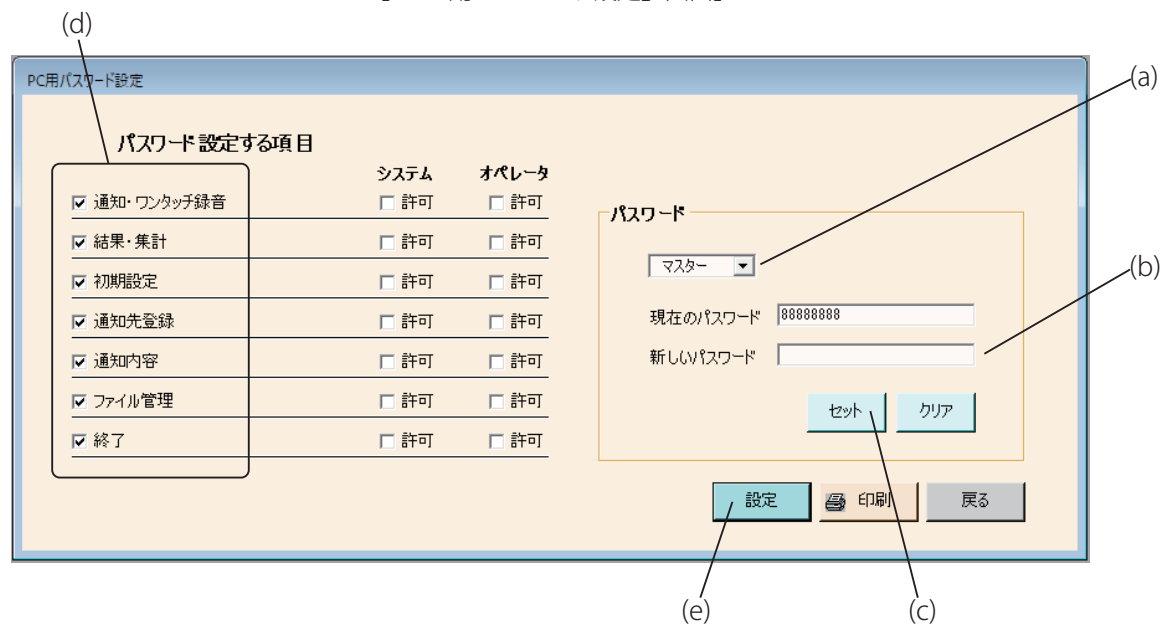

- (a)パスワードの種類からマスターを選択します。 ・現在登録されているパスワードが表示されます。
- (b)新しく登録するパスワードを入力します。 ・半角英数字最大 9 桁。
- (c)[**セット**]ボタンをクリックします。
- (d)パスワードを設定する項目のチェックボックスに「✓」をつけます。
- (e)[**設定**]ボタンをクリックします。
	- ・下図の確認画面が表示されます。[**OK**] ボタンをクリックして登録した内容を保存します。

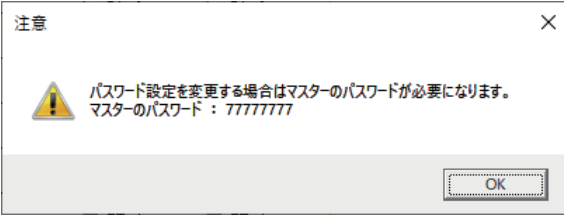

- ・[**戻る**]ボタンをクリックすると、「設定・登録」画面に戻ります。 (設定した内容が変更されているときは、変更した内容は破棄されます)
- ・[**印刷**]ボタンをクリックすると、「パスワード設定」の各項目が印刷できます。 (詳細は、印刷(P.153)を参照してください)

**● オペレータ及びシステムパスワードの登録**

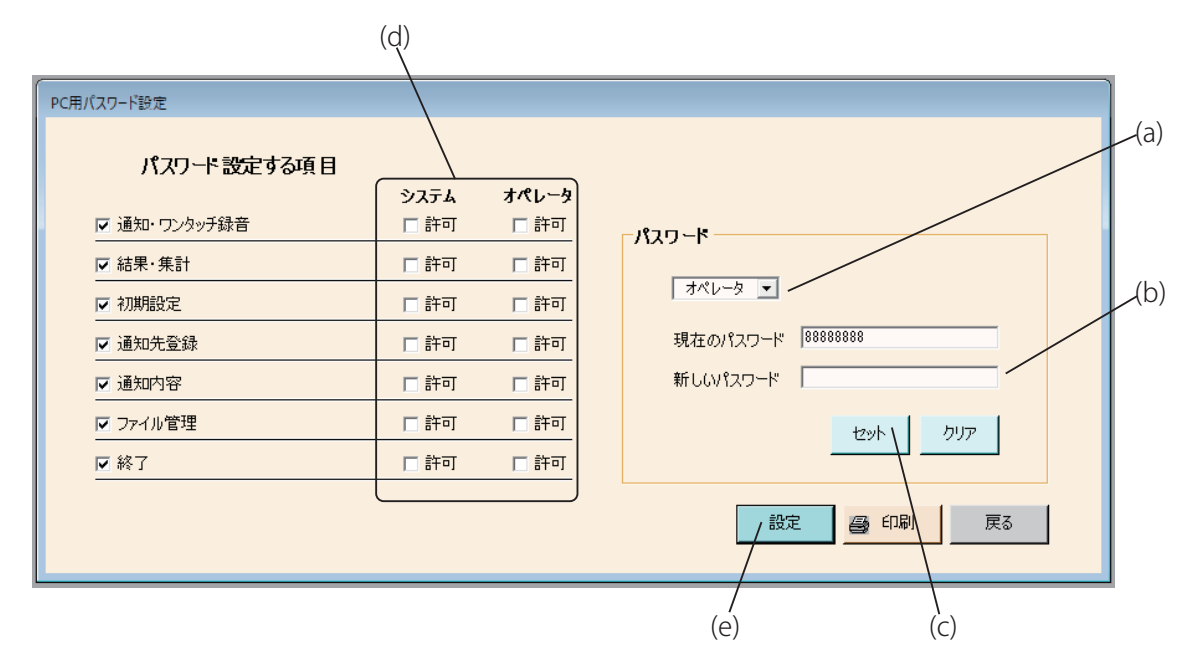

- (a)パスワードの種類からマスターを選択します。 ・現在登録されているパスワードが表示されます。
- (b)新しく登録するパスワードを入力します。 ・半角英数字最大 9 桁。
- (c)[**セット**]ボタンをクリックします。
- (d)パスワードを設定する項目のチェックボックスに「✓」をつけます。
- (e)[**設定**]ボタンをクリックします。
	- ・下図の確認画面が表示されます。[**OK**] ボタンをクリックして登録した内容を保存します。

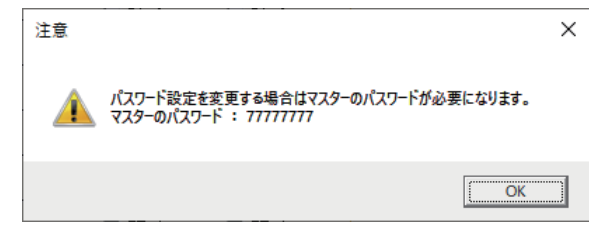

- ・[**戻る**]ボタンをクリックすると、「設定・登録」画面に戻ります。 (設定した内容が変更されているときは、変更した内容は破棄されます)
- ・[**印刷**]ボタンをクリックすると、「パスワード設定」の各項目が印刷できます。 (詳細は、印刷(P.153)を参照してください)

### **● パスワードの消去**

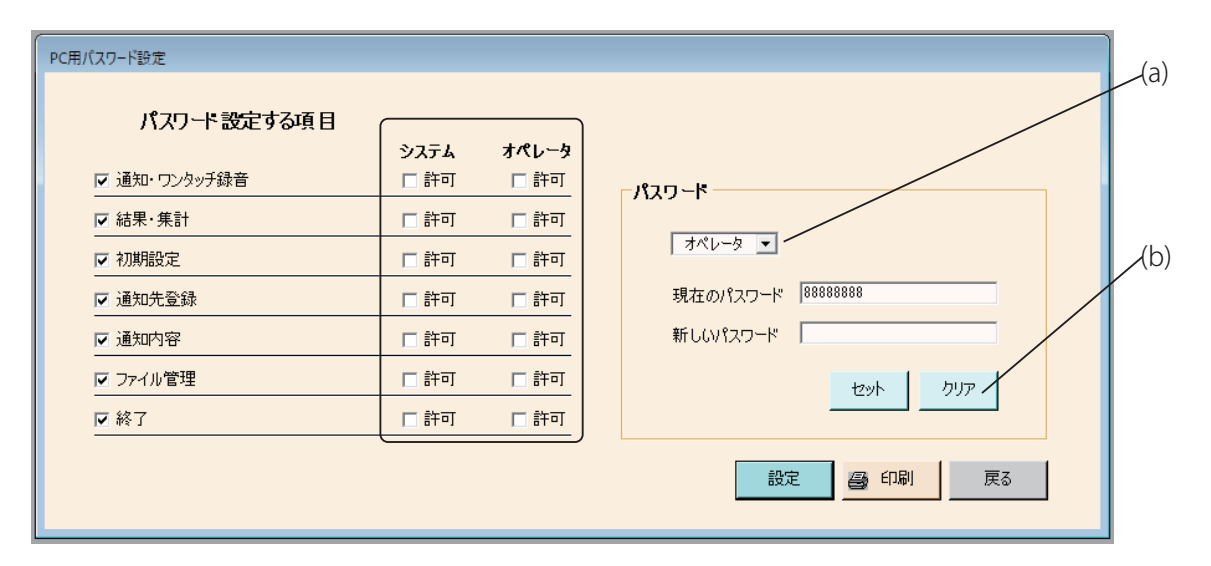

- (a)パスワードの種類から消去する種類を選択します。 ・現在登録されているパスワードが表示されます。
- (b)[**クリア**]ボタンをクリックします。
	- ・登録されているパスワードを消去されます。

**ワンポイント**

●「通知先登録」及び「通知内容」のパスワードを設定した場合、それぞれ最初に行う登録でパスワードを入力すると「設 定・登録」画面に「パスワード認証」と表示されます。

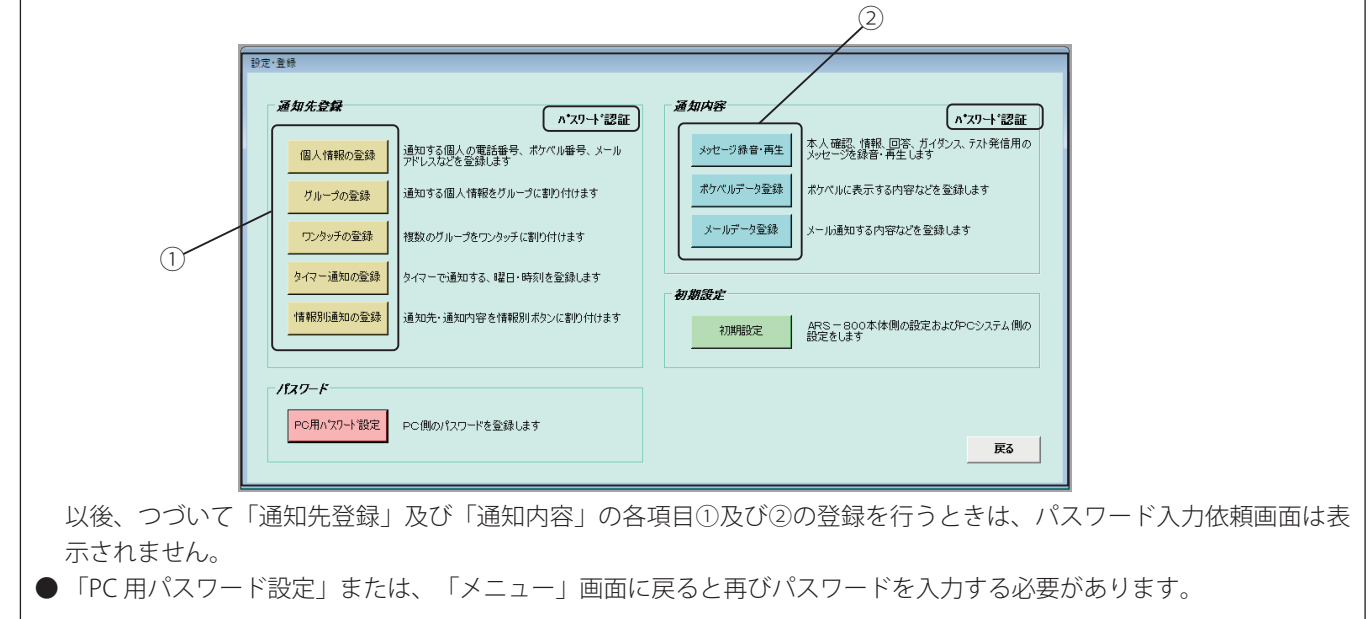
第3章

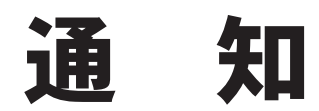

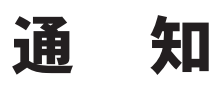

- ・ ログオフしている場合は、制御用パソコンからの通知機能は使用できません。
- ・ 通知は、音声、ポケットベル、メールの 3 つの方法で伝達することができます。
- ・ 出動の可否などの回答を任意に 4 種類作成することができ、通知先の回答を収集することができます。
- ・ 出社時刻等の時刻情報を収集することができます。
- ・ 出動に必要な人員数などを設定しておけば通知先の回答により、指定人数が確保できた時点で自動的に通知を終了するこ とができます。
- ・ 音声で通知した後に、通知先からのメッセージを録音することができます。(別途、通話録音装置使用時)
- ・ 発信中に別の通知先を追加することができます。

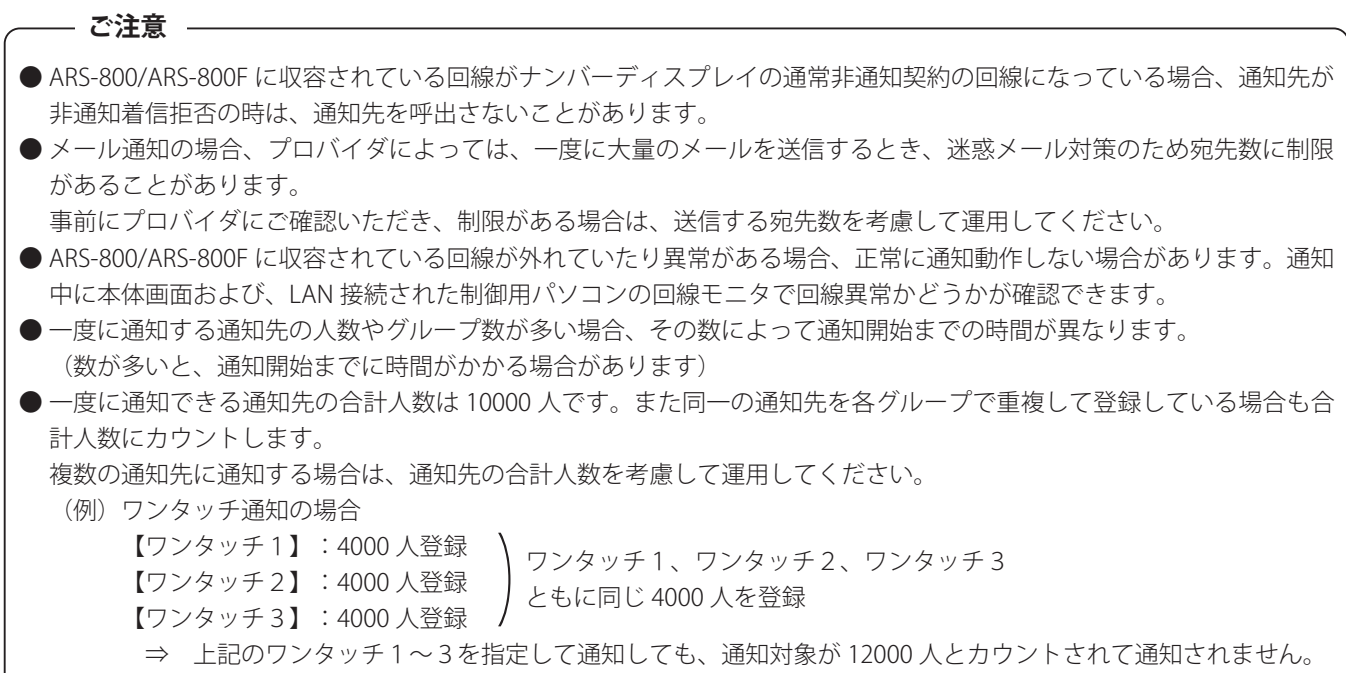

# ■ ワンタッチ通知

- ・ ワンタッチ発信ボタンを使用し、あらかじめ登録してあるグループに通知する方法です。
- ・ 通知を開始するまでの操作が簡単で、短時間に通知の開始ができます。
- ・ あらかじめ、次の準備操作が必要です。
	- 1.メッセージの録音、メールデータ・ポケベルデータの登録
	- 2.通知データの登録

ります。

- 3.ワンタッチ発信グループの登録
- ・ワンタッチ録音したあとに、続いて、ワンタッチ通知をしたときは、本人確認メッセージは、初期設定の「通知設定 ワンタッ チ録音通知用」で登録したチャンネル番号のメッセージを送出します。 また、ポケベルの場合は、初期設定の「通知設定 ワンタッチ録音通知用」で登録したポケベルデータ番号の内容を送出 します。
- ・ ワンタッチ通知は、制御用パソコンのほか、本体からも実施できます。 本体からの操作については、取扱説明書「本体編」をご覧ください。
- ・ 「PC 用初期設定 システム設定 ① 通知指定」(P.65)が「指定しない」または「ワンタッチ」であることを確認してく ださい。
- 「メニュー」画面において、[**通知**]ボタンをクリッ クします。 1
	- ・パスワードを登録しているときは「パスワード確認」の画 面になります。
	- ・パスワードを登録していないときで、「PC 用初期設定 シ ステム設定 ① 通知指定」 (P.65) が「指定しない」の場 合は、「通知」画面になります。
	- ・パスワードを登録していないときで、「PC 用初期設定 シ ステム設定 ① 通知指定」 (P.65) が「ワンタッチ」の場 合は、「ワンタッチ通知」画面になります。

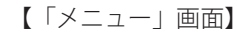

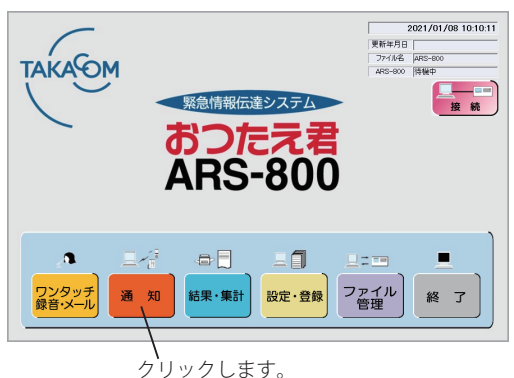

クリックします。

- 2 パスワードを入力し、[**OK**]ボタンをクリックします。 ・「PC 用初期設定 システム設定 ① 通知指定」(P.65)が「指 定しない」の場合は、「通知」画面になります。 • 「PC 用初期設定 システム設定 ① 通知指定」 (P.65) が「ワ
	- ンタッチ」の場合は、「ワンタッチ通知」画面になります。 ・[**キャンセル**]ボタンをクリックすると「メニュー」画面に戻
- 

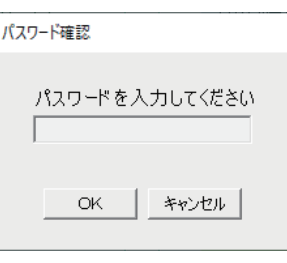

※パスワードを登録していないときは、この画面は表示されません。

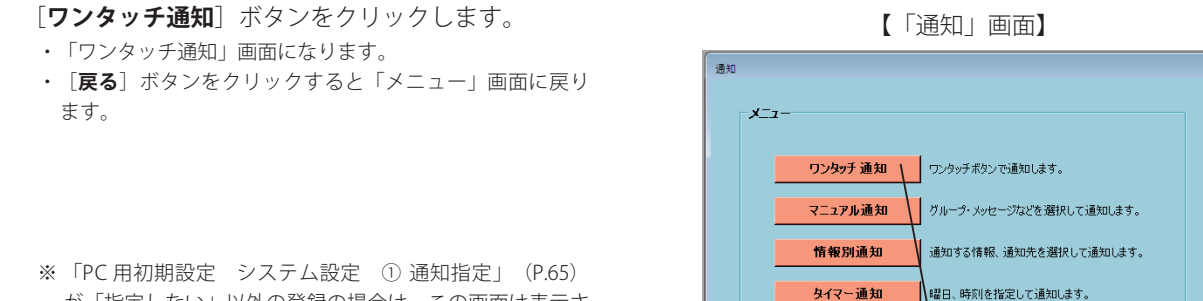

が「指定しない」以外の登録の場合は、この画面は表示さ れません。

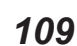

一 戻る

**▲ ・ [ワンタッチ**] ボタンとそのボタンに登録されている名前を表示します。<br>● <del>◆ タ前は、登録されていろときのみ事</del>示します

◆名前は、登録されているときのみ表示します。

・ワンタッチボタン色は、「システム設定 ワンタッチボタン色設定 OFF 時の色」で指定した色になります。

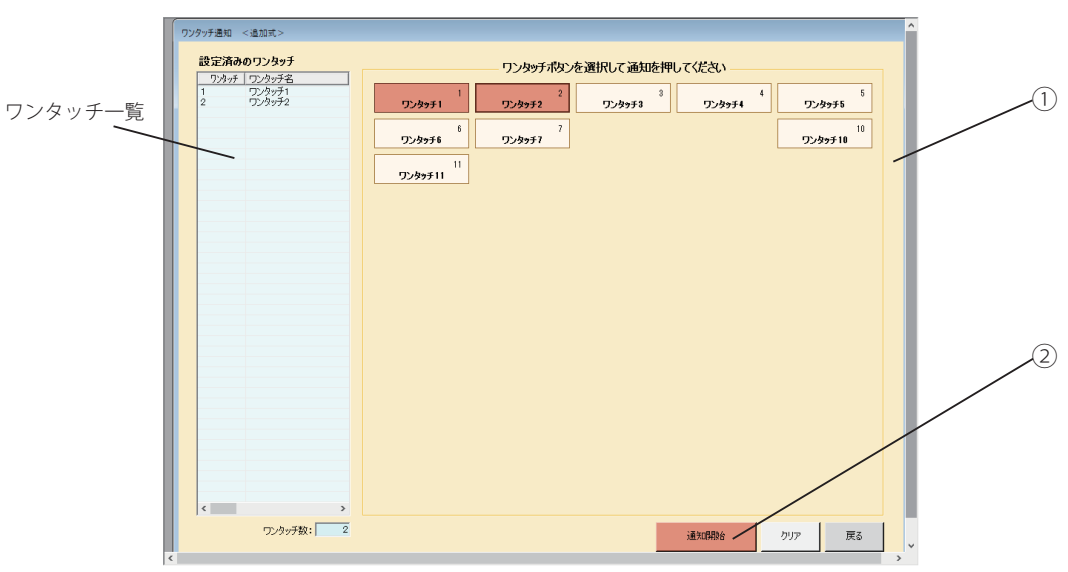

【「ワンタッチ通知」画面】

- ① [**ワンタッチ**]ボタンをクリックします。
	- ・ ワンタッチボタン色は、「システム設定 ワンタッチボタン色設定 ON 時の色」で指定した色になります。
	- ・ 初期設定の「通知設定」でワンタッチ通知方式が「追加式」の場合は、選択したワンタッチに登録されている通知項目(メッセージ、 メール、ポケベル)が含まれていないワンタッチボタンは表示が消えます。
	- ・ ボタンに登録したグループの通知の準備をします。
	- ・ ワンタッチボタンの内容を設定済みのワンタッチ一覧に表示します。
	- ・ 再度[**ワンタッチ**]ボタンをクリックすると、設定されたワンタッチが取り消されます。
- ② [**通知開始**]ボタンをクリックします。
	- ・初期設定の「通知設定 ⑦人数制限」(P.47)を通知単位に登録しているときは、手順5へ進みます。
	- ・初期設定の「通知設定 ⑦人数制限」(P.47)をグループ単位または人数制限は「しない」に登録しているときは、手順6へ進みます。
- ・[**クリア**]ボタンをクリックすると選択したワンタッチボタンを取り消します。
- ・[**戻る**]ボタンをクリックすると「通知」画面に戻ります。

# 人数制限の指定

5 人数制限の指定<br>
F人数制限」画面になります。

- (「通知設定 人数制限」のチェックがない場合またはグループ 単位に登録していると表示されません) ・通知制限する人数を入力します。
	- ◆ 人数制限の表示は、 左側:今回制限する人数を表示します。 右側:今回通知指定した全グループの登録件数から通知停止している通 知先数を差し引いた通知総件数を表示します。
- ・[**通知開始**]ボタンをクリックします。
- ・制限人数を入力しないか、入力しても何もしないと、約 10 秒 後、通知を開始します。 (この場合は、右側の人数で制限がかかります)
- ・[**キャンセル**]ボタンをクリックするとワンタッチ通知の画面 に戻ります。

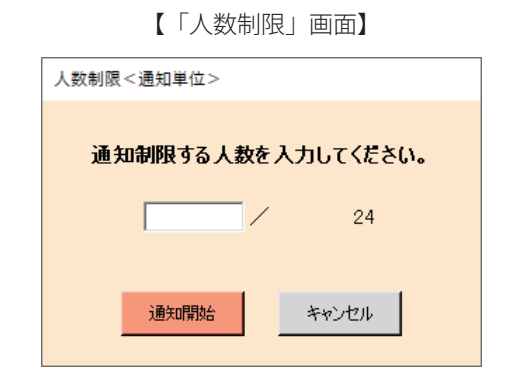

# ● 通知の開始(通知中の画面)

「通知開始」の画面を表示して、しばらくするとクリッ クしたワンタッチボタンのデータで通知を始め「通知中」 の画面になります。

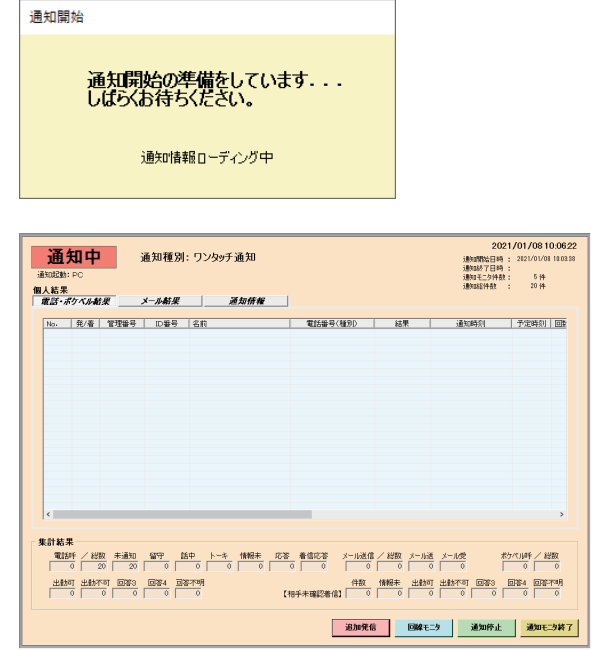

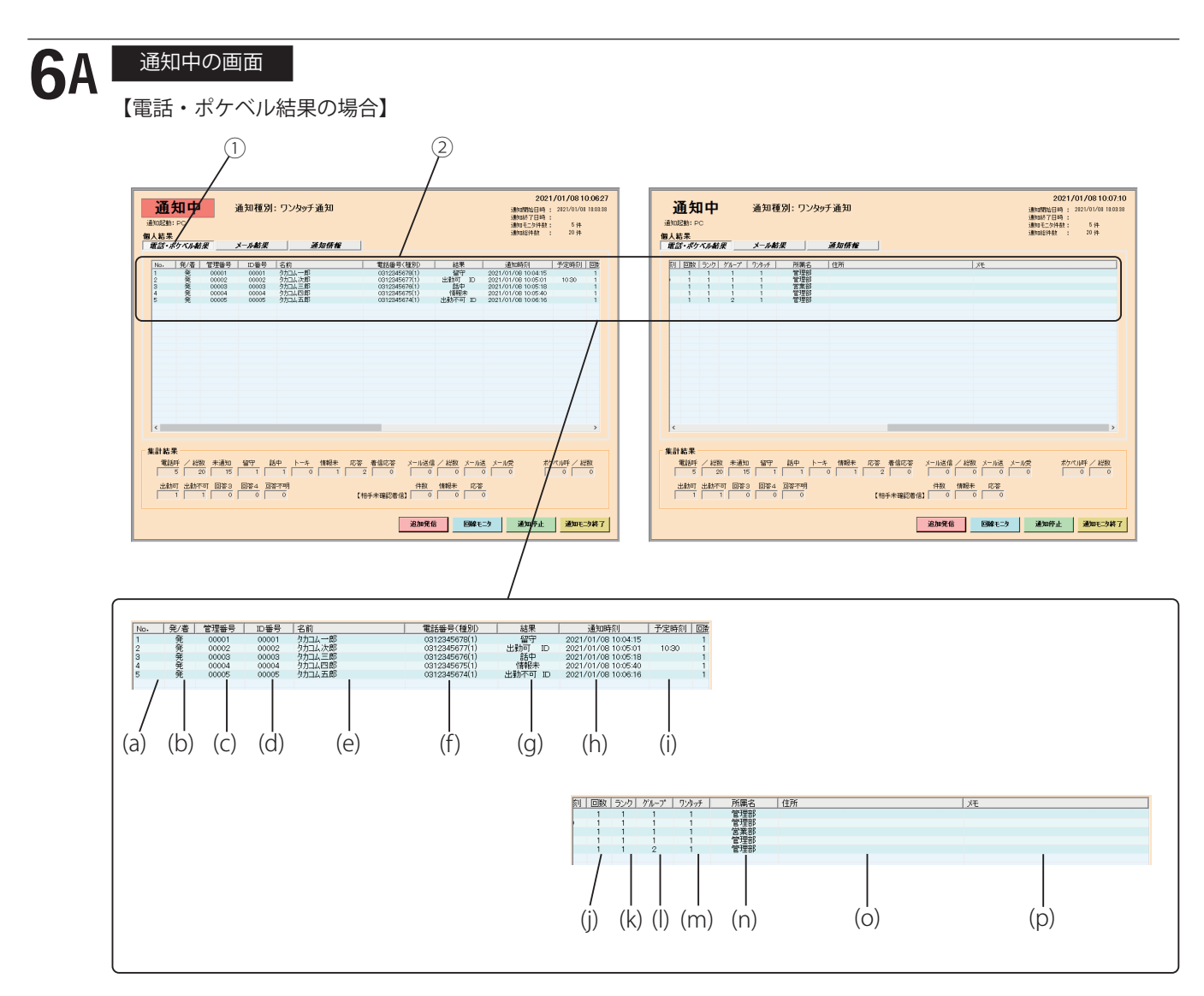

- ① [**電話・ポケベル結果**]ボタンをクリックします。
- ② 通知中の個人結果のうち電話・ポケベル結果が表示されます。
	- [表示内容]
	- (a):No. (b):発信・着信の区別 (c):管理番号 (d):ID 番号 (e):名前
	- (f) :登録電話番号(種別)・P ベル (g):電話 1,2,3・P ベルの通知した時点の通知結果
	- (h):電話 1,2,3・P ベルの通知した時刻 (i):出動予定時刻 (j):電話 1,2,3・P ベルの通知した回数
	- (k):呼出しランク (l):グループ番号 (m):ワンタッチ番号 (n):所属名
	- (o):住所 (p):メモ

【メールの場合】

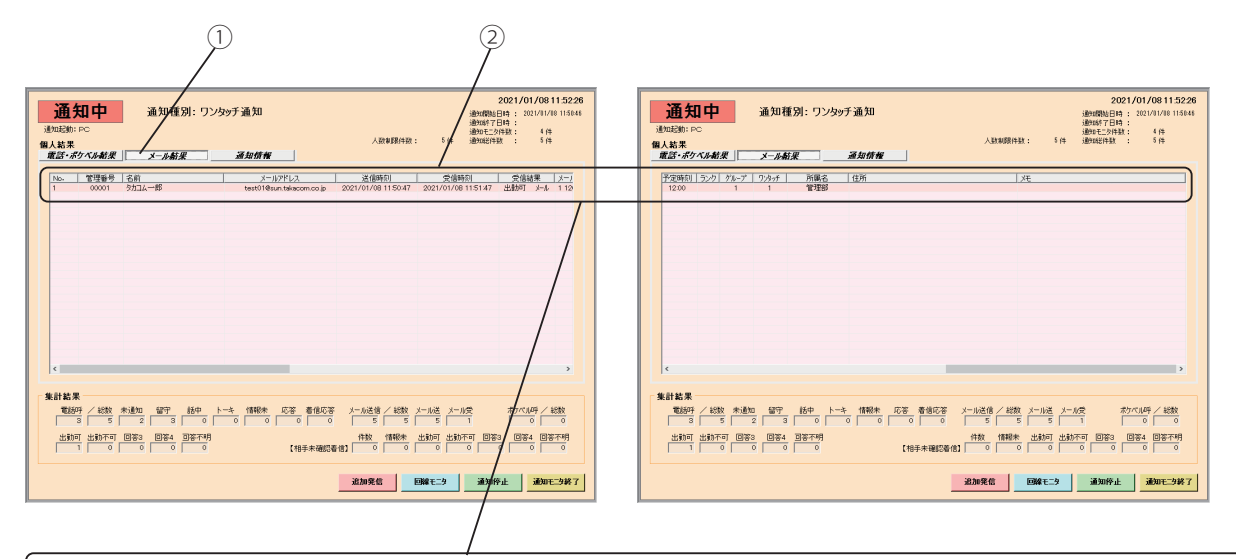

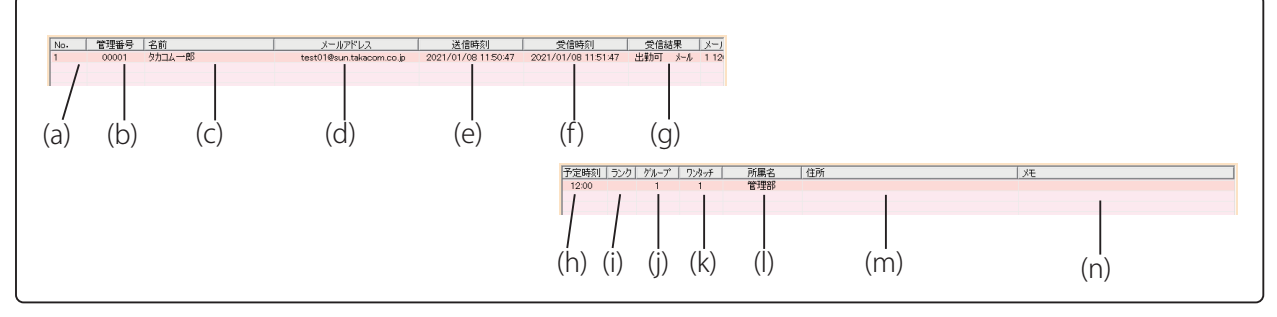

① [**メール**]ボタンをクリックします。

② 通知中の個人結果のうちメール受信結果が表示されます。( メール送信の結果は表示しません ) [表示内容]

(a):No. (b):管理番号 (c):名前 (d):登録メールアドレス (e):メールを送信した時刻

(f) :メールを受信した時刻 (g):メールの受信結果 (h):メールの内容 (i):呼出しランク

(j) :グループ番号 (k):ワンタッチ番号 (l):所属名 (m):住所 (n):メモ

【通知情報の場合】

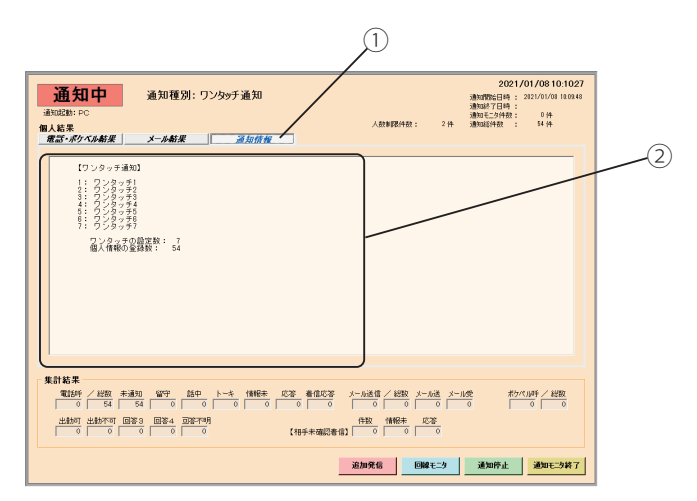

① [**通知情報**]ボタンをクリックします。

- ② 通知中の情報が表示されます。
	- ・通知情報は、通知起動をした制御用パソコンで表示できます。本体で起動した場合や、LAN 上の別のパソコン で起動した通知をモニターする画面では表示しません。

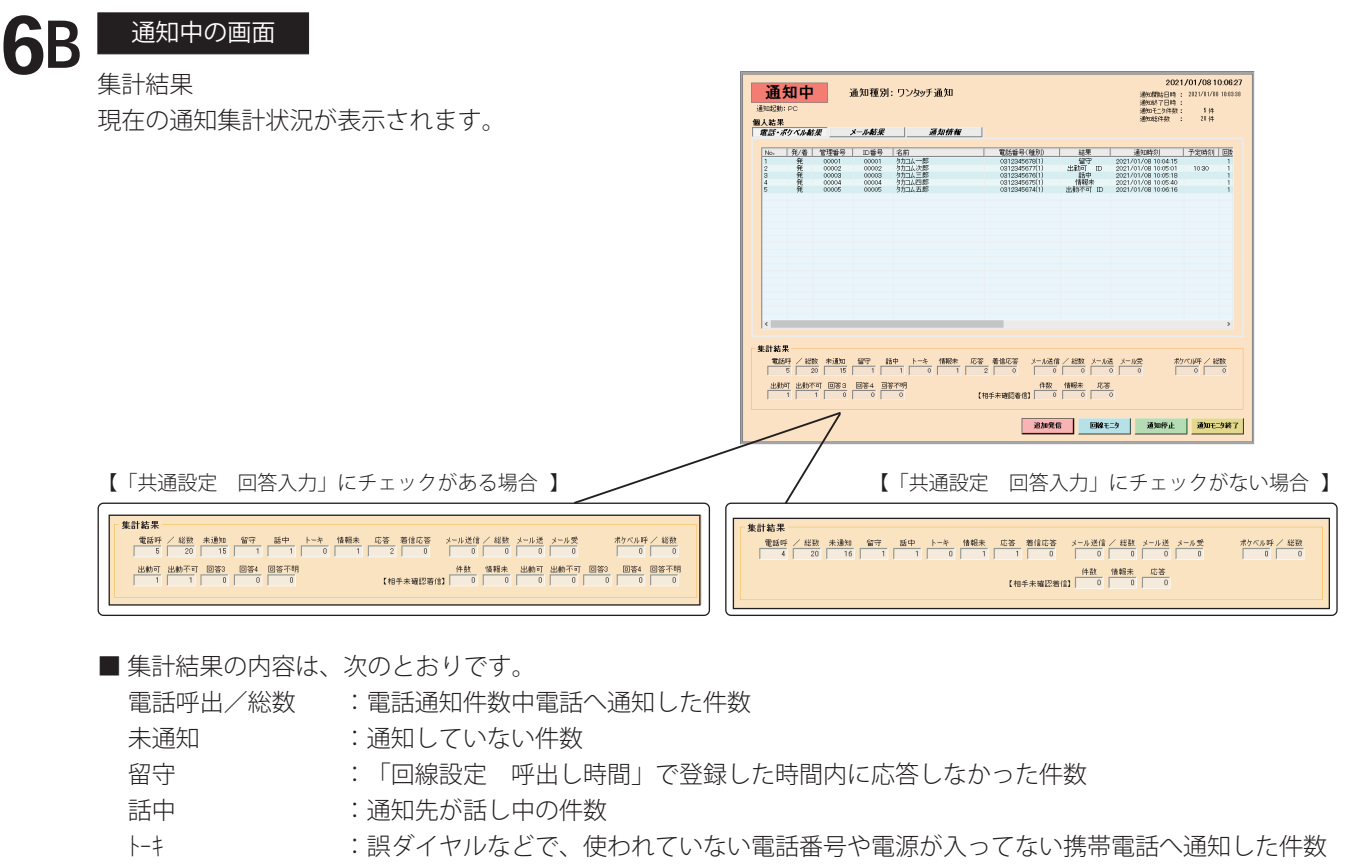

- 情報未 :本人確認メッセージで本人の確認ができず、情報メッセージを送出しなかった件数
- 応答 :通知後情報メッセージが流れた件数
- 着信応答 :着信回線で応答して本人確認できた件数
- メール送信/総数 :メール通知件数中メールへ通知した件数
- メール送 :メール送信を完了した件数
- メール受 :メール受信をした件数
- ポケベル呼出/総数 :ポケットベルの通知件数中ポケットベルへ通知した件数

通 知

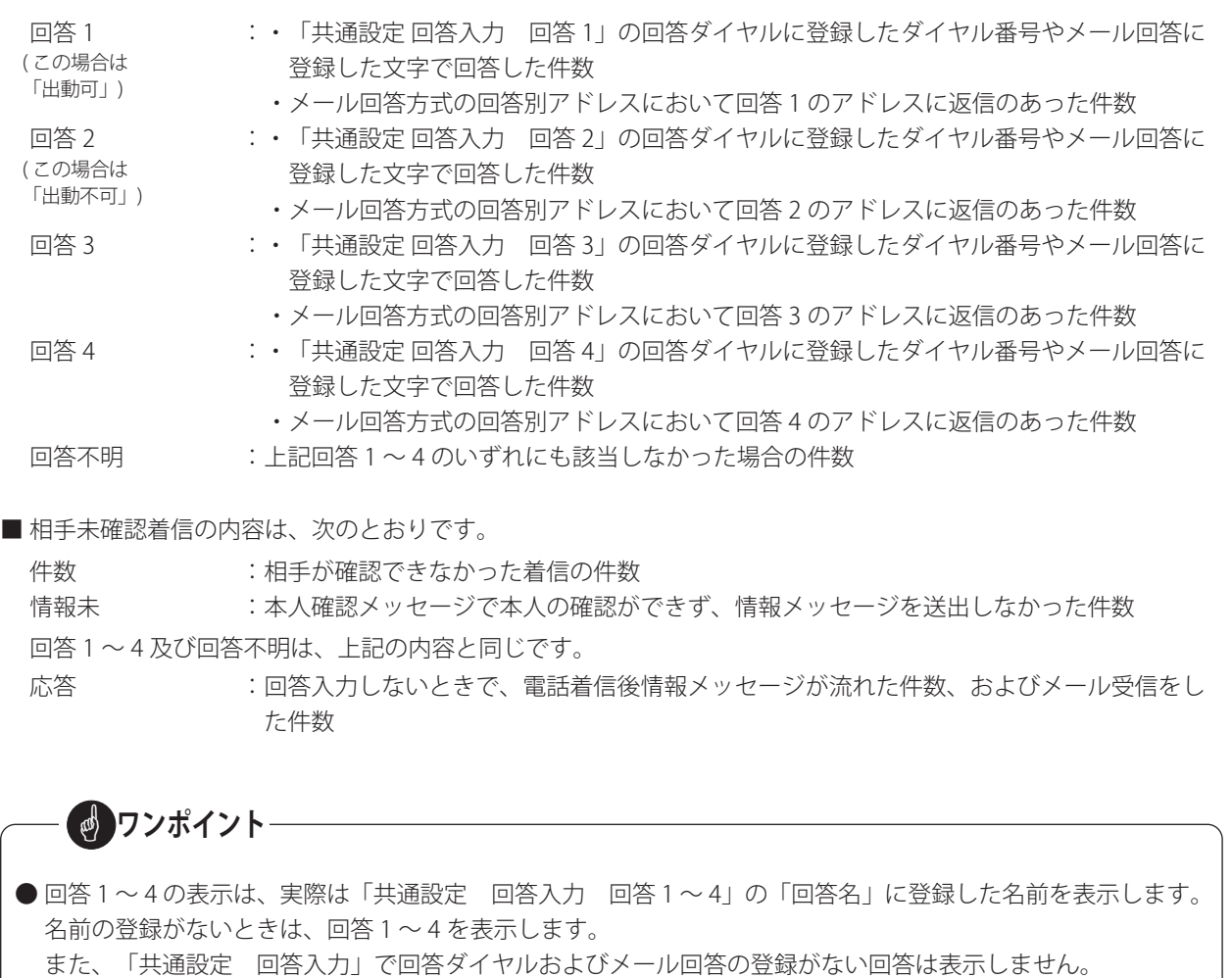

# 6C 通知中の画面

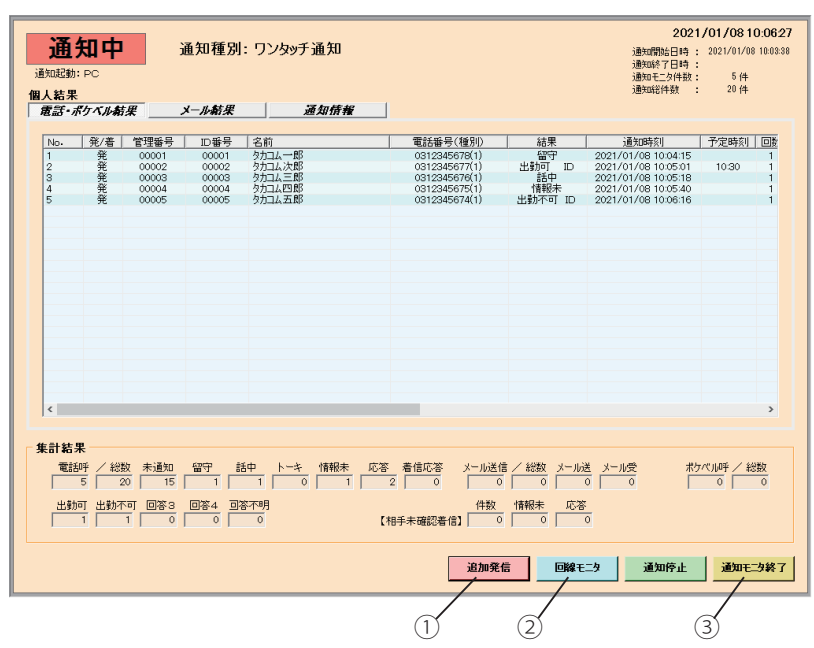

① [**追加発信**]ボタン(マニュアル、情報別、タイマー通知のときは表示しません)をクリックすることにより、 通知中にワンタッチの通知先・発信情報を追加して発信することができます。

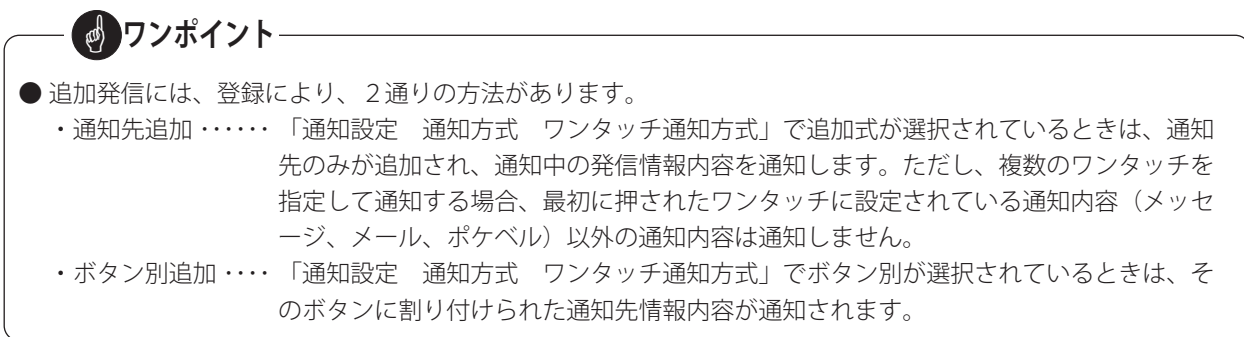

「通知<追加発信ワンタッチ>」の画面になります。 追加式の場合は、追加可能なワンタッチが表示されます。

(a) 追加するワンタッチボタンを選択します。

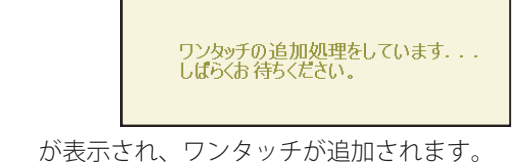

・[**戻る**]ボタンをクリックすると、前の画面に戻ります。

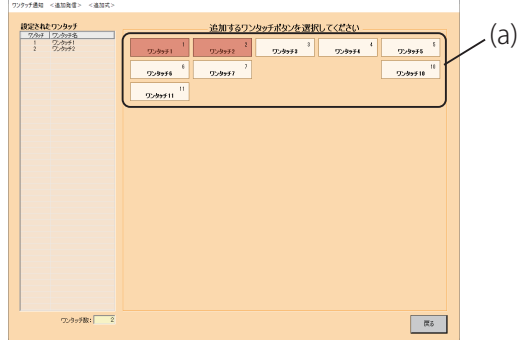

② [**回線モニタ**]ボタンをクリックします。 「回線モニタ」の画面になります。

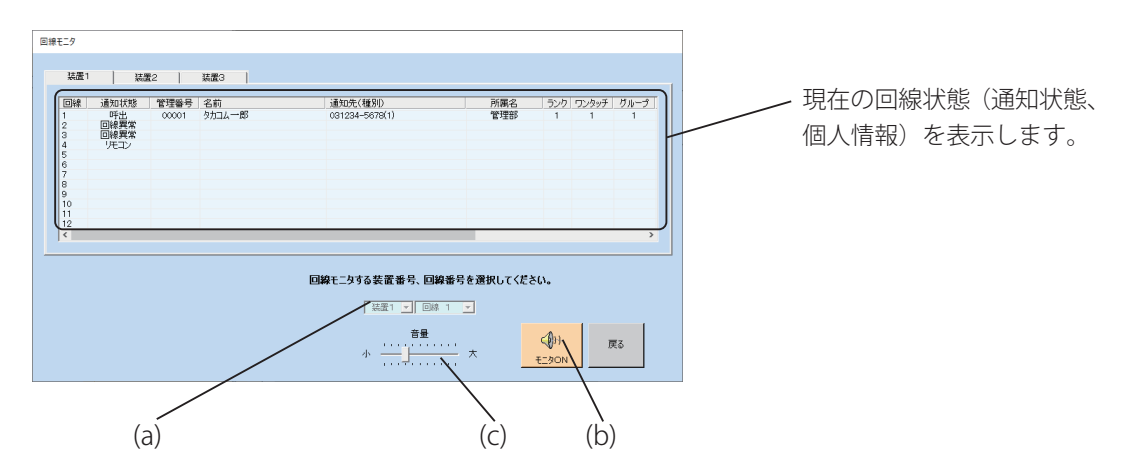

- (a) モニタする装置番号と回線番号を選択します。
	- ・「▼」ボタンをクリックすると連結されている装置番号を表示します。
- (b) [**スピーカ**]ボタンをクリックして、「モニタ ON」にします。
	- ・選択した回線状況をスピーカよりモニタできます。
- ・モニタをやめるときは、再度[**スピーカ**]ボタンをクリックします。表示が「モニタ OFF」になります。
- (c) 音量バーをスライドすることにより、音量を調節できます。
	- ・[**戻る**]ボタンをクリックすると、前の画面に戻ります。
- ③ [**通知モニタ終了**]ボタンをクリックします。
	- 「メニュー」画面になります。

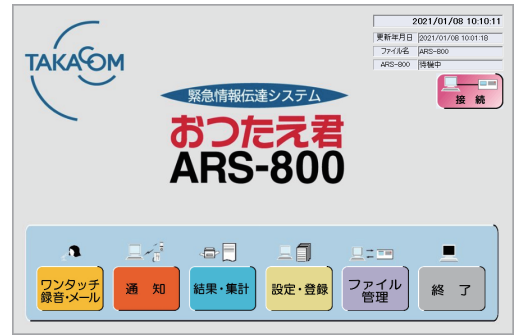

再度通知中の画面にするときは、[**通知**]ボタンをクリックします。

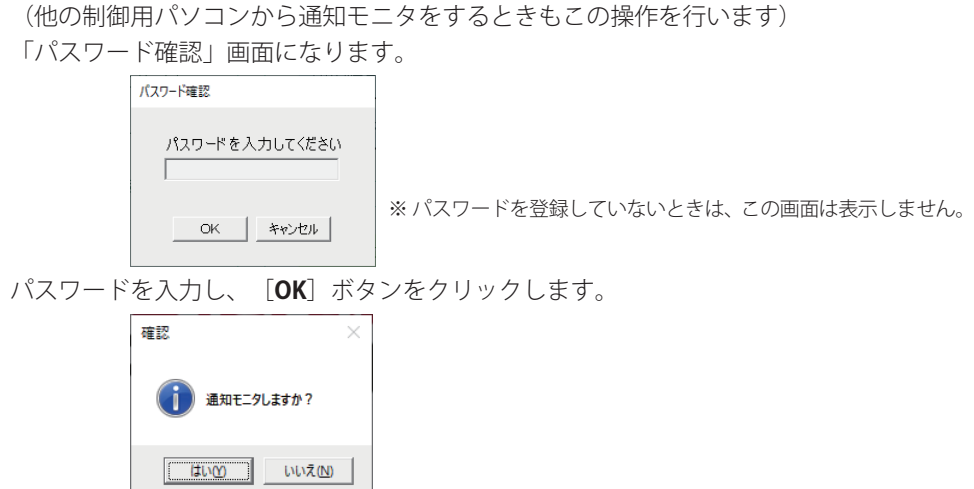

が表示されます。

[**はい**]ボタンをクリックすると、

通知

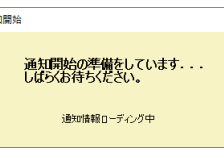

を表示して、「通知中」の画面になります。

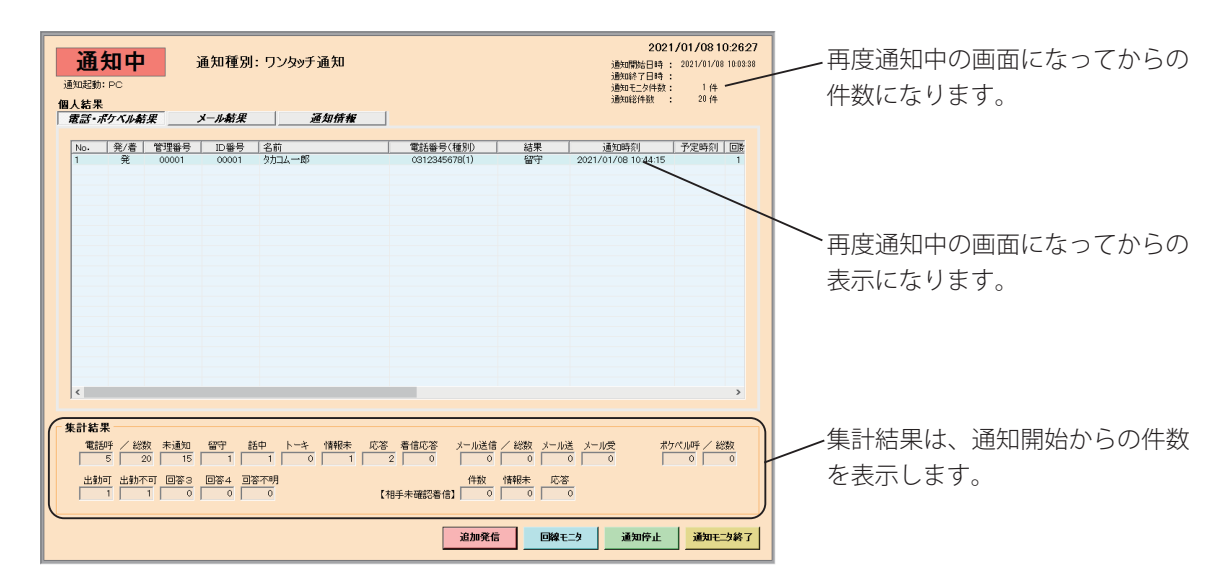

**■ワンポイント** 

- 本体及びログインしている制御用パソコンの回線モニタは、いずれか1ヶ所のみでモニタできます。 (P.38 参照 )
- 長時間回線モニタを継続すると、音声が遅れて拡声される場合があります。
- 連結接続でご使用の場合、テープジャックに音源入力があると回線モニタの音と一緒に聞こえます。 テープ入力を外してください。

### 7 通知中結果印刷

「システム設定 通知中結果印刷 する」に登録してあると、設定された行数に達すると、通知内容を制御用パソコ ンで、通常使用するプリンタに指定されたプリンタにより印字します。

なお、通知モニタ中の制御用パソコンに指定されているプリンタにも印字します。

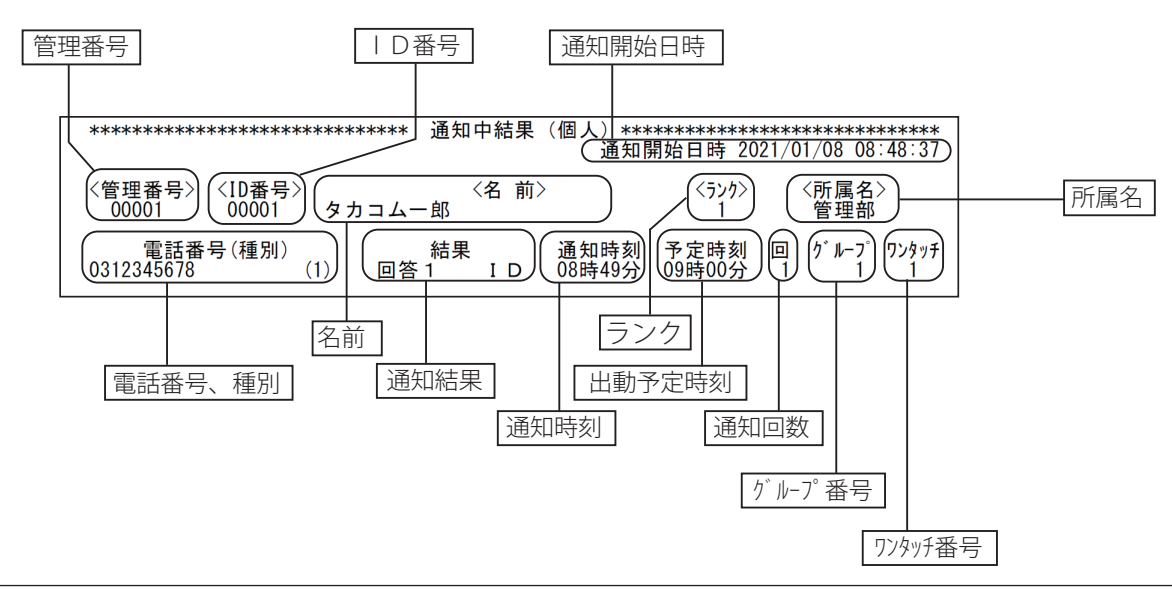

# **ワンポイント**

↓

● 追っかけ通知

・「初期設定 通知設定 通知方式で追っかけ通知する」に登録してあると、個人情報に複数 ( 最大 3) の電話番号を登録 した場合、電話番号の優先1をまず通知し、話中、留守などで再通知対象となった場合、次の優先順位へ通知します。 優先 1 0572-××-1234→通知→話中

優先 2 0572-××-1235→通知

・ランク順の場合の通知順序 ( 回線が1回線の場合 )

下記の登録の場合、空き回線が発生した時の追っかけ通知の通知タイミングは、(1)、(2) の様になります。( 但し、複 数回線や回線の状況等により、実際の通知順序は下記の順序から前後することがあります )

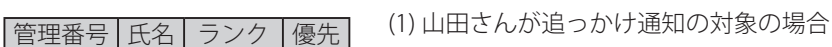

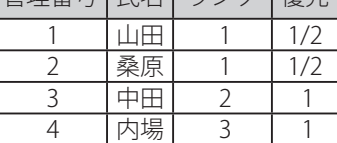

 山田 < 優先 1>( 話中、追っかけ通知対象 ) →桑原 < 優先 1> → 山田 < 優先 2> →中田 ・・・ (2) 桑原さんが追っかけ通知の対象の場合 山田 < 優先 1> →桑原 < 優先 1>( 話中、追っかけ通知対象 ) → 桑原 < 優先 2> →中田 ・・・

### ● 通知の発信順序

グループ単位 ( 登録順 )、グループ単位 ( ランク順 )、グループ均等 ( 登録順 )、グループ均等 ( ランク順 ) があり、それ ぞれの呼び出し順は、例に示したグループの場合、下記の様になります。

## グループ1の登録内容

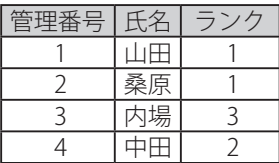

## グループ2の登録内容

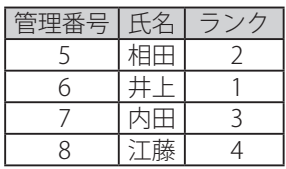

### グループ3の登録内容

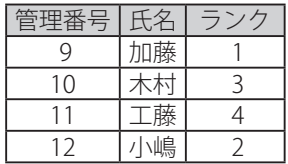

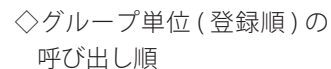

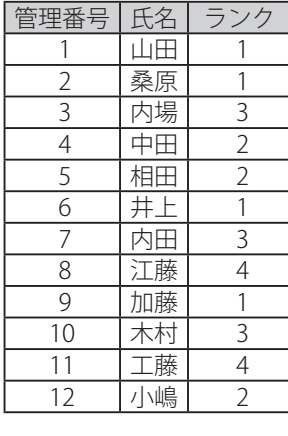

◇グループ均等 ( 登録順 ) の 呼び出し順

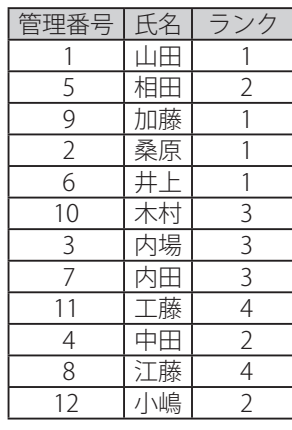

◇グループ単位 (ランク順)の 呼び出し順

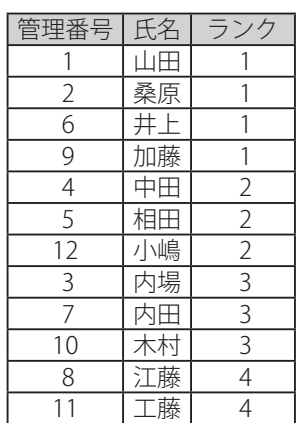

### ◇グループ均等 ( ランク順 ) の 呼び出し順

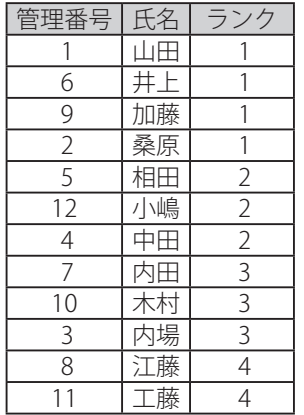

※ 回線の状況等により、実際の通知順序が上記の順序から前後することもあります。

**■ワンポイント** 

● 複数のグループに同じ人が登録されている場合の通知方法

例

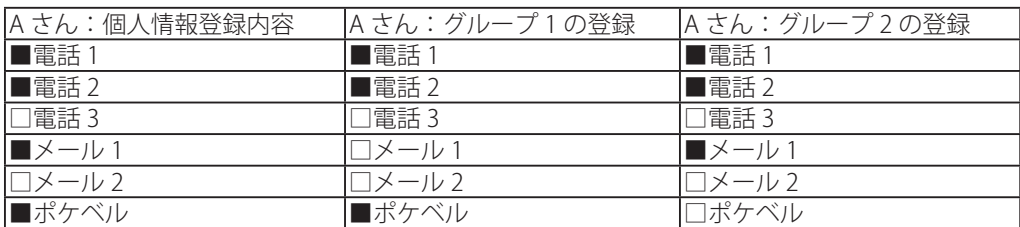

■は登録されていることを表します。

設定:ワンタッチ 1:グループ 1、2 ワンタッチ 2:グループ 2 通知:ワンタッチ 1 +ワンタッチ 2

複数のワンタッチ番号を同時に通知する場合、次の 2 つの方法により異なります。

[追加式]

複数のワンタッチ番号に同じ人の同じ通知先が登録されている時は、重複する通知先 (2 件目以降 ) には通知しま せん。

上記例の場合は、次の様になります。

[グループ1の電話1、電話2、ポケベル]、 [グループ2のメール1]を呼出します。

[ボタン別]

複数のワンタッチ番号に同じ人の同じ通知先が登録されていても通知する情報内容が異なるため登録されている すべてに通知します。

ただし、ひとつのワンタッチ番号に複数のグループがあり、その複数グループに同じ人の同じ通知先が登録され ている時は、重複する通知先 (2 件目以降 ) には通知しません。

上記例の場合は、次の様になります。

[グループ 1 の電話 1、電話 2、ポケベル]、[グループ 2 のメール 1]、[グループ 2 の電話 1、電話 2、 メール 1] を呼出します。

### 通 知

 $\begin{array}{ll} \bullet\qquad \qquad \text{~if~} \mathbb{R} & \text{~if~} \mathbb{R} \\ \bullet\qquad \qquad \text{~if~} \mathbb{R} & \text{~if~} \mathbb{R} & \text{~if~} \mathbb{R} & \text{~if~} \mathbb{R} \\ \bullet\qquad \qquad \text{~if~} \mathbb{R} & \text{~if~} \mathbb{R} & \text{~if~} \mathbb{R} & \text{~if~} \mathbb{R} & \text{~if~} \mathbb{R} \\ \bullet\qquad \qquad \text{~if~} \mathbb{R} & \text{~if~} \mathbb{$ ※ 人数制限で人数に達しても回線数等の条件によりしばらく通知が継続することがあります。 通知が終わると画面は

- ●着信を使用するときで着信待ち時間がなし以外のとき着信待ちの画面になります。(通知中の画面の「通知中」 の表示が「着信中」になります)
- ●着信を使用しないときや着信待ち時間がなしのとき、また着信待ち時間が経過したときは、「メニュー」画面 になります。

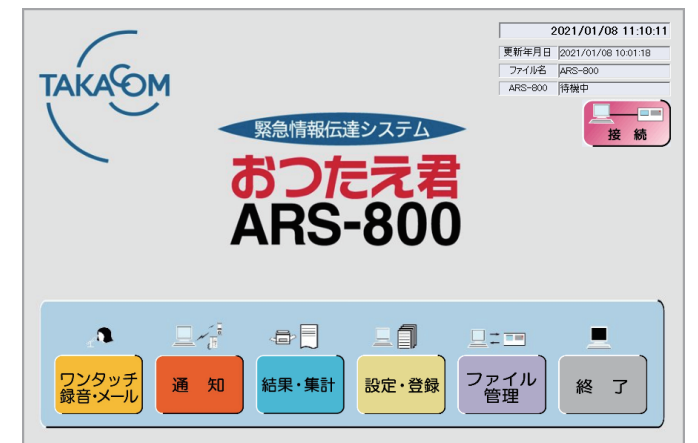

通知途中で、通知を中止するときは、[**通知停止**]ボタンをクリックします。 「通知停止」画面になります。 8A

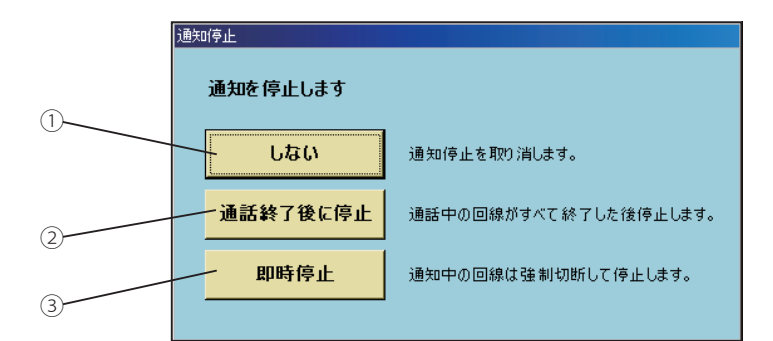

- ① [**しない**]ボタンをクリックすると通知停止が取り消され、通知中の画面に戻り通知が継続されます。
- ② [**通話終了後に停止**]ボタンをクリックすると通知している回線がすべて終るまで継続して終了し、「メニュー」 画面に戻ります。

通知が全て終了するまでは、

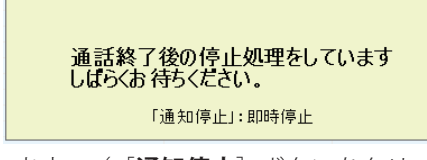

が表示されます。([**通知停止**]ボタンをクリックすると通知している回線を強制的に切断して終了し、「メ ニュー」画面に戻ります)

③ [**即時停止**]ボタンをクリックすると通知している回線を強制的に切断して終了し、

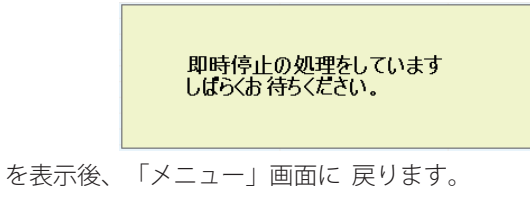

# ■ マニュアル通知

- ・ 通知のたびに、通知の状況に合わせて、本人確認メッセージ・情報メッセージ・通知先のグループ番号を指定して通知す る方法です。
- ・ あらかじめ、次の準備操作が必要です。
- 1.メッセージの録音、メールデータ・ポケベルデータの登録 2.通知データの登録
- ・ ワンタッチ録音したあとに、続いて、マニュアル通知をしたときは、本人確認メッセージは「通知設定 ⑩ ワンタッチ録音 通知用」(P.48)で登録したチャンネル番号のメッセージを送出します。 また、ポケベルの場合は、「通知設定 ⑩ ワンタッチ録音通知用」(P.48)で登録したポケベルデータ番号の内容を送出 します。
- ・ マニュアル通知は、制御用パソコンのほか、本体からも実施できます。 本体からの操作については、取扱説明書「本体編」をご覧ください。
- ・ 「システム設定 ① 通知指定」(P.65)が「指定しない」または「マニュアル」であることを確認してください。
- 1 「メニュー」画面において、[**通知**]ボタンをクリッ クします。
	- ・パスワードを登録しているときは「パスワード確認」の画 面になります。
	- ・パスワードを登録していないときで、「システム設定 ① 通知指定」 (P.65) が「指定しない」の場合は、「通知」 画面になります。
	- ・パスワードを登録していないときで、「システム設定 ① 通知指定」 (P.65) が「マニュアル」の場合は、「マニュ アル通知」画面になります。

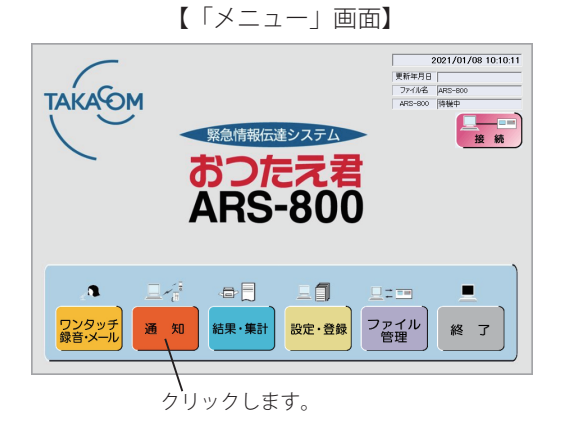

- 2  $\sqrt{3}$ スワードを入力し、 [OK] ボタンをクリックします。 ・「システム設定 ① 通知指定」(P.65)が「指定しない」の 場合は、「通知」画面になります。
	- ・「システム設定 ① 通知指定」(P.65)が「マニュアル」の 場合は、「マニュアル通知」画面になります。
	- ・[**キャンセル**]ボタンをクリックすると「メニュー」画面に 戻ります。
- パスワード確認 パスワードを入力してください OK. キャンセル
- ※ パスワードを登録していないときは、この画面は表示し ません。
- 3 [マニュアル通知] ボタンをクリックします。 ・「マニュアル通知」画面になります。 ・[**戻る**]ボタンをクリックすると「メニュー」画面に戻り ます。
	- ※ 「システム設定 ① 通知指定」 (P.65) が「指定しない」 以外の登録の場合は、この画面は表示しません。

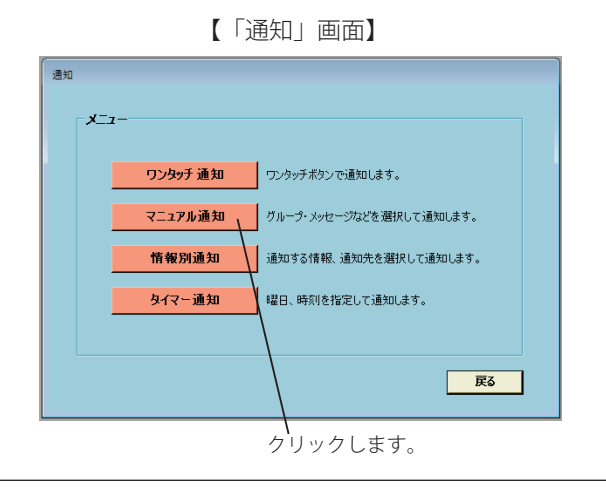

```
▲ 「マニュアル通知」画面の各種情報を設定します。
                                                                                    【「マニュアル通知」画面】\overline{O}③
                                       カニュカル(最新)
                                         通知グループ<br>|グループ番号||グループ名|<br>|1 ブループ1
                                                                           一<br>全信情報設定
                                                                                                                                通知グループの選択
                                                                                                                                 登録順序
                                                                                                                                           グルー
                                                                                                                                                        ループ名
                                                                             本人確認メッセージ: 1:本人確認1ch
                                                                                                                  \overline{\phantom{a}}Ⅳ 情報 xッセージ: 1:情報1ch
                                                                                                                   \overline{\mathbf{v}}\Box■ メールデータ番号: 1:火災
                                                                            ▽ ボケベルデータ番号: 1:火災
                                                                                                                   \overline{\phantom{a}} \overline{\phantom{a}}\frac{10}{11}<br>\frac{12}{15}<br>\frac{14}{15}·<br>着信情報設定
                                                                              本人確認メッセージ: 過知CH
                                                                                                                   \overline{\phantom{a}}情報メッセージ: |通知CH
                                                                                                                   \overline{\mathbf{v}}グループ数: | 15
                                           \overline{\phantom{0}}通知開始
                                                                                                                                                           クリア
                                                                                                                                                                     戻る
                                                設定済みのグループ数:
                                                                                                                                  \sigma②
```
### ① 発信情報設定

・本人確認メッセージ

(「通知設定 ① 本人確認メッセージ使用」 (P.46) に「√」がついてない場合は、表示しません) 本人確認メッセージを選択します。

・情報メッセージ

情報メッセージを送出する場合は、チェックボックスに「✓」をつけ、情報メッセージの ch を選択します。 69ch(共通メッセージ)、70ch(テレガイド用メッセージ)は選択できません。

・メールデータ番号

メールデータを送出する場合は、チェックボックスに「✓」をつけ、メールデータ番号を選択します。

・ポケベルデータ番号

ポケベルデータを送出する場合は、チェックボックスに「✓」をつけ、ポケベルデータ番号を選択します。

### ② 着信情報設定

(「着信設定 ① 電話着信機能使用」 (P.49) に「√」がついてない場合は、表示しません)

・本人確認メッセージ

(「着信設定 ② 本人確認メッセージ使用」 (P.49) に「v」がついてない場合は、表示しません) 着信時に使用する本人確認メッセージを選択します。

・情報メッセージ

着信時に使用する情報メッセージを選択します。

③ 通知グループの選択

```
通知するグループを一覧表より選択します。
```
・通知グループの表に選択されたグループが表示されます。

- ④ [**通知開始**]ボタン クリックすると選択したグループのデータで通知を始めます。
- ・[**クリア**]ボタンをクリックすると、選択したグループを取り消します。
- ・[**戻る**]ボタンをクリックすると、「メニュー」画面に戻ります。

```
手順 5 以降の操作はワンタッチ通知の手順 5 以降と同じです。(通知種別は「マニュアル通知」となります)
グループ単位の人数制限のときは、通知グループ一覧表に表示します。
```
# ■ 情報別通知

2

3

ます。

- ・ 制御用パソコン上に設置した情報別ボタンを使用し、あらかじめ登録してあるグループに通知する方法です。
- ・ 情報別ボタンを最大 6 個設置できます。
- ・ 各々の情報ボタンに通知先を最大 10 個設置できます。
- ・ 通知グループは、各々の通知先ごとにグループ番号 1 ~ 50 のうち最大 50 グループまで登録できます。
- ・ 通知先には、本人確認メッセージ(通知・着信ごと)、情報メッセージ(通知・着信ごと)、メール、ポケベル、人数制限、 通知先グループを各々登録できます。
- ・ 「システム設定 ① 通知指定」(P.65)が「指定しない」または「情報別」であることを確認してください。

1 「メニュー」画面において、[**通知**]ボタンをクリッ クします。

- ・パスワードを登録しているときは「パスワード確認」の画 面になります。
- ・パスワードを登録していないときで、「システム設定 ① 通知指定」 (P.65) が「指定しない」の場合は、「通知」 画面になります。
- ・パスワードを登録していないときで、「システム設定 ① 通知指定」 (P.65) が「情報別」の場合は、「情報別通知 <情報選択>」画面になります。

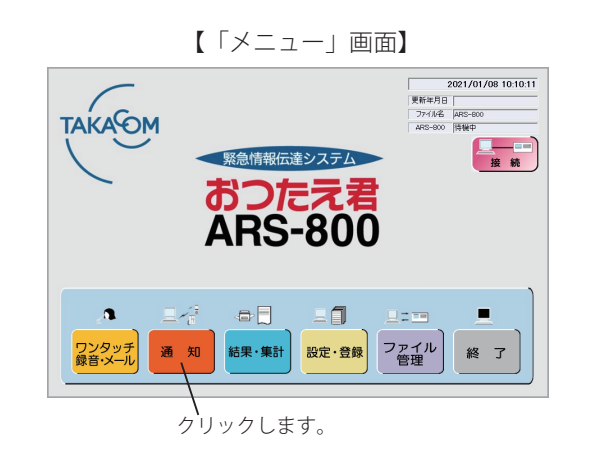

- $\sqrt{37}$ パスワードを入力し、[OK]ボタンをクリックします。 · 「システム設定 ① 通知指定」 (P.65) が「指定しない」の 場合は、「通知」画面になります。
	- ・「システム設定 ① 通知指定」(P.65)が「情報別」の場合 は、「情報別通知<情報選択>」画面になります。
	- ・[**キャンセル**]ボタンをクリックすると「メニュー」画面に 戻ります。
	- ※ パスワードを登録していないときは、この画面は表示し ません。

・[**戻る**]ボタンをクリックすると「メニュー」画面に戻り

[**情報別通知**]ボタンをクリックします。 ・「情報別通知<情報選択>」画面になります。

※ 「システム設定 ① 通知指定」 (P.65) が「指定しない」 以外の登録の場合は、この画面は表示しません。

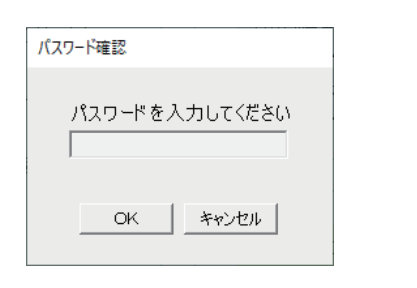

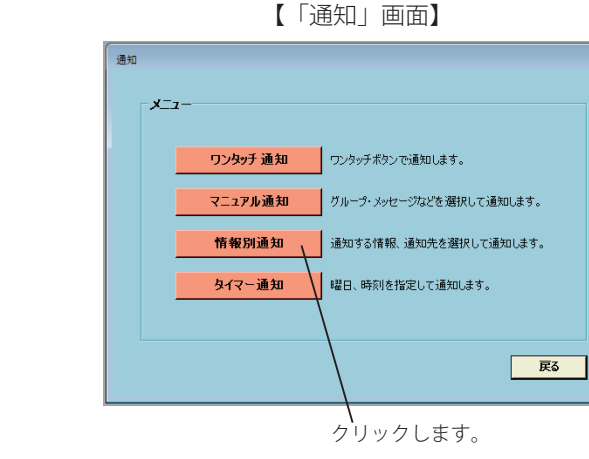

### 通 知

5

- -
- 4 情報を選択してボタンをクリックします。 ・「情報別通知<通知先選択>」画面になります。
	- ・[**戻る**]ボタンをクリックすると「メニュー」画面に戻ります。

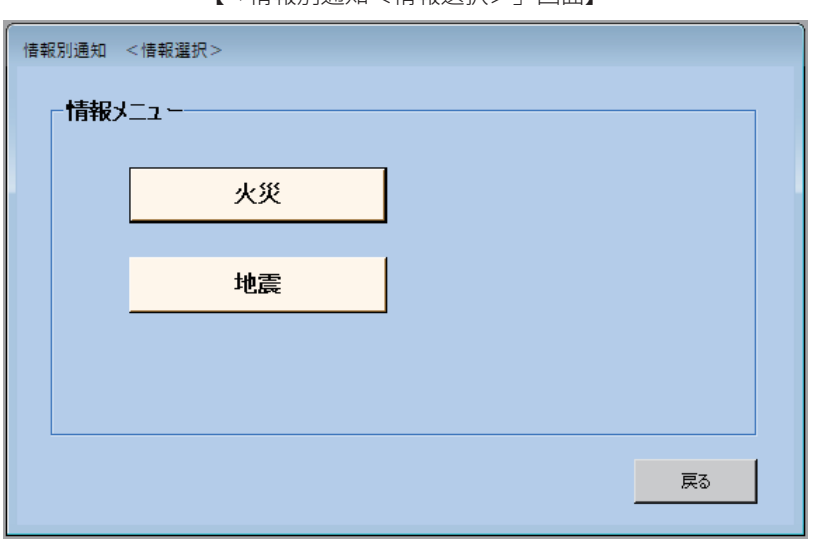

【「情報別通知<情報選択>」画面】

通知先を選択してボタンをクリックします。

- ・「情報別通知<グループ選択>」の画面になります。
- ・「設定・登録 情報別通知」の登録であらかじめ設定したグループが選択表示されます。
- ・[**戻る**]ボタンをクリックすると「情報別通知<情報選択>」画面に戻ります。

【「情報別通知<通知先選択>」画面】

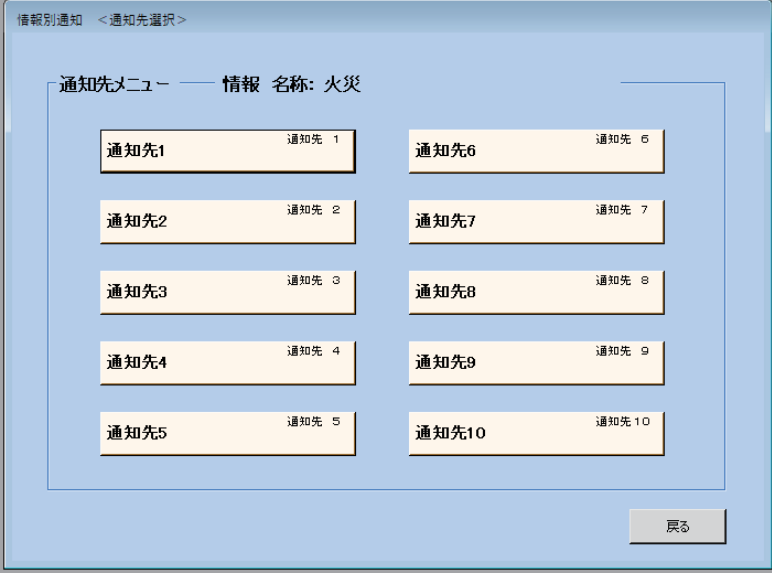

6

「通知先登録(情報別通知の登録)」(P.90)であらかじめ設定したグループが選択表示されます。 「情報別通知<グループ選択>」画面の各種情報を設定します。

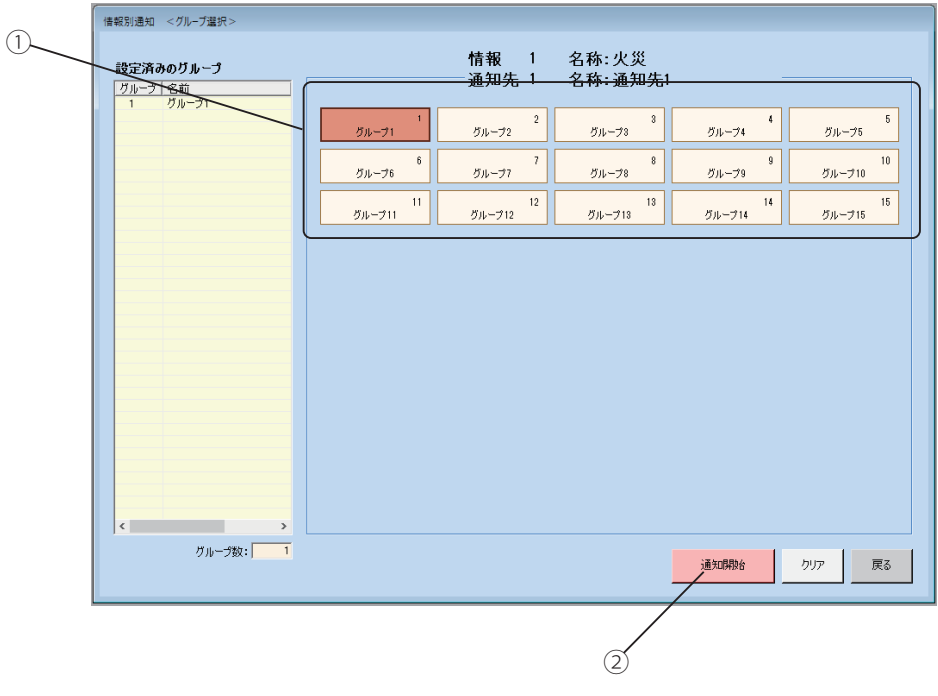

【「情報別通知<グループ選択>」画面】

- ① グループ設定
	- 追加するときは、通知するグループボタンをクリックします。
	- ・設定済みグループの表に選択されたグループが表示されます。 取り消すときは、再度グループボタンをクリックします。 ・設定済みグループの表からグループが削除されます。
- ② [**通知開始**]ボタン クリックすると選択したグループのデータで通知を始めます。
- ・[**クリア**]ボタンをクリックすると、選択したグループを取り消し、「通知先登録(情報別通知の登録)」(P.90)で、 あらかじめ登録した内容に戻ります。
- ・[**戻る**]ボタンをクリックすると、「メニュー」画面に戻ります。

手順7以降の操作はワンタッチ通知の手順 5 以降と同じです。(通知種別は「情報別通知」となります)

### 通 知

1

# ■ タイマー通知

- ・ 制御用パソコンのタイマー登録で設定された曜日、時刻に指定されたワンタッチ番号に通知する方法です。
- ・ 通知が自動的に行えるので夜間などの通知に便利です。
- ・ あらかじめ、次の準備操作が必要です。
	- 1.メッセージの録音
	- 2.通知データの登録
	- 3.ワンタッチ発信グループの登録
	- 4.タイマーの登録
- ・ 「システム設定 通知指定」(P.65)が「指定しない」または「タイマー」であることを確認してください。

「メニュー」画面において、[**通知**]ボタンをクリッ クします。

- ・パスワードを登録しているときは「パスワード確認」の画 面になります。
- ・パスワードを登録していないときで、「システム設定 ① 通知指定」(P.65)が「指定しない」の場合は、「通知」 画面になります。
- ・パスワードを登録していないときで、「システム設定 ① 通知指定」 (P.65) が「タイマー」の場合は、「タイマー 通知」画面になります。

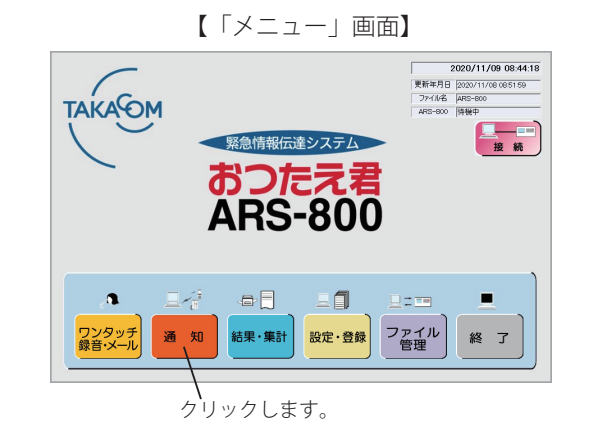

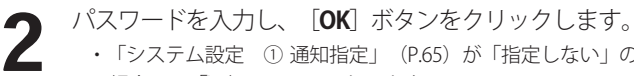

- ・「システム設定 ① 通知指定」(P.65)が「指定しない」の 場合は、「通知」の画面になります。
- ·「システム設定 ① 通知指定」 (P.65) が「タイマー」の場 合は、「タイマー通知」画面になります。
- ・[**キャンセル**]ボタンをクリックすると「メニュー」画面に 戻ります。

<sup>※</sup> パスワードを登録していないときは、この画面は表示し ません。

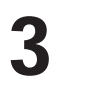

[**タイマー通知**]ボタンをクリックします。

- ・「タイマー通知」画面になります。 ・[**戻る**]ボタンをクリックすると「メニュー」画面に戻り ます。
- ※ 「システム設定 ① 通知指定」 (P.65) が「指定しない」 以外の登録の場合は、この画面は表示しません。

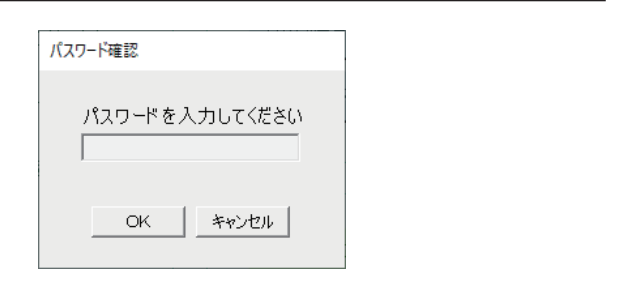

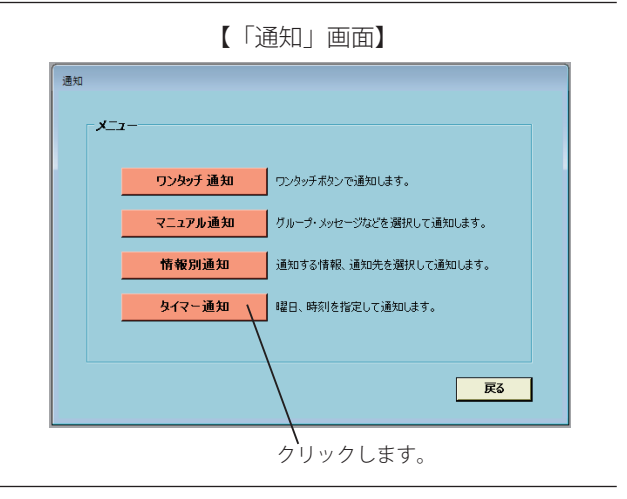

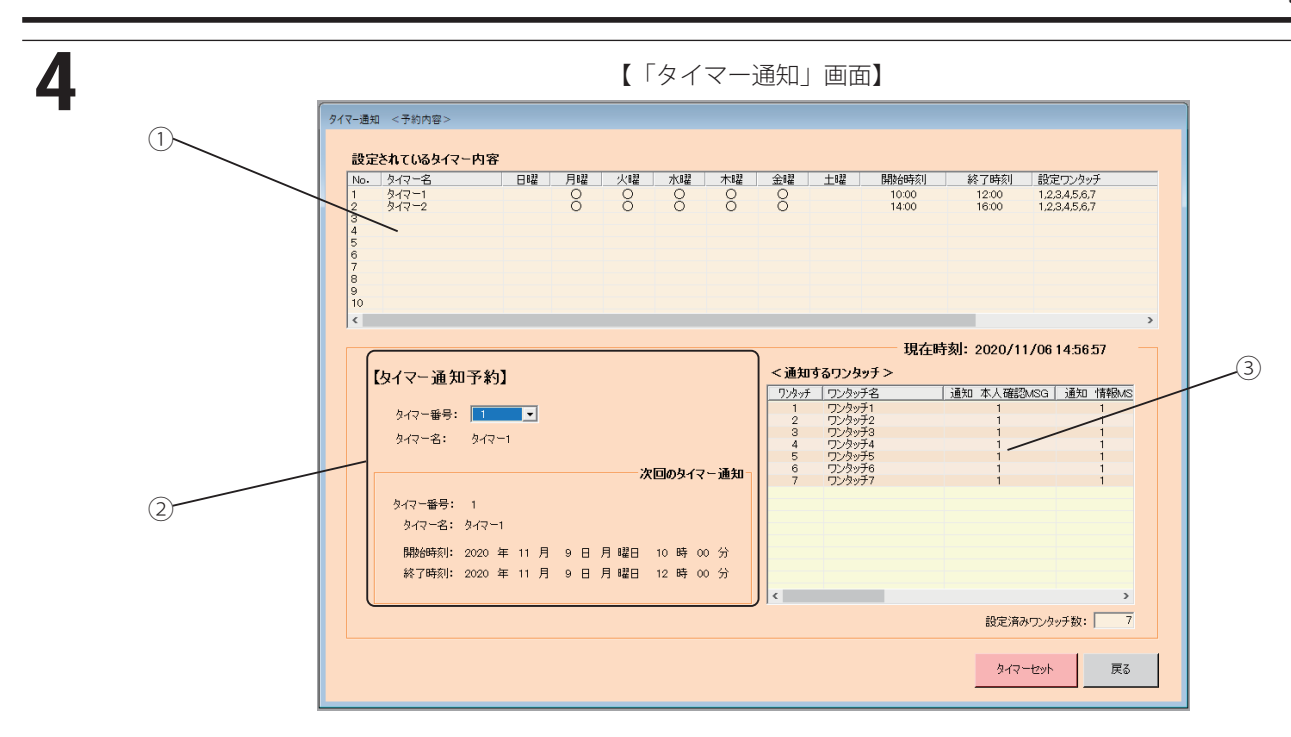

- ① 設定されているタイマーの内容が表示されます。
- ② タイマー番号を入力すると、該当のタイマー通知予定が表示されます。 全部を選択すると、設定されているタイマーの全てが選ばれます。
- ③ 通知するワンタッチが表示されます。
- ・[**戻る**]ボタンをクリックすると、「メニュー」画面に戻ります。

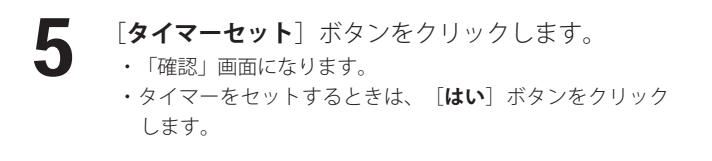

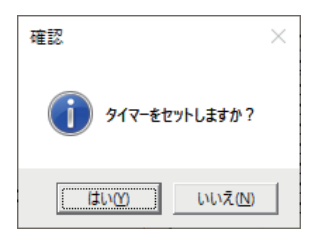

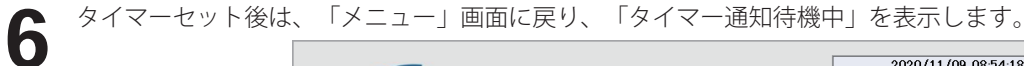

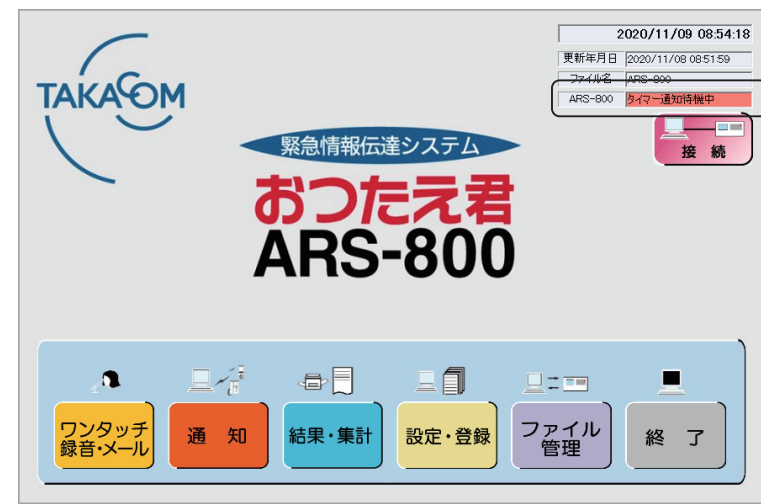

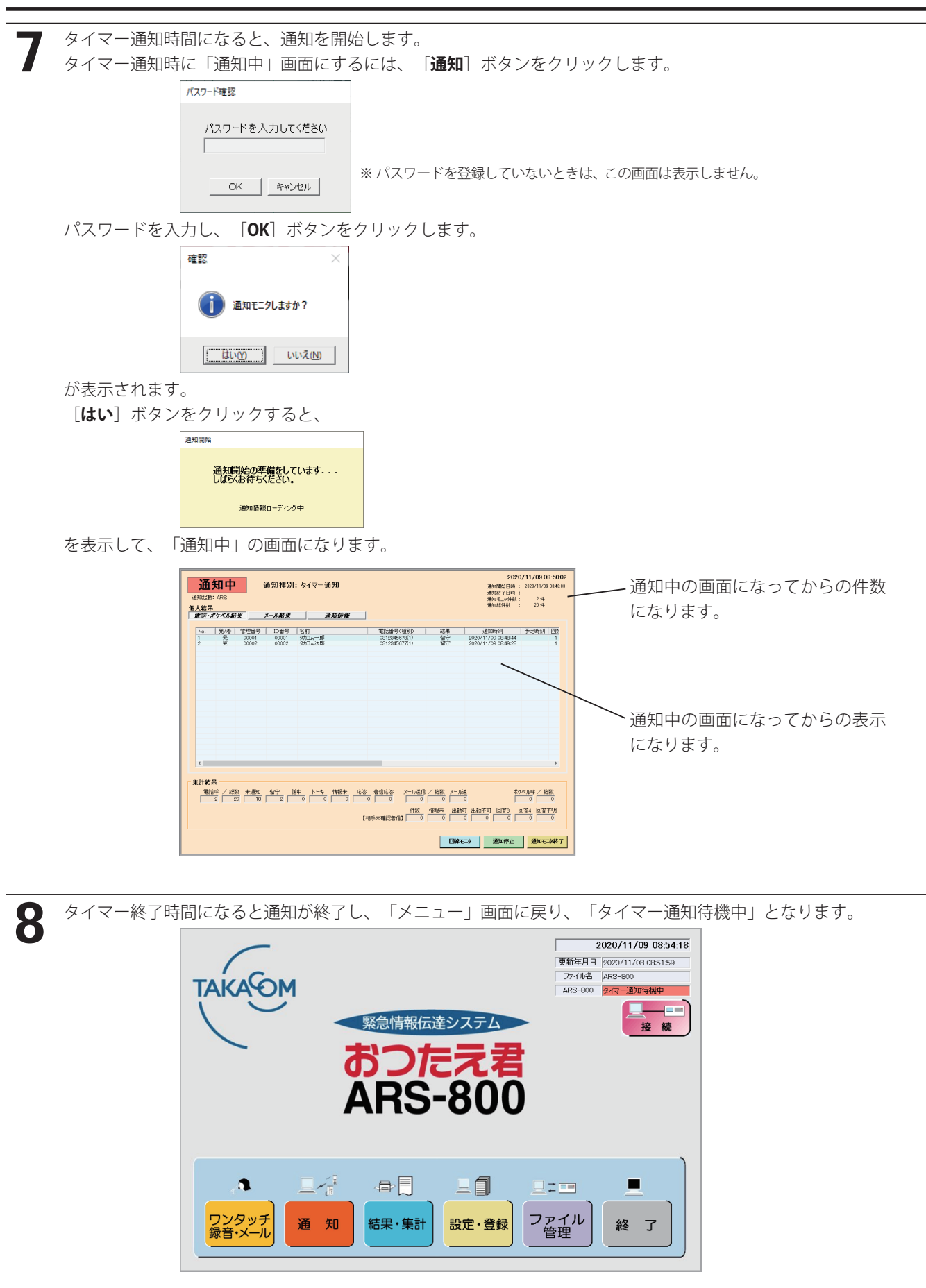

## **● タイマー待機中にタイマーを解除する場合**

1

タイマー待機中の「メニュー」画面において、[**通 知**]ボタンをクリックします。

- ・パスワードを登録しているときは「パスワード確認」の画 面になります。
- ・パスワードを登録していないときは「タイマー通知」画面 になります。

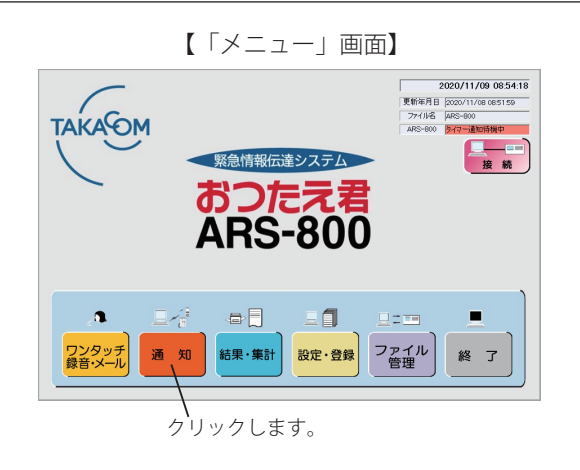

パスワードを入力し、[OK]ボタンをクリックします。 2 パスワード確認 ・[**キャンセル**]ボタンをクリックすると「メニュー」画面 に戻ります。 パスワードを入力してください ※ パスワードを登録していないときは、この画面は表示し OK -キャンセル ません。

**3 以下の「タイマー通知」画面で[<b>タイマー解除**]ボタンをクリックします。<br>コント「確認」画面が表示されます。<br>- 「タイマー歌のイザカウマン ・「確認」画面が表示されます。 設定されているタイマー内容 -<br>|開始時刻| | 終了時刻| 設定ワンタッチ  $\frac{317-8}{317-1}$  $\frac{1000}{1400}$  $\frac{12:00}{16:00}$ 1,2,3,4,5,6,7<br>1,2,3,4,5,6,7 現在時刻: 2020/11/06 15:04:42 【タイマー通知予約】 <通知するワンタッチ> - 2004年 1999年 1999年 1999年 1999年 1999年 1999年 1999年 1999年 1999年 1999年 1999年 1999年 1999年 1999年 1999年 1999年 1999年 1999年 1999年 1999年 1999年 1999年 1999年 1999年 1999年 1999年 1999年 1999年 1999年 1999 | 通知 本人確認MSG | 通知 情報MS タイマー番号: |1  $\overline{\phantom{a}}$  $9 - 8$ :  $9 - 7 - 1$ 次回のタイマー通知 タイマー番号: 1 タイマー名: タイマー1 脚始转列: 2020 年 11 月 9日 月曜日 10 時 00 分<br>終了時刻: 2020 年 11 月 9日 月曜日 12 時 00 分  $\epsilon$  and the state of  $\epsilon$ 設定済みワンタッチ数: | 7 **タイマー解除 | 戻る** 

・[**戻る**]ボタンをクリックすると、「メニュー」画面に戻ります。

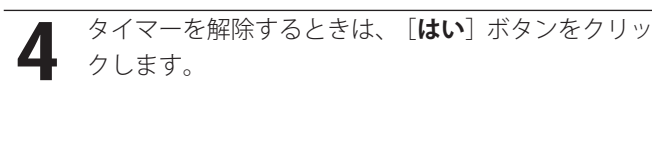

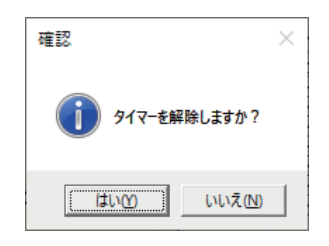

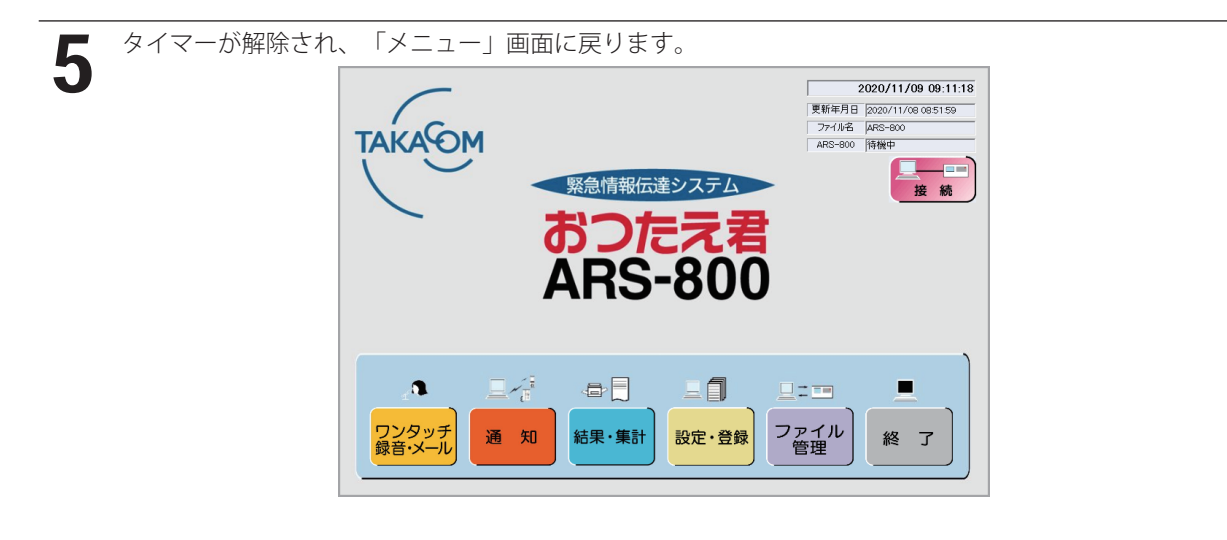

# ●手順3の画面のままで放置すると、設定した通りの開始時刻に通知されません。 タイマーの確認ができたら必ず[**戻る**]ボタンで待機画面に戻ってください。 (2分間放置していると、自動的に待機画面になります) ● タイマー通知設定中にタイマー開始時刻になった場合は、このタイマー通知は、実施せず、次に設定されたタイマー通 知から有効になります。 ● タイマー通知待機中および通知動作中は、リモコン指定回線への電話着信を受付けずリモコン通知はできません。 ● タイマー通知待機中および通知動作中は、ワンタッチ通知、ワンタッチ録音通知、マニュアル通知はできません。タイ マー通知設定を解除してから行ってください。 ● タイマー通知で通知動作中(着信動作も含む) および通知終了処理中に、次のタイマー通知の開始時刻になった場合、 その通知は行いません。タイマー通知の登録で複数の通知時刻を登録する場合は、時刻設定が重ならないことおよび終 了処理の時間も考慮して登録してください。  $-$  ご注意 –

# ■ ワンタッチ録音・メール通知

ワンタッチ録音・メール通知には、次の2通りの方法があります。

- ワンタッチ録音
	- (1) 通知の前に、情報メッセージを録音して、録音後ワンタッチ通知、マニュアル通知または情報別通知が簡単にできます。 通知するごとに情報メッセージを変えて通知するとき便利な機能です。
	- (2) 通知中にワンタッチ番号の追加ができます。 ワンタッチが複数のときは、追加式となります。
	- (3) ワンタッチ録音して通知するには、あらかじめ、次の準備が必要です。 「通知設定 ⑩ ワンタッチ録音通知用」 (P.48) の本人確認メッセージのチャンネル番号を登録します。 本人確認メッセージは、あらかじめ登録したチャンネルへ録音しておきます。 「通知設定 ① 本人確認メッセージ使用」 (P.46) を「しない」に登録しているときは、本人確認メッセージの表示は ありません。また、ポケベルへの通知のときは、「通知設定 ⑩ ワンタッチ録音通知用」 (P.48) のポケベルデータ番 号を登録します。
	- (4) マニュアル通知、外部ワンタッチ通知およびワンタッチ通知とも、この初期登録で登録したチャンネル番号の本人確認 メッセージを送出します。

また、ポケベルへの通知のときは、この初期登録で登録したポケベルデータ番号の内容を通知します。

- ワンタッチメール
	- (1) 通知の前に、メール本文を作成して、作成後ワンタッチ通知、マニュアル通知または情報別通知が簡単にできます。 通知するごとにメール内容を変えて通知するとき便利な機能です。

# — ご注意 —

●制御用パソコンからワンタッチ録音通知を行うには、あらかじめ制御用パソコンにマイクを接続しておきます。マイク は別途、制御用パソコンに合ったものを用意してください。

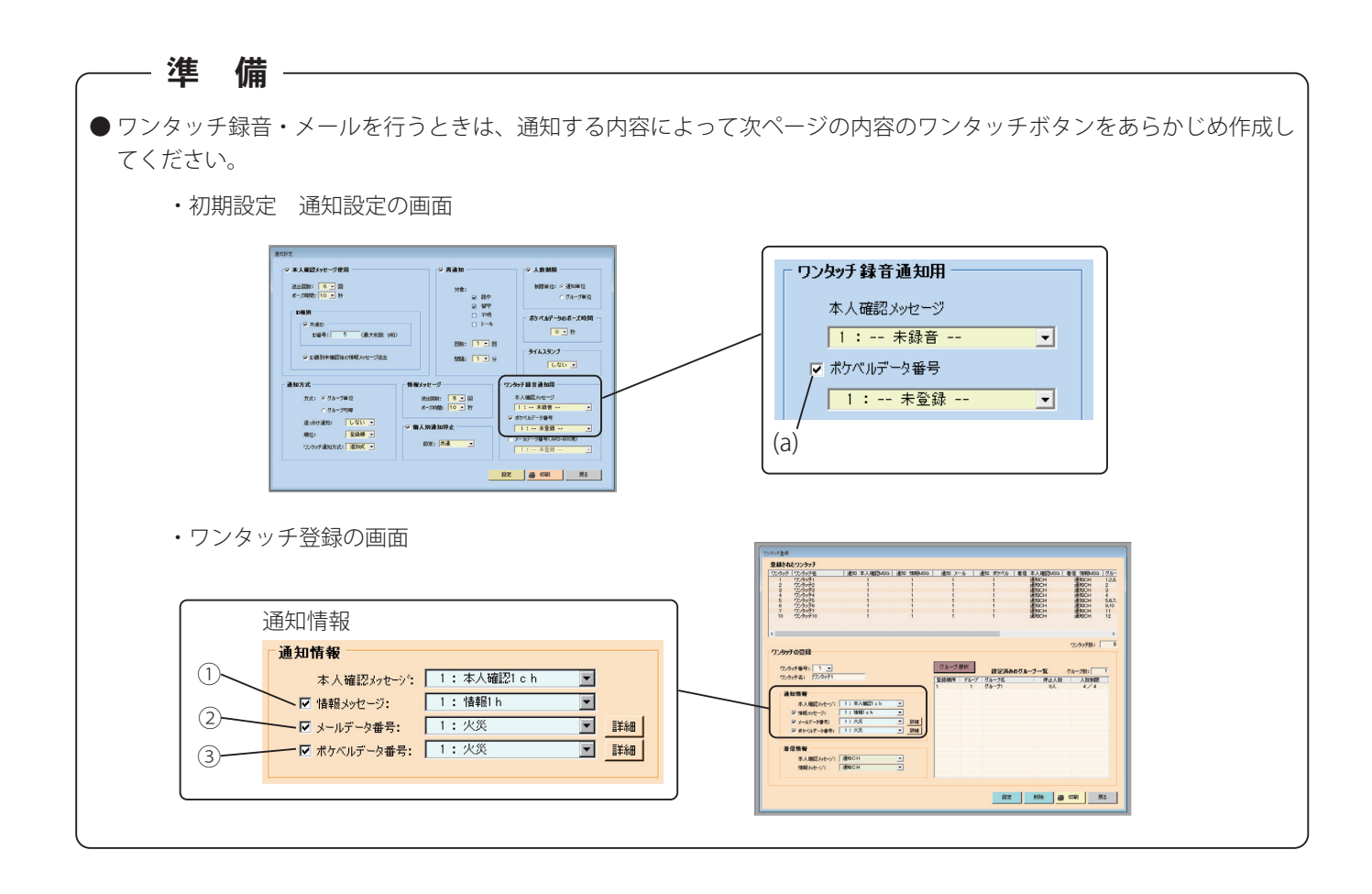

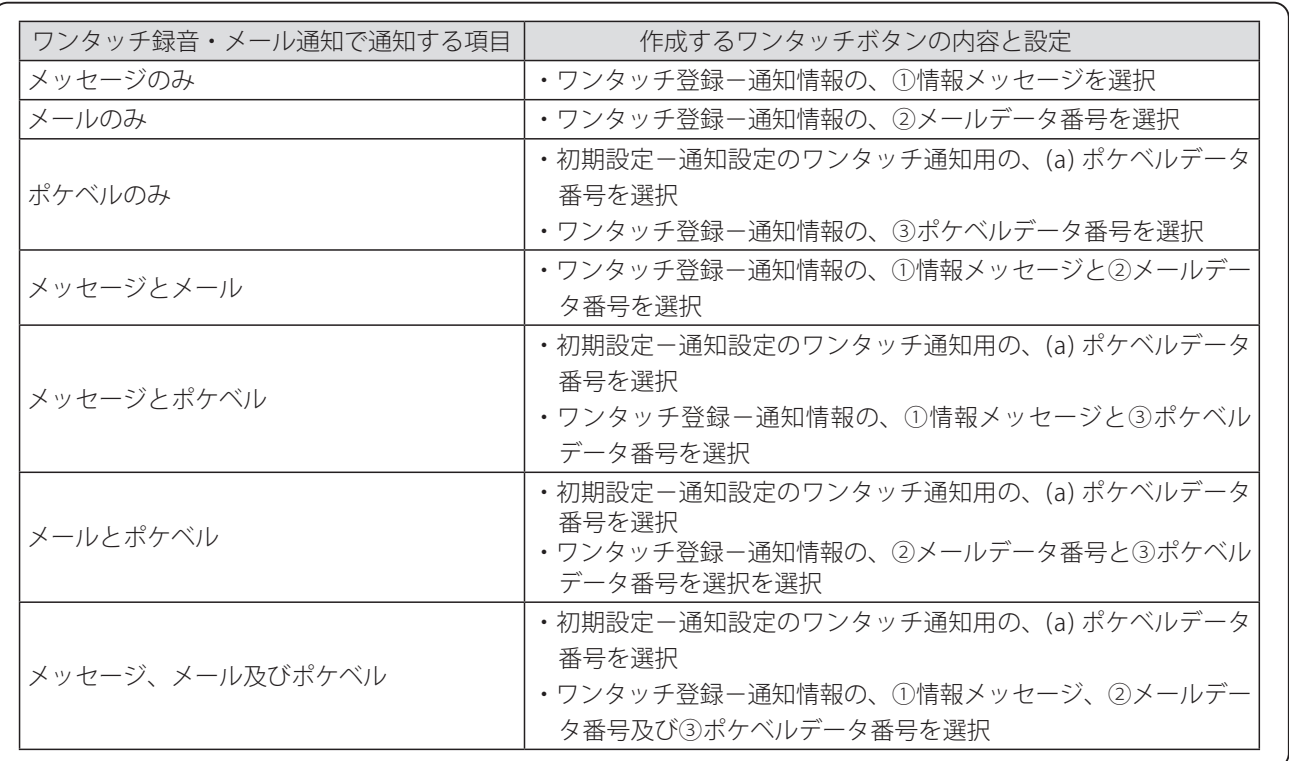

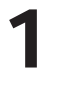

2

「メニュー」画面において、[**ワンタッチ録音・メー**

**ル**]ボタンをクリックします。

・パスワードを登録しているときは「パスワード確認」の画 面になります。

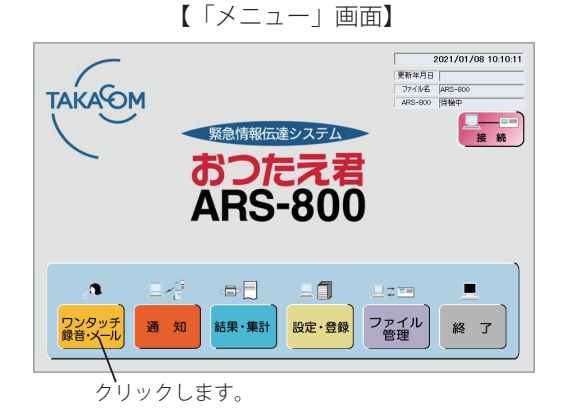

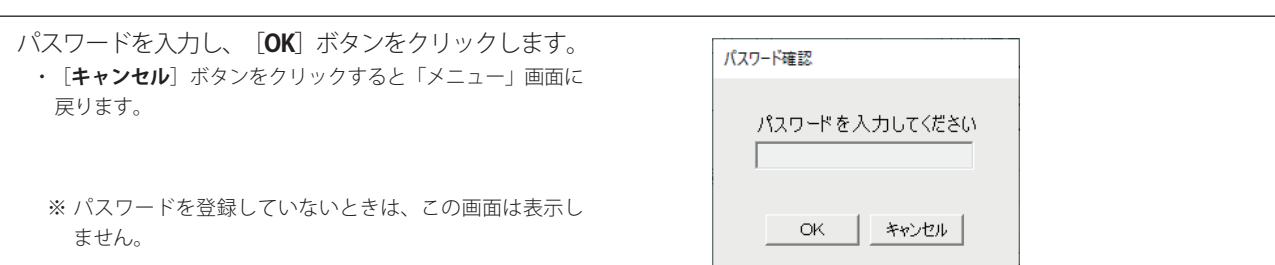

本体のデータが制御用パソコンに読み込まれます。 ・「ワンタッチ録音」画面の[**戻る**]ボタンをクリックすると 3 「メニュー」画面に戻ります。

【「ワンタッチ録音」画面】

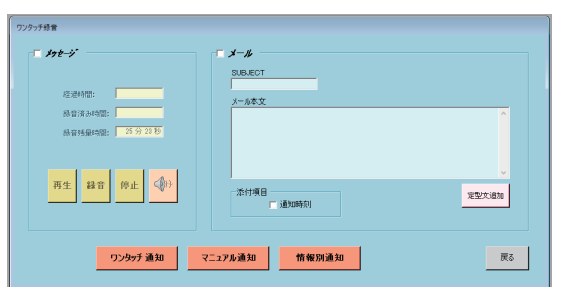

# ■ コンタッチ録音 ( メッセージ、ポケベルを通知する場合)

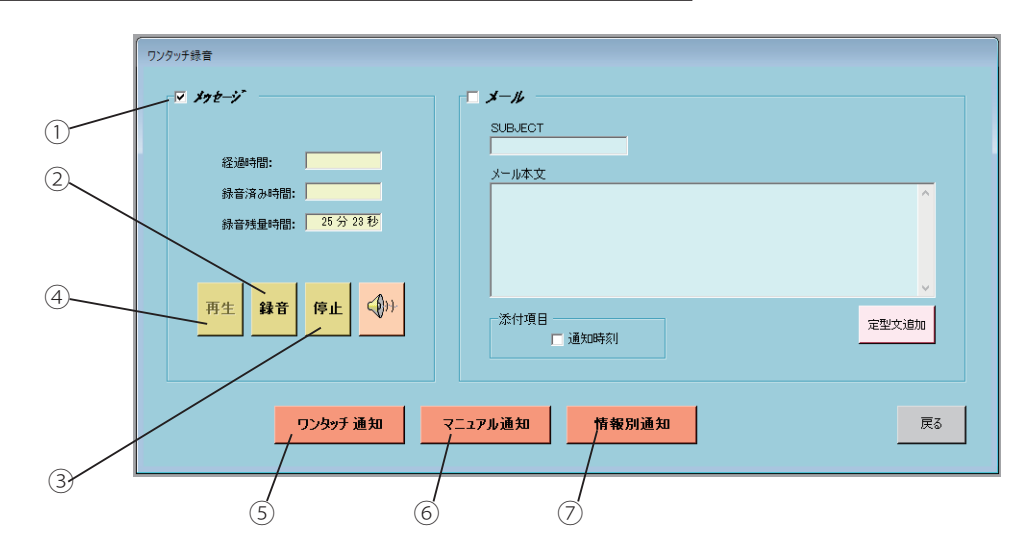

① メッセージのチェックボックスに「✓」をつけます。

次回からはチェックがついた状態(前回の操作状態)の画面を表示します。

- ② [**録音**]ボタンをクリックして、情報メッセージを録音します。 (ポケベル通知のみの場合は、無音録音などのダミーメッセージを録音してください) [**ボリュームコントロール**]ボタンをクリックして、音量の設定をしてください。
- ③ 録音が終了したら[**停止**]ボタンをクリックします。
- 録音したメッセージが自動再生されます。
- ④ [**再生**]ボタンをクリックすると、録音したメッセージが再生されます。
- ⑤ ワンタッチ通知を行う場合は、[**ワンタッチ通知**]ボタンをクリックします。 以下の操作は、ワンタッチ通知と同じです。
- ⑥ マニュアル通知を行う場合は、[**マニュアル通知**]ボタンをクリックします。 以下の操作は、マニュアル通知と同じです。
- ⑦ 情報別通知を行う場合は、[**情報別通知**]ボタンをクリックします。 以下の操作は、情報別通知と同じです。
- ・[**戻る**]ボタンをクリックすると、「メニュー」画面に戻ります。

# — ご注意 –

- ワンタッチ録音でワンタッチ通知を行う場合は、準備で作成したワンタッチボタンのうち、情報メッセージが選択され ているワンタッチボタンが表示されます。
- ポケベルへの通知は、以下のことが必要です。
	- ・「通知設定 ⑩ ワンタッチ録音通知用」(P.48)のポケベルデータ番号が設 定されていること
	- ・ワンタッチボタンにポケベルデータ番号が選択されていること (「通知先登録(ワンタッチの登録)」(P.79)を参照してください)

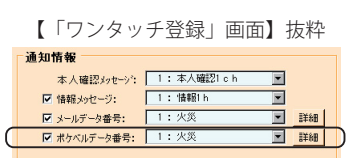

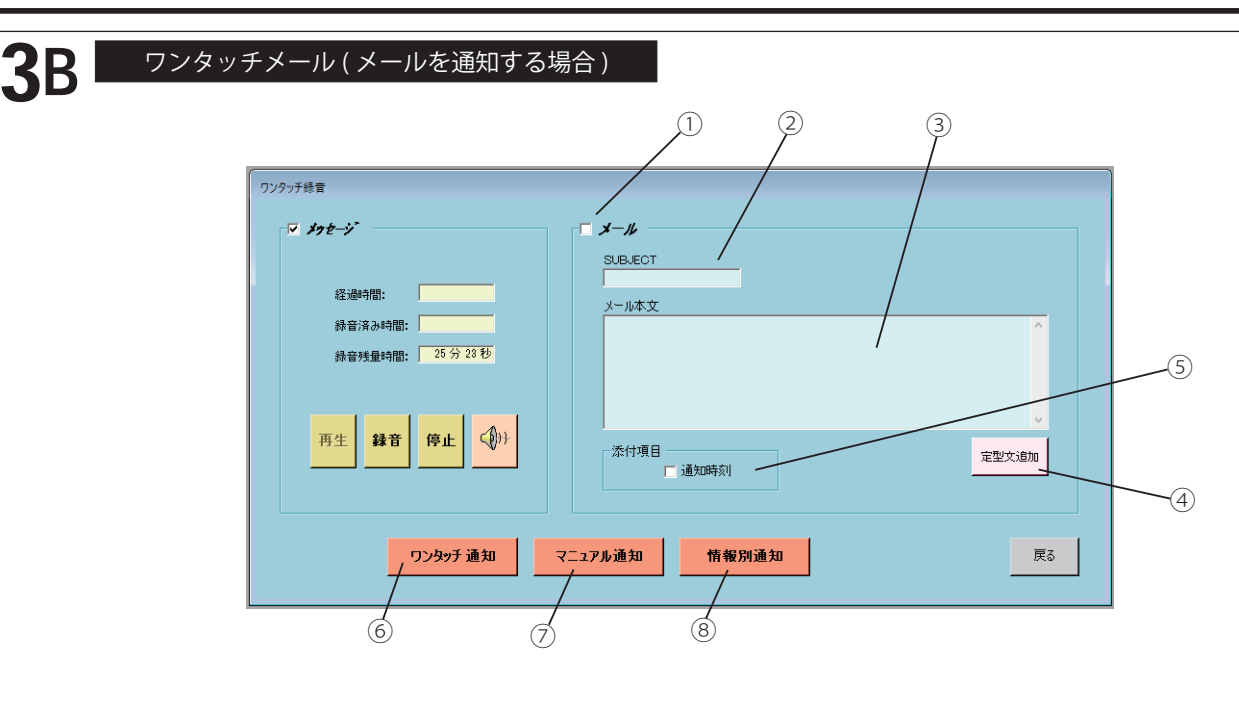

① メールのチェックボックスに「✓」をつけます。

次回からはチェックがついた状態(前回の操作状態)の画面を表示します。

② SUBJECT

主題を登録します。メール受信したとき「件名」欄に表示されます。半角 18 桁、全角 9 桁

- ③ メール本文
- メールの本文を記述します。全角 255 桁
- ④ 定型文追加

メール本文に定型文を追加するときにクリックします。

定型文はあらかじめ「メールデータ登録」で作成します。(P.100)を参照してください。

- ⑤ 添付項目
	- ・通知時刻

メールの本文中に通知の開始時刻を挿入する場合は、チェックボックスに「✓」をつけます。

- ⑥ ワンタッチ通知を行う場合は、[**ワンタッチ通知**]ボタンをクリツクします。 以下の操作は、ワンタッチ通知と同じです。
- ⑦ マニュアル通知を行う場合は、[**マニュアル通知**]ボタンをクリックします。 以下の操作は、マニュアル通知と同じです。
- ⑧ 情報別通知を行う場合は、[**情報別通知**]ボタンをクリックします。 以下の操作は、情報別通知と同じです。
- ・[**戻る**]ボタンをクリックすると、「メニュー」画面に戻ります。

- ご注意 ―

- ワンタッチメールでワンタッチ通知を行う場合は、準備で作成したワンタッチボタンのうち、メールデータ番号が選択 されているワンタッチボタンが表示されます。
- ワンタッチメールでメール通知のみを行う場合 (メッセージ録音をしない場合)は、「着信設定 ① 電話着信機能使用」 (P.49)のチェックボックスに「✓」がついていても、電話着信はしません。

# ■ 通知先での操作 (雷話での回答入力のしかた)

- 本体から通知があったとき (発信通知) または本体へ電話して通知メッセージを聞くとき(着信応答)は、以下の手順で操 作してください。
	- 発信通知のときは、「共通設定 ① 回答入力」(P.51)のチェックボックスに「✓」をつけます。
	- 着信応答のときは、「回線設定 ① 回線種別選択」(P.44)を「着信」に登録して、以下のチェックボックスに「✓」 をつけます。
		- ・「共通設定 ① 回答入力」(P.51)のチェックボックス
		- ・「着信設定 ① 電話着信機能使用」(P.49)のチェックボックス
		- ・「着信設定 ⑥ 電話着信・メール受信回答入力」(P.50)のチェックボックス
- ●回答結果は、初期設定で設定された「回答 1 ~ 4 の名称」ごとに件数が集計されます。
- 本人確認や回答入力などの通知先の操作は、プッシュホン、または、プッシュ信号が出せる電話機から行ってください。 回転ダイヤル式の電話機は使用できません。

- <mark>- 本人確認メッセージの送出<br>■ 本体からの電話へ出たとき、または、本体へ電話して本体が応答すると、本人確認メッセージ (ID 番号の入力依頼</mark> 用メッセージ)が聞こえます。
- 以下のチェックボックスに「√」がないときは、本人確認メッセージはありません。
	- ・発信通知のとき、「通知設定 ① 本人確認メッセージ使用」(P.46)のチェックボックス
	- ・着信応答のとき、「着信設定 ② 本人確認メッセージ使用」(P.49)のチェックボックス
	- ⇒ 手順3へ進みます。

### 本人の確認

- 本人確認メッセージ中、または、本人確認メッセージのあとに、
	- ・「ID番号」をダイヤルします。
	- ⇒ 手順3へ進みます。
- ■本体が本人確認を正しく認識できなかった場合(※ 1、※ 2)、
	- チェックボックス (※ 4) に「√」があるときは、情報メッセージが聞こえます。
		- ⇒ 手順3へ進みます。
	- チェックボックス (※4)に「√」がないときは、『タイムオーバーです』『回線を切ります』の案内メッセー ジが聞こえます。
		- ⇒ 電話が切れます。
- ID番号を本体が正しく読み込めなかったときは、通知結果に「ID」の記号は付きません。
- ※1:登録されている本人確認メッセージの送出回数(※ 3)の間に、ID番号をダイヤルしなかったとき
- ※ 2:「共通設定 ⑥ ID 確認リトライ回数」(P.52)で登録した回数以上、間違ったID番号をダイヤルしたとき
- ※ 3:「通知設定 ① 本人確認メッセージ使用 送出回数」(P.46)、「着信設定 ② 本人確認メッセージ使用 送出回数」(P.49)
- ※4:「通知設定 ② ID 種別 ID 識別未確認後の情報メッセージ送出」(P.46)、「着信設定 ③ ID 種別 ID 識別未確認後の情報メッセー ジ送出」 (P.49)

### 情報メッセージの送出

- 通知開始日時につづいて情報メッセージ (召集依頼など) が聞こえます。
	- ·共通メッセージ(情報メッセージ 69ch)が録音されている場合は、情報メッセージに続いて共通メッセージが 聞こえます。
- 「通知設定 ⑨ タイムスタンプ」(P.48)を「しない」に登録しているときは、通知開始日時は聞えません。

- ▲ 回答入力<br>■ 情報メッセージ(共通メッセージ)の送出中、または送出後、
	- A.「共通設定 ① 回答入力」(P.51)で登録した回答ダイヤルをダイヤルします。
		- ・「共通設定 ① 回答入力」(P.51)で登録した情報メッセージ繰返しダイヤルをダイヤルしたときは、『メッセージを繰り返し ます』の案内メッセージが聞こえ、続いて、情報メッセージが聞こえます。「A」からやり直します。
	- B.回答 1 で登録した番号をダイヤルしたときは、回答 1 で登録した回答メッセージチャンネルのメッセージが聞 こえます。
	- C.「共通設定 ② 確認メッセージ送出設定 回答確認メッセージ」(P.51)が「送出する」の場合

⇒ 『回答がよろしければ△△を、変更する場合は○○を押してください』の案内メッセージが聞こえます。 《変更しないとき》

「共通設定 ② 確認メッセージ送出設定 確認 (Yes) ダイヤル」 (P.51) で登録した番号 (△△) をダイヤ ルします。

- ⇒ 『了解しました』『回線を切ります』と案内メッセージが聞こえ、電話が切れます。
	- 通知結果は、回答 1 で登録した回答名として集計します。
- 《変更するとき》

 「共通設定 ② 確認メッセージ送出設定 確認 (No) ダイヤル」(P.51)で登録した番号(○○)をダイヤル します。

⇒ 『もう一度回答をダイヤルしてください』の案内メッセージが聞こえます。

「A」からやり直します。

D.「共通設定 ② 確認メッセージ送出設定 回答確認メッセージ」(P.51)が「送出しない」の場合

⇒ 『回答○○を受付けました』『回線を切ります』と案内メッセージが聞こえ、電話が切れます。

- E. 回答 2 から 4 で登録した番号をダイヤルしたときも「C」と同じです。
- 「共通設定 ③ 回答 1,2,3,4 時刻回答」(P.52)で「する」が登録してあると、時刻回答が入力できます。
	- A.『予定時刻を 4 桁で入力してください』の案内メッセージが聞こえます。
		- (例)11 時 30 分の場合は"1130"をダイヤルします。 ⇒ 『11 時 30 分ですね』の案内メッセージが聞こえます。
	- B. 「共通設定 ② 確認メッセージ送出設定 時刻確認メッセージ」 (P.51) が「送出する」の場合 ⇒ 『時刻がよろしければ△△を変更する場合は○○を押してください』の案内メッセージが聞こえます。 《変更しないとき》

「共通設定 ② 確認メッセージ送出設定 確認 (Yes) ダイヤル」 (P.51) で登録した番号(△△)をダイヤ ルします。

⇒ 『了解しました』『回線を切ります』と案内メッセージが聞こえ、電話が切れます。

《変更するとき》

 「共通設定 ② 確認メッセージ送出設定 確認 (No) ダイヤル」(P.51)で登録した番号(○○)をダイヤル します。

⇒ 『もう一度回答をダイヤルしてください』の案内メッセージが聞こえます。 「A」からやり直します。

(但し『予定時刻を 4 桁で入力してください』の案内メッセージは送出されません)

- C. 「共通設定 ② 確認メッセージ送出設定 時刻確認メッセージ」 (P.51) が「送出する」の場合
	- ⇒ 『了解しました』『回線を切ります』と案内メッセージが聞こえ、電話が切れます。
- 「共通設定 ③ 回答 1,2,3,4 時刻回答」 (P.52) で「しない」が登録してあると、『回答○○を受付けました』『回 線を切ります』と案内メッセージが聞こえ、電話が切れます。
- ■「通知設定 ③情報メッセージ 送出回数」(P.46)で登録した送出回数だけ、情報メッセージが聞こえた後に、「回 線設定 5 通知後回線保留時間」 (P.45) で登録した時間内に、回答ダイヤルをダイヤルしなかったときは、『タ イムオーバーです』『回線を切ります』の案内メッセージが聞こえ、電話が切れます。 通知結果は、「回答不明」として集計します。

# **ワンポイント**

- ガイダンスメッセージの直後など、ダイヤル入力のタイミングによっては入力を受け付けない場合があります。この場 合は、もう一度入力し直してください。
- 着信で個人と特定できない場合(例:本人確認なし、本人確認あり 共通 ID 等 ) は、時刻回答入力はできません。

# ■ 通知先での操作(メールでの回答入力のしかた)

- あらかじめ、制御用パソコンより、次の準備操作が必要です。
	- ・「共通設定 ① 回答入力」(P.51)のチェックボックスに「✓」をつけます。
	- ·「共通設定 3回答 1,2,3,4」 (P.52) に該当する「メール回答」を登録します。また回答方式が「回答別アドレス方式」 の場合は、「回答 1 ~ 4」に該当する「アカウントとパスワード」を登録します。
- 本システムからメール通知があったとき、次の2通り(※)の方法でメール回答ができます。 ※ 制御用パソコンの「メール設定 (2) 受信設定」(P.54)であらかじめ選択しておきます。

# **1.「メール設定 (2) 受信設定 ② 回答方式」で「返信本文入力」を選択した場合**

**1 メール受信**<br>本システムからメールを受信します。

- **2 返信メールによる回答入力**<br>■ 本体通知中または着信待ち受け中に、
	- A.受信したメールに表示されている4種類の「回答名」に対応する「メール回答」の中から、該当する「メール 回答」を選択し、返信メール(本文の1行目)に入力します。
	- B.メールを返信します。(メール作成、返信等については、携帯電話やパソコンの取扱説明書をご覧ください)

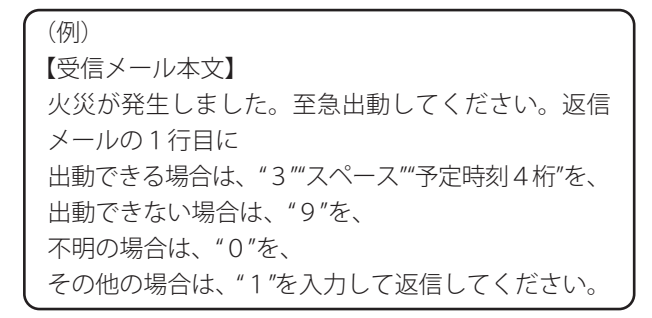

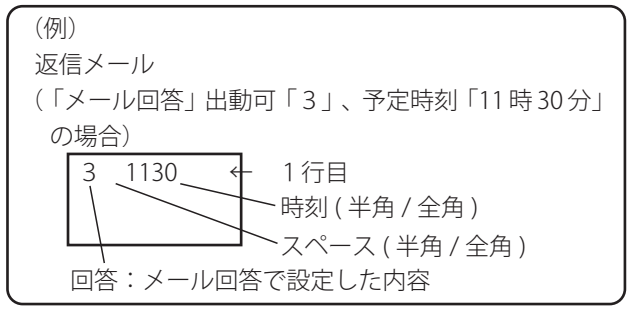

■ 回答結果は共通設定で登録された「回答1~4の名称」でとに件数が集計されます。

■ 返信メールの本文に入力した「コメント内容」は、通知結果の個人別情報で表示及びプリントアウトができます。

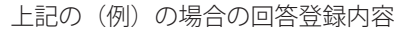

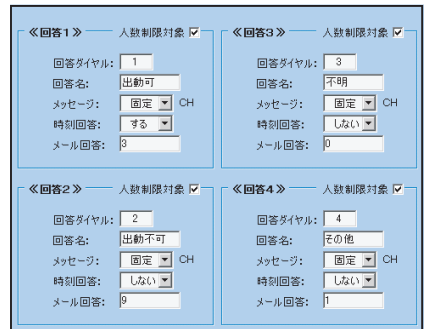

※ 制御用パソコンの初期設定 (ARS 用 ) 共通設定の画面

**ワンポイント**

- 返信メールの「メール回答」は、1 行目の1文字目から入力してください。
- 続けて時刻回答を入力する場合は、区切り文字としてスペースを 1 文字入力してください。
- コメントを入力する場合は、上記文字列の後ろにスペースを 1 文字入力してください。
- 入力文字数は、回答・時刻・コメント・区切り文字を含め全角 31 文字(半角 62 文字)までパソコン画面で確 認できます。

### **2.「メール設定 (2) 受信設定 ② 回答方式」で「回答別アドレス」を選択した場合**

## メール受信 1

本システムからメールを受信します。

# 2 送信メールによる回答入力<br>■本体通知中または着信待ち受け中に、

- - A.受信したメールに表示されている4種類の「回答名」に対応する「メールアドレス」の中から該当する「メー ルアドレス」を選択します。
	- B. 空メールを送信します。(メール作成、送信等については、携帯電話やパソコンの取扱説明書をご覧ください)

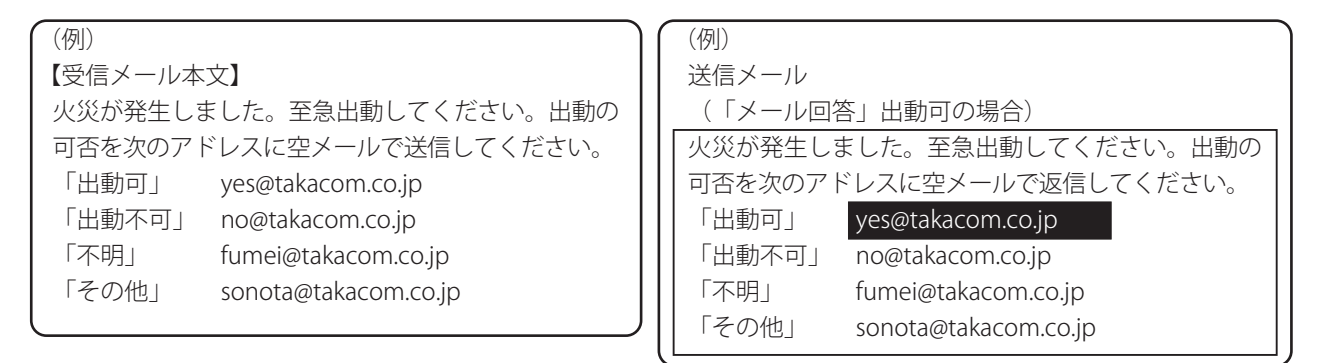

■ 時刻回答する場合は、空メールでなくメール本文の1行目に時刻を入力して送信します。

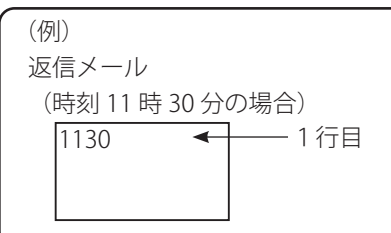

■回答結果は共通設定で登録された「回答1~4の名称」ごとに件数が集計されます。

■ 送信メールの本文に入力した「コメント内容」は、通知結果の個人別情報で表示及びプリントアウトができます。

● コメントを入力する場合は、上記文字列の後ろにス ペースを 1 文字入力してください。 ●入力文字数は、時刻・コメント・区切り文字を含め全 角 31 文字(半角 62 文字)までパソコン画面で確認で きます。 **(◎)ワンポイント**─

**■ワンポイント-**

● メール送信されたアドレス以外からのメール回答は、相手未確認着信として集計されます。

- ご注意 -

● メール回答において、入力される文字の大文字・小文字は区別されます。

● 入力文字において、回答およびコメントに" "(スペース)や携帯電話の絵文字は使用できません。

# ■ 雷話着信・メール受信のみで使用する場合

安否確認などで、電話通知、メール送信を行わずに、任意に電話の着信及びメールの受信のみで使用する場合は、以下の設定 として、ダミーの通知を行ってください。 ● 電話回線設定: 「回線設定 ① 回線種別選択」(P.44)をすべて「着信」に設定してください。 ● 人数制限: 「通知設定 ⑦ 人数制限」 (P.47) を「しない」に設定してください。 ● 電話着信・メール受信待受け時間: 「着信設定 ⑦ 電話着信·メール受信待受け時間」 (P.50) を「なし」以外に設定してください。 ● メール設定: 「メール設定 (1) 送信設定 ⑧ メール送信」 (P.53) を「しない」に設定してください。 「メール設定 (2) 受信設定」(P.54)を設定してください。 ● 対象者個人データの登録、グループ・ワンタッチの登録: 安否確認などの対象者を「通知先登録(個人情報の登録)」(P.67)、「通知先登録(グループの登録)」(P.73)、「通 知先登録(ワンタッチの登録)」 (P.79)で設定してください。 ● 電話着信·本人確認 ID 種別: 「着信設定 ②本人確認メッセージ」 (P.49) および「着信設定 ③ ID 種別」 (P.49) をチェックをはずしてください。 ・個人情報の登録において、「⑤ ID 番号」(P.69)を設定してください。 ・電話着信およびメール受信した相手を、本人確認 ID 番号、メールアドレスなどにより対象者を特定します。 ・個人情報の登録がない電話着信・メール受信は、相手未確認として集計されます。 ・相手が特定できない電話着信・メール受信は、着信中の個人結果画面に表示しません。 ● 電話情報メッセージの録音: 着信時に応答する「本人確認メッセージ」「情報メッセージ」を録音し、ワンタッチに設定します。

1 ワンタッチ通知、マニュアル通知などにより通知を開始します。 「通知」(P.108)を参照してください。

> 設定済みのワンタッチ ワンタッチボタンを選択して通知を押してください **スエルののフランファ**<br>- ワンタッチ名<br>1 - ワンタッチ1<br>2 - ワンタッチ2 ワンタッチ5 ー<br>ワンタッチ1 - <sup>1</sup>  $7 - 7$ ワンタッチ10  $^{10}$ ワンタッチ11 11  $\sqrt{2}$ ワンタッチ数: 2 クリア 展る | 通知開始

### 通 知

2 本システムは通知開始後すぐに通知終了し、着信待ちの画面になります。 ■ 着信待受け中の個人結果表示、集計表示、回線モニタなどの操作は通知中の操作と同様です。

「手順 6A 通知中の画面」 (P.111) ~「手順 6C 通知中の画面」 (P.117) を参照してください。

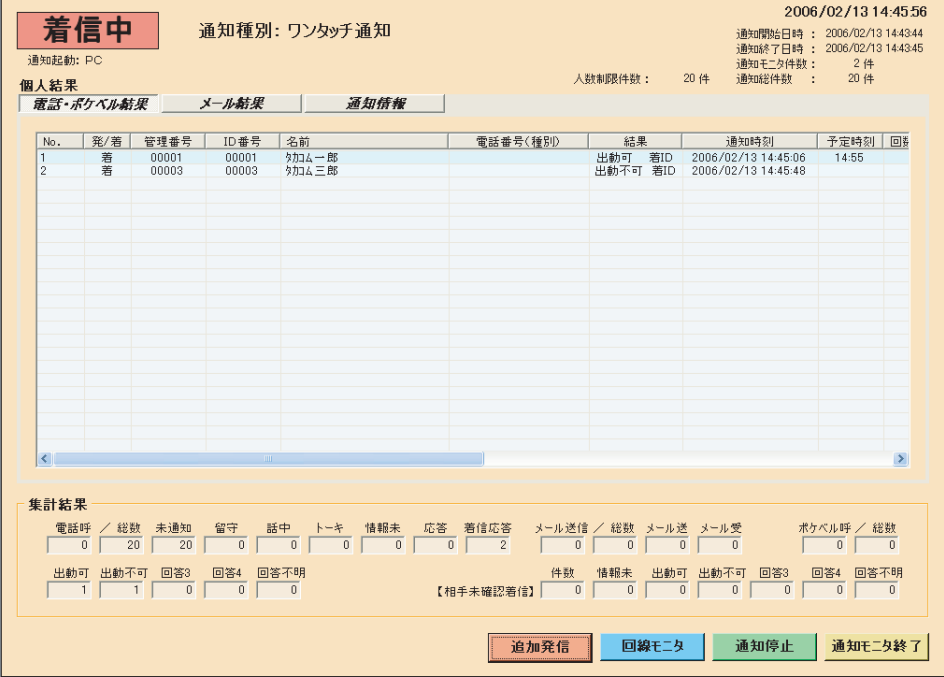

**3** 着信動作は、着信待受け時間が終了するかまたは[**通知停止**]ボタンを押すと終了します。<br>**3 ■** 終了の操作はワンタッチ通知などの操作と同様です。「手順 8 通知の終了」(P.120)を参照してください。

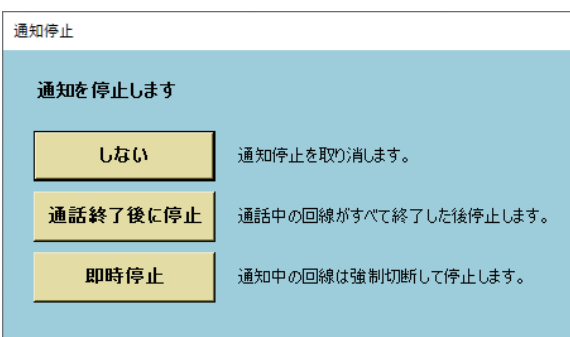

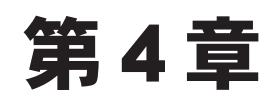

# 結果・集計・印刷

# 結果・集計・印刷

# ■ 結果・集計

通知結果、テスト発信結果を表示します。保存できる通知結果は最大 20 通知分または、最大通知件数約 10000 件です。詳細 については P.13 を参照してください。

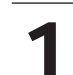

「メニュー」画面において、[**結果・集計**]ボタンをクリックします。 ・パスワードを登録しているときは「パスワード確認」の画面に なります。

- ・パスワードを登録していないときは「結果」の画面になります。
- ・ログイン状態で設定変更した場合は、以下の画面を表示して、 本体に設定変更したデータを転送します。 第34

# ARS-800よりデータ転送しています....<br>しばらくお待ちください。

### 通知結果/テスト結果ローディング中

・[**戻る**]ボタンをクリックすると「メニュー」画面に戻ります。

【ログイン状態の「メニュー」画面】

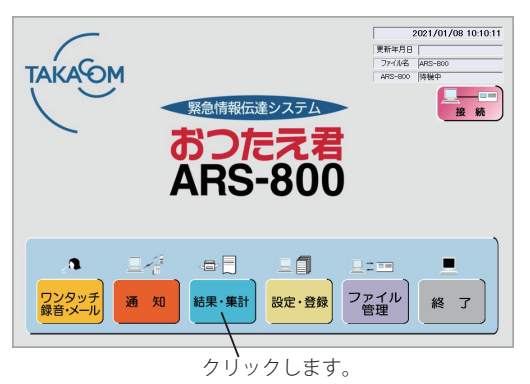

【ログアウト状態の「メニュー」画面】

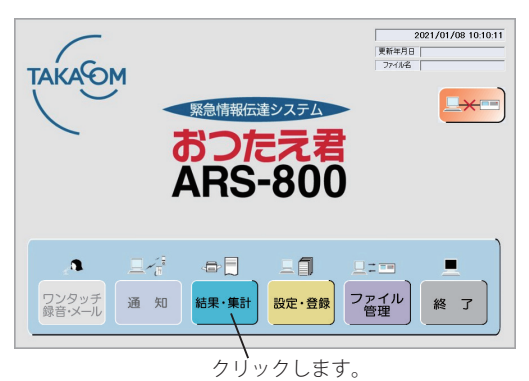

2 パスワードを入力し、[OK]ボタンをクリックします。 ・[**キャンセル**]ボタンをクリックすると「メニュー」画面 に戻ります。

> ※ パスワードを登録していないときは、この画面は表示し ません。

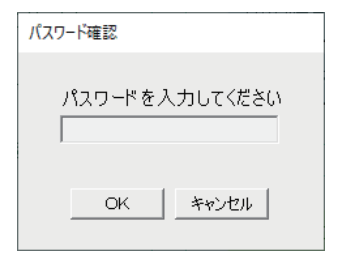
3

ログイン状態のときは、通知結果リストが「結果」画面に表示されます。 ログアウト状態のときは、通知結果リストは「結果」画面に表示されません。 (「ファイル管理 開く」で確認したいファイルを開いた後、確認してください) ① ② ③ ④ ⑤ ⑥

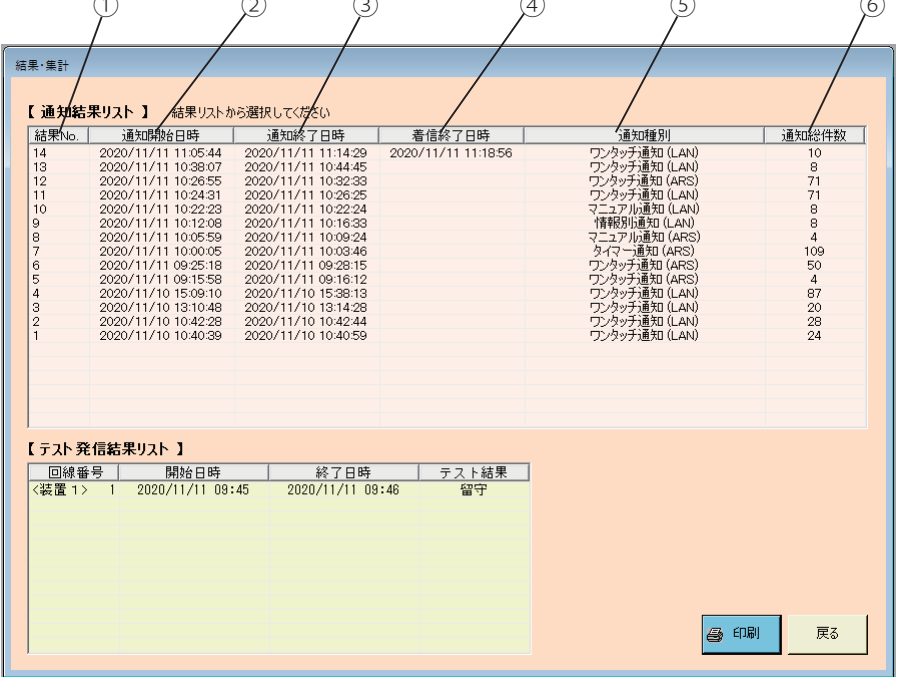

- 通知結果リスト
	- 通知結果リストが表示されます。
	- ① 結果 No

通知結果 No を表示します。

- ② 通知開始日時 通知を開始した日時を表示します。
- ③ 通知終了日時 通知が終了した日時を表示します。
- ④ 着信終了日時 着信が終了した日時を表示します。
- ⑤ 通知種別 通知の種別を表示します。()内の LAN、ARS の表示は、通知起動の種別を表します。 LAN:制御用パソコンから LAN 経由での起動。 ARS: ARS 本体での起動。
- ⑥ 通知総人数 通知した総人数を表示します。
- ■テスト発信結果は手順9へ進みます。
- ・[**戻る**]ボタンをクリックすると、「メニュー」画面に戻ります。
- ・[**印刷**]ボタンをクリックすると、通知結果リストが印刷できます。 (詳細は、印刷(P.153)を参照してください)

**▲ リストから確認したい通知を選択し、クリックします。**<br>● 通知結果<集計結果>の画面になります。

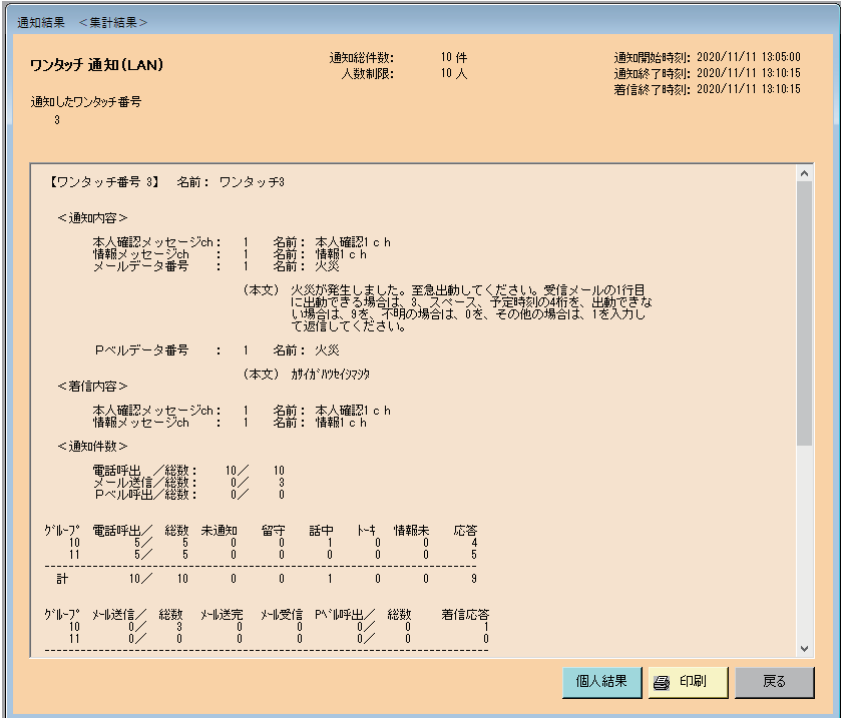

- ・[**戻る**]ボタンをクリックすると、「通知結果リスト」の画面に戻ります。
- ・[**印刷**]ボタンをクリックすると、集計結果が印刷できます。 (詳細は、印刷(P.153)を参照してください)

● 集計結果の内容は、次のとおりです。 電話呼出/総数 :電話通知件数中電話へ通知した件数 未通知 またり :通知していない件数 留守 :「回線設定 呼出し時間」で登録した時間内に応答しなかった件数 話中 :通知先が話し中の件数 トーキ :誤ダイヤルなどで、使われていない電話番号や電源が入ってない携帯電話へ通知した件数 情報未 : 本人確認メッセージで本人の確認ができず、情報メッセージを送出しなかった件数 応答 :通知後情報メッセージが流れた件数 メール送信/総数 :メール通知件数中メールへ通知した件数 メール送 :メール送信を完了した件数 メール受 :メール受信をした件数 P ベル呼出/総数 :ポケットベルの通知件数中ポケットベルへ通知した件数 着信応答 :着信回線で応答して本人確認できた件数 ● ワンポイント −

● ワンタッチ通知<集計結果>(回答入力あり)<br>● ワンタッチ番号毎の通知集計を表示します。

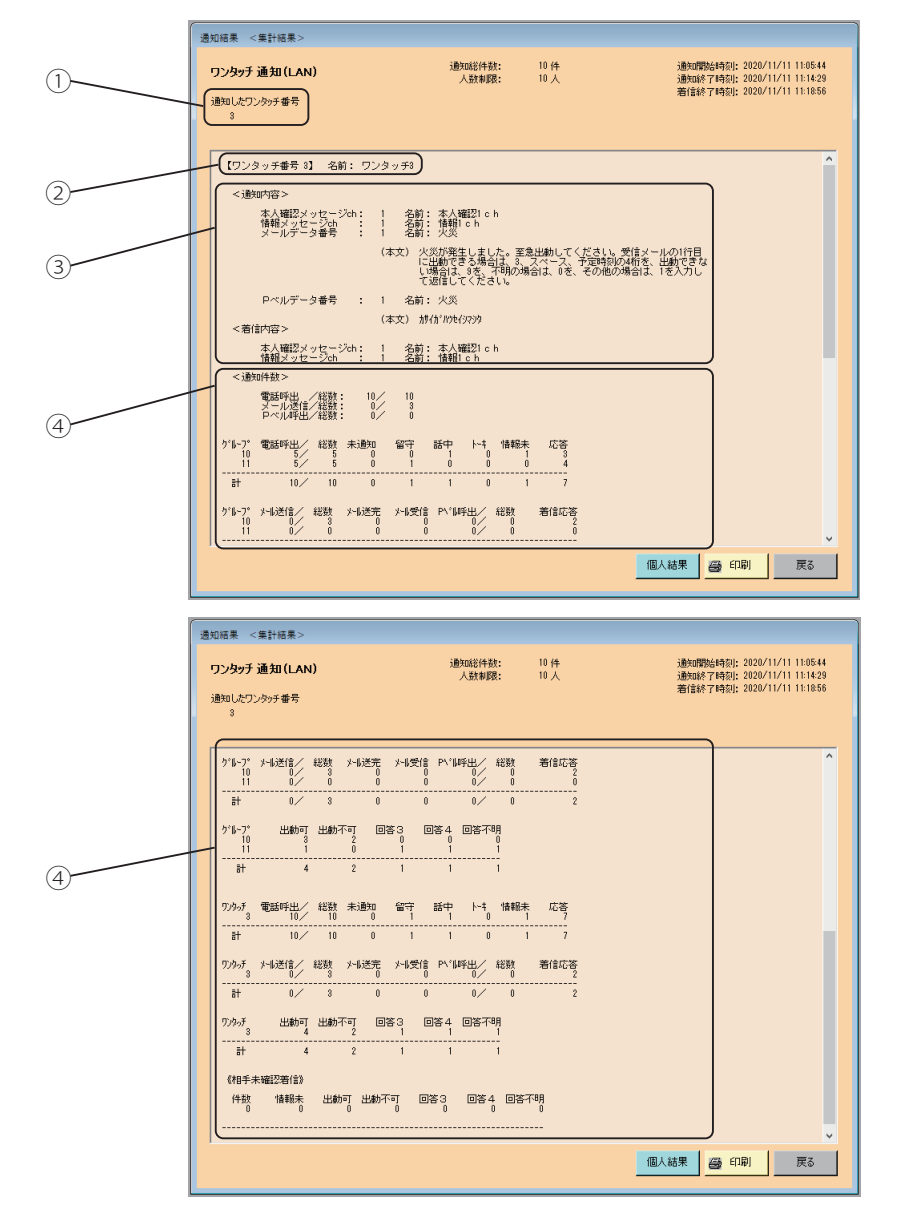

#### ■ 通知結果

① 通知したワンタッチ番号を表示します。

② ワンタッチ番号、名前

ワンタッチの番号、名前を表示します。

③ 通知内容、着信内容

通知した内容を表示します。

ただし、ワンタッチ通知の追加式の場合は、最初に押されたワンタッチの通知内容を表示します。

着信応答した内容を表示します。

- ④ 通知件数
	- ・通知結果の件数をグループ別に電話呼出、通知結果、メール送信、P ベル呼出、着信応答、回答ごとに区分 して表示します。
	- ・通知結果の件数をワンタッチ別に電話呼出、通知結果、メール送信、P ベル呼出、着信応答、回答ごとに区 分して表示します。
	- ・相手未確認着信の件数を回答ごとに表示します。

<sup>\*</sup> 集計結果の表示でタイマー通知、リモコン通知の場合は、通知種別のタイトルが異なるだけで、内容はワンタッチ通知と 同じです。

ワンタッチ通知<集計結果>(回答入力なし) 4B ワンタッチ番号毎の通知集計を表示します。 -<br>- 通知結果 - <集許結果> -通知開始時刻: 2020/11/11 13:05:00<br>通知終了時刻: 2020/11/11 13:10:15<br>着信終了時刻: 2020/11/11 13:10:15 ワンタッチ 通知(LAN) 道知総件数:<br>人数制限:  $10$  件<br>10人  $(1)$ 通知したワンタッチ番号 (【ワンタッチ番号 3】 名前: ワンタッチ3) -<br><通知内容 >  $(2)$ 本人確認メッセージch: 1 名前: 本人確認!ch<br>情報メッセージch : ! 名前: 情報!ch<br>メールデータ番号 : ! 名前: 快災 (本文) 火災が発生しました。至急出動してください。受信メールの1行目<br>IC出動できる場合は、3、スペース、予定時刻の4桁を、出動できた<br>し場合は、3を、不明の場合は、0を、その他の場合は、1を入力し<br>て返信してください。  $(3)$ <着信内容> - -<br>- 本人確認メッセージch: - 1 - 名前: 本人確認!ch<br>- 情報メッセージch - : - 1 - 名前: 情報!ch ·请用件数 電話呼出 /総数: 10/ 10<br>メール透信/総数: 0/ 3<br>メール透信/総数: 0/ 3 ④ n<br>at  $\frac{1}{10}$ <sup>ケ</sup>トフ゜メル送信/ 総数 メル送完 メル受信 Pパル呼出/ 総数<br>10 10 10 10 10 10 10 10 10 10 10 10 10 着信応答 個人結果 | 画 印刷 | 戻る | ——————————————<br>| 通知結果 < 集計結果 > 通知開始時刻: 2020/11/11 13:05:00<br>通知終了時刻: 2020/11/11 13:10:15<br>着信終了時刻: 2020/11/11 13:10:15 通知総件数:<br>A WHIRE ワンタッチ 通知(LAN)  $\frac{10}{10}$  /  $\frac{44}{4}$ 通知したワンタッチ番号 電話呼出了經 未通知 智 語中  $rac{1}{1}$ 情報 応名 Ŧ 着信応答 Ŧ õ  $\overline{4}$ 999万 電話呼出/ 総数 未通知 留守 話中 トキ 情報未 応答  $\frac{1}{10}$  $\frac{1}{10}$  $\frac{1}{10}$  $\frac{1}{\sqrt{2}}$  $\frac{1}{1}$  $\frac{1}{\sqrt{2}}$ <br>ワンタッチ メール送信/ 総数 メール送完 メール受信 Pベル呼出/ 総数 着信応答  $\begin{matrix} 0 \\ 0 \\ 0 \end{matrix}$  $\begin{matrix} 0 \\ 0 \end{matrix}$  $\begin{array}{c}\n\cdots \\
\circ\n\end{array}$ ....<br>뉴  $\frac{1}{\sqrt{2}}$  $\frac{1}{3}$  $\frac{1}{1}$ 《相手未確認著信》  $55\frac{25}{9}$ 件 <br>0 情報未<br>0 個人結果 | 画 印刷 | 戻る

#### ■ 通知結果

① 通知したワンタッチ番号を表示します。

② ワンタッチ番号、名前

ワンタッチの番号、名前を表示します。

- ③ 通知内容、着信内容
	- 通知した内容を表示します。

ただし、ワンタッチ通知の追加式の場合は、最初に押されたワンタッチの通知内容を表示します。

着信応答した内容を表示します。

- ④ 通知件数
	- ・通知結果の件数をグループ別に電話呼出、通知結果、メール送信、P ベル呼出、着信応答とに区分して表示 します。
	- ・通知結果の件数をワンタッチ別に電話呼出、通知結果、メール送信、P ベル呼出、着信応答ごとに区分して 表示します。
	- ・相手未確認着信の件数を情報未、応答ごとに区分して表示します。

<sup>\*</sup> 集計結果の表示でタイマー通知、リモコン通知の場合は、通知種別のタイトルが異なるだけで、内容はワンタッチ通知と 同じです。

4C マニュアル通知<集計結果>(回答入力あり) 4C ブニュアル通知<集計結果>(回答入力あり)

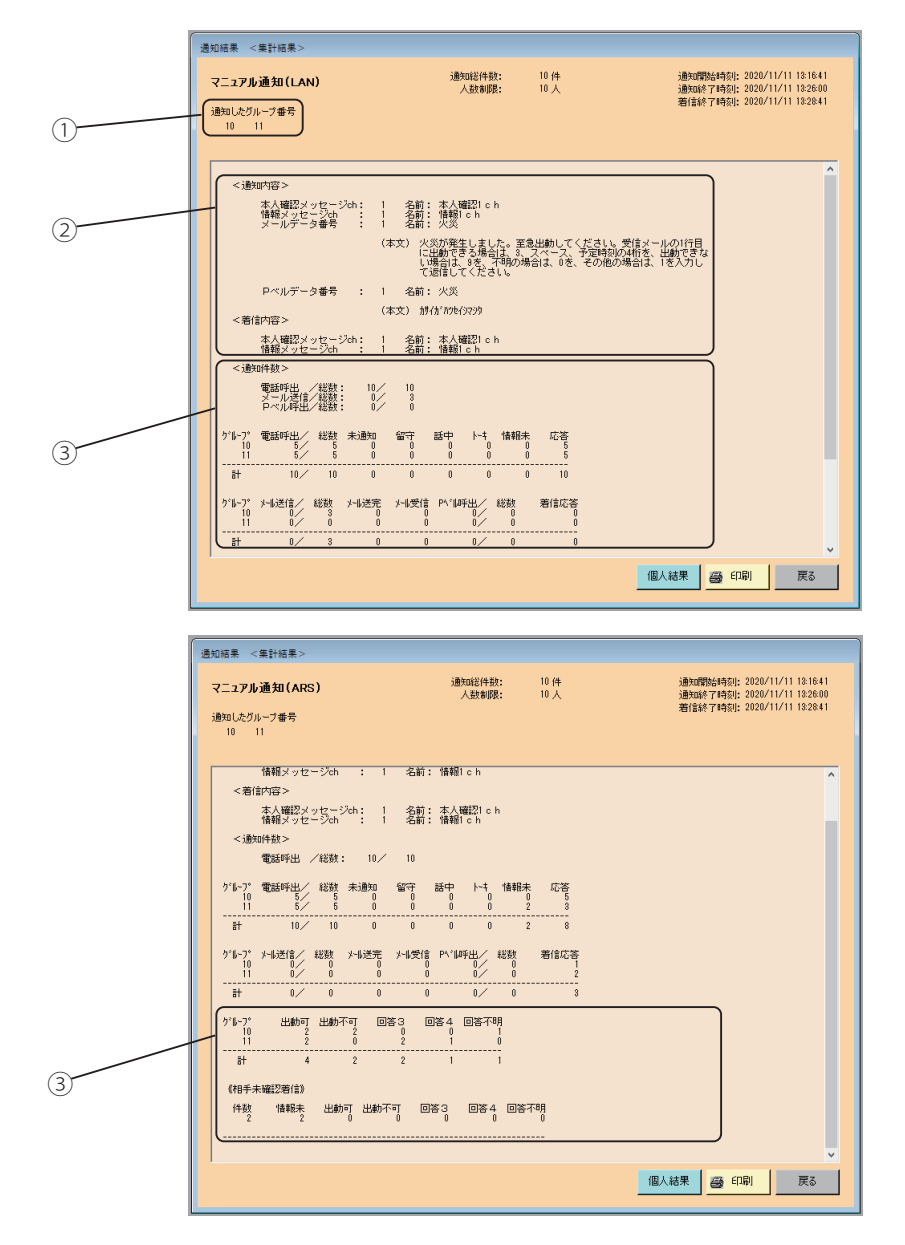

#### ■ 通知結果

- ① 通知したグループ番号を表示します。
- ② 通知内容、着信内容
	- 通知した内容を表示します。
	- 着信応答した内容を表示します。
- ③ 通知件数
	- ・通知結果の件数をグループ別に電話呼出、通知結果、メール送信、P ベル呼出、着信応答、回答ごとに区分 して表示します。
	- ・相手未確認着信の件数を回答ごとに表示します。

<sup>\*</sup> 集計結果の表示で情報別通知の場合は、通知種別のタイトルが異なるだけで、内容はマニュアル通知と同じです。

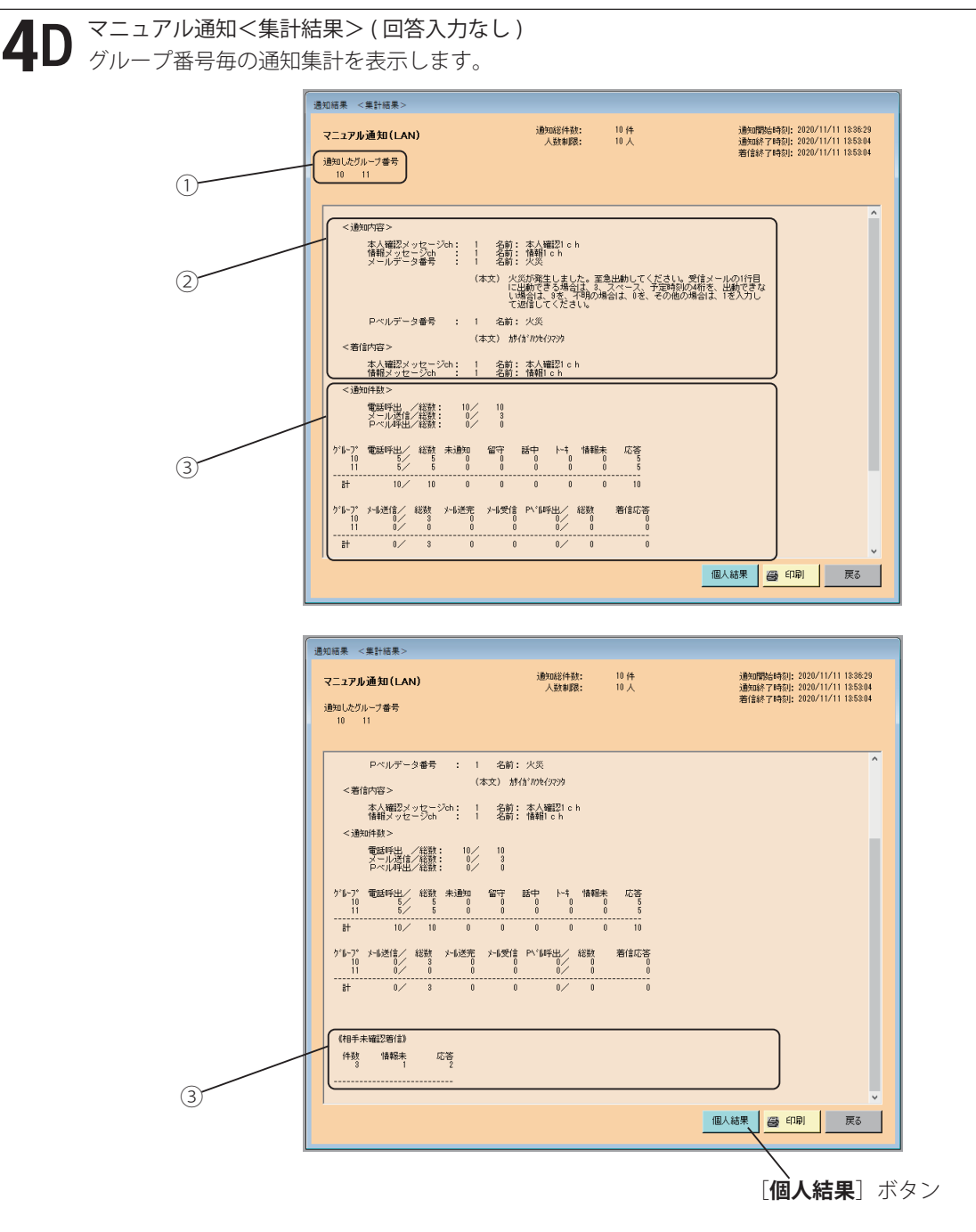

#### ■ 通知結果

- ① 通知したグループ番号を表示します。
- ② 通知内容、着信内容
	- 通知した内容を表示します。

着信応答した内容を表示します。

- ③ 通知件数
	- ・通知結果の件数をグループ別に電話呼出、通知結果、メール送信、P ベル呼出、着信応答ごとに区分して表 示します。
	- ・相手未確認着信の件数を情報未、応答ごとに表示します。

\* 集計結果の表示で情報別通知の場合は、通知種別のタイトルが異なるだけで、内容はマニュアル通知と同じです。

通知結果<集計結果>画面で[**個人結果**]ボタンをクリックします。 5 通知結果<個人結果>の画面になります。

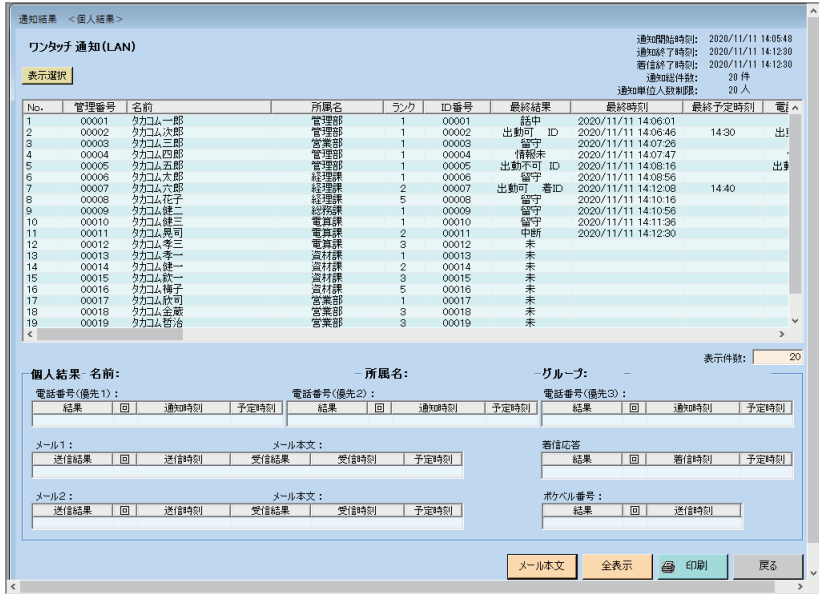

・[**戻る**]ボタンをクリックすると、前の画面に戻ります。

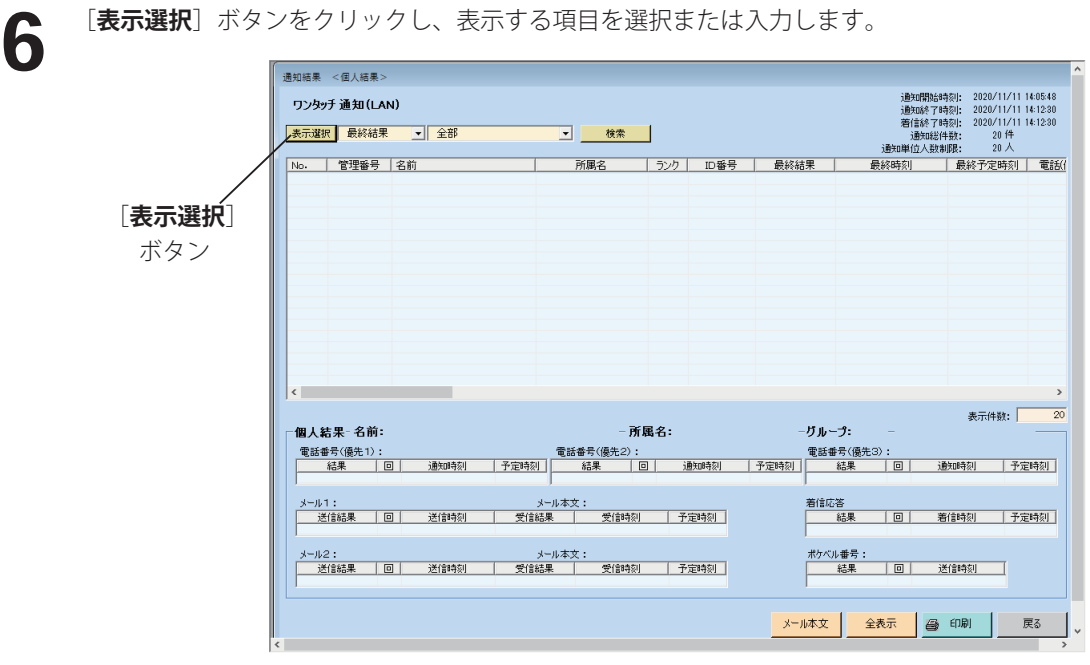

■ 選択・入力項目

最終結果 (全部、未通知除く、停止・未通知除く、応答、不明、話中・留守、トーキ、未通知) 通知結果 ( 全部、未通知除く、停止・未通知除く、応答、不明、話中・留守、トーキ、未通知 ) 着信結果 ( 全部(未着信除く)、着信 ( 応答 )、着信 ( 不明 )、着信(未)) メール結果 (全部、受信 (応答)、受信 (不明)、受信 (未)) ポケベル結果、グループ、ワンタッチ、管理番号、名前、所属名、ランク、ID 番号、住所、電話番号、メールアド レス、ポケベル番号

 ・最終結果 :通知、着信、メールなどすべての結果を表示します。 ・通知結果 :電話、ポケベルの通知結果を表示します。 ・着信結果 :電話の着信結果を表示します。 ・メール結果:メールの受信結果を表示します。

7 [**検索**]ボタンをクリックします。 選択された通知結果を表示します。 [**印刷**]ボタンをクリックすると、個人結果が印刷できます。 (詳細は、印刷(P.153)を参照してください) もとへ戻すには、 [全表示] ボタンをクリックします。

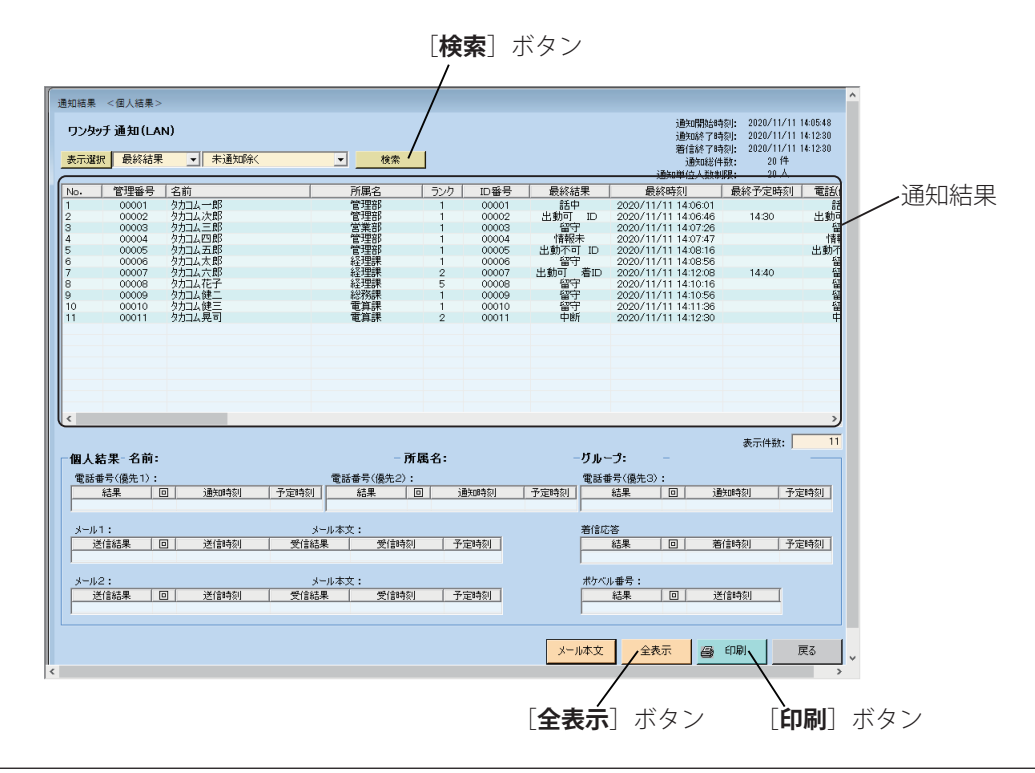

**7 A** 表示された通知結果をクリックすると個人結果の欄にその内容を表示します。

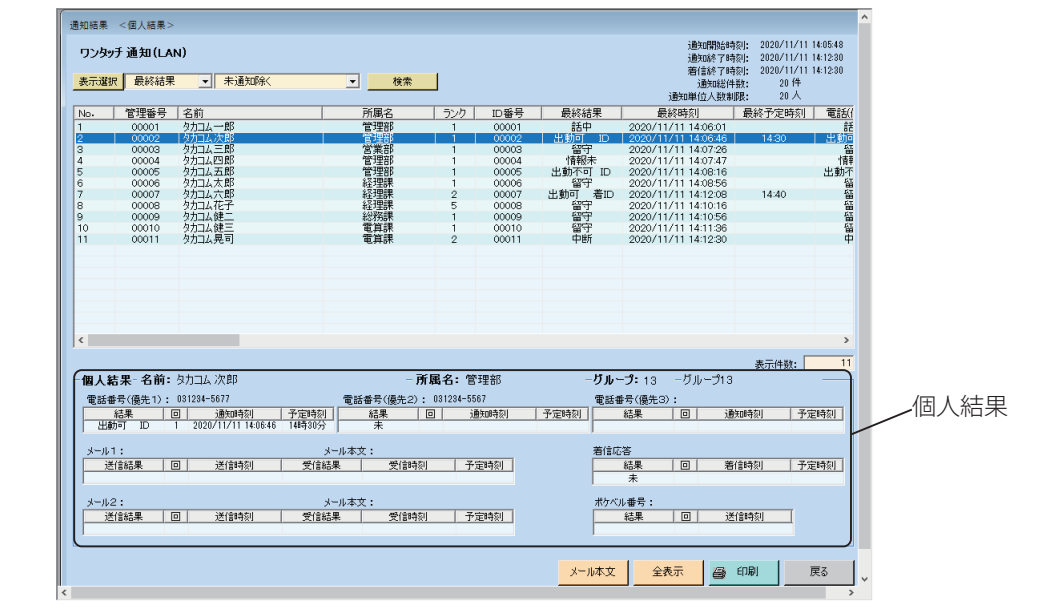

**●** メール通知を行った場合、個人結果でメール本文を一覧で確認することができます。<br>● [<mark>メール本文</mark>] ボタンをクリックします。

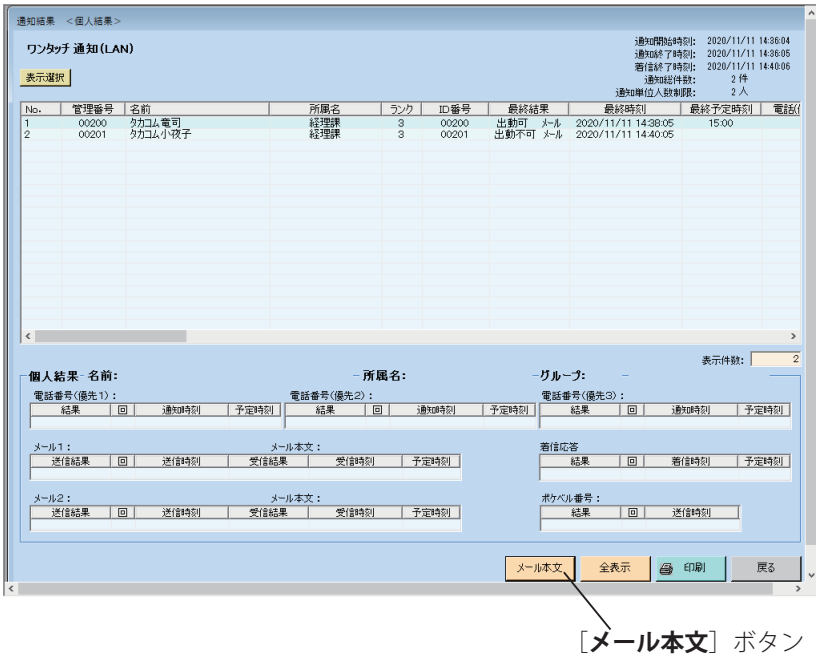

**8A** メール本文一覧の画面を表示します。<br>8A [戻る]ボタンをクリックすると通知結果<個人結果>の画面に戻ります。

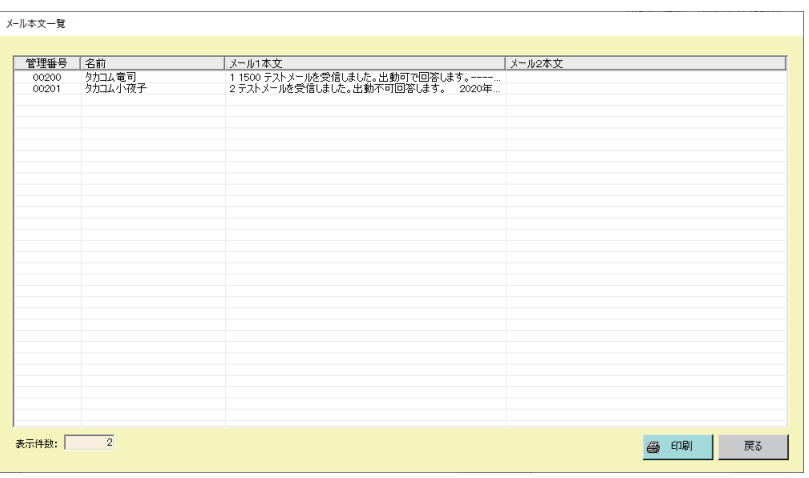

### 結果・集計・印刷

**●)** テスト発信結果リストでテスト発信の結果が確認できます。<br>■ 「初期設定 テスト発信設定」で登録した内容に従って回線テストした結果が、回線ごとに最終結果のみ表示されま<br>→ す。

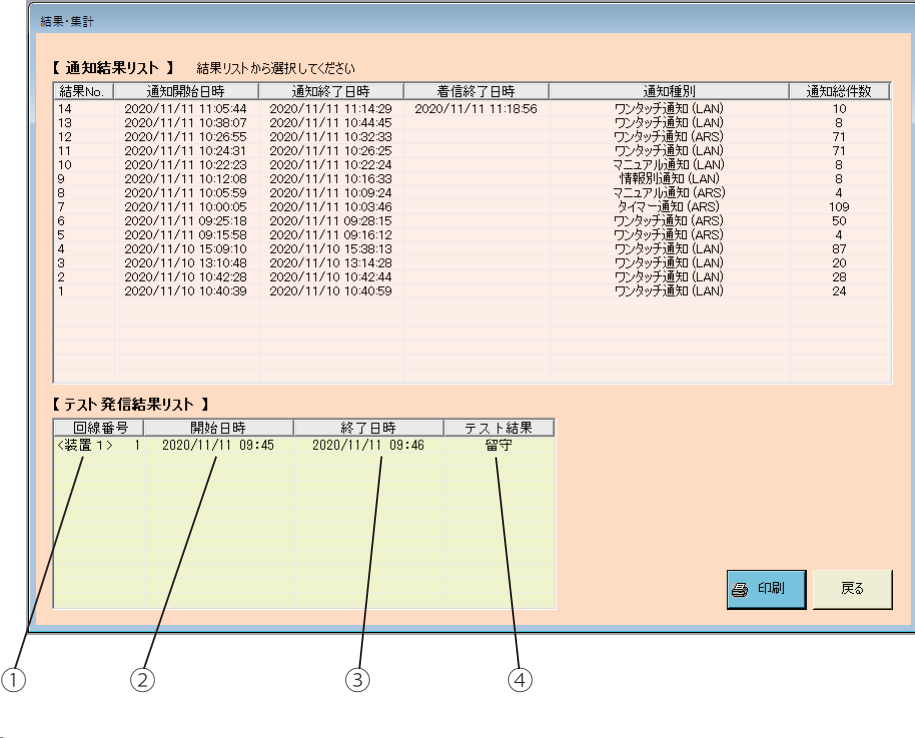

① 回線番号

テストした回線番号を表示します。

② 開始日時

テストを開始した日時を表示します。

③ 終了日時

テストが終了した日時を表示します。

④ テスト結果

テスト結果を表示します。

- ・[**戻る**]ボタンをクリックすると、「メニュー」画面に戻ります。
- ・[**印刷**]ボタンをクリックすると、テスト発信結果が印刷できます。 (詳細は、印刷(P.153)を参照してください)

### ■ 印刷

通知結果・集計結果および登録内容を、制御用パソコンに接続されたプリンタを使って印刷することができます。

それぞれの画面にある [**印刷**] ボタンをクリックします。<br>「印刷」画面になります。

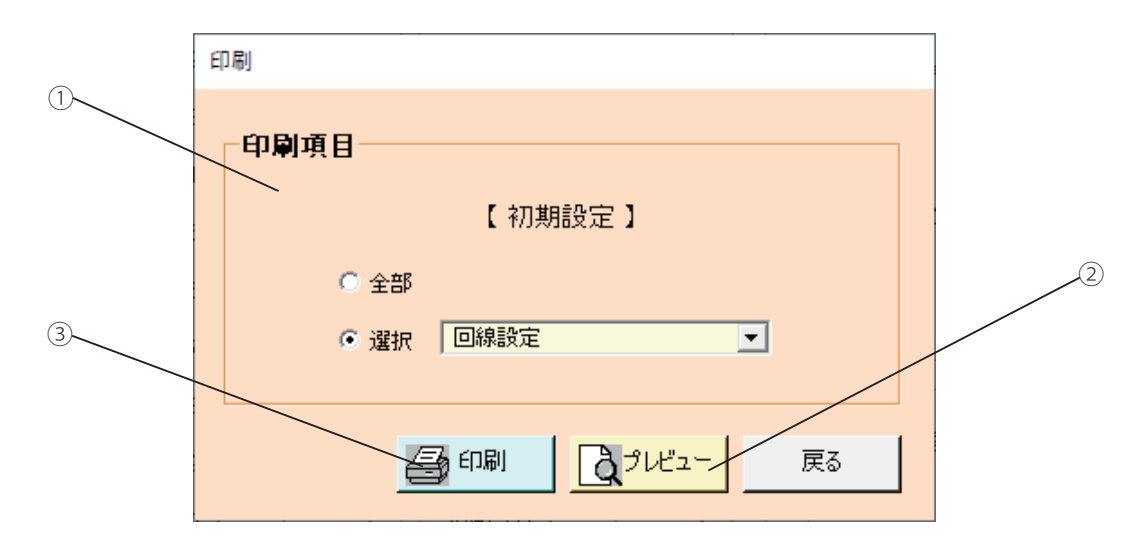

- ① 印刷項目を選択します。
- ② [**印刷プレビュー**]ボタンをクリックします。 ・・・ 手順 2 へ進みます。
- ③ [**印刷**]ボタンをクリックします。 ・・・ 手順 3 へ進みます。
- ・[**戻る**]ボタンをクリックすると前の画面に戻ります。

「印刷プレビュー」画面になります。

**2** 「印刷プレビュー」画面になります。<br>2 確認後 [**閉じる**] ボタンをクリックします。

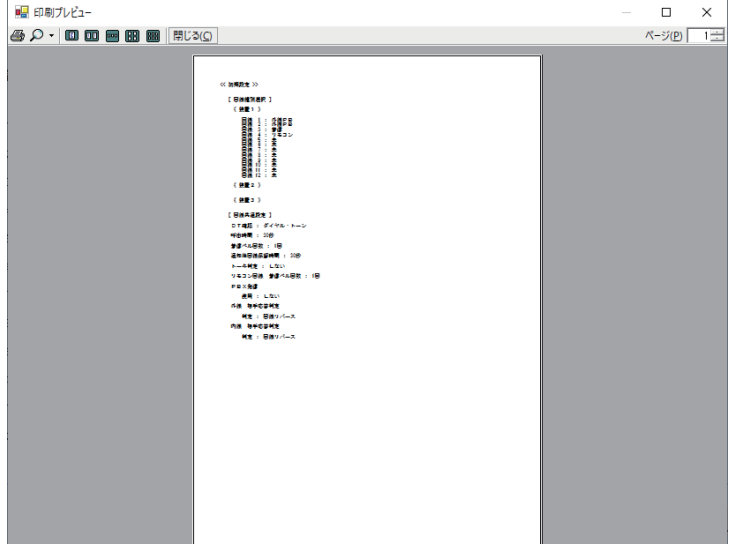

ー ご注意 -● 制御用パソコンで通知結果・集計結果及び登録内容などを印刷する場合は、制御用パソコンとプリンタをプリンタケー ブルで直接接続する必要があります。 プリンタケーブルは、別途、制御用パソコン及びプリンタに適合したものを用意してください。

### 結果・集計・印刷

**3 「印刷」画面になります。**<br>3 必要事項を設定し、 [OK] ボタンをクリックします。<br>「ロ<u>刷を開始し</u>ます。 印刷を開始します。

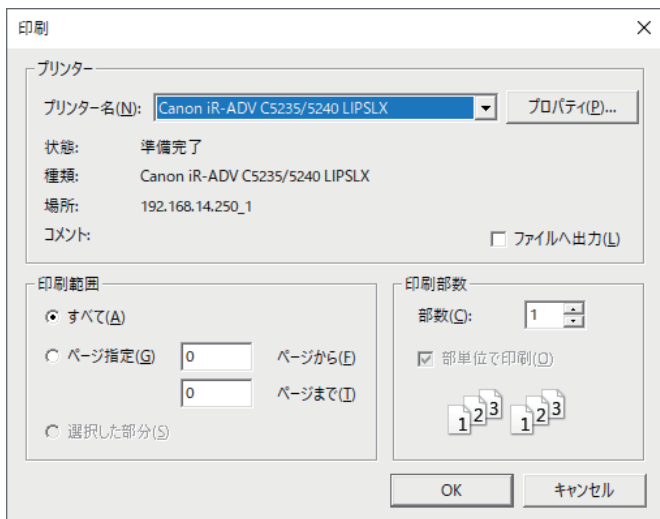

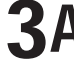

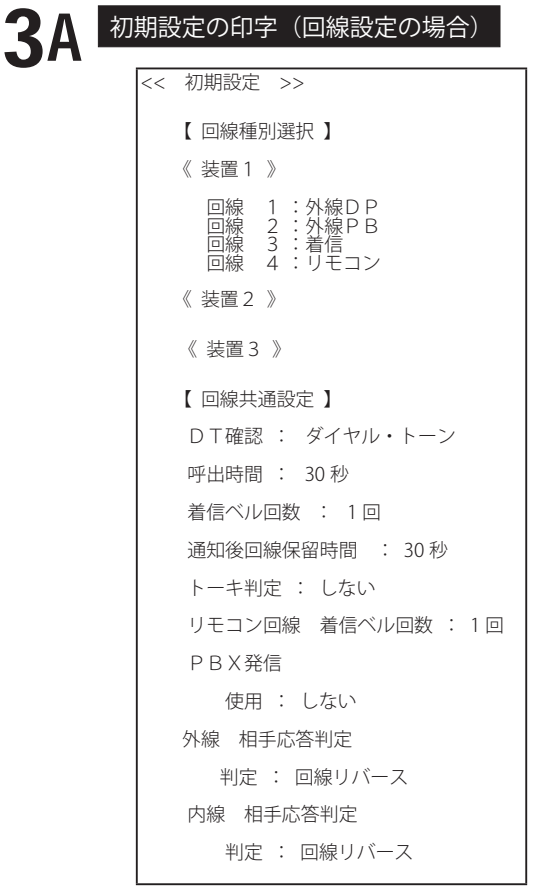

### 初期設定の印字(システム設定の場合)

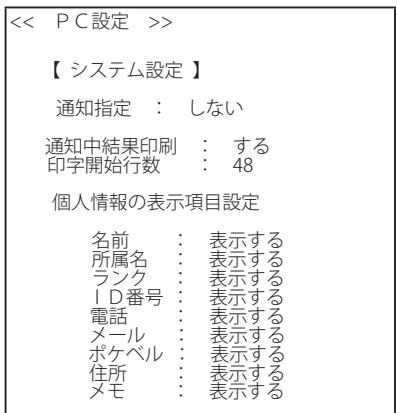

# 3B 通知先登録の印字(個人情報の場合)

<< 通知先登録 >> 個人情報 個人情報数 :109 [管理番号]:00001 [名前] :タカコム一郎 [所属名] :管理部 [ランク] :1 [ID番号]:00001 [電話番号1]:0312345678[内外指定]:外線[優先順位]:1 [住所] :<br>[メモ] :

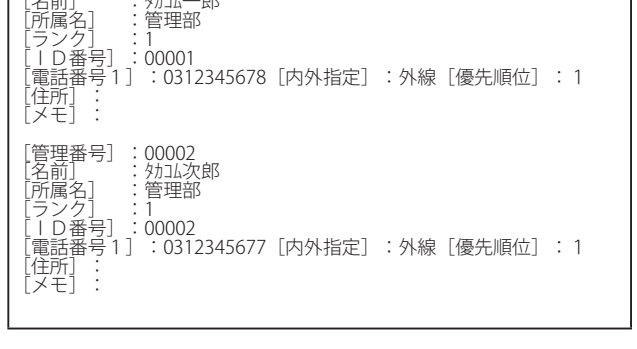

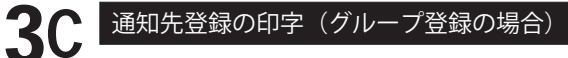

<< 通知先登録 >> グループ登録 【 グループ番号 : 1 】 グループ名 : グループ 1<br>個人登録数 : 4人 【 グループ番号 : 2 】 グループ名 : グループ2<br>個人登録数 : 4人 【 グループ番号 : 3 】 グループ名 : グループ 3 個人登録数 : 4 人 【 グループ番号 : 4 】 グループ名 : グループ4<br>個人登録数 : 4人

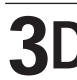

3D 通知先登録の印字(グループごとの個人情報の場合)

```
<< 通知先登録 >>  グループごとの個人情報
  【 グループ番号 : 3 】
 個人情報登録数 :4 人
[管理番号] : 00009<br>[名前] : : - 9カユ健理<br>[石前] : : :総務課<br>[ランク] : : 1<br>[ナント]<br>[メモ] : :
  《個人別設定》
    [電話1] : 031234-5670
[管理番号]:00010   
[名前]  :タカコム健三
[所属名] :電算課
[ランク] :1
[ID番号]:00010
|住所| - :<br>[メモ] - :
《個人別設定》<br>[電話 1 ]   : 031234-5669
```
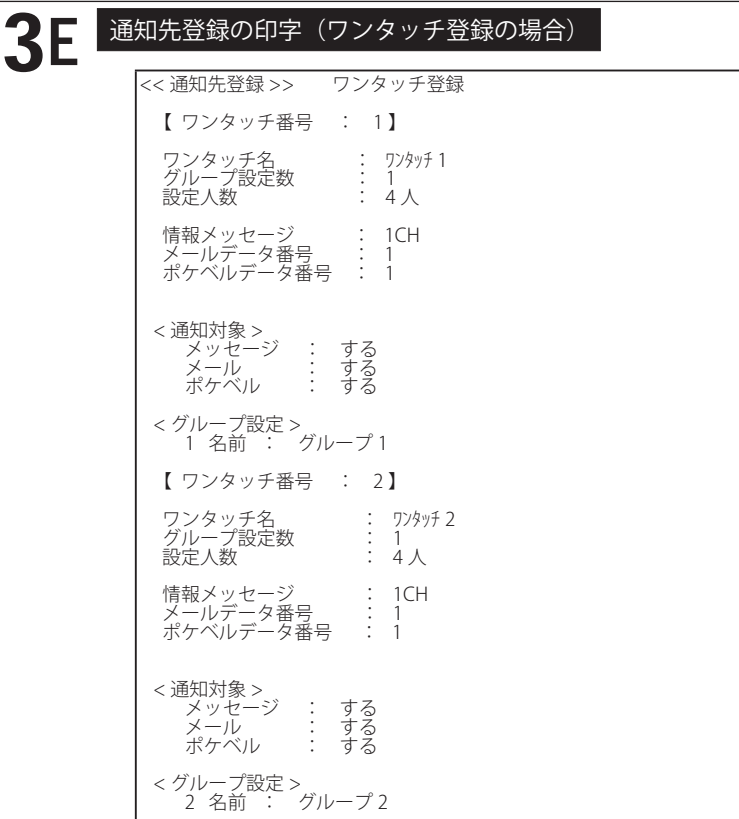

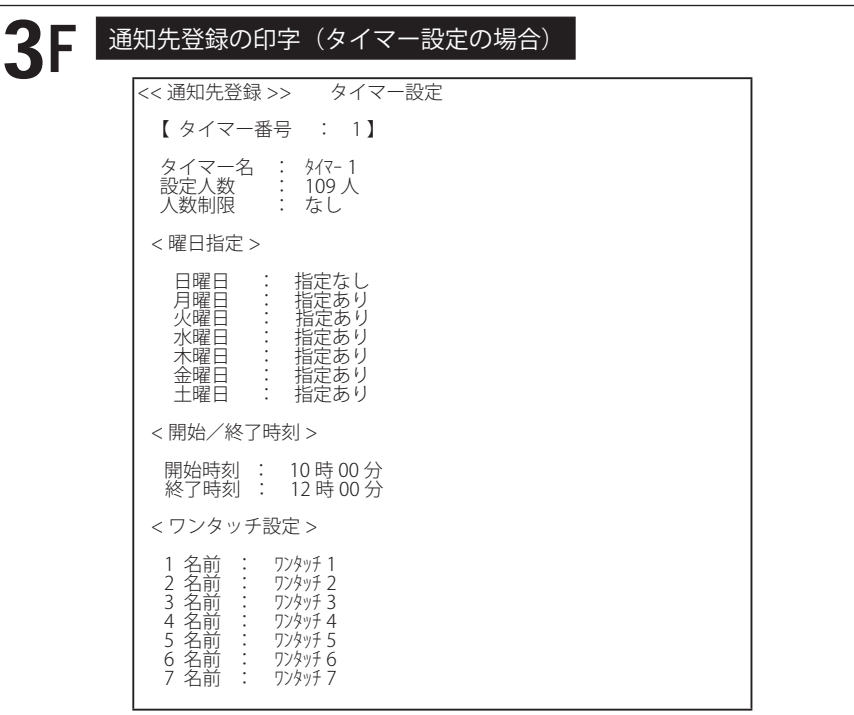

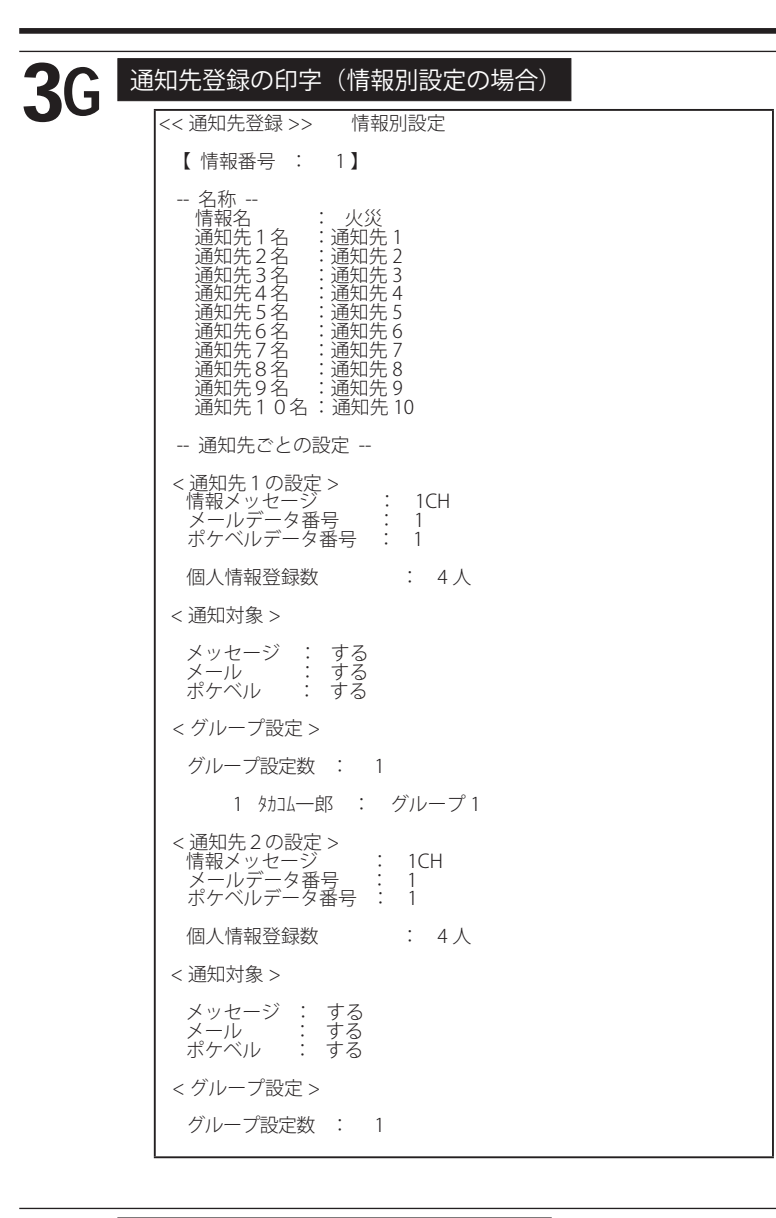

 $3H$ | 通知内容の印字(メッセージの場合) << 通知内容 >> メッセージ 【 本人確認メッセージ 】 メッセージ番号 : 1 メッセージ名 : 録音時間 : 7 秒 【 情報メッセージ 】 メッセージ番号 : 1 メッセージ名 : 録音時間 : 10 秒 【 固定メッセージ 】 【 ガイダンスメッセージ 】 【 テスト発信メッセージ 】 メッセージ番号 : 1 メッセージ名 : 録音時間 : 6 秒 録音容量時間 : 25 分 0 秒 録音残量時間 : 24 分 37 秒

I

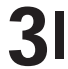

## $3$  通知内容の印字 (ポケベルデータの場合)

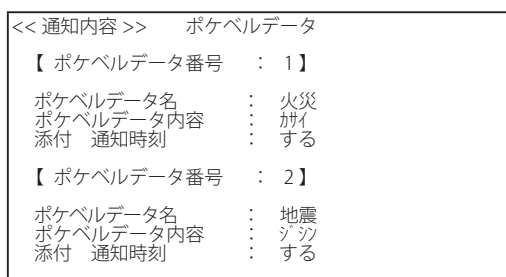

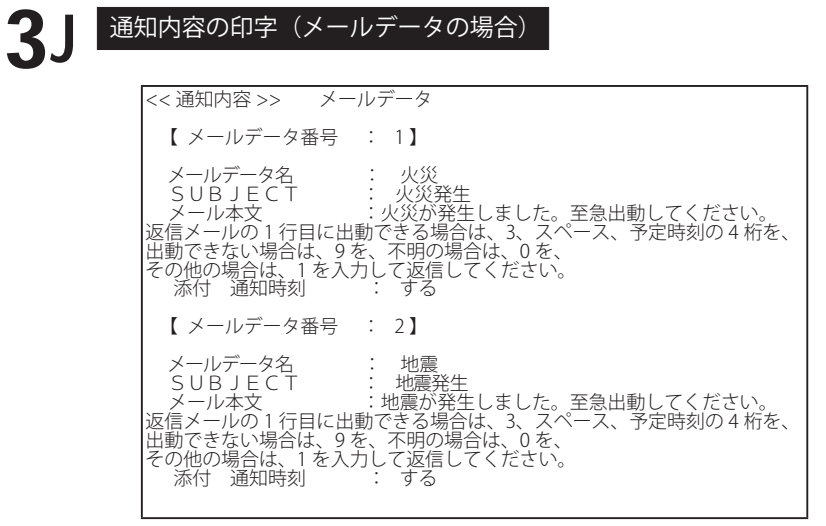

## 3K PC設定の印字

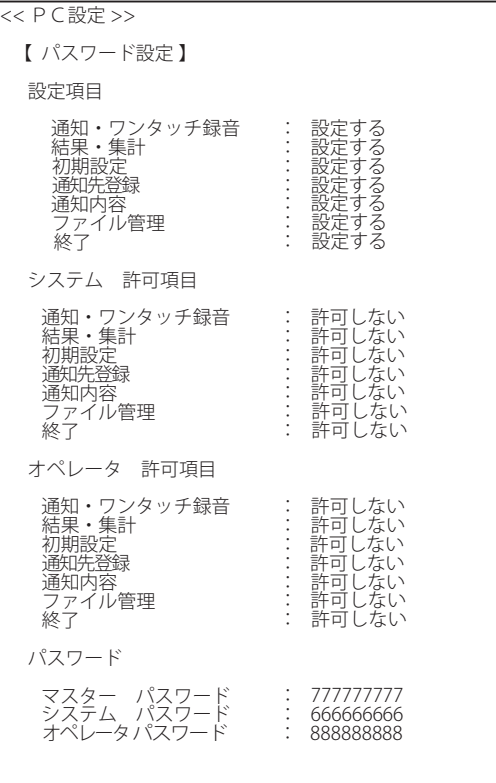

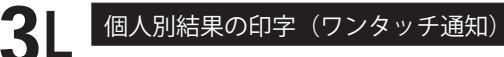

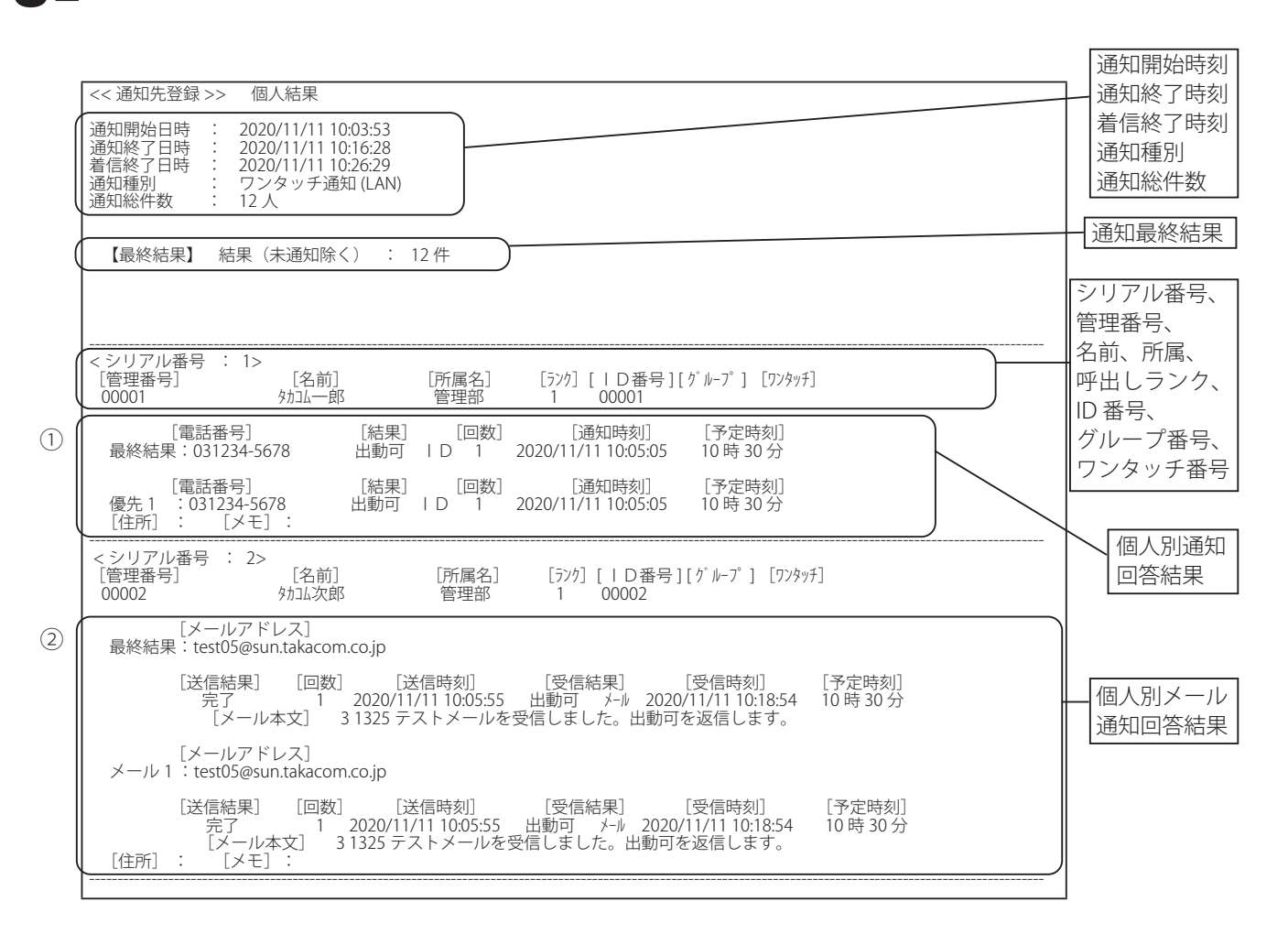

\* [ 住所 ] および [ メモ ] は、「個人情報の登録」で登録のある場合に印字されます。

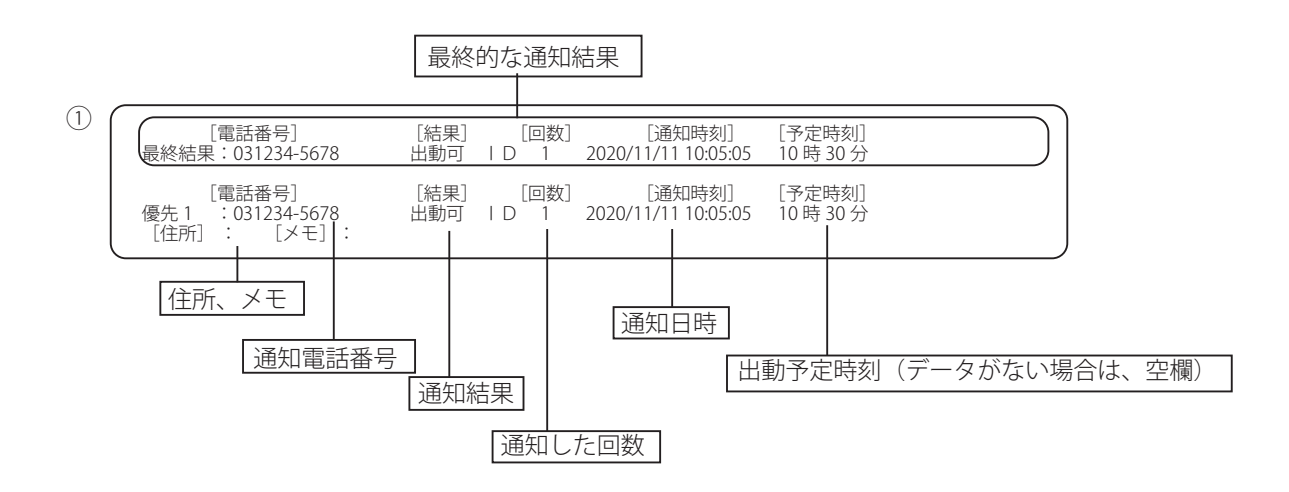

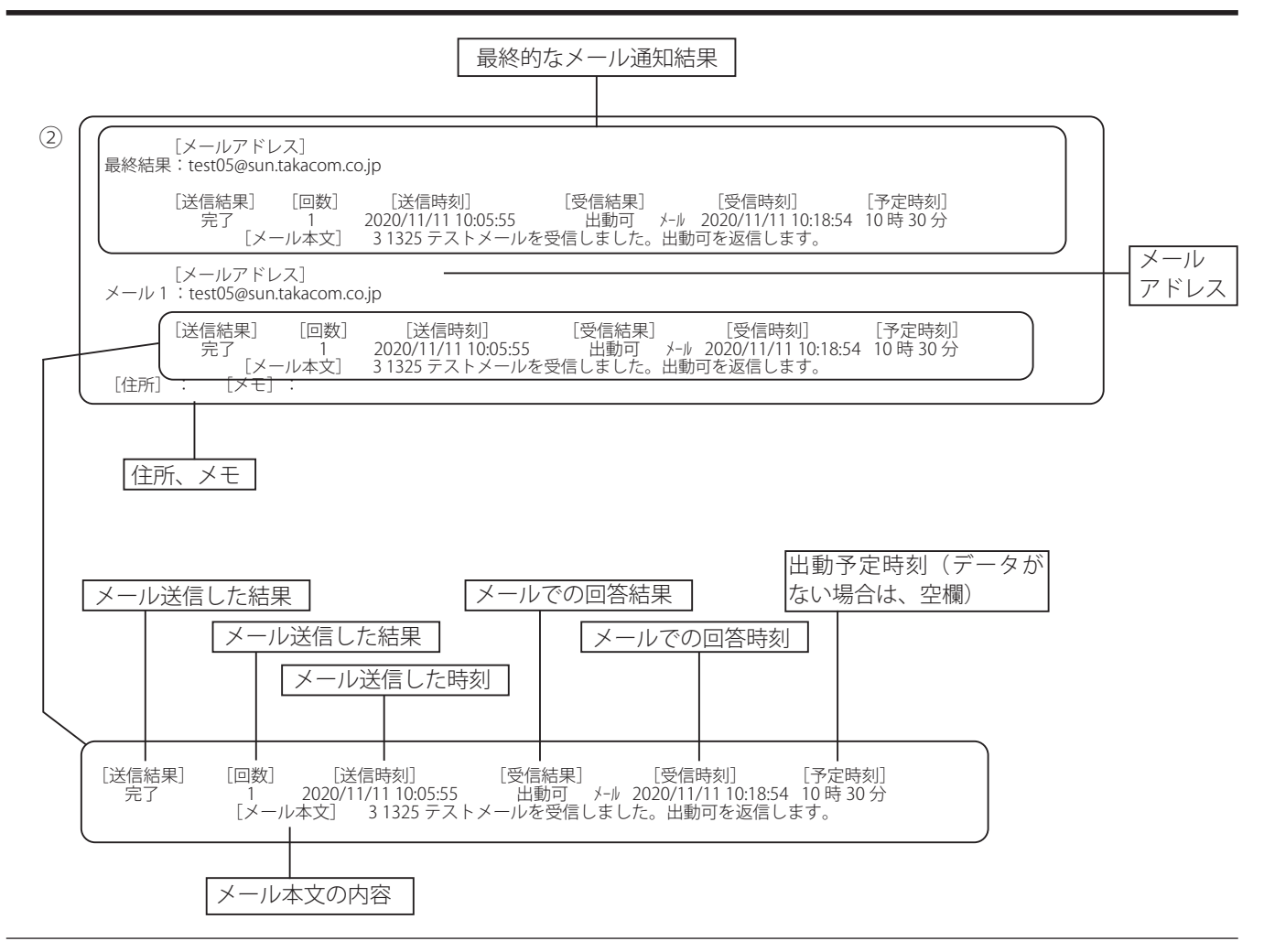

■メール本文一覧の印字

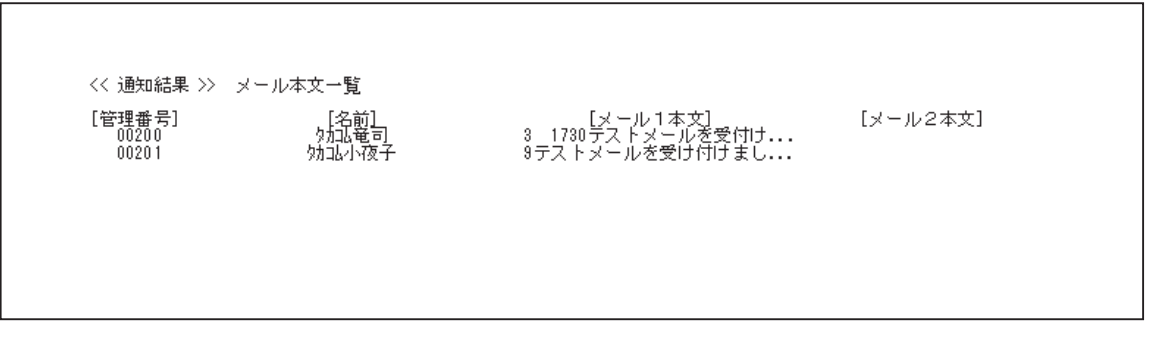

\* 個人別結果の印字で「マニュアル通知」「情報通知」「タイマー通知」「リモコン通知」の場合は、通知種別のタ イトルが異なるだけで、内容はワンタッチ通知と同じです。

## 3M 集計結果の印字(ワンタッチ通知) (回答入力あり)

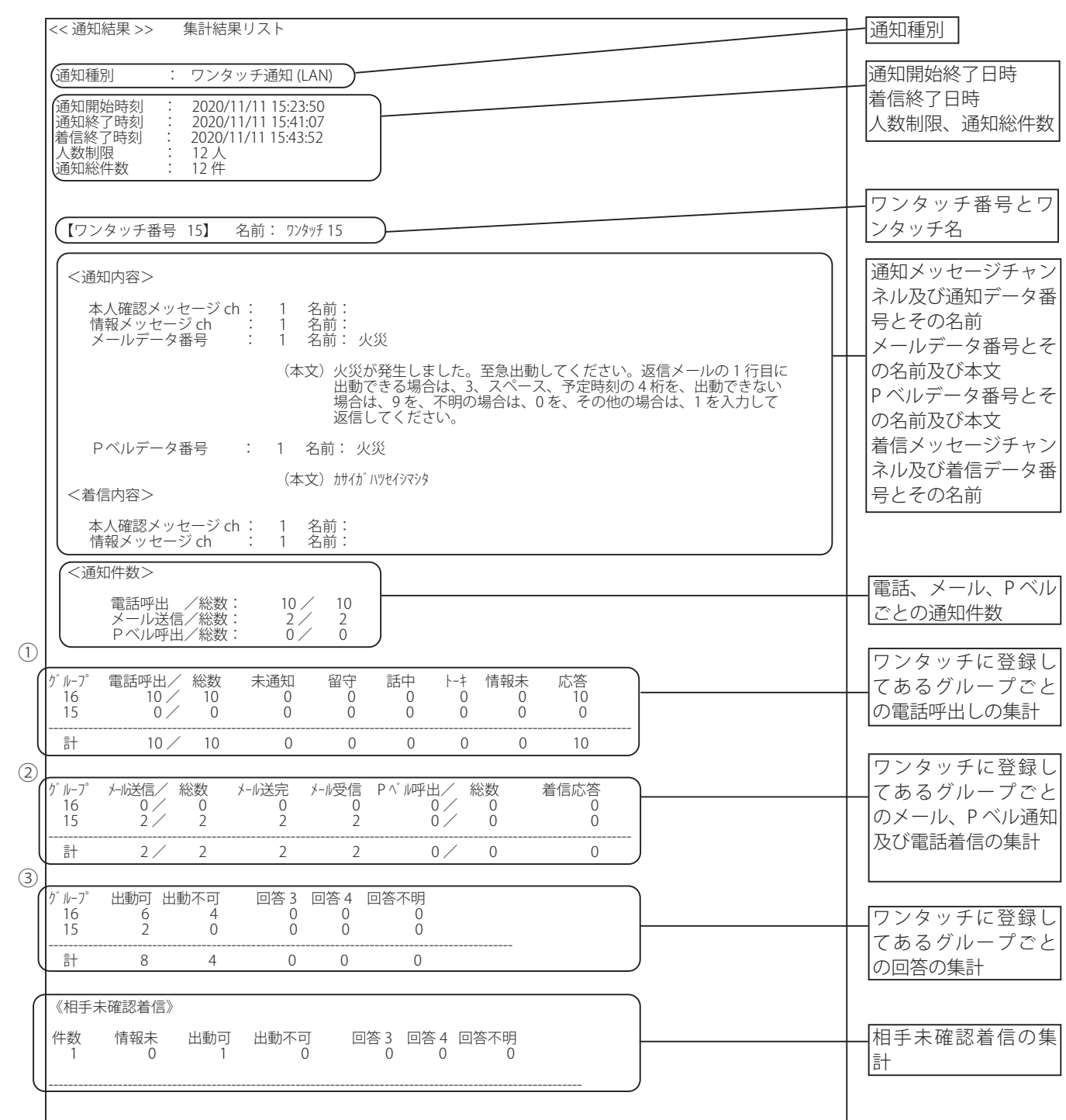

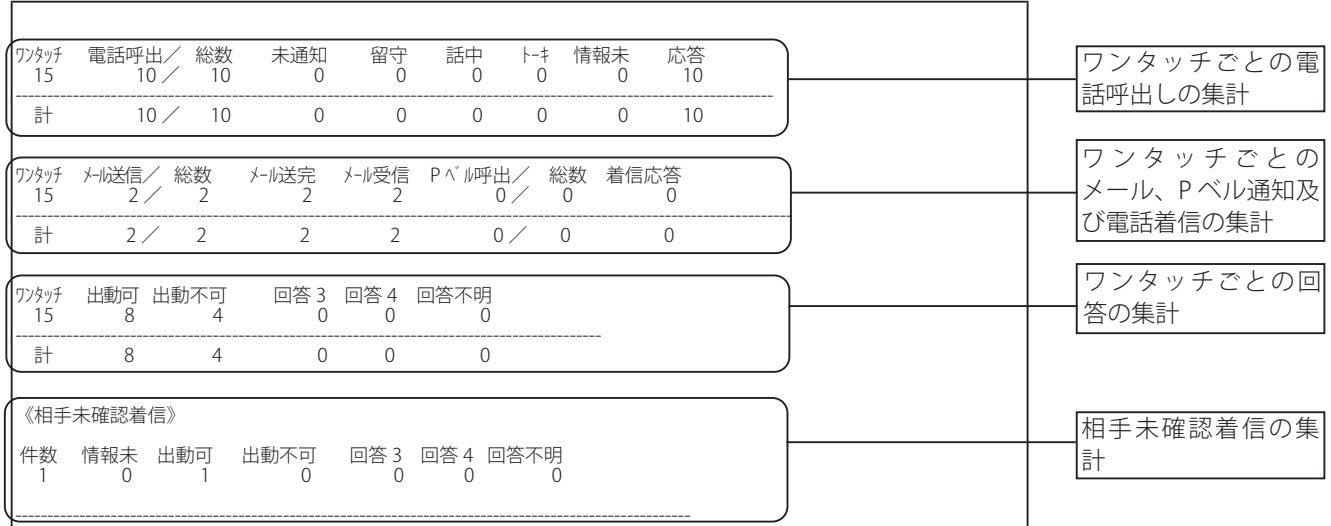

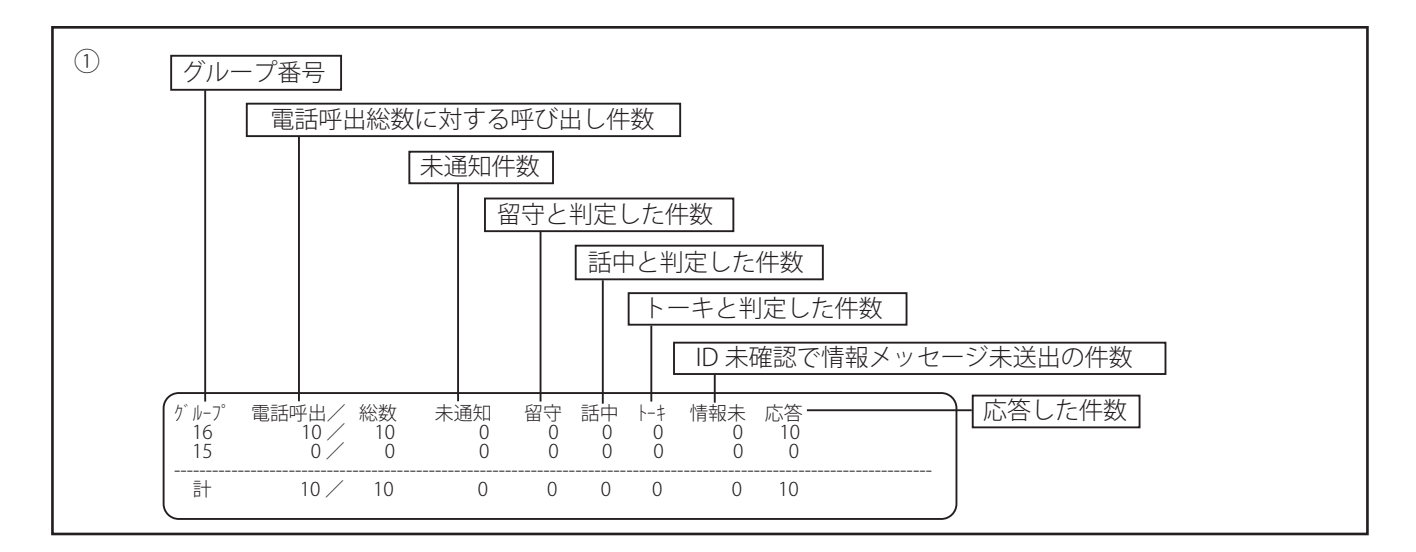

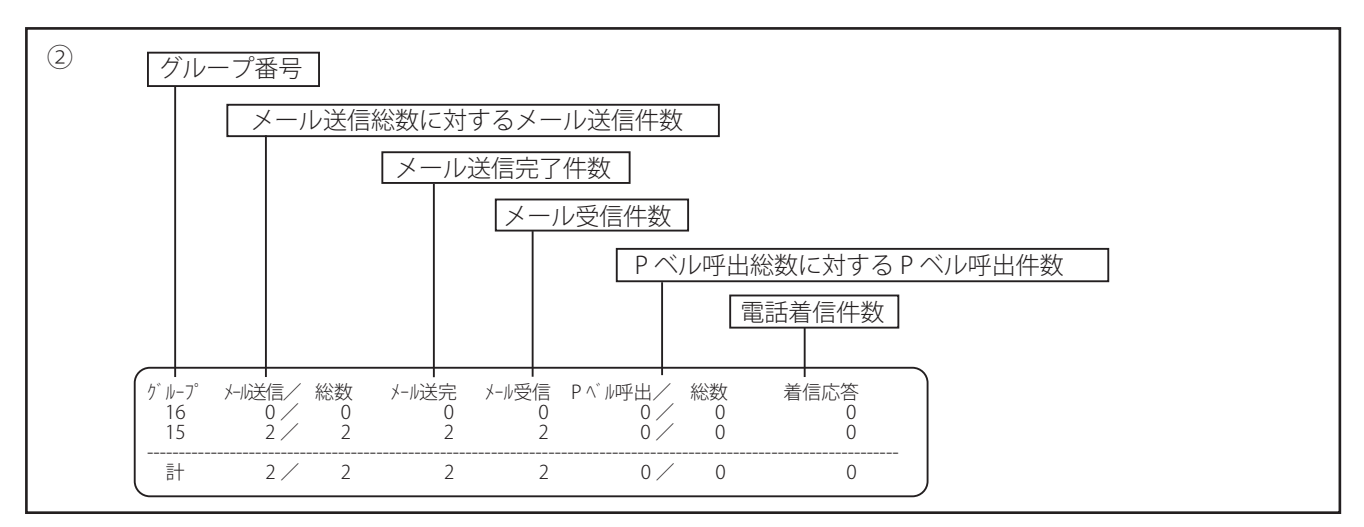

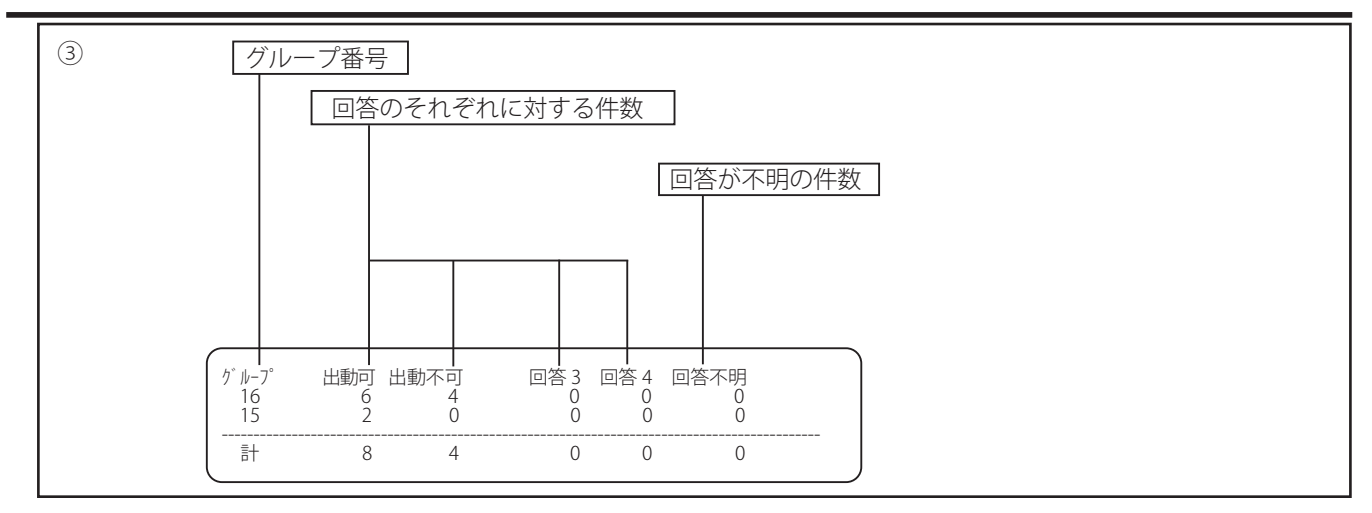

<sup>\*</sup> 回答名は、共通設定 回答入力で登録した「回答名」が印字されます。

\* 集計結果の印字で「タイマー通知」「リモコン通知」の場合は、通知種別のタイトルが異なるだけで、内容はワ ンタッチ通知と同じです。

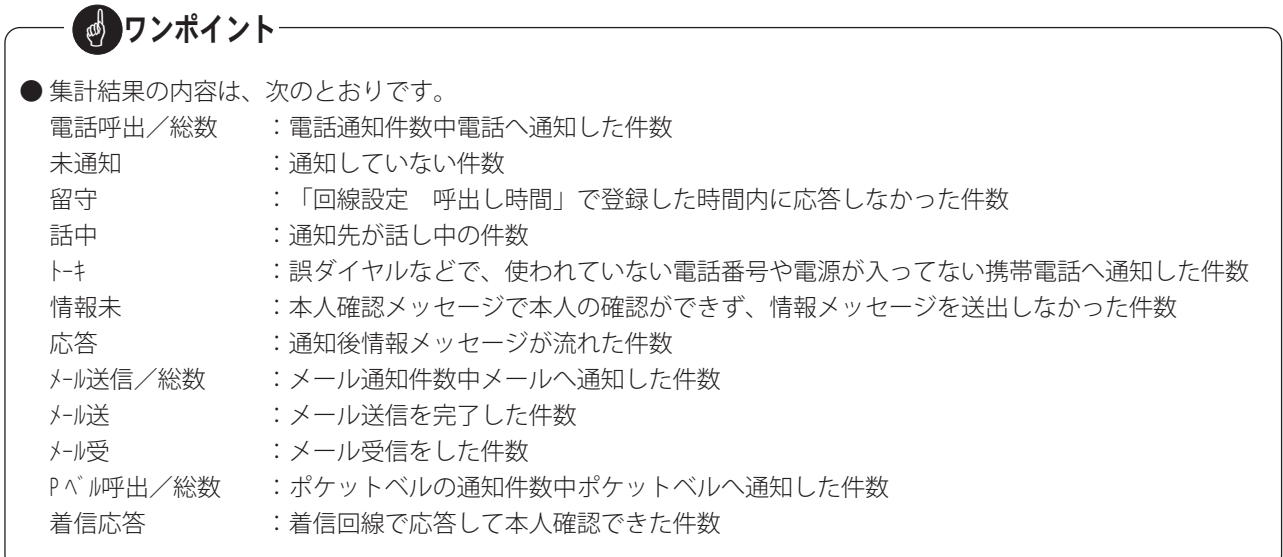

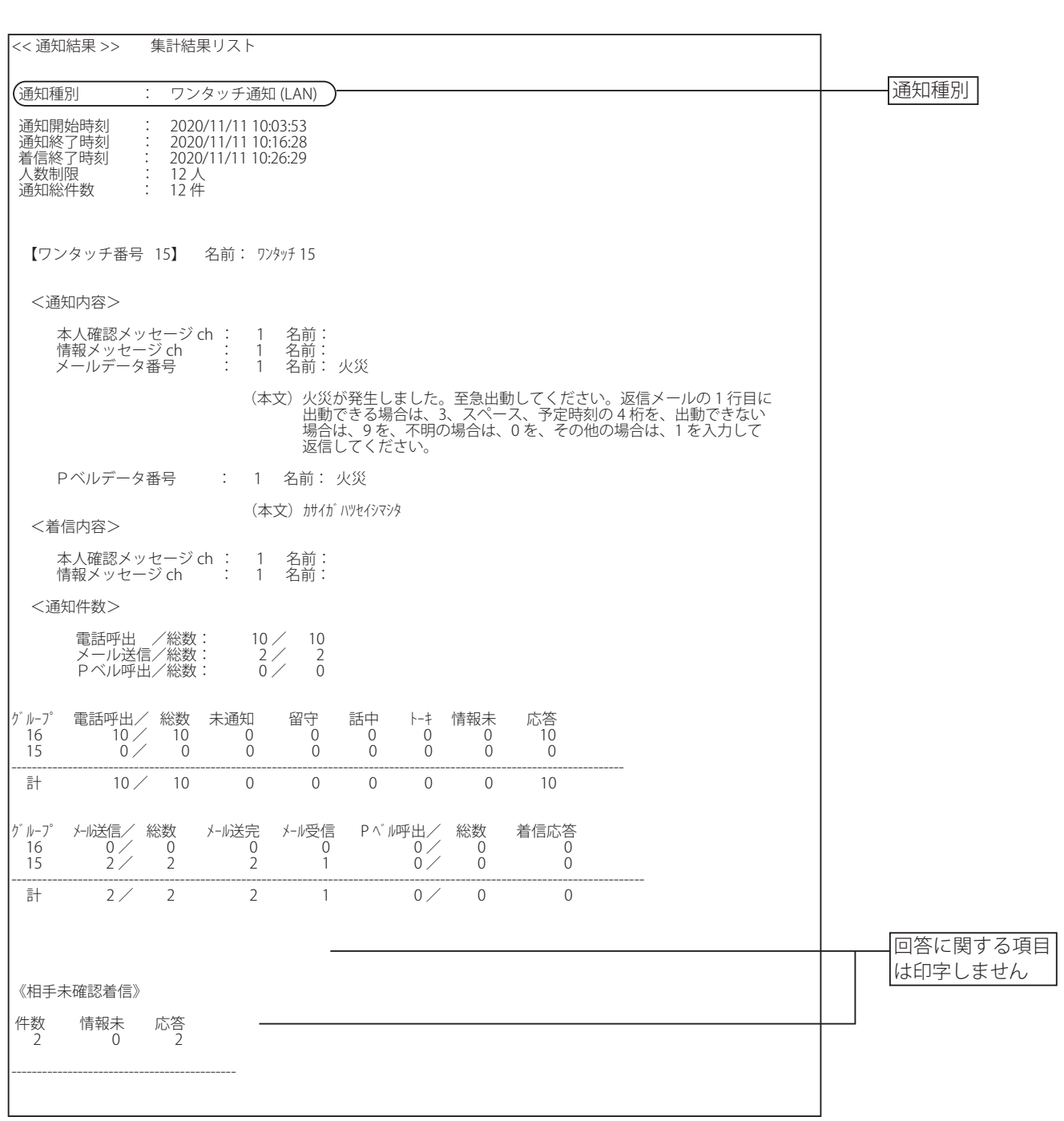

## 3N 集計結果の印字(ワンタッチ通知) (回答入力なし)

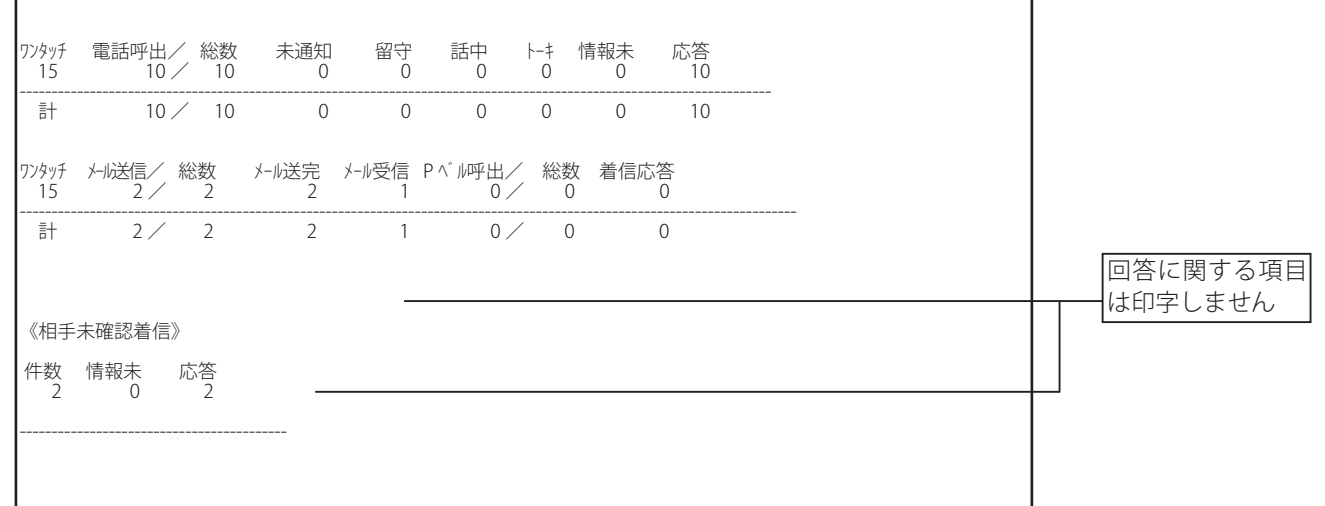

\* 集計結果の印字で「タイマー通知」「リモコン通知」の場合は、通知種別のタイトルが異なるだけで、内容はワン タッチ通知と同じです。

### 30 集計結果の印字(マニュアル通知) (回答入力あり)

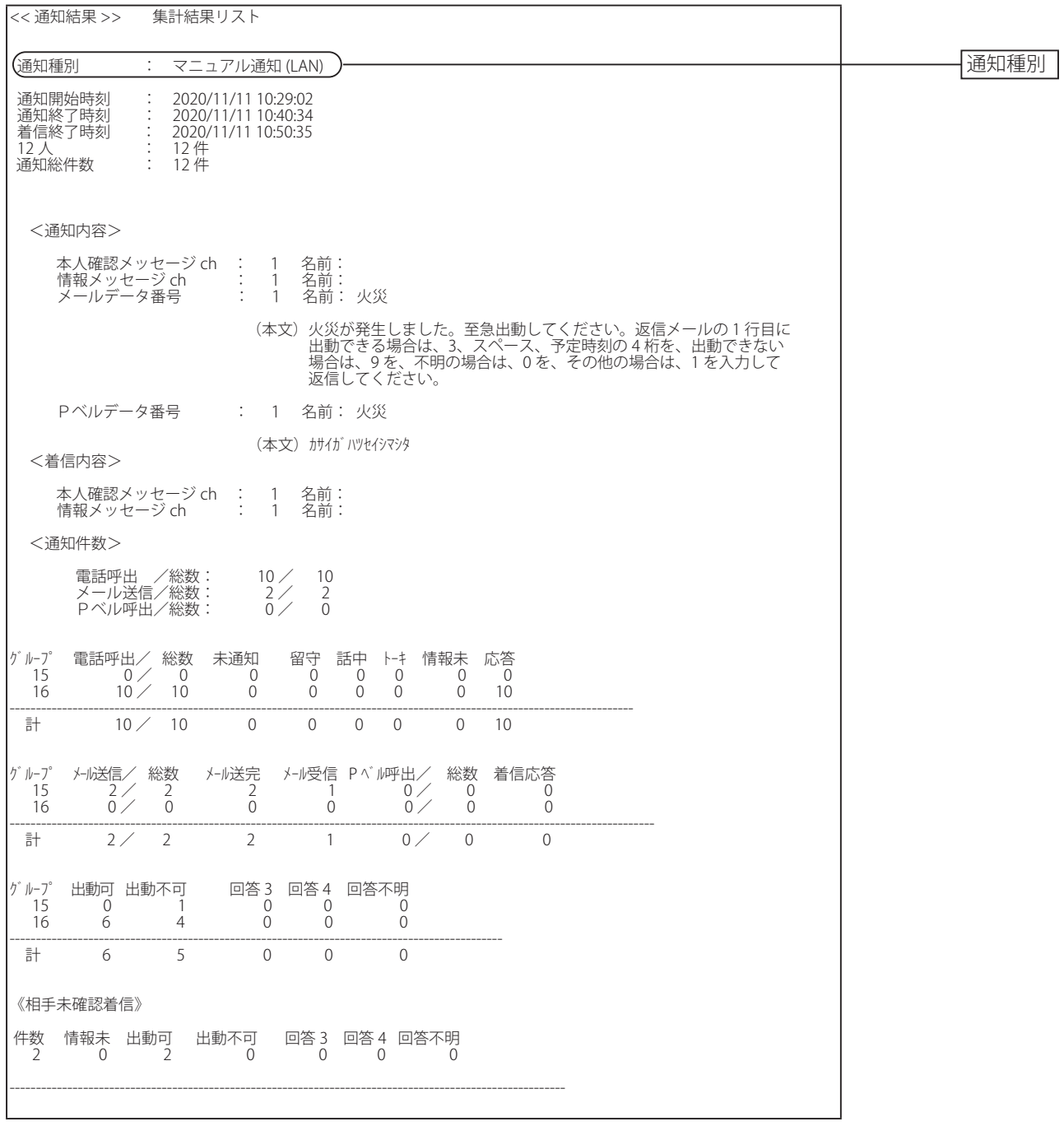

\* 集計結果の印字で「情報別通知」の場合は、通知種別のタイトルが異なるだけで、内容はマニュアル通知と同じです。

# 3P 集計結果の印字(マニュアル通知)(回答入力なし)

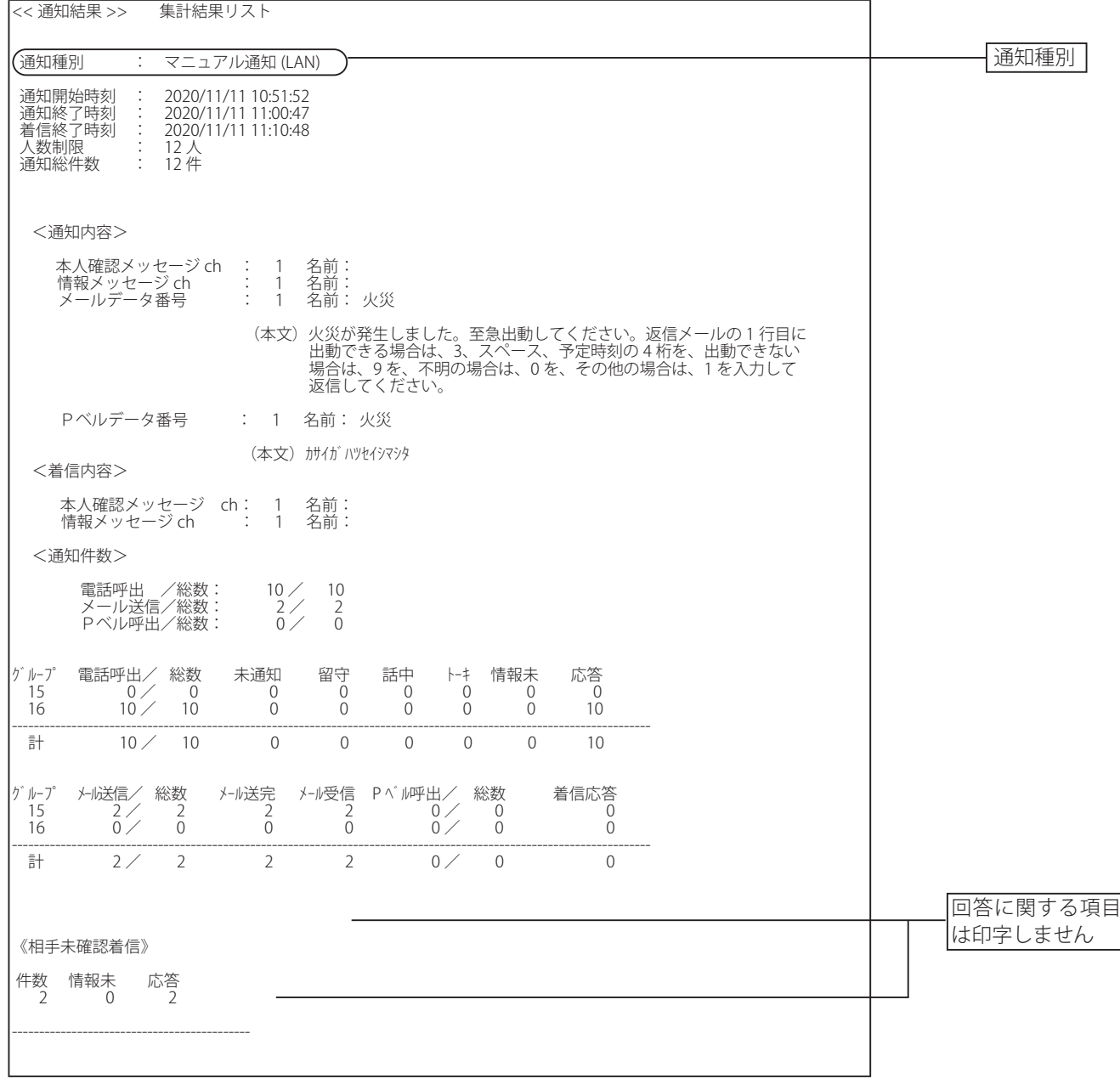

\* 集計結果の印字で「情報別通知」の場合は、通知種別のタイトルが異なるだけで、内容はマニュアル通知と同じです。

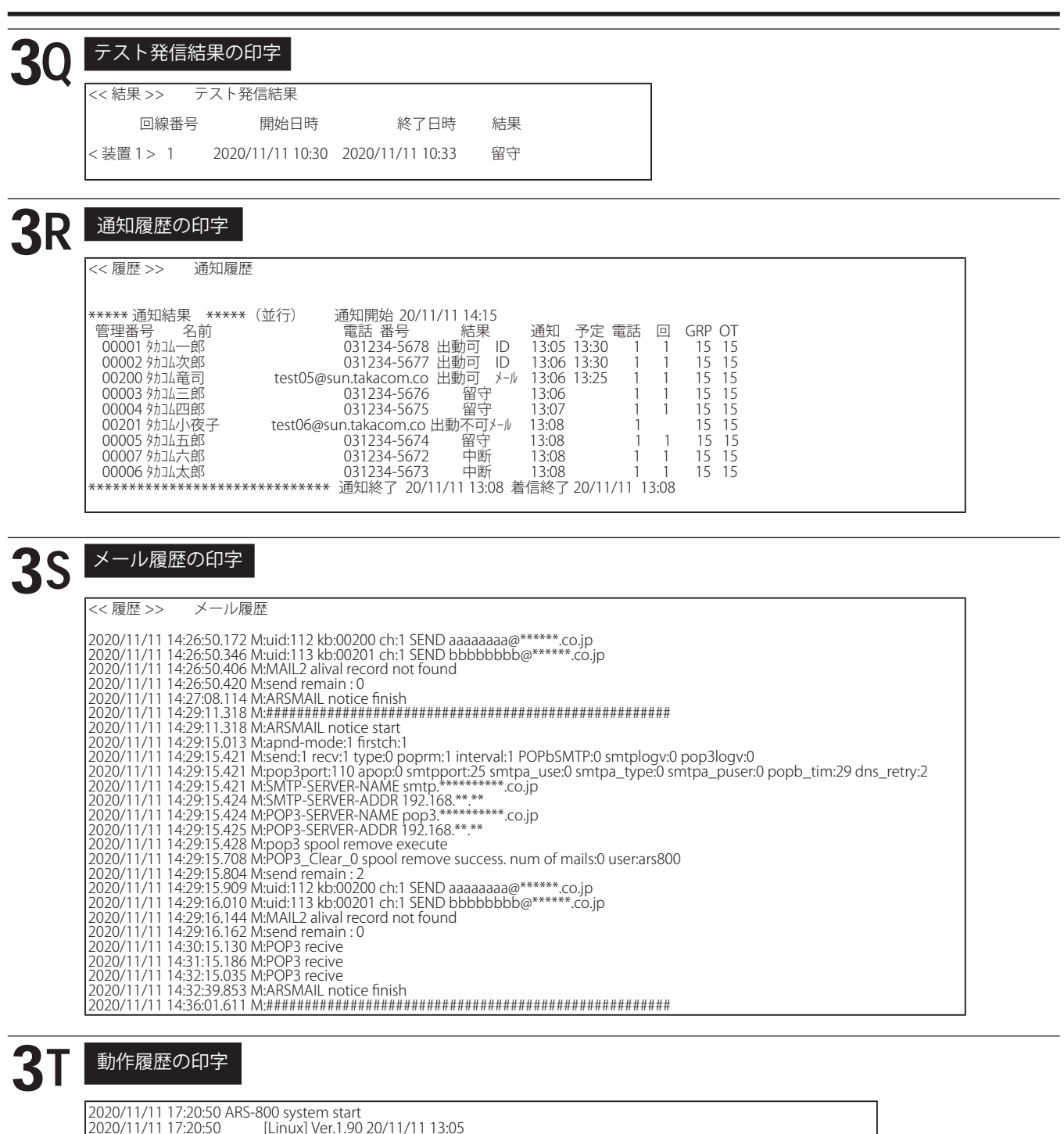

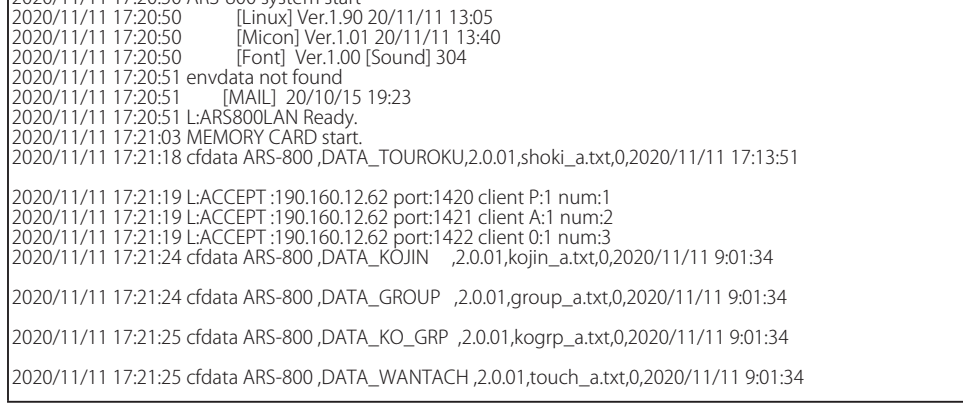

### 結果・集計・印刷

第5章

ファイル管理

# ファイル管理 ファイル管理

### ■ ファイル管理 (新規作成)

初期設定、個人情報などを新規作成します。

- 
- **インニュー」画面において、[ファイル管理]ボタンをクリックします。<br>- インパスワードを登録しているときは「パスワード確認」の画面が表示されます。<br>- パスワードを登録していたいときは「ファイル」画面が表示されます。** ・パスワードを登録しているときは「パスワード確認」の画面が表示されます。
	- ・パスワードを登録していないときは「ファイル」画面が表示されます。

【ログイン状態の「メニュー」画面】

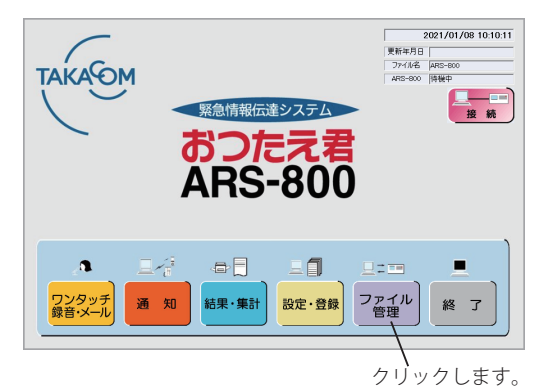

【ログアウト状態の「メニュー」画面】

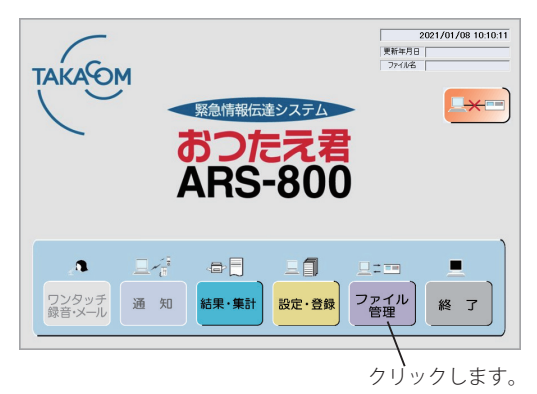

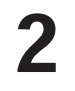

 $\Lambda$ パスワードを入力し、 [**OK**] ボタンをクリックします。 ・[**キャンセル**]ボタンをクリックすると「メニュー」画面に戻 ります。

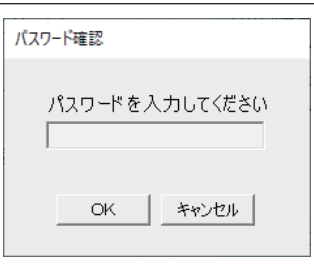

※ パスワードを登録していないときは、この画面は表示しません。

3 「ファイル」画面において、[**新規作成**]ボタンをクリッ クします。

- ・[**戻る**]ボタンをクリックすると「メニュー」画面に戻ります。
- ・初期化の「確認」画面が表示されます。
- ・ 登録内容が変更されている場合は、初期化の「確認」画面が表 示される前に、登録内容を保存するかどうかの画面が表示され ます。

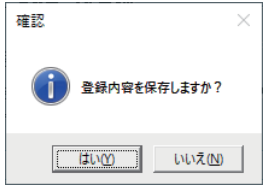

保存する場合は「はい〕ボタンを、保存しない場合は「いいえ] ボタンをクリックします。 保存方法は、「ファイル管理 ( 保存 ) 手順 4」(P.175) を参照し てください。

クリックします。  $\frac{1}{2\pi\lambda}$ アプリケーションでのデータファイル管理  $7648$  (Fig. はじめて初期設定、個人情報などを登録します 哪 保存した初期設定、個人情報などの内容を読込みします 保存 アプリケーションで作成した初期設定、個人情報などを保存します ※ログイン中のメッセージ内容は保存されません 装置用データ·CSV、Excelデータのファイル管理 アプリケーションで作成した初期設定、個人情報、通知結果などを<br>外部機器へ転送します エクスポート インボート 展歴・システム情報  $\overline{\rm R}\overline{\rm R}$ ARS本体の履歴内容を確認します アプリケーション情報、パソコン情報などを表示します システム情報 **戻る** 

【「ファイル」画面】

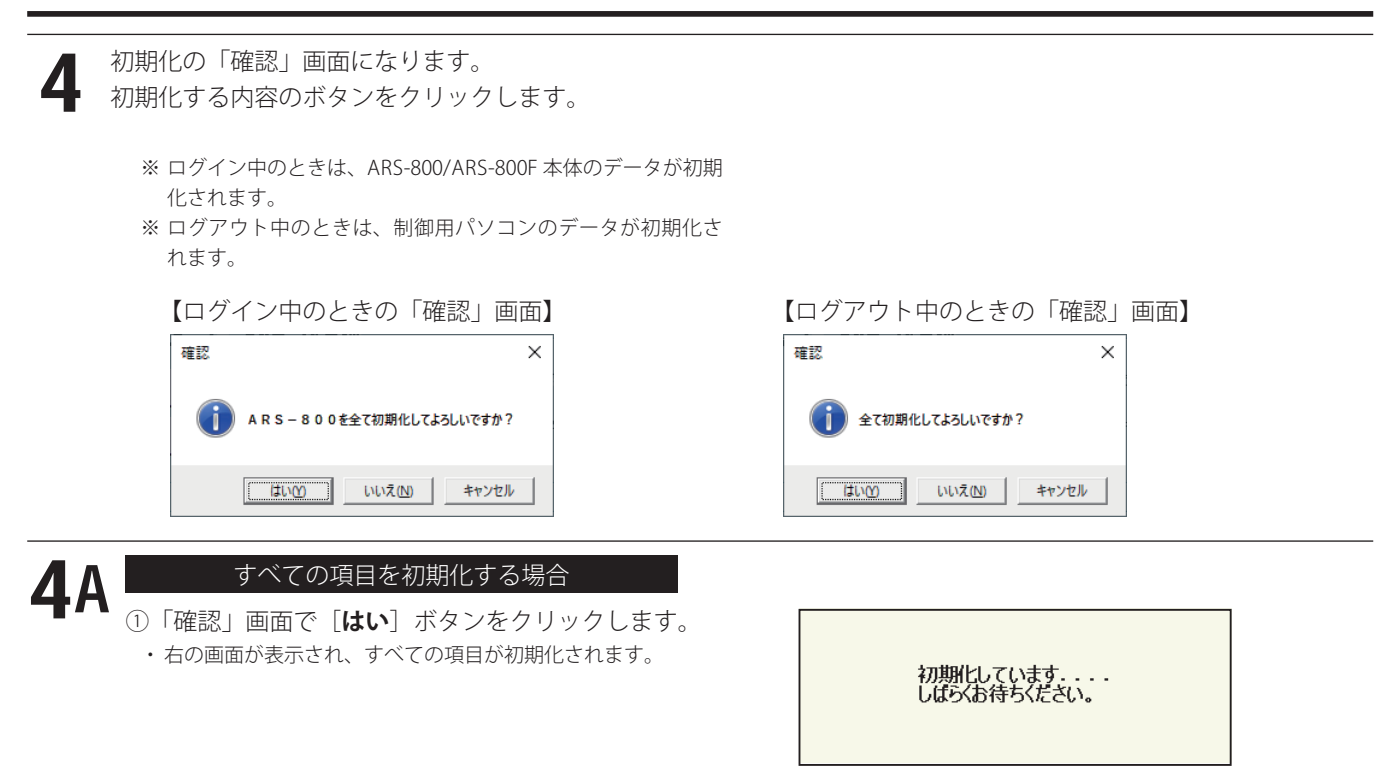

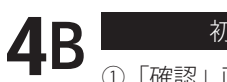

#### 初期化する項目を選択する場合

①「確認」画面で[**いいえ**]ボタンをクリックします。

- ・ 「新規作成」画面が表示されます。
- ② ARS-800 用及び PC 用の初期化する項目を選択してチェックボックスに「✓」を入れて、[**OK**]ボタンをクリッ クします。

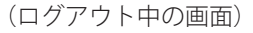

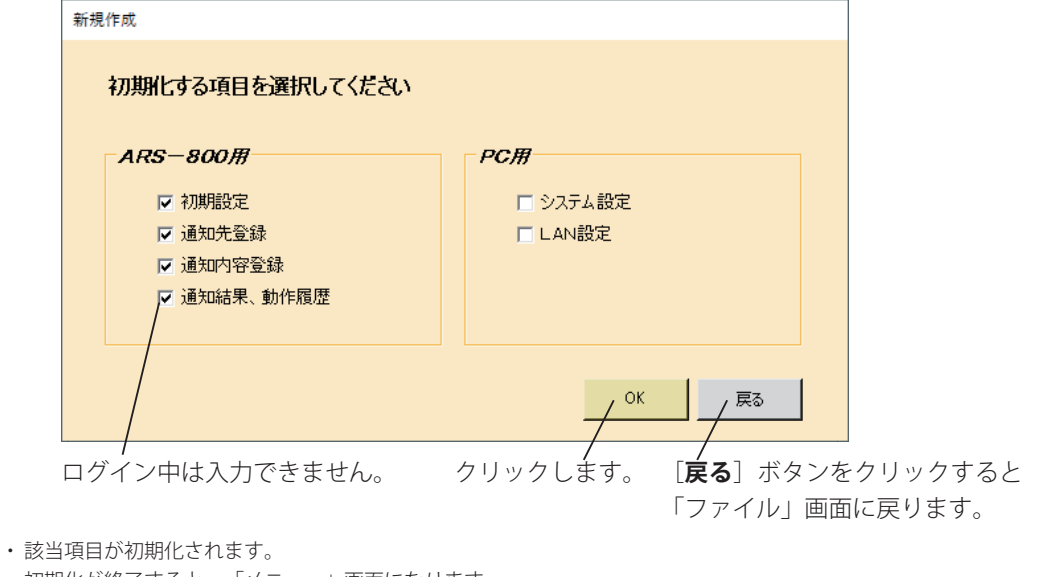

- 
- ・ 初期化が終了すると、「メニュー」画面になります。

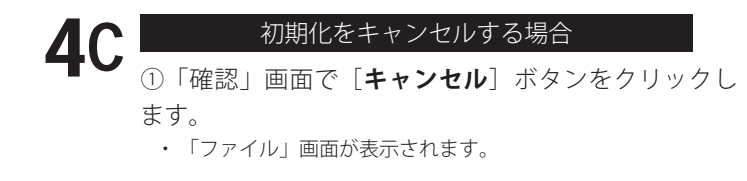

### ■ ファイル管理 (開く)

既存の初期登録、個人情報などの内容を読み込みます。

- 
- **インニュー」画面において、[ファイル管理]ボタンをクリックします。<br>- インパスワードを登録しているときは「パスワード確認」の画面が表示されます。<br>- パスワードを登録していたいときは「ファイル」画面が表示されます。** ・パスワードを登録しているときは「パスワード確認」の画面が表示されます。
	- ・パスワードを登録していないときは「ファイル」画面が表示されます。

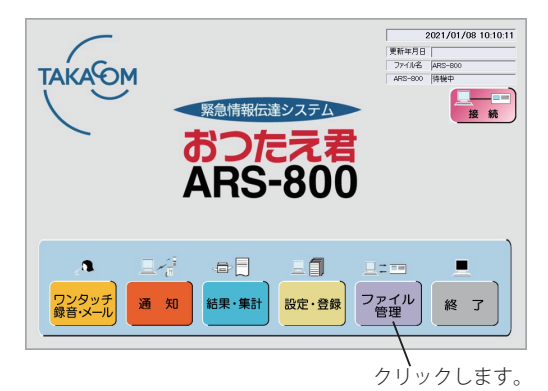

【ログイン状態の「メニュー」画面】 【ログアウト状態の「メニュー」画面】

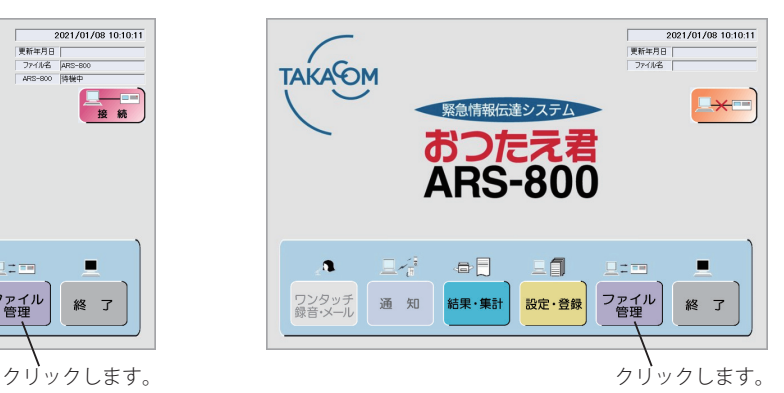

2 パスワードを入力し、 [OK] ボタンをクリックします。 ・[**キャンセル**]ボタンをクリックすると「メニュー」画面に戻 ります。

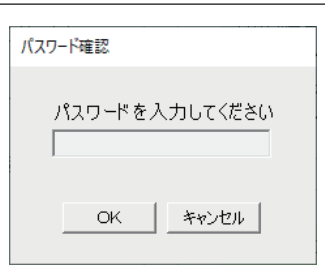

 $\frac{1}{774}$ 

※ パスワードを登録していないときは、この画面は表示しません。

3 「ファイル」画面において、[**開く**]ボタンをクリック します。

- ・[**戻る**]ボタンをクリックすると「メニュー」画面に戻ります。
- ・「フォルダの参照」の画面が表示されます。

・ 登録内容が変更されている場合は、「フォルダの参照」の画面 が表示される前に、登録内容を保存するかどうかの画面が表示 されます。

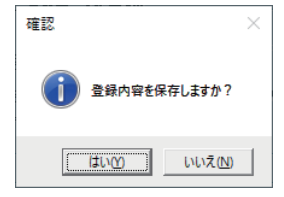

(ログイン状態の場合には、 この画面は表示しません)

保存する場合は「はい〕ボタンを、保存しない場合は「いいえ] ボタンをクリックします。 保存方法は、「ファイル管理 ( 保存 ) 手順 4」(P.175) を参照し てください。

クリックします。 アプリケーションでの  $47211.67$ 新規作成 ■ はじめて初期設定 個人情報などを登録します  $\overline{BBC}$ 保存した初期設定、個人情報などの内容を読込みします アプリケーションで作成した初期設定、個人情報などを保存します 保存 ※ログイン中のメッセージ内容は保存されません 装置用データ·CSV、Excelデータのファイル管理 エクスポート | アプリケーションで作成した初期設定、個人情報、通知結果などを<br>| 外部機器へ転送します 

【「ファイル」画面】

 $A^{\infty}$ affek 展歴・システム情報 履歴 ARS本体の履歴内容を確認します アプリケーション情報、パソコン情報などを表示します システム情報 戻る

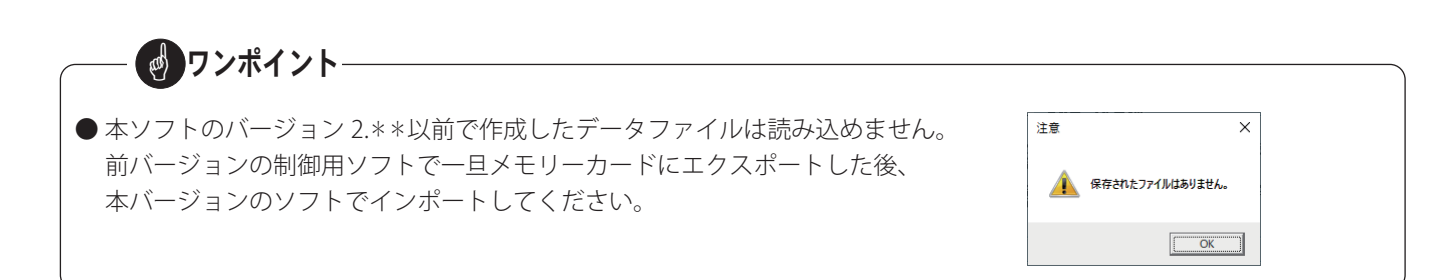

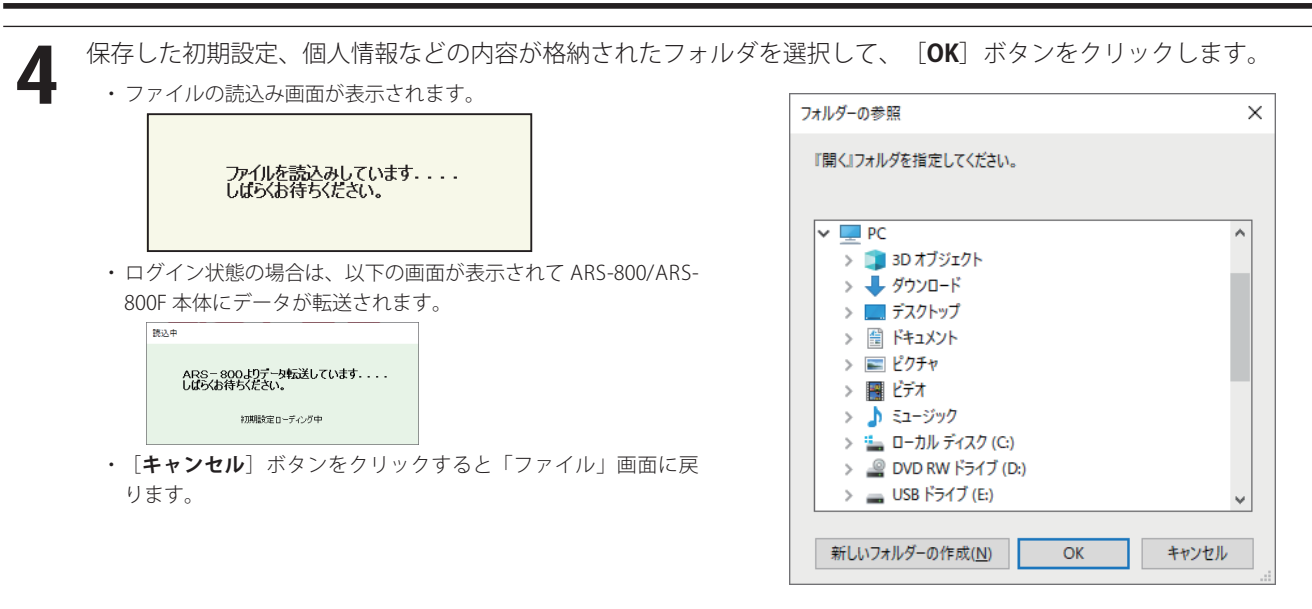

ファイルの読込みが終了すると、「メニュー」画面に戻り、画面の右上に開いた「ファイル名」と「更新年月日」が 表示されます。

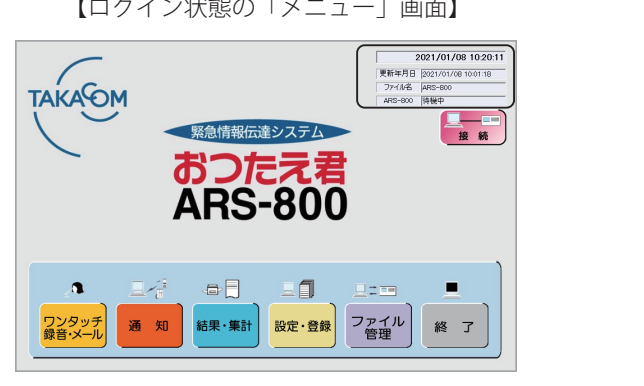

5

|グイン状態の「メニュー」画面】 それにはない イングアウト状態の「メニュー」画面】

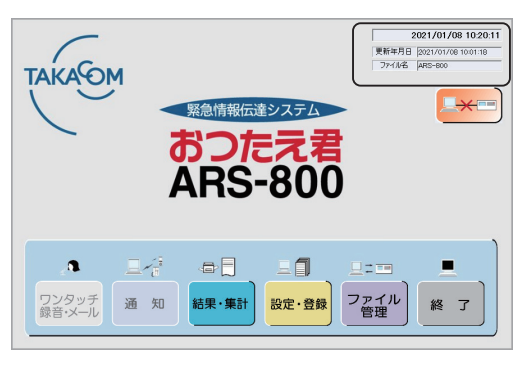

### ■ ファイル管理(保存)

アプリケーションで作成した初期設定、個人情報などを保存します。

- 
- **インニュー」画面において、[ファイル管理]ボタンをクリックします。<br>- インパスワードを登録しているときは「パスワード確認」の画面が表示されます。<br>- パスワードを登録していたいときは「ファイル」画面が表示されます。** ・パスワードを登録しているときは「パスワード確認」の画面が表示されます。
	- ・パスワードを登録していないときは「ファイル」画面が表示されます。

【ログイン状態の「メニュー」画面】 【ログアウト状態の「メニュー」画面】

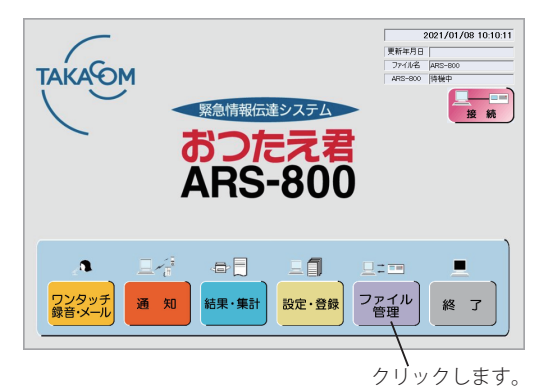

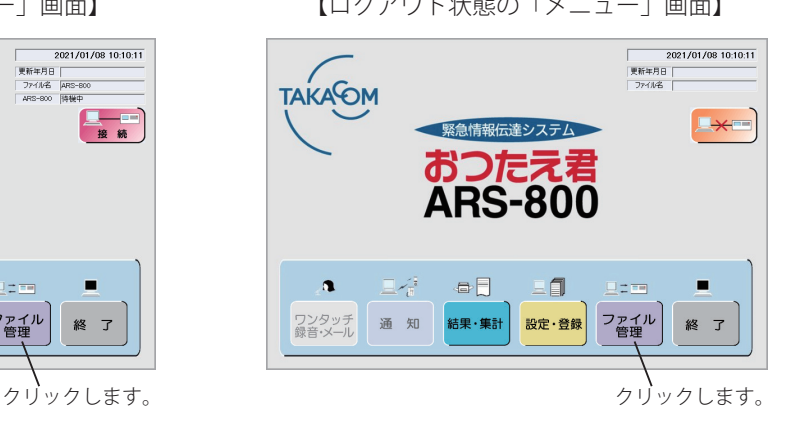

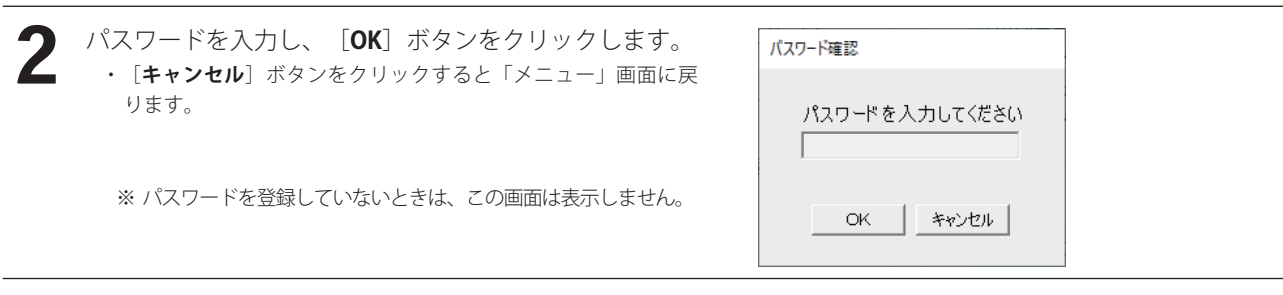

- 3 「ファイル」画面において、[**保存**]ボタンをクリック します。
	- ・[**戻る**]ボタンをクリックすると「メニュー」画面に戻ります。 ・「フォルダの参照」の画面が表示されます。

【「ファイル」画面】

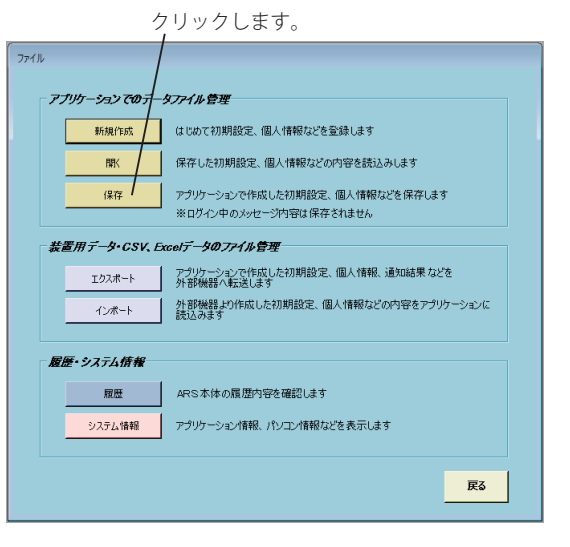

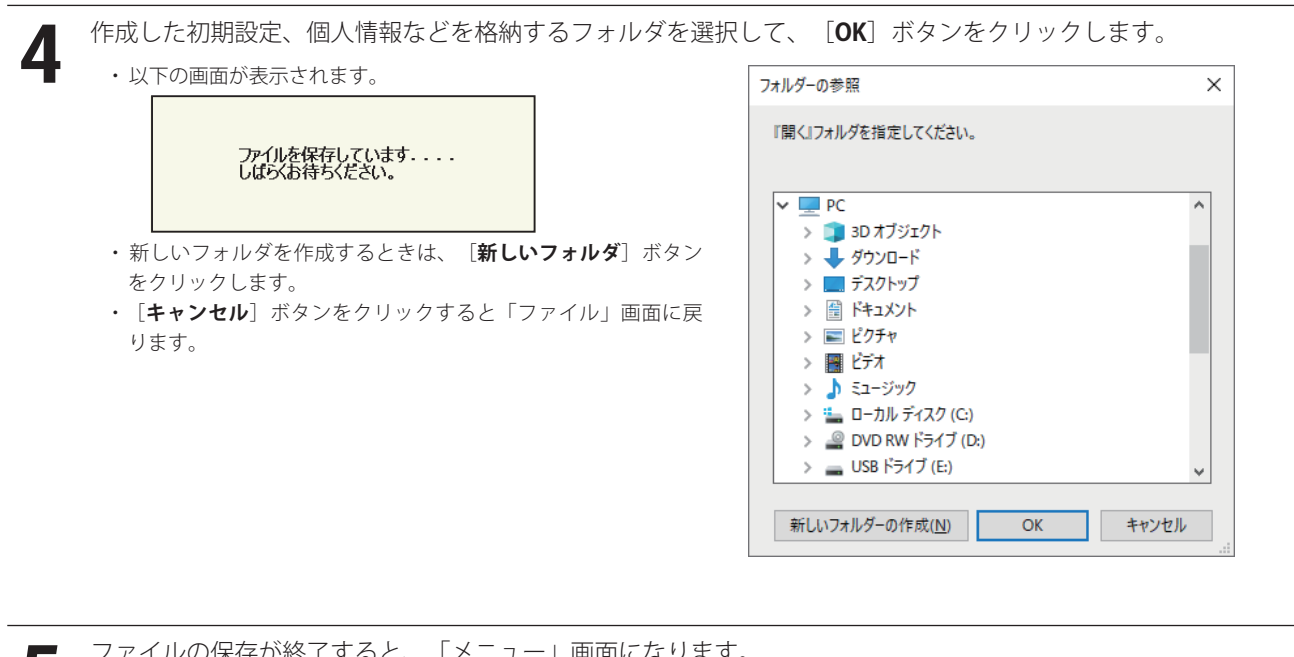

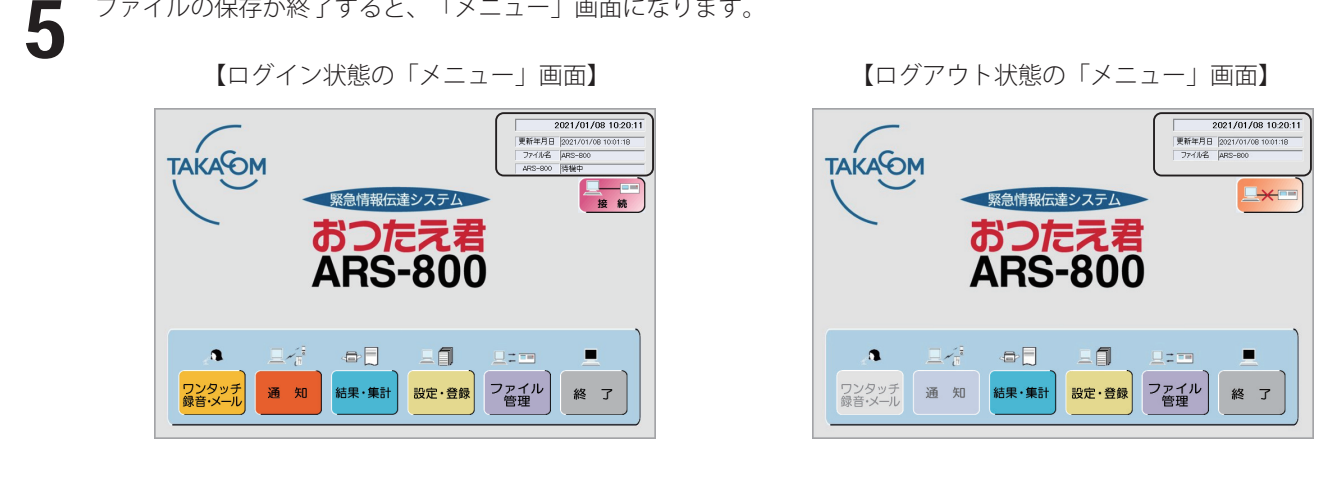

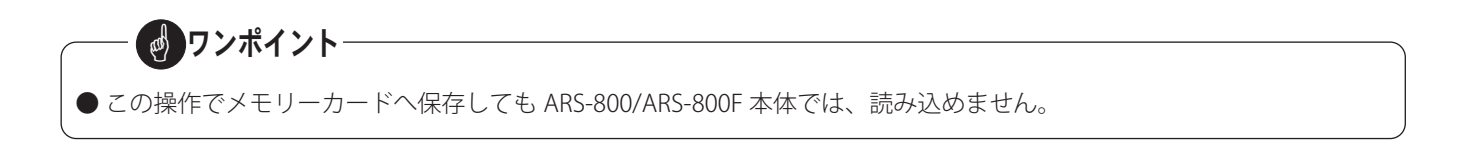

### ■ ファイル管理 (エクスポート)

本ソフトで作成した初期設定、個人情報や通知結果などを外部機器へ転送します。

- 
- **インニュー」画面において、[ファイル管理]ボタンをクリックします。<br>- インパスワードを登録しているときは「パスワード確認」の画面が表示されます。<br>- パスワードを登録していたいときは「ファイル」画面が表示されます。** ・パスワードを登録しているときは「パスワード確認」の画面が表示されます。
	- ・パスワードを登録していないときは「ファイル」画面が表示されます。

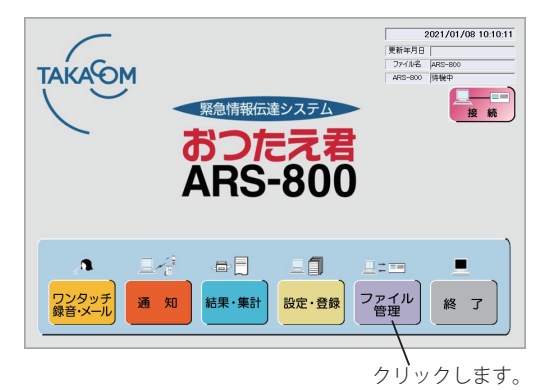

【ログイン状態の「メニュー」画面】 【ログアウト状態の「メニュー」画面】

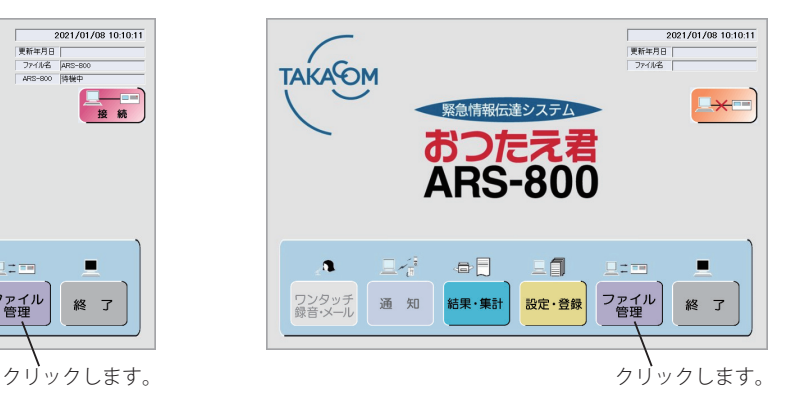

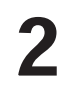

パスワードを入力し、 [OK] ボタンをクリックします。 ・[**キャンセル**]ボタンをクリックすると「メニュー」画面に戻 ります。

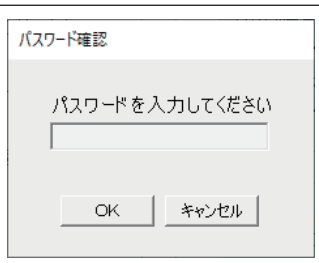

※ パスワードを登録していないときは、この画面は表示しません。

3 「ファイル」画面において、[**エクスポート**]ボタンを

・[**戻る**]ボタンをクリックすると「メニュー」画面に戻ります。

・「エクスポート<項目選択>」画面が表示されます。

【「ファイル」画面】

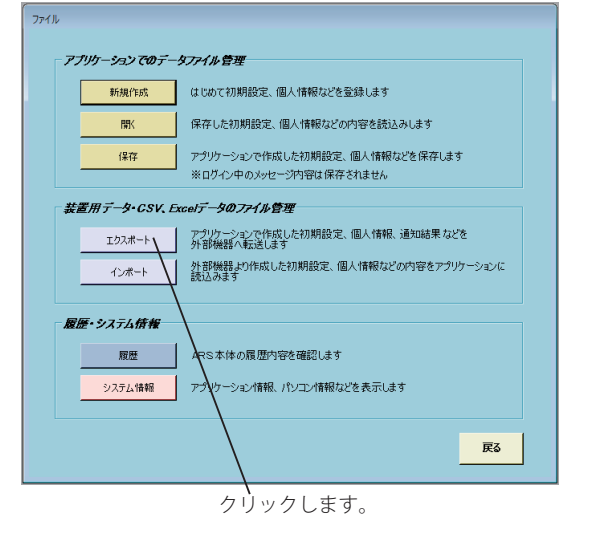

クリックします。

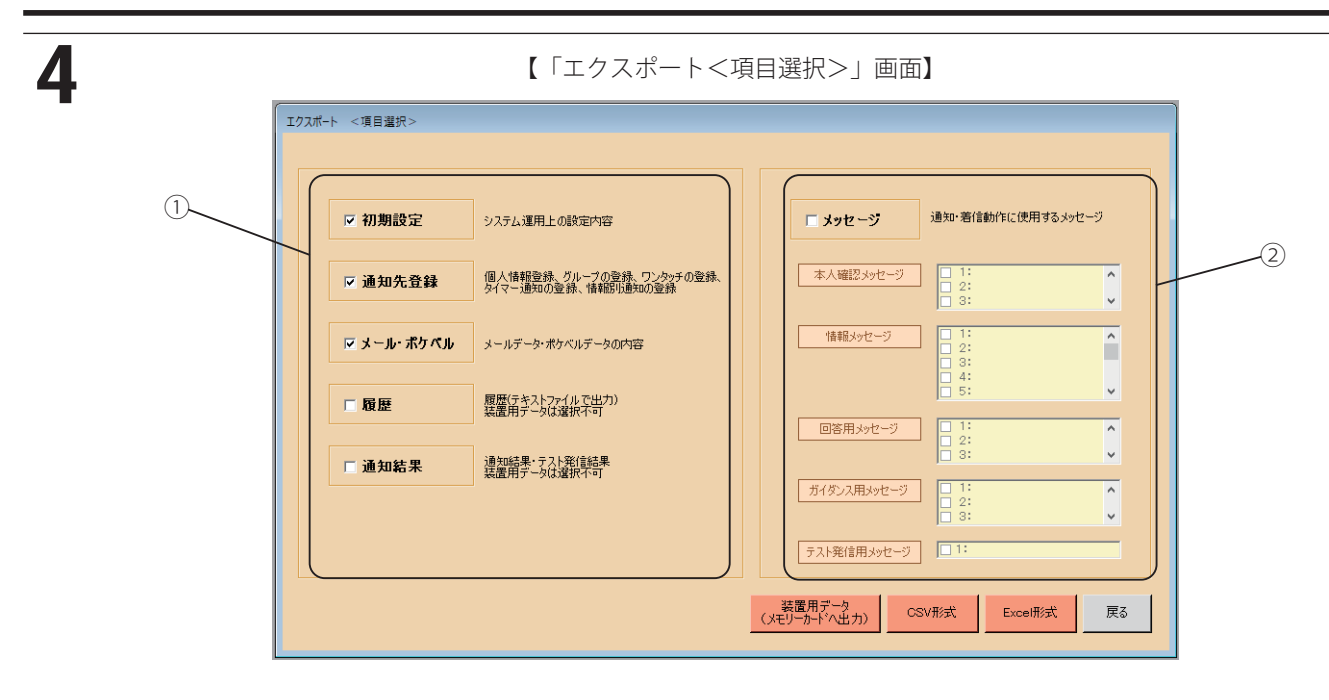

- ① エクスポートするデータを選択し、チェックボックスに「✓」をつけます。
- ② メッセージをエクスポートする場合には、チェックボックスに「√」をつけます。 また、該当のメッセージチャンネルを選択し、チェックボックスに「√」をつけます。 (各メッセージのボタンを押すことにより全 ch が選択できます) ※ ログイン状態の時は、メッセージのエクスポートはできません。
- ・メモリーカードにエクスポートするとき ・・・ 手順 5 へ進みます。
- ・ファイルにエクスポートするとき ・・・ 手順 10 へ進みます。
- ・[**戻る**]ボタンをクリックすると「ファイル」画面に戻ります。

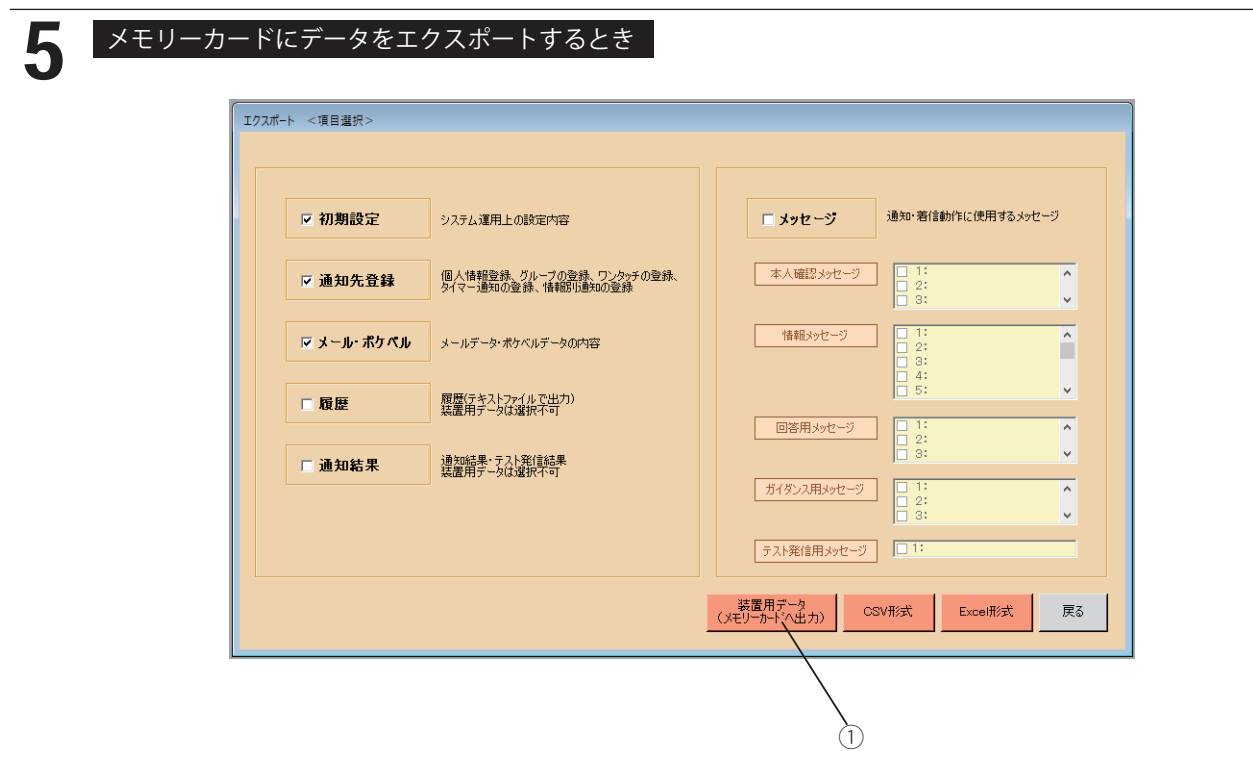

- ① [**装置用データ**]ボタンをクリックします。
- ・エクスポートするバージョンを確認する画面が表示されます。

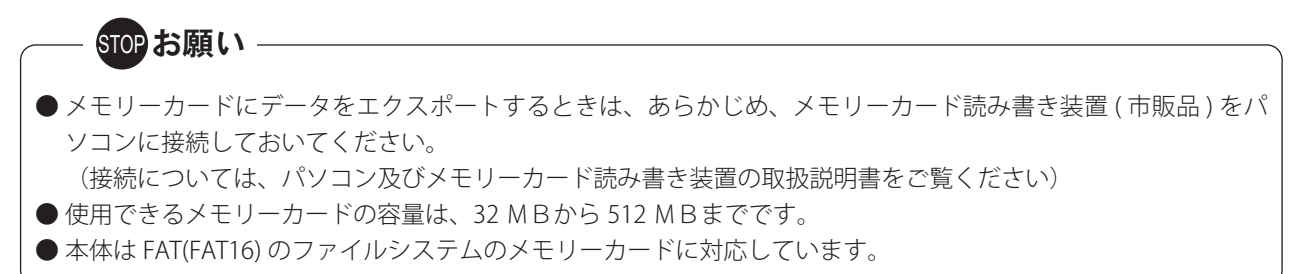

J

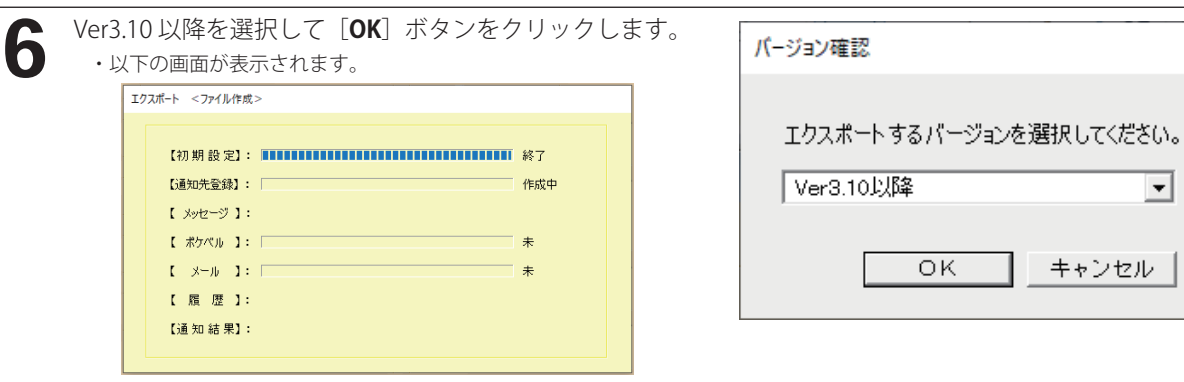

・ファイルの作成が完了すると、終了確認画面が表示されます。
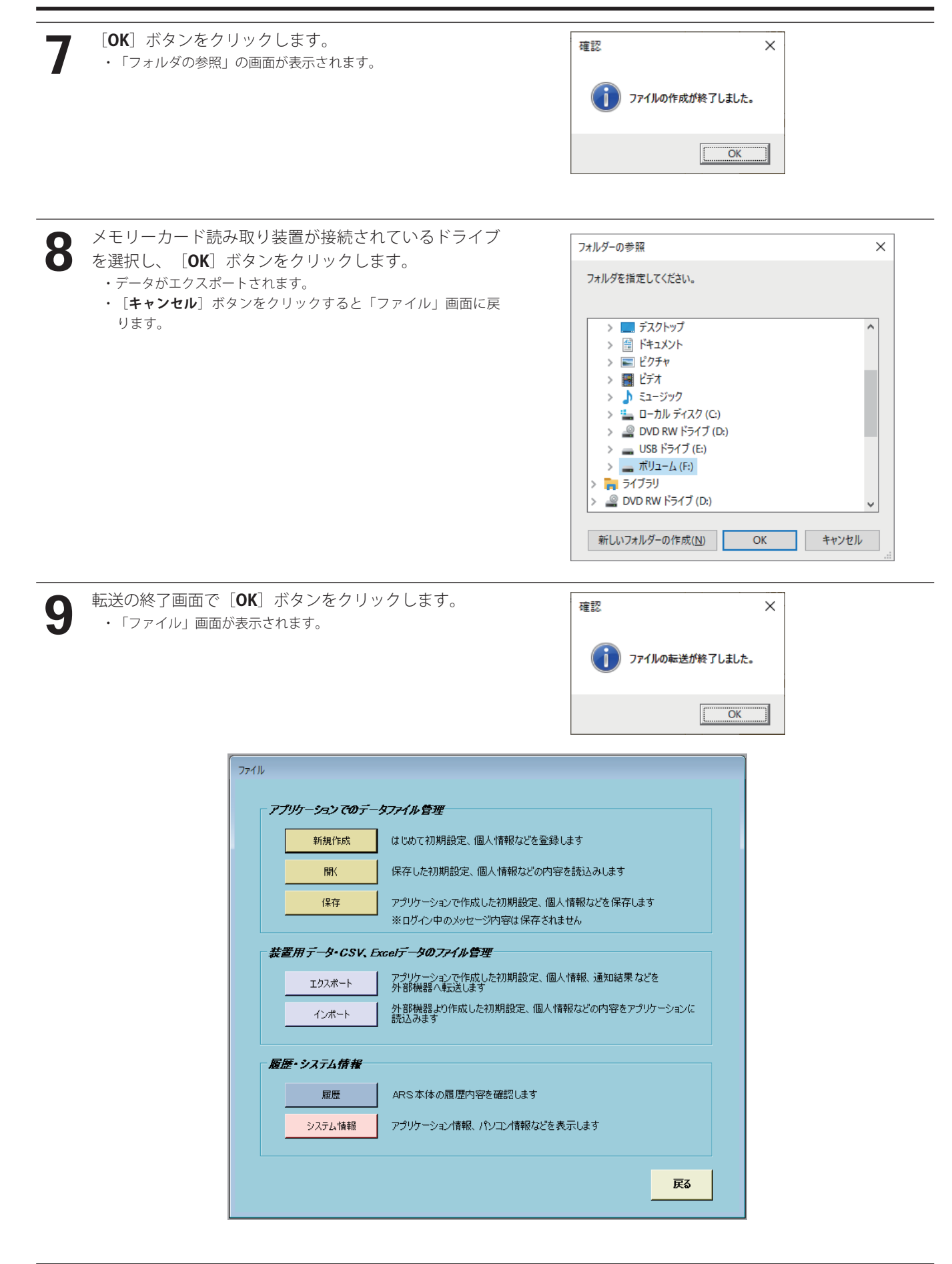

STOPお願い -

- ●必ずメモリーカード読み書き装置を選択してください。メモリーカードに保存されないと本体 (ARS-800/ARS-800F) でデータを読み込むことができません。
- メモリーカードかみ書き装置から取り出すときは、メモリーカード読み書き装置の取扱説明書 に従って取り出してください。
	- 取扱説明書どおりに行わずにメモリーカードを取り出した場合は、メモリー内容が破損する場合があります。

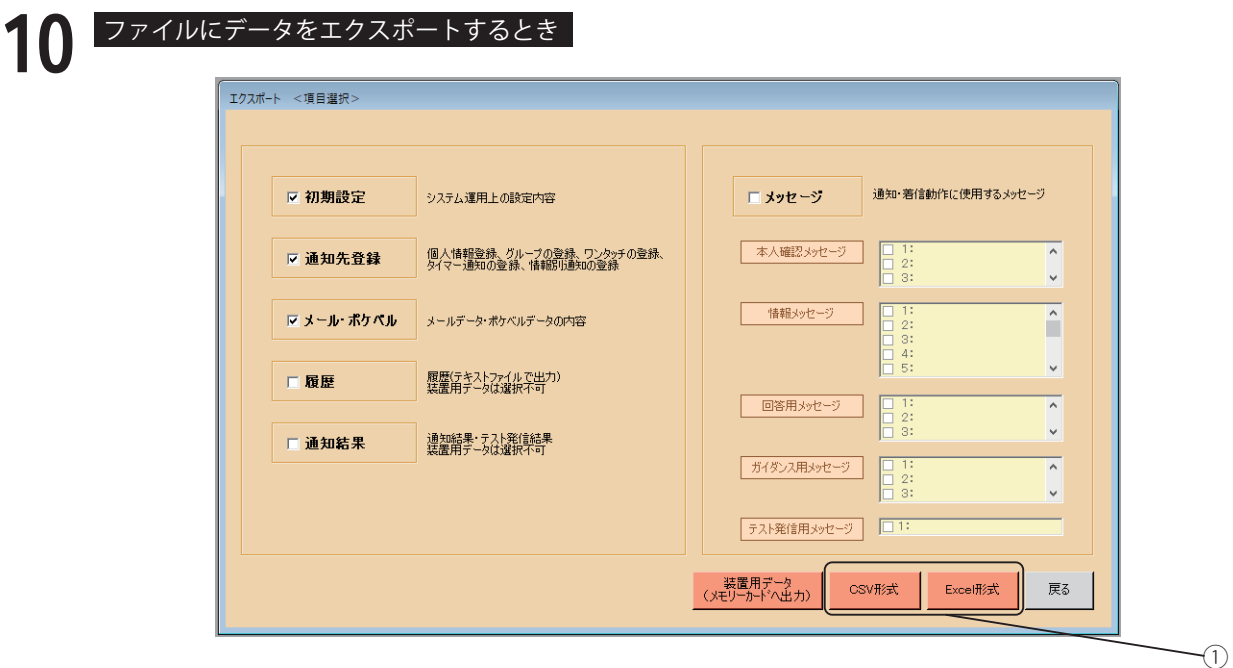

① エクスポートするファイル形式を決定し、CSV 形式であれば[**CSV 形式**]ボタンを、Excel 形式であれば [**Excel 形式**]ボタンをクリックします。

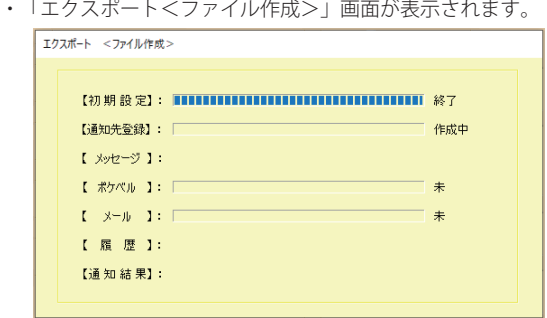

・ファイルの作成が完了すると、終了確認画面が表示されます。

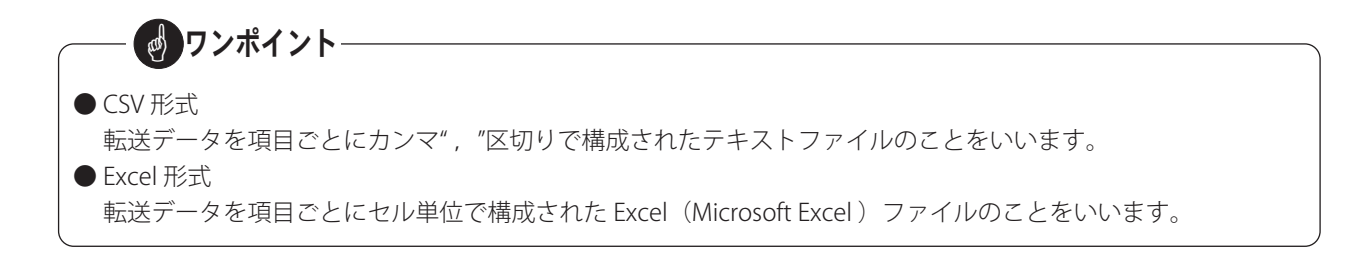

 $\times$ 

 $\lambda$ 

**11 [OK**] ボタンをクリックします。<br>- 「フォルダの参照」の画面が表示されます。

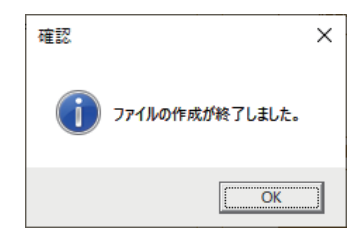

エクスポートするフォルダを選択し、 [**OK**] ボタンを フォルダーの参照  $12$  クリックします。 フォルダを指定してください。 ・[**キャンセル**]ボタンをクリックすると「ファイル」画面に戻 ります。 > | デスクトップ · 新しいフォルダを作成するときは、[新しいフォルダ]ボタ > 图 ドキュメント ンをクリックします。 > ■ ピクチャ ・データがエクスポートされます。 > <mark>-</mark> ビデオ > ♪ ミュージック > : ローカル ディスク (C) > © DVD RW ドライブ (D:) > \_ USB ドライブ (E:)<br>> \_ ボリューム (F:) > 3イブラリ > <u>©</u> DVD RW トライブ(D:) キャンセル 新しいフォルダーの作成(N)  $\overline{\phantom{a}}$  OK ークのベストのページの<br>13 ・「ファイル」画面が表示されます。<br>
13 ・「ファイル」画面が表示されます。 確認  $\times$ 

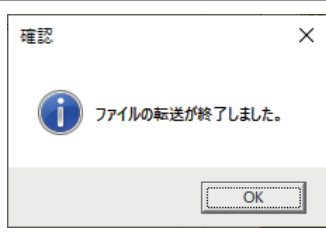

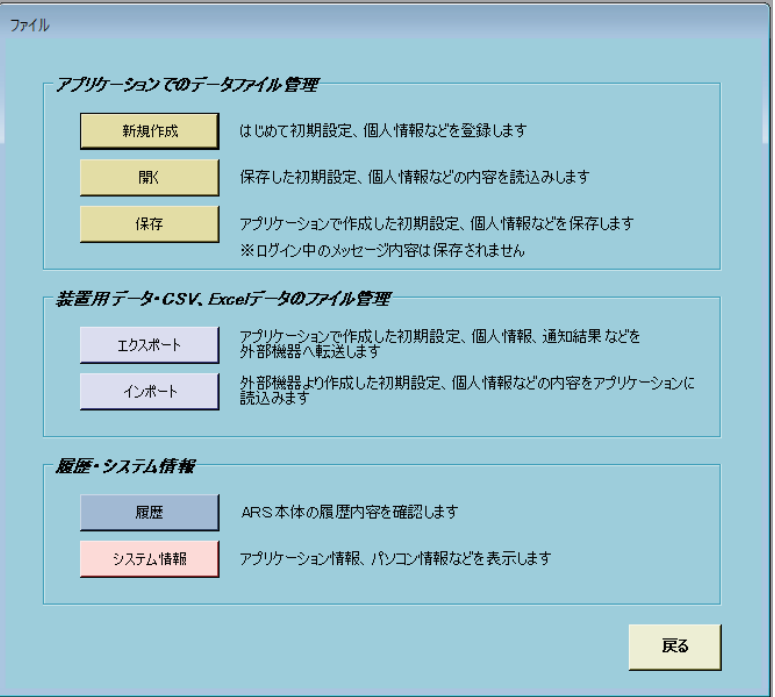

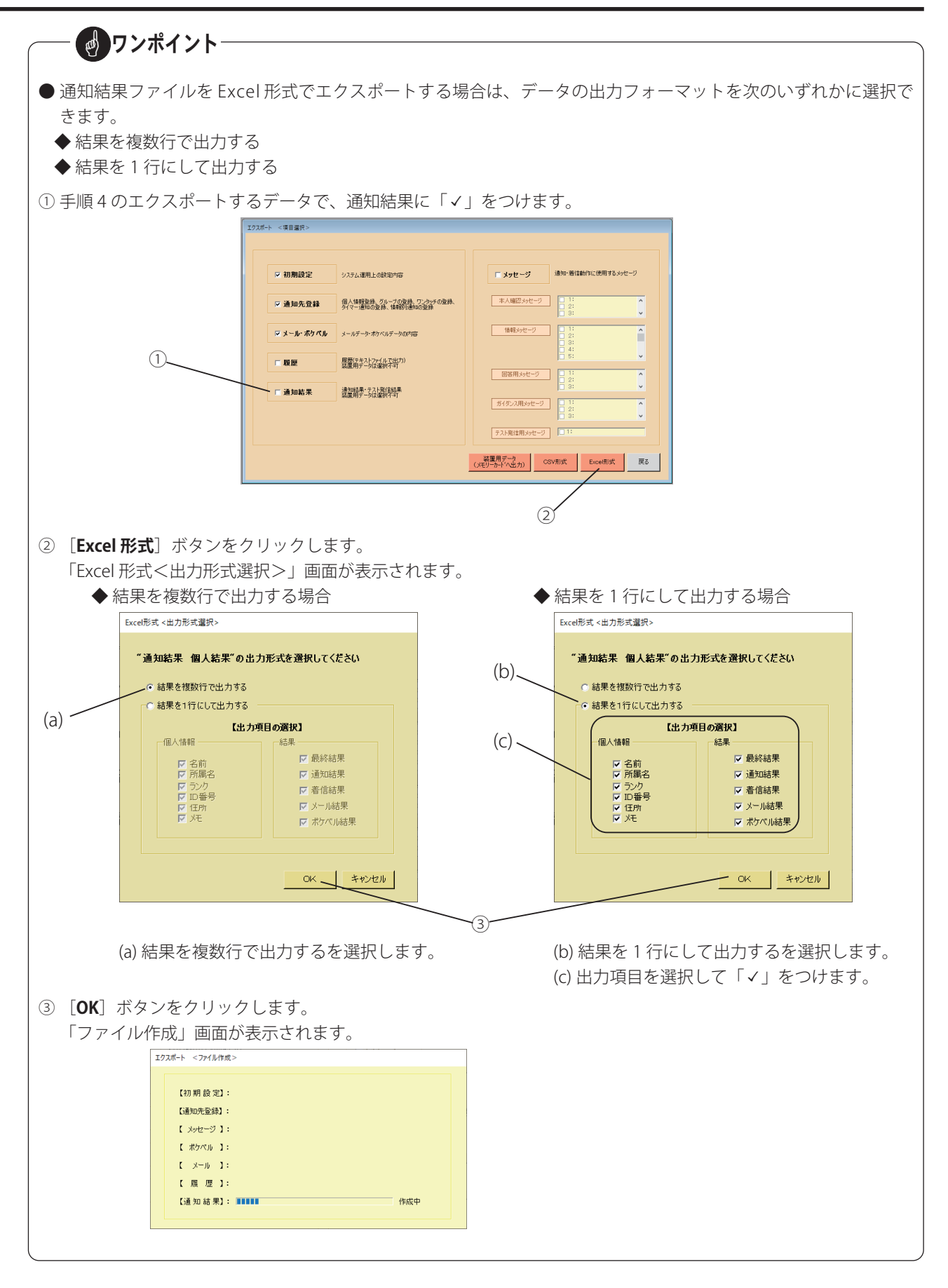

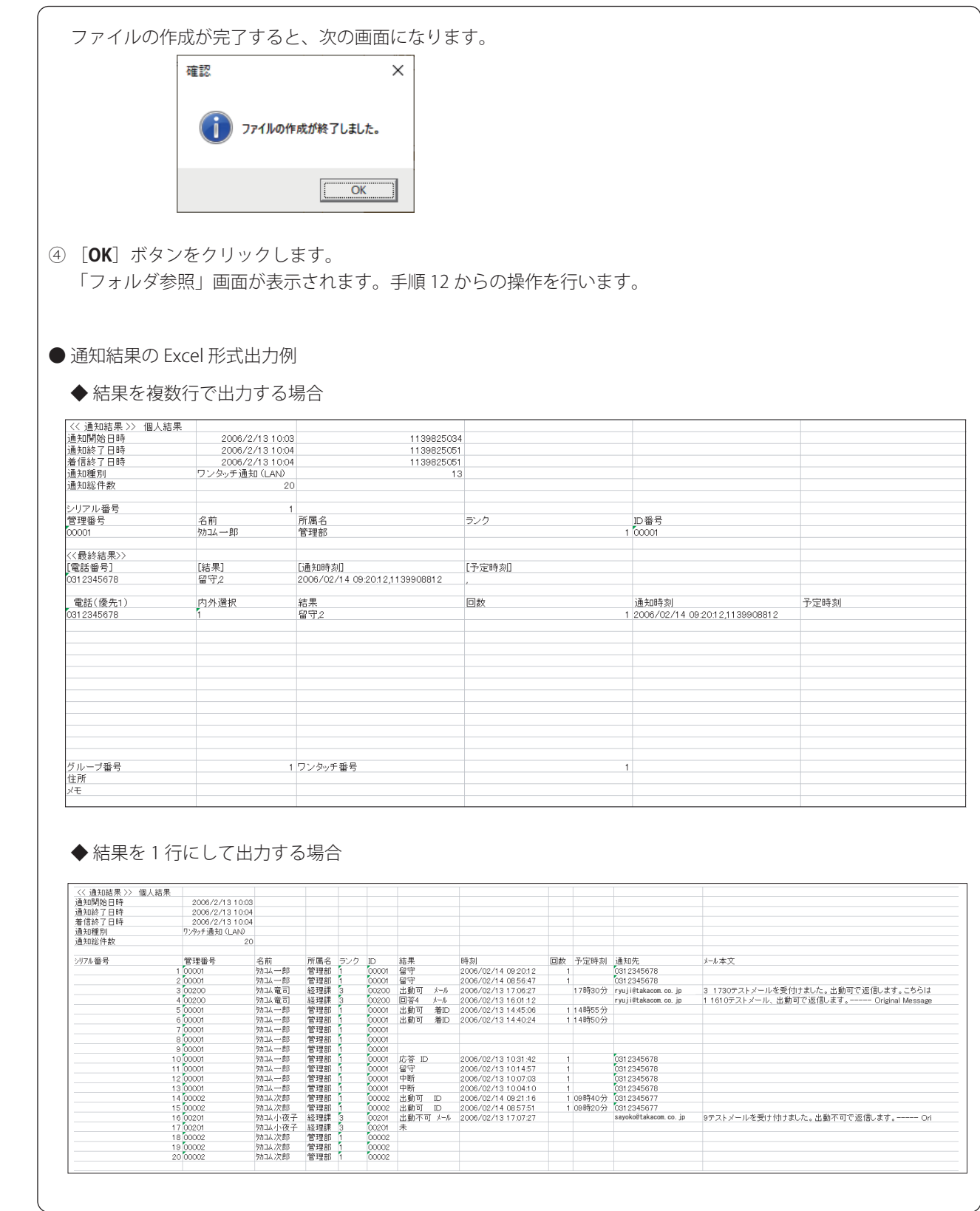

# ■ ファイル管理 (インポート)

初期設定、個人情報などの内容を本ソフトに読み込みます。

- **インニュー」画面において、[ファイル管理]ボタンをクリックします。<br>- インパスワードを登録しているときは「パスワード確認」の画面が表示されます。<br>- パスワードを登録していたいときは「ファイル」画面が表示されます。** 
	- ・パスワードを登録しているときは「パスワード確認」の画面が表示されます。
	- ・パスワードを登録していないときは「ファイル」画面が表示されます。

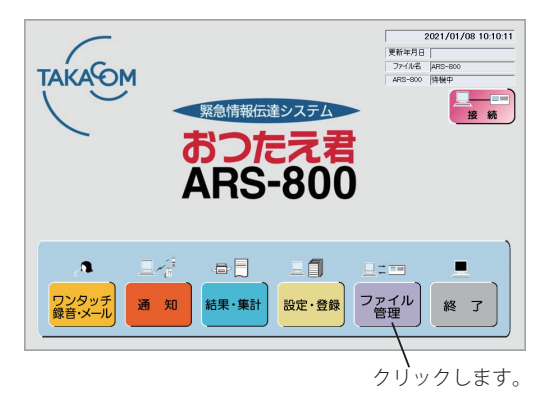

【ログイン状態の「メニュー」画面】 【ログアウト状態の「メニュー」画面】

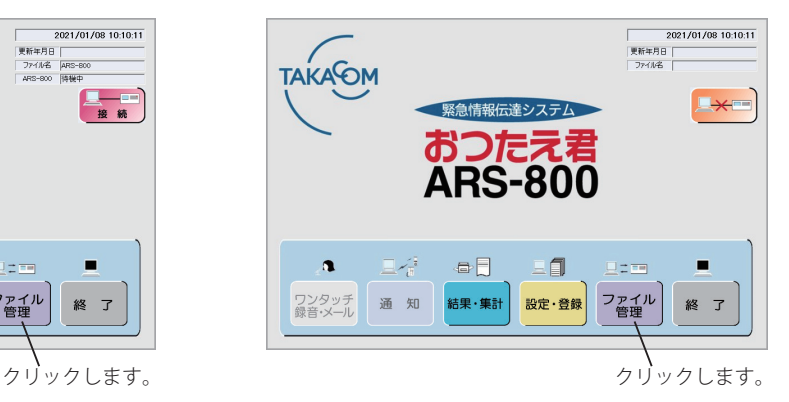

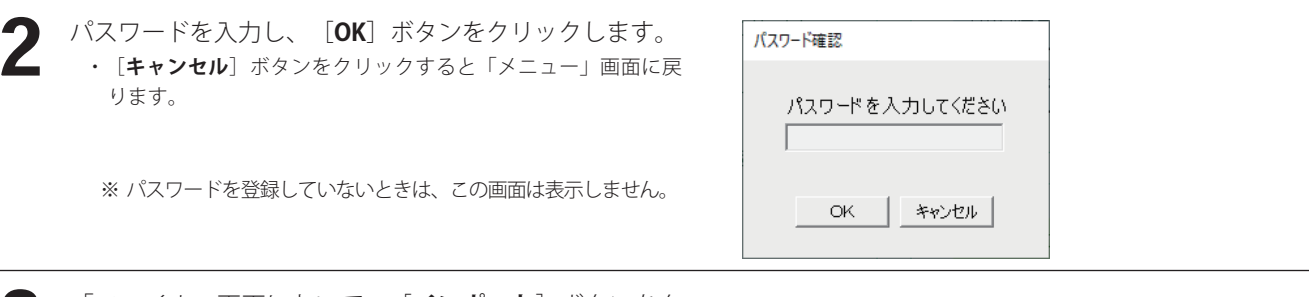

**3 「ファイル」画面において、 [インポート**] ボタンをク リックします。

- ・[**戻る**]ボタンをクリックすると「メニュー」画面に戻ります。
- ・「インポート<項目選択>」画面が表示されます。

【「ファイル」画面】

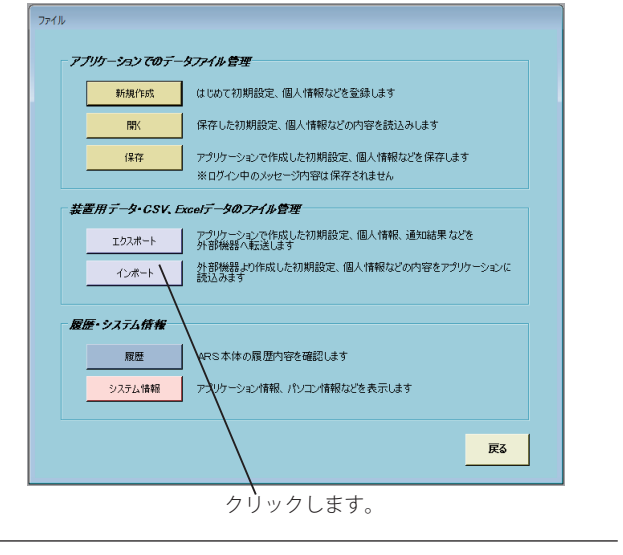

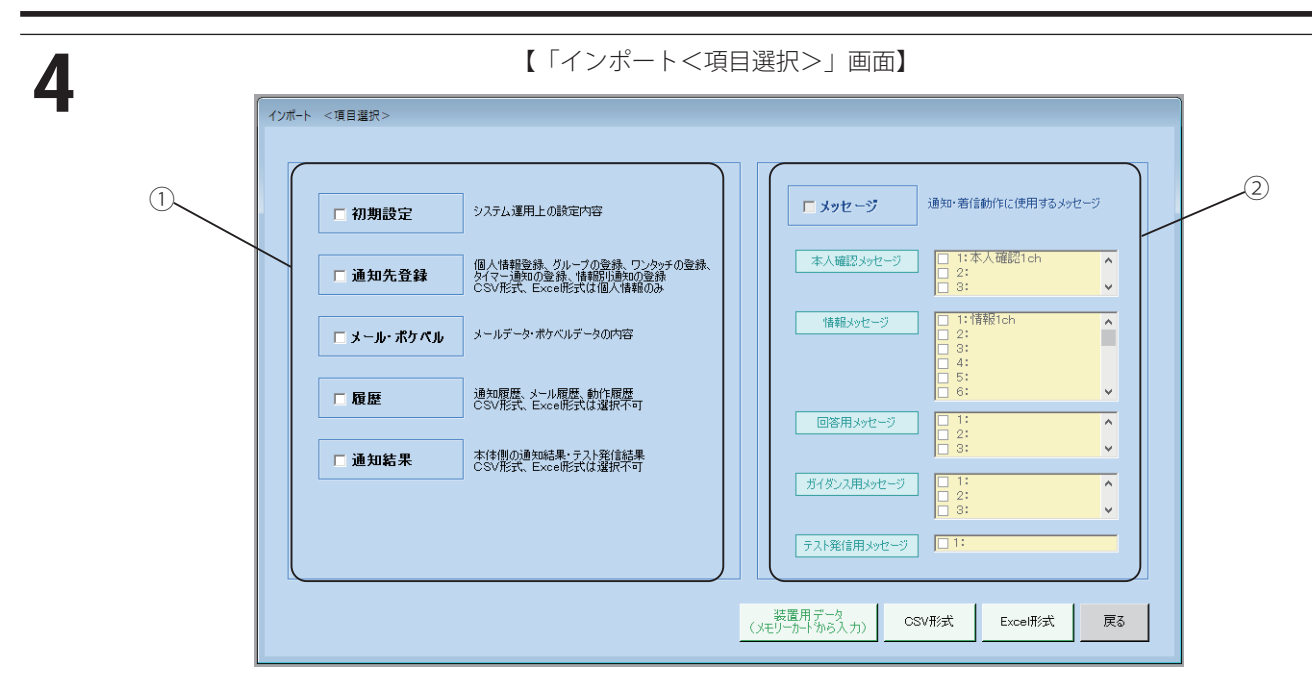

- ① インポートするデータを選択し、チェックボックスに「✓」をつけます。
- ② メッセージをインポートする場合には、チェックボックスに「✓」をつけます。 また、該当のメッセージのチャンネルを選択し、チェックボックスに「✓」をつけます。 (各メッセージのボタンを押すことにより全 ch が選択できます)
	- ※ ログイン状態の時は、メモリーカードからのインポートはできません。また、メッセージのインポートもできま せん。
- ・メモリーカードからインポートするとき ・・・ 手順 5 へ進みます。
- ・ファイルからインポートするとき ・・・ 手順9へ進みます。
- ・[**戻る**]ボタンをクリックすると「ファイル」画面に戻ります。

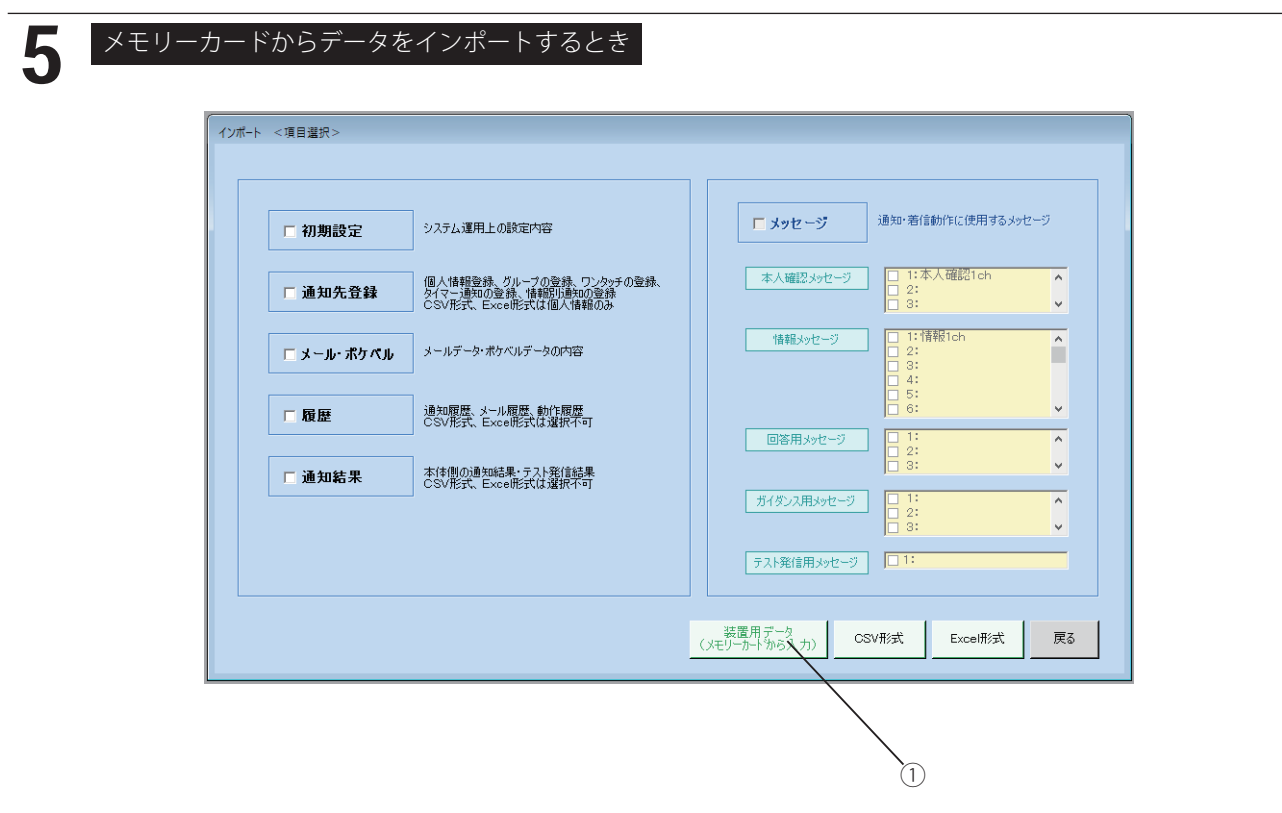

① [**装置用データ**]ボタンをクリックします。 ・インポートするバージョンを確認する画面が表示されます。

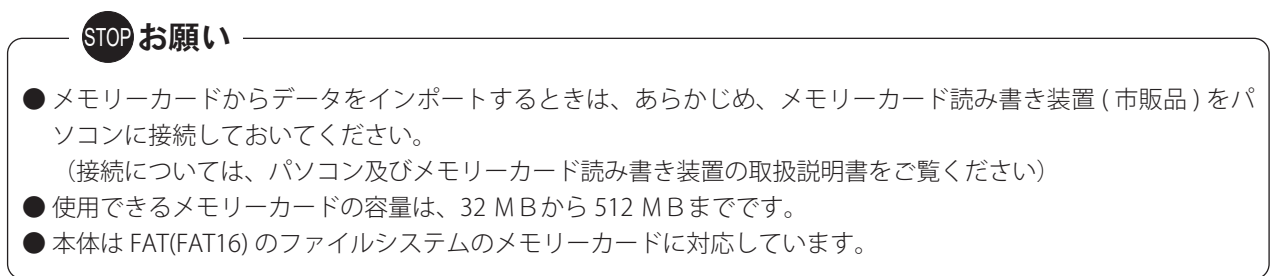

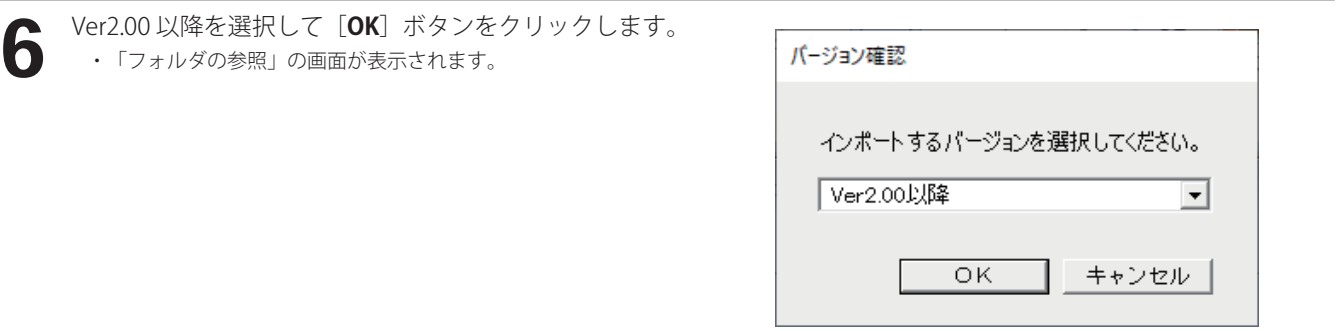

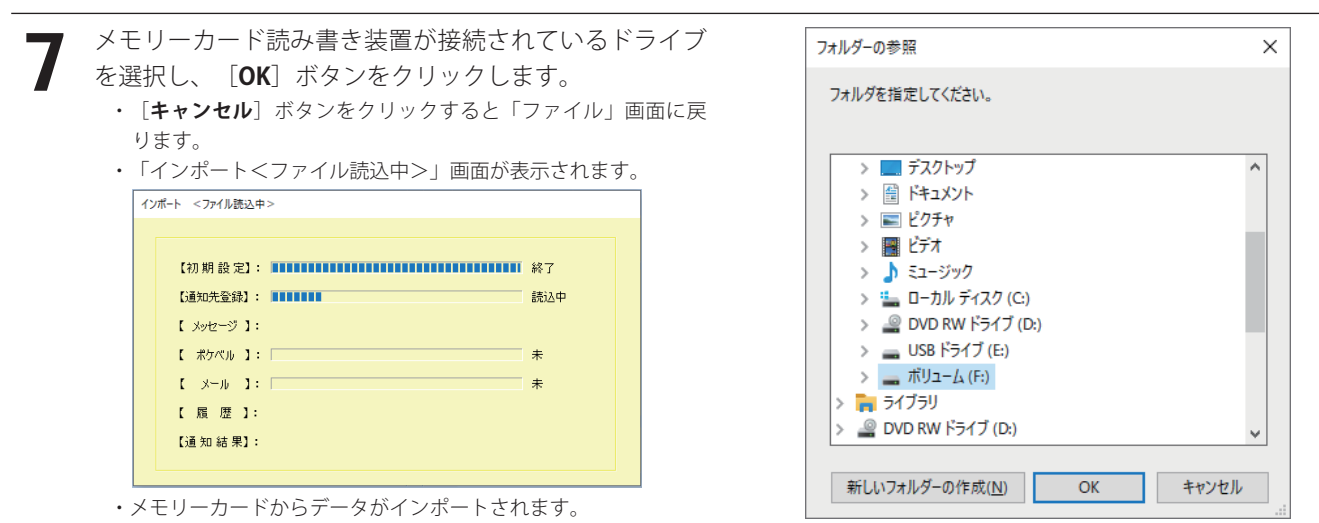

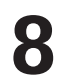

**80** インポートの終了画面で[OK]ボタンをクリックしま<br>● す。<br>- 「ファイル! 画面が書きされます す。

- ・「ファイル」画面が表示されます。
- ・インポートされたデータは、「設定・登録」機能で確認できます。

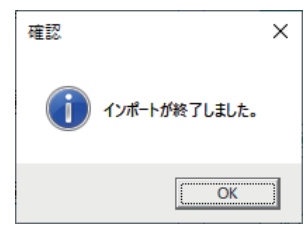

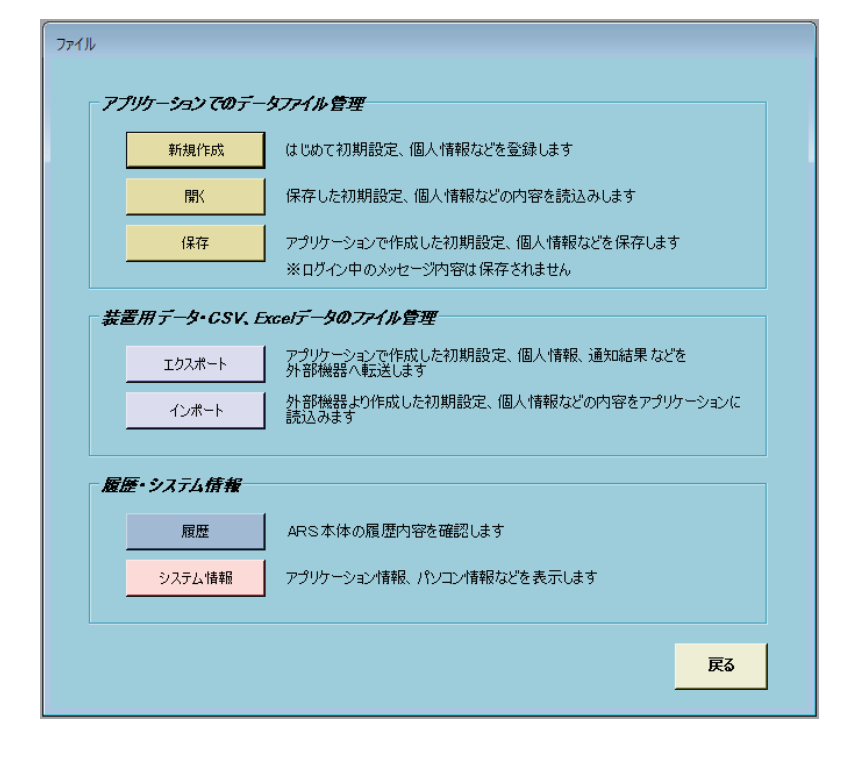

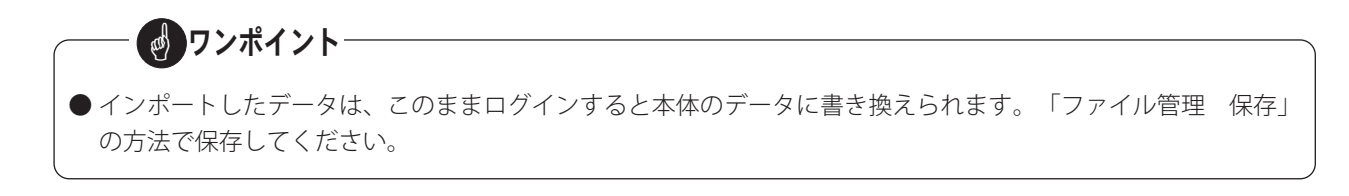

## ファイル管理

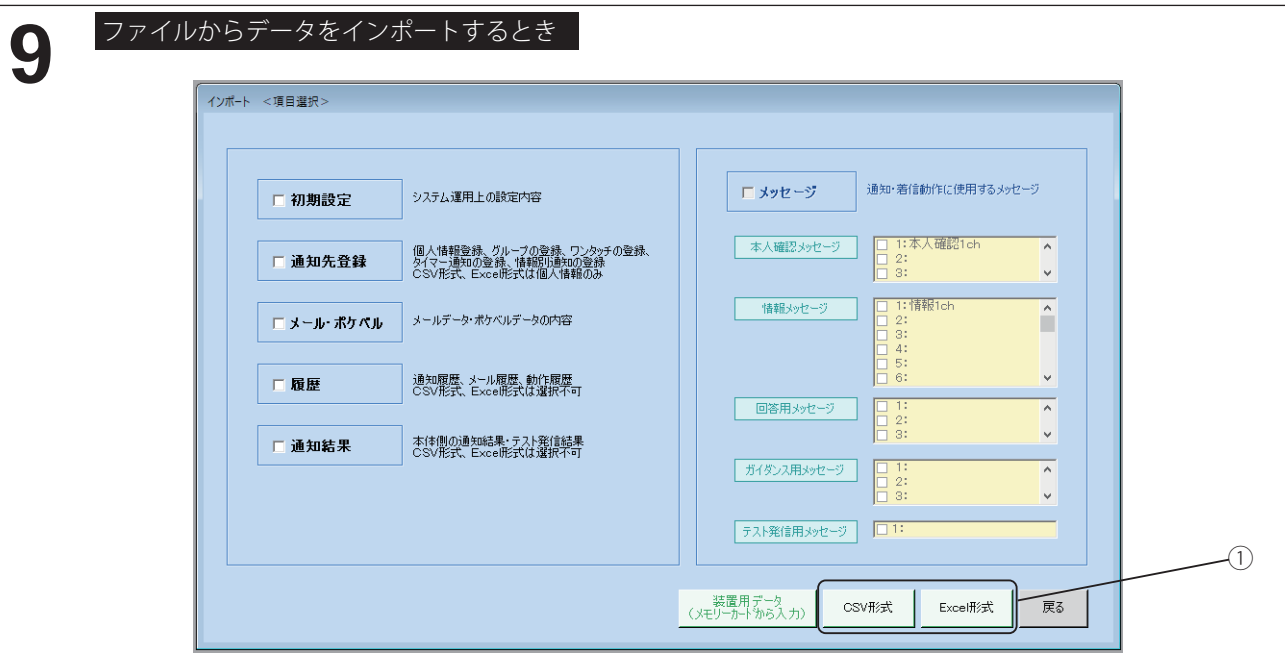

① インポートするファイル形式を選択します。

#### 【CSV 形式の場合】

- (1) [**CSV 形式** ] ボタンをクリックします。
- ・「フォルダの参照」の画面が表示されます。

【Excel 形式の場合】

- (1) [**Excel 形式** ] ボタンをクリックします。
- ・「インポートする拡張子の選択」の画面が表示されます。

◆ Excel ブック (\* xlsx) をインポートする場合

- (2) [ **はい** ] ボタンをクリックします。
- ・「フォルダの参照」の画面が表示されます。

◆ Excel 97-2003 ブック (\*. xls) をインポートする場合

- (2) [ **いいえ** ] ボタンをクリックします。
- ・「フォルダの参照」の画面が表示されます。

## ワンポイント

- インポートする Excel の拡張子を選択することにより、古いアプリケーションバージョンでエクスポートした データも、インポートすることができます。
	- ・Ver.4.00 以降: Excel ブック (\*. xlsx)
	- ・Ver.3.22 以前: Excel 97-2003 ブック (\*. xls)

### — ご注意 —

- CSV 形式、Excel 形式でインポートできる通知先登録データは、個人情報のみです。 グループやワンタッチのデータは、インポートできません。
- ARS-800 制御用ソフトで個人情報データ・グループデータ・ワンタッチデータなどがある状態において通知先 登録をインポートするとグループデータ、ワンタッチデータはすべて消去されます。
- 通知先登録データをインポートしたときに、「ドキュメントの回復」ウィンドウが表示された場合は、そ のウィンドウを閉じてインポートを継続してください。

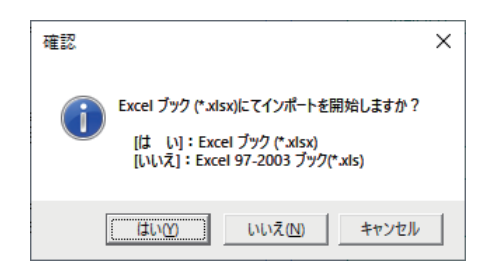

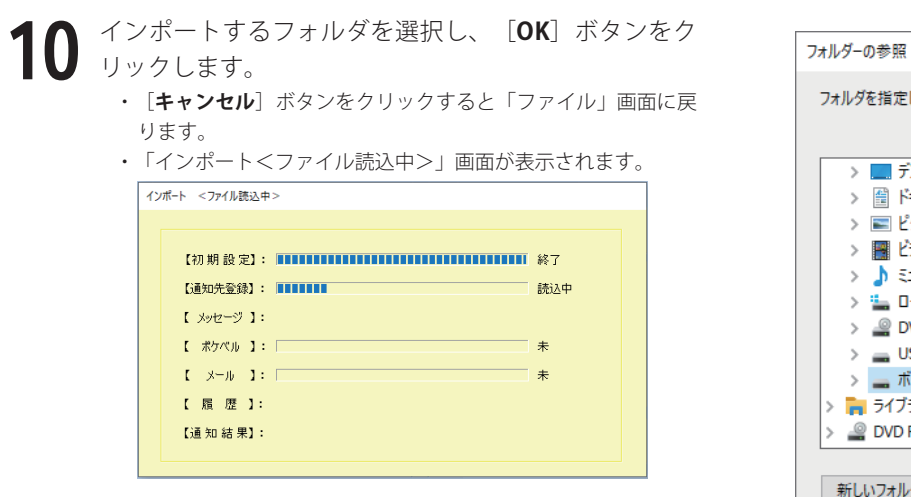

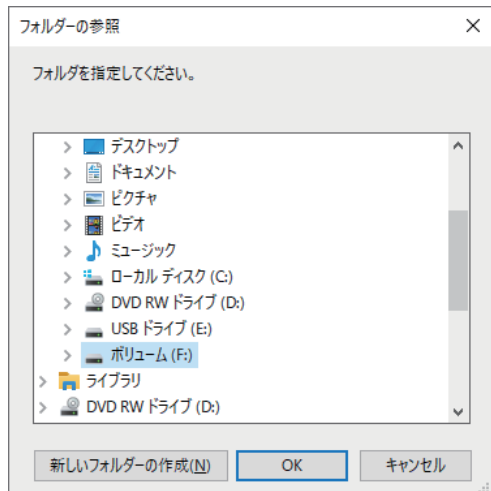

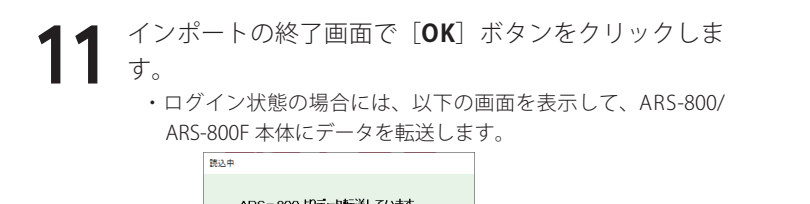

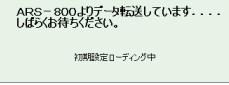

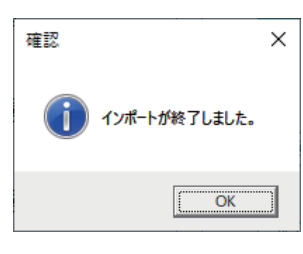

・「ファイル」画面が表示されます。

・インポートされたデータは、「設定・登録」機能で確認できます。

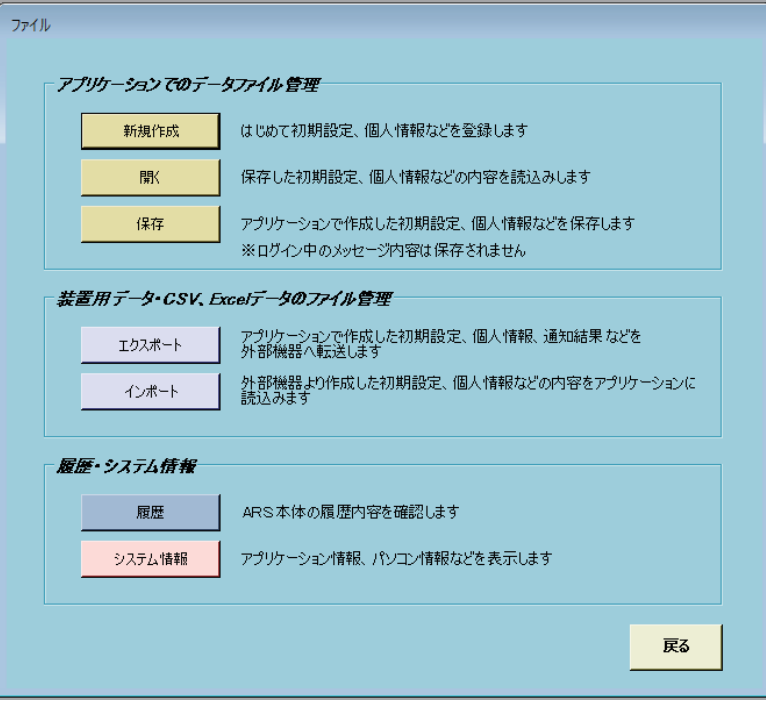

# ■ ファイル管理(履歴)

ARS-800/ARS-800F 本体の動作履歴を表示します。

- 
- **インニュー」画面において、[ファイル管理]ボタンをクリックします。<br>- インパスワードを登録しているときは「パスワード確認」の画面が表示されます。<br>- パスワードを登録していたいときは「ファイル」画面が表示されます。** ・パスワードを登録しているときは「パスワード確認」の画面が表示されます。
	- ・パスワードを登録していないときは「ファイル」画面が表示されます。

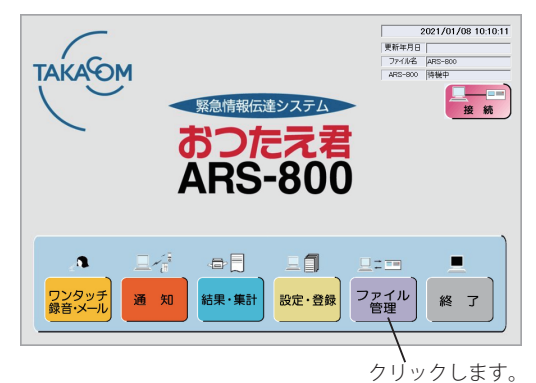

【ログイン状態の「メニュー」画面】 【ログアウト状態の「メニュー」画面】

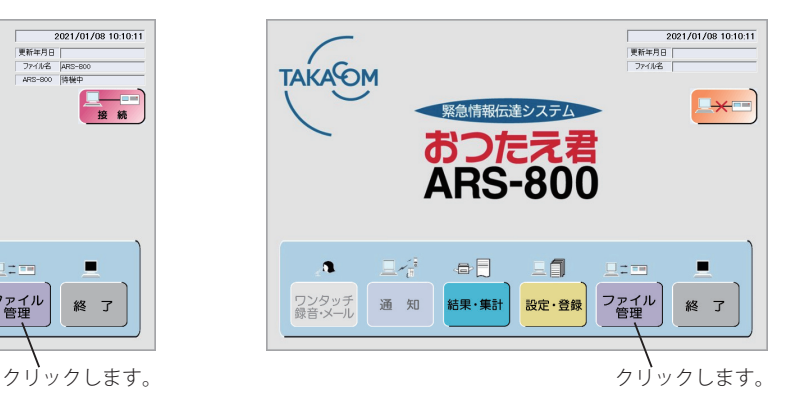

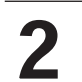

パスワードを入力し、 [OK] ボタンをクリックします。 ・[**キャンセル**]ボタンをクリックすると「メニュー」画面に戻 ります。

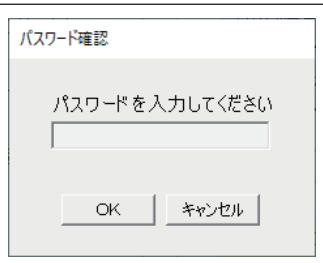

※ パスワードを登録していないときは、この画面は表示しません。

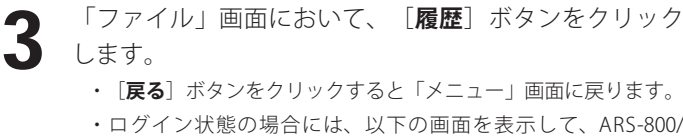

ARS-800F 本体から履歴データが転送されます。 法选中

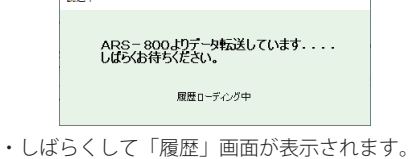

【「ファイル」画面】

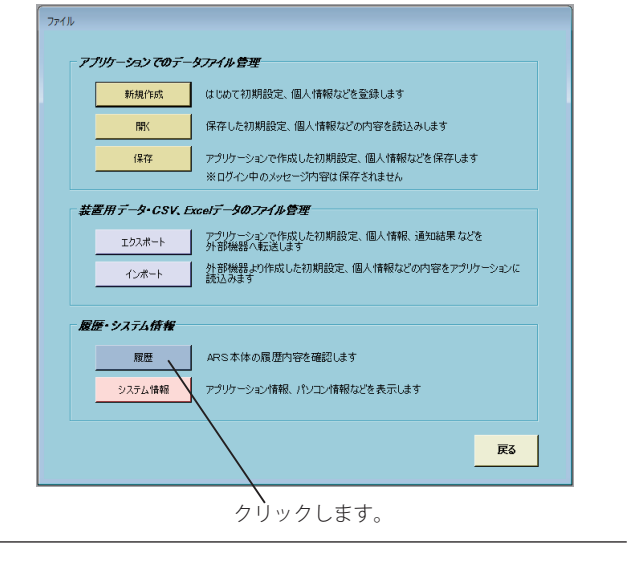

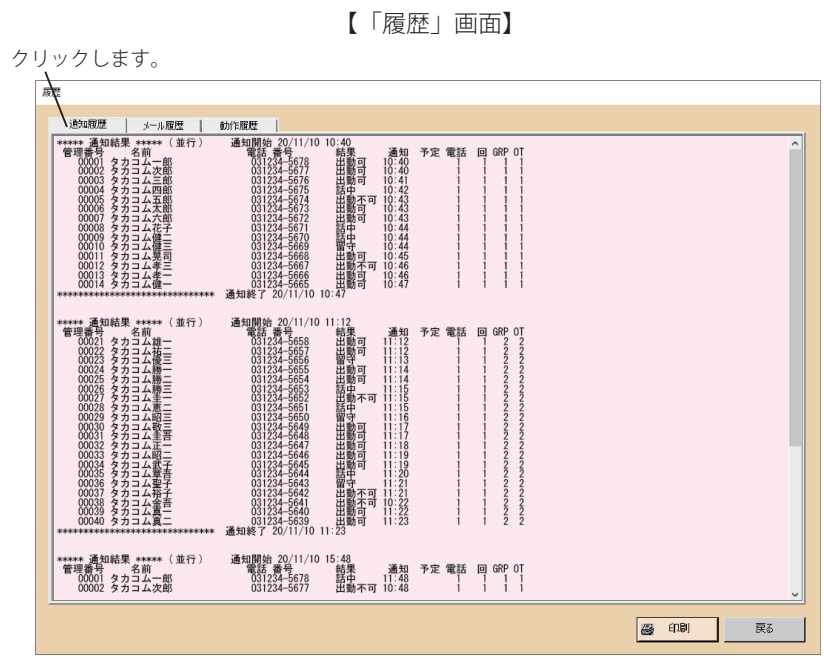

② [**メール履歴**]ボタンをクリックすると「メール履歴」を表示します。

① [**通知履歴**]ボタンをクリックすると「通知履歴」を表示します。

4

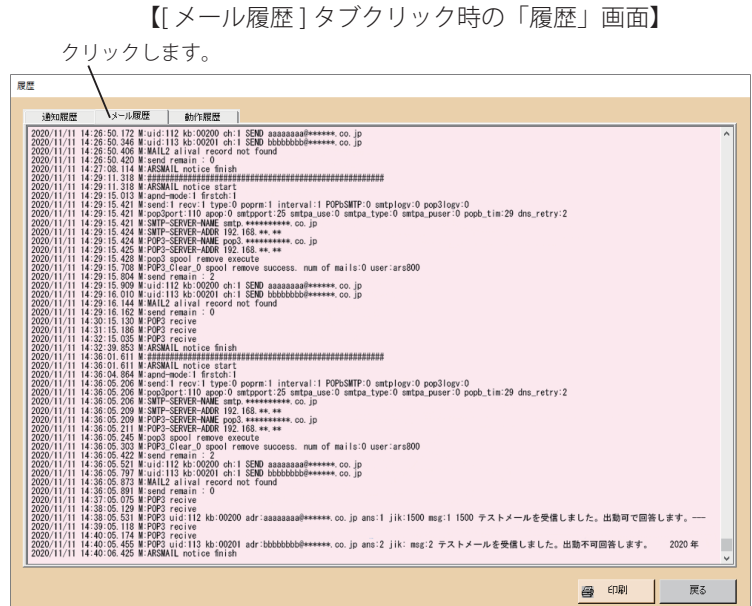

- 【[ 動作履歴 ] タブクリック時の「履歴」画面】 クリックします。  $\overline{\mathbf{B}}$ **A** BUTTARE 2020/1/109 18:29:08.138 cfabta 485-800 L.GMA\_TOURGULS.1.100.etoki\_a.txt.0.2020/11/09 18:29:41<br>2020/11/09 18:29:22.608 excel0.in | load<br>2020/11/09 18:29:12.608 excel0.ind<br>2020/11/09 18:29:12.311 record data check<br>2020/11/09 2020/11/09 18:28:17.469 cfdsts ARS-800 .DATA\_GROUP .3.0.00.group.a.k.xt.0.2020/11/09 18:28:47<br>2020/11/09 18:28:17.469 cfdsts ARS-800 .DATA\_GROUP .3.0.00.group.a.k.xt.0.2020/11/09 18:28:47<br>2020/11/09 18:28:17.660 cfdsts AR .<br>2020/11/09 18:29:17.813 cfdsts ARS-800 ,DATA\_MANTACH,3.0.00,touch\_s.txt,0,2020/11/09 18:29:47<br>2020/11/09 18:29:19.817 cfdsts ARS-800 ,DATA\_TIMER ,3.0.00,timer\_s.txt,0,2020/11/09 18:29:47 ● 印刷 | 戻る
- ③ [**動作履歴**]ボタンをクリックすると「動作履歴」を表示します。

- ・[**戻る**]ボタンをクリックすると「ファイル」画面に戻ります。
- ・[**印刷**]ボタンをクリックすると、表示されている履歴の内容が印刷できます。 (詳細は、印刷(P.153)を参照してください)

● ワンポイントー ●ログアウトの状態では履歴を表示することはできません。 手順3で[**履歴**]ボタンをクリックすると次の確認画面 を表示します。 確認  $\times$ ▌ 履歴ファイルはありません。  $\sqrt{8}$ 

# ■ ファイル管理 (システム情報)

アプリケーション情報、パソコン情報などを表示します。

- 
- **インニュー」画面において、[ファイル管理]ボタンをクリックします。<br>- インパスワードを登録しているときは「パスワード確認」の画面が表示されます。<br>- パスワードを登録していないときは「ファイル」画面が表示されます。** ・パスワードを登録しているときは「パスワード確認」の画面が表示されます。
	- ・パスワードを登録していないときは「ファイル」画面が表示されます。

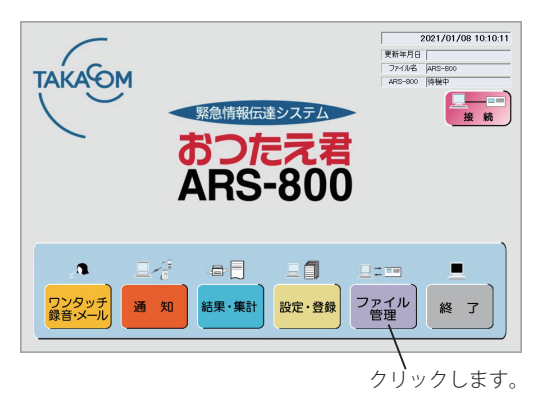

【ログイン状態の「メニュー」画面】 【ログアウト状態の「メニュー」画面】

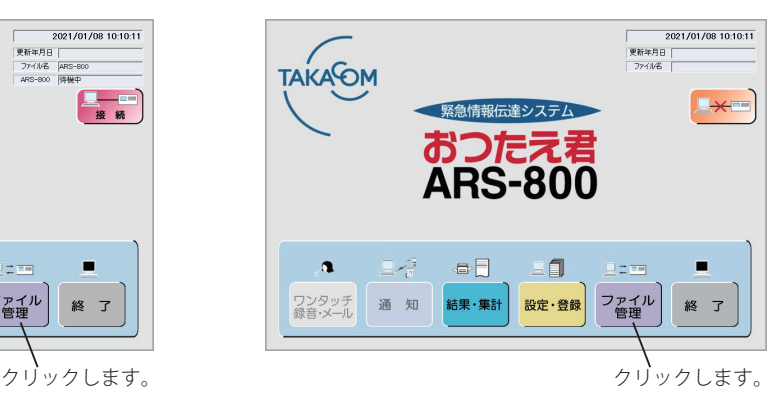

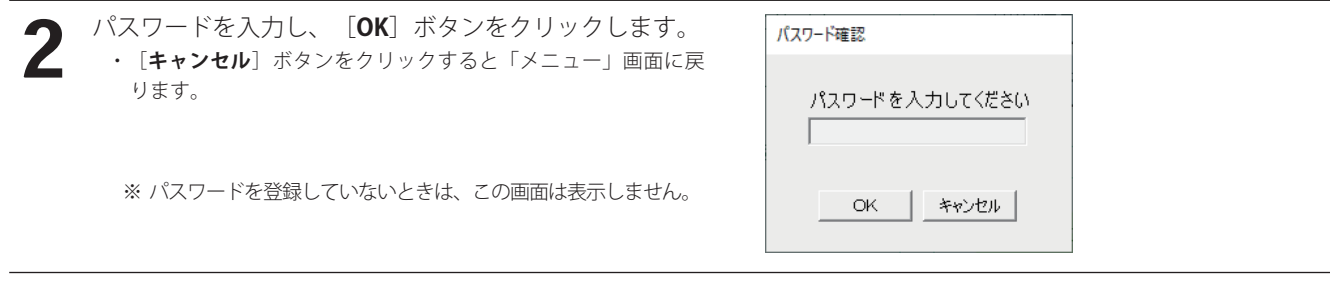

- 3 「ファイル」画面において、[**システム情報**]ボタンを クリックします。 ・[**戻る**]ボタンをクリックすると「メニュー」画面に戻ります。
	- ・「システム情報」画面が表示されます。

【「ファイル」画面】

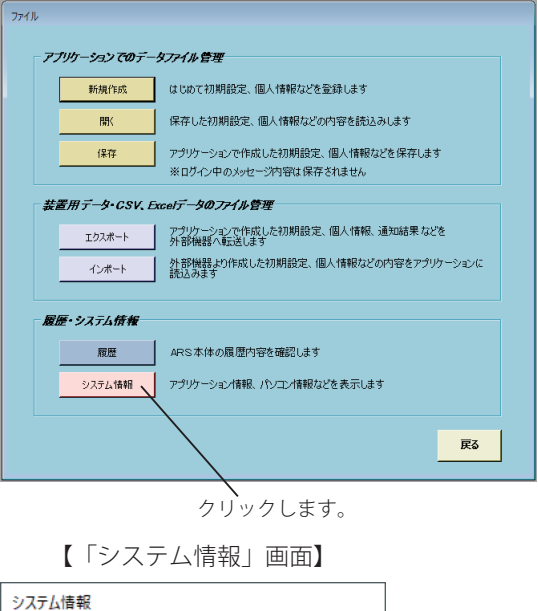

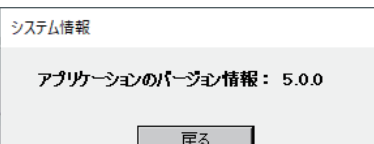

※ アプリケーションバージョン Ver.5.0.0 の画面例

# [資料] 本体連結接続時の警告画面について

本体装置を複数台連結接続で運用中に、拡張用接続ケーブルの断線などにより、装置 2・装置 3 のいずれか、または両方との 通信エラーが発生した場合、システムは装置 1 および通信が正常な装置により動作継続することができます。この場合、操作 する内容により以下の警告表示となります。

#### **■ 待機中の警告画面**

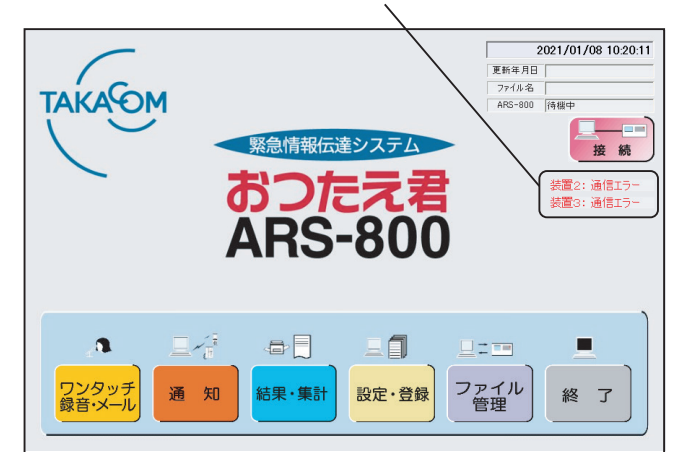

#### ■ メッセージ録音・再生時の警告画面 **■** ■ 通知開始時の警告画面

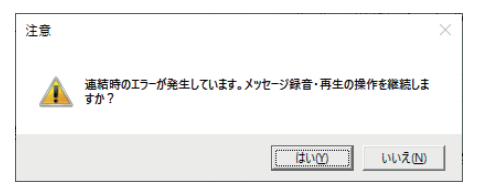

通信エラーおよび音源不一致のどちらの場合も表示し ます。

操作を継続すると、装置 1 のみ録音・再生できます。 装置 2,3 との音源不一致が発生しますので、本体で連 結初期化を行ってください。

取扱説明書 「本体編」(P.43)を参照してください。

#### **■ 通知中の警告画面**

2006/02/16 14:04:0 通知種別: ワンタッチ通知 通知中  $\frac{1}{2}$  $\lambda$  distant points  $\lambda$  $m/a$ 個人結果<br>■*雷話·ポケベル結果* メール結果 通知情报 |<br>|No. ||発/着 ||管理番号 || ID番号 ||名前|<br>|1 ||発 || 00001 || 00001 || ク加A一郎| 集計結果 **| 追加発信 | 回線モニタ | 通知停止 | 通知モニタ終了** 

● 装置間の通信が異常な場合 ● ● する ● する ● 装置間のメッセージ内容が異なる場合

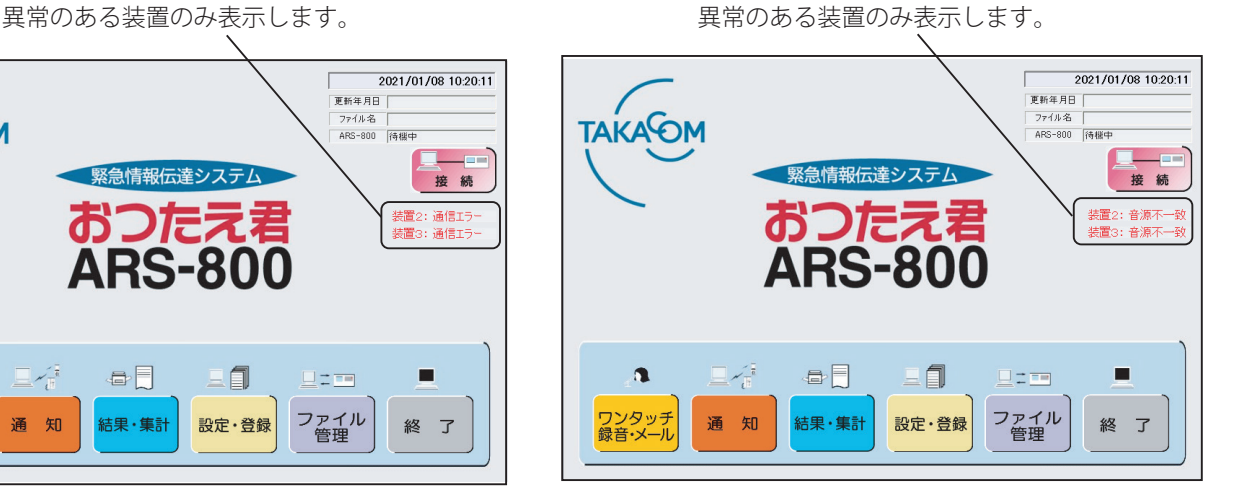

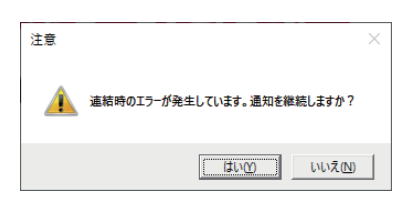

通信エラーおよび音源不一致のどちらの場合も表示し ます。

操作を継続すると、正常な装置により通知を行います。

#### ● 装置間の通信が異常な場合 ● ファイン ● 装置間のメッセージ内容が異なる場合

異常のある装置のみ表示します。 そのは インスター エンジェンス 異常のある装置のみ表示します。

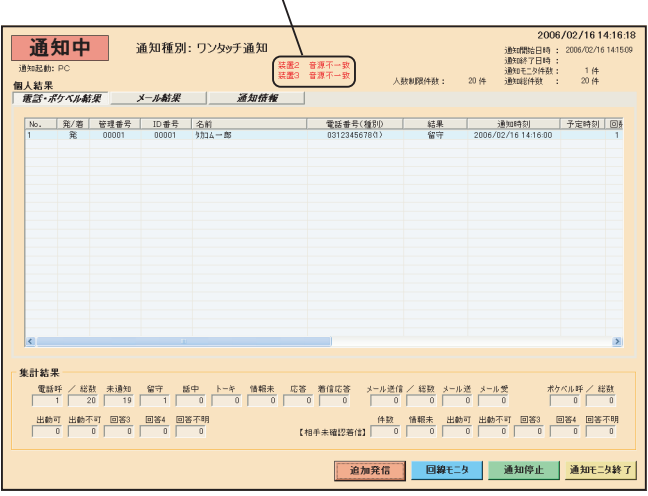

■ 次のようなときは、故障でないときがあります。修理を依頼される前にもう一度お確かめください。 ■ それでも具合の悪いときは、修理をご依頼ください。

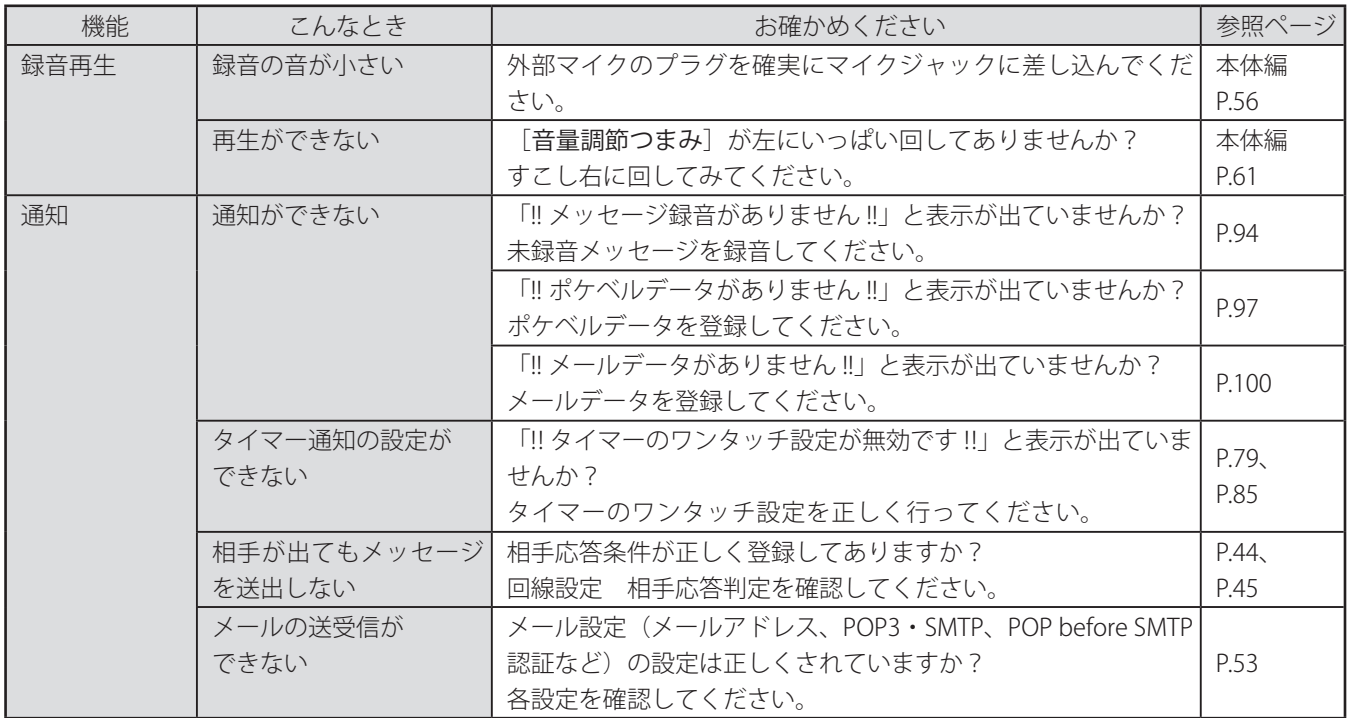

#### 使い方・取付け方などのご相談

お客様相談センター 20570-03-8811 受付時間:月~金 9:00 ~ 17:30 (土・日曜日、祝日、当社指定休日除く) **● お電話から ● ホームページから**

当社ホームページ「お問い合わせ」のフォームに 必要事項をご記入のうえ、ご送信ください。 **https://www.takacom.co.jp**

タカコム サポート ■ 検索 ▶

修理に関するご相談

**お買い上げの販売店様または 当社「修理センター」へお問い合わせください。** 当社へのお問い合わせ先はホームページ「修理センター」をご覧ください。

**https://www.takacom.co.jp**

タカコム 修理センター 検索

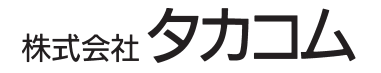

本社・工場/〒 509-5202 岐阜県土岐市下石町西山 304-709